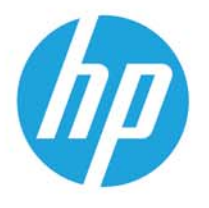

HP LaserJet MFP M438 HP LaserJet MFP M440 HP LaserJet MFP M442 HP LaserJet MFP M443

Ghid de utilizare

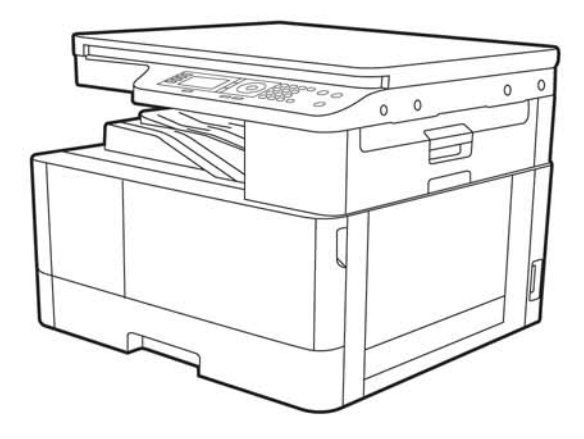

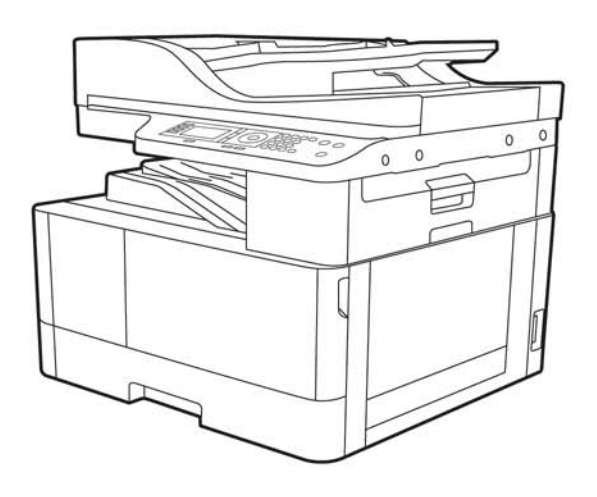

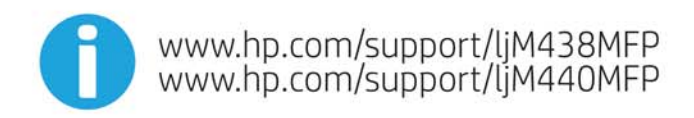

www.hp.com/support/ljM442MFP<br>www.hp.com/support/ljM443MFP

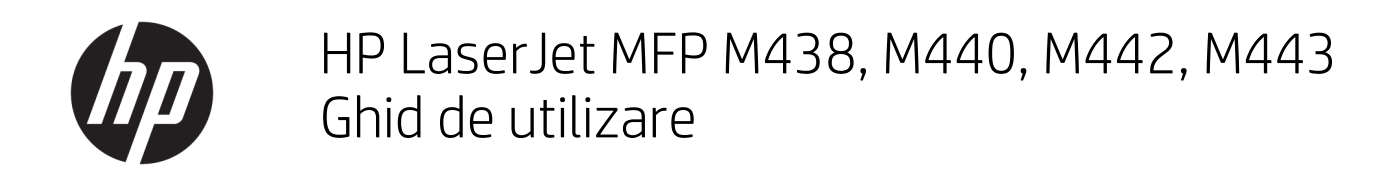

#### SUMAR

Acest ghid oferă informații despre configurare, utilizare, garanție, precum și informații cu privire la siguranță și mediul înconjurător.

#### Drept de autor și licență

© Copyrčght 2020 HP Development Company, L.P.

Reproducerea, adaptarea sau traducerea fără permisiune prealabilă scrisă este interzisă, cu excepția situațiilor permise de legislația privind drepturile de autor.

Informatiile din acest document pot fi modificate fără înștiințare prealabilă.

Singurele garanții pentru produsele și serviciile HP sunt cele stabilite explicit prin certificatele de garanție specifice care însoțesc aceste produse și servicii. Nimic din conținutul de față nu trebuie interpretat ca reprezentând o garanție suplimentară. Compania HP nu va fi răspunzătoare pentru erorile tehnice sau editoriale și nici pentru omisiunile din prezentul document.

Edition 2, 10/2020

#### Informații referitoare la mărci

Adobe®, Adobe Photoshop®, Acrobat® şi PostScript® sunt mărci comerciale ale Adobe Systems Incorporated.

Apple și sigla Apple sunt mărci comerciale ale Apple Inc., înregistrate în S.U.A. și în alte țări/ regiuni.

macOS este o marcă comercială a Apple Inc., înregistrată în S.U.A. și în alte țări/regiuni.

AirPrint este o marcă comercială a Apple Inc., înregistrată în S.U.A. și în alte țări/regiuni.

Google™ este marcă comercială a Google Inc.

Microsoft®, Windows® și Windows Server® sunt mărci comerciale înregistrate ale Microsoft Corporation.

UNIX® este marcă comercială înregistrată a The Open Group.

# **Cuprins**

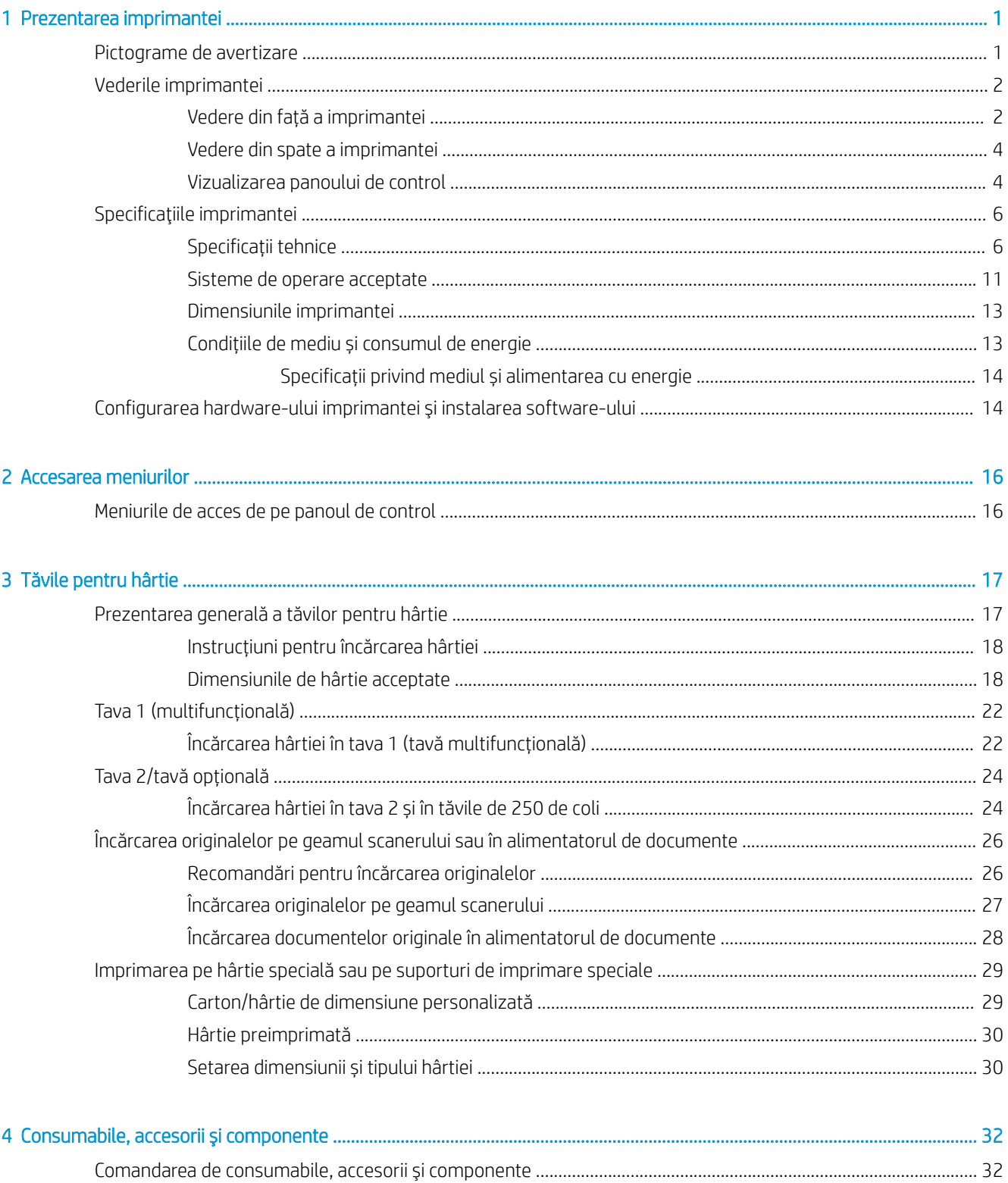

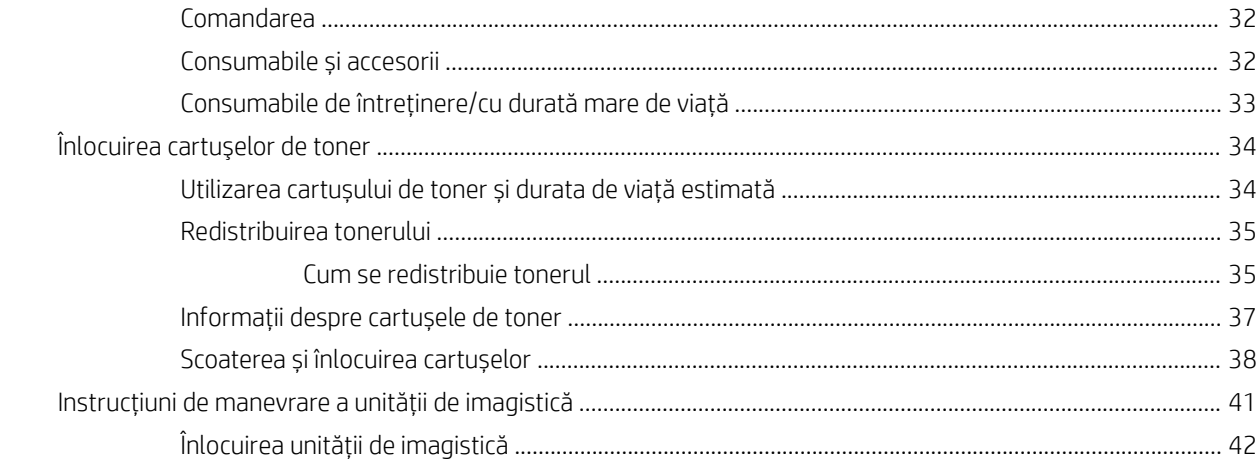

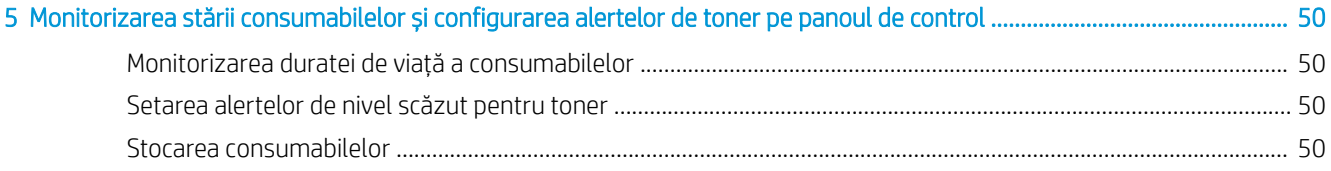

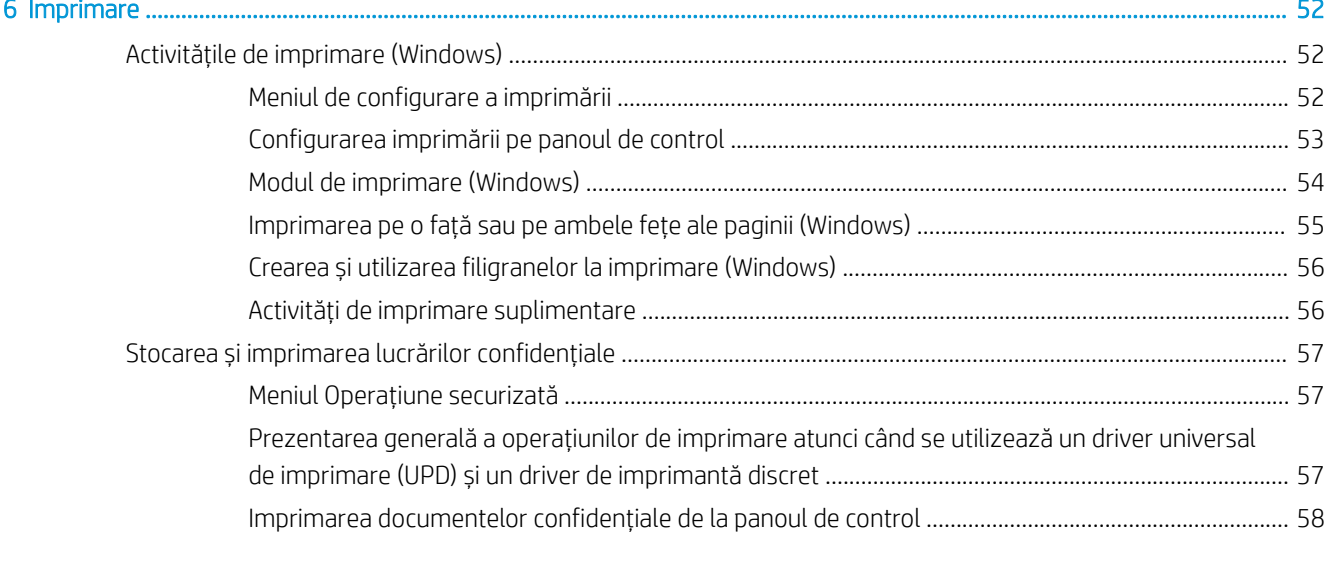

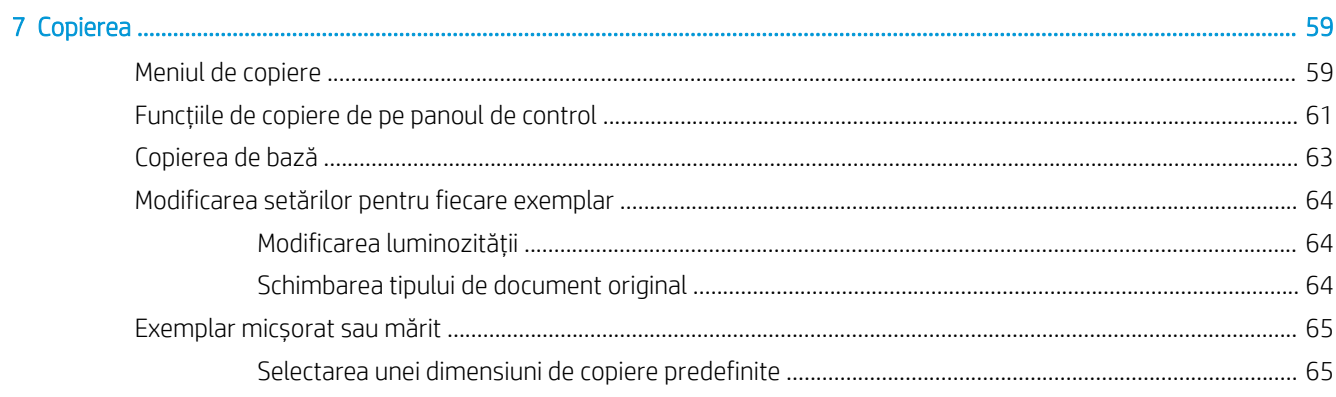

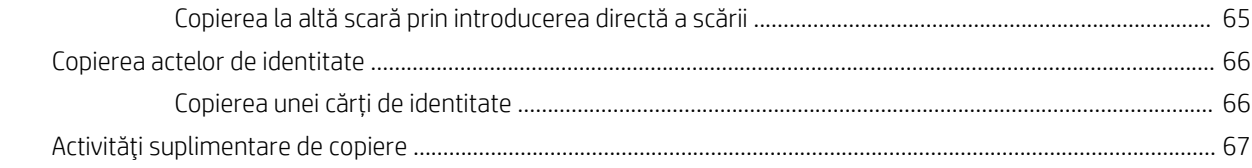

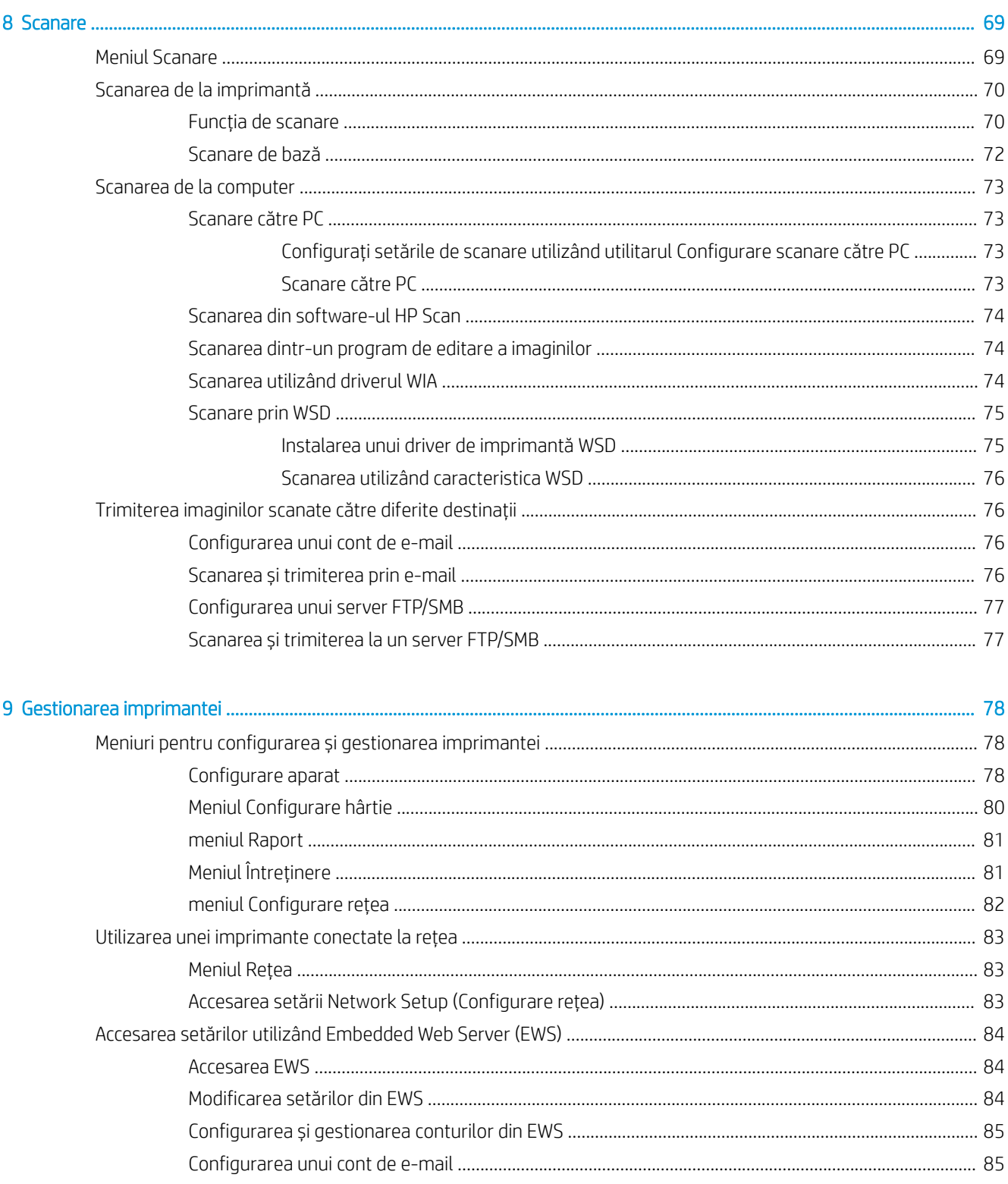

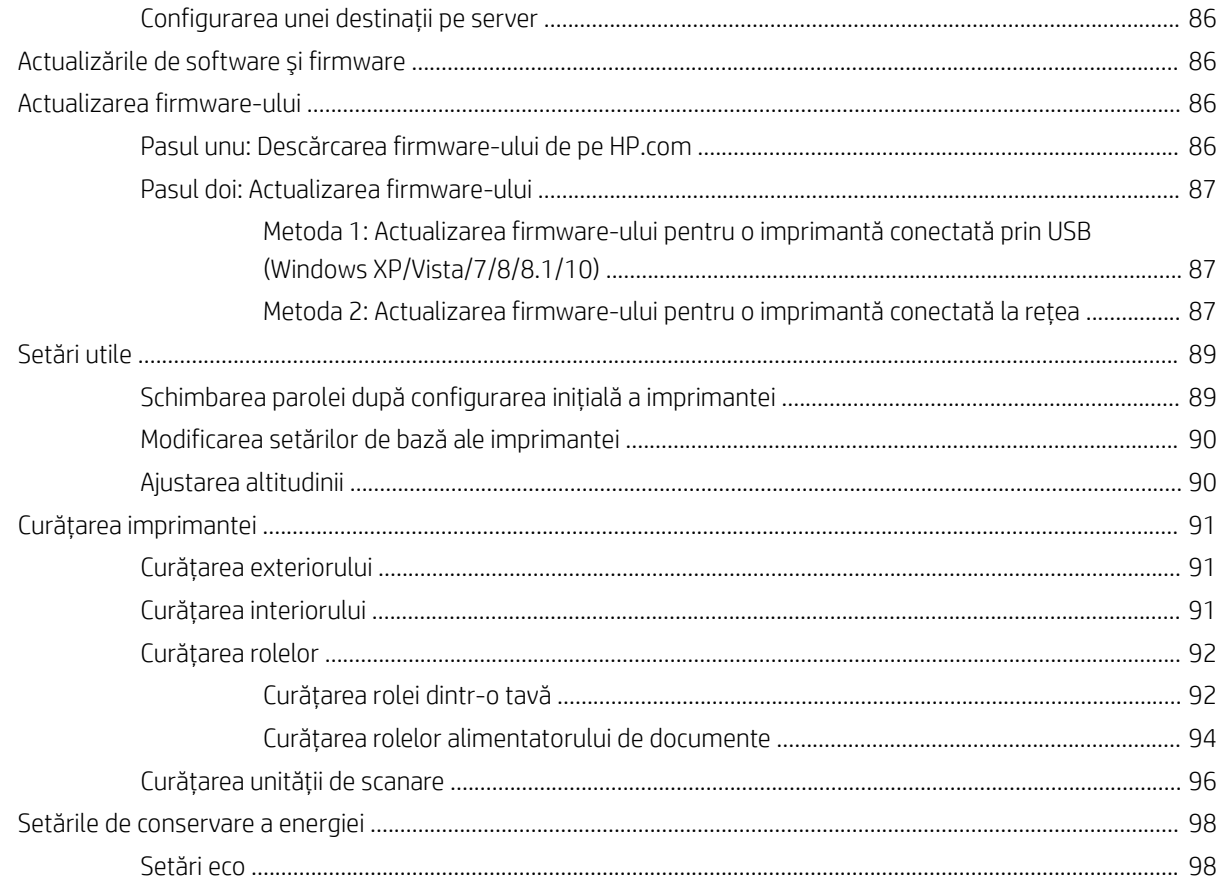

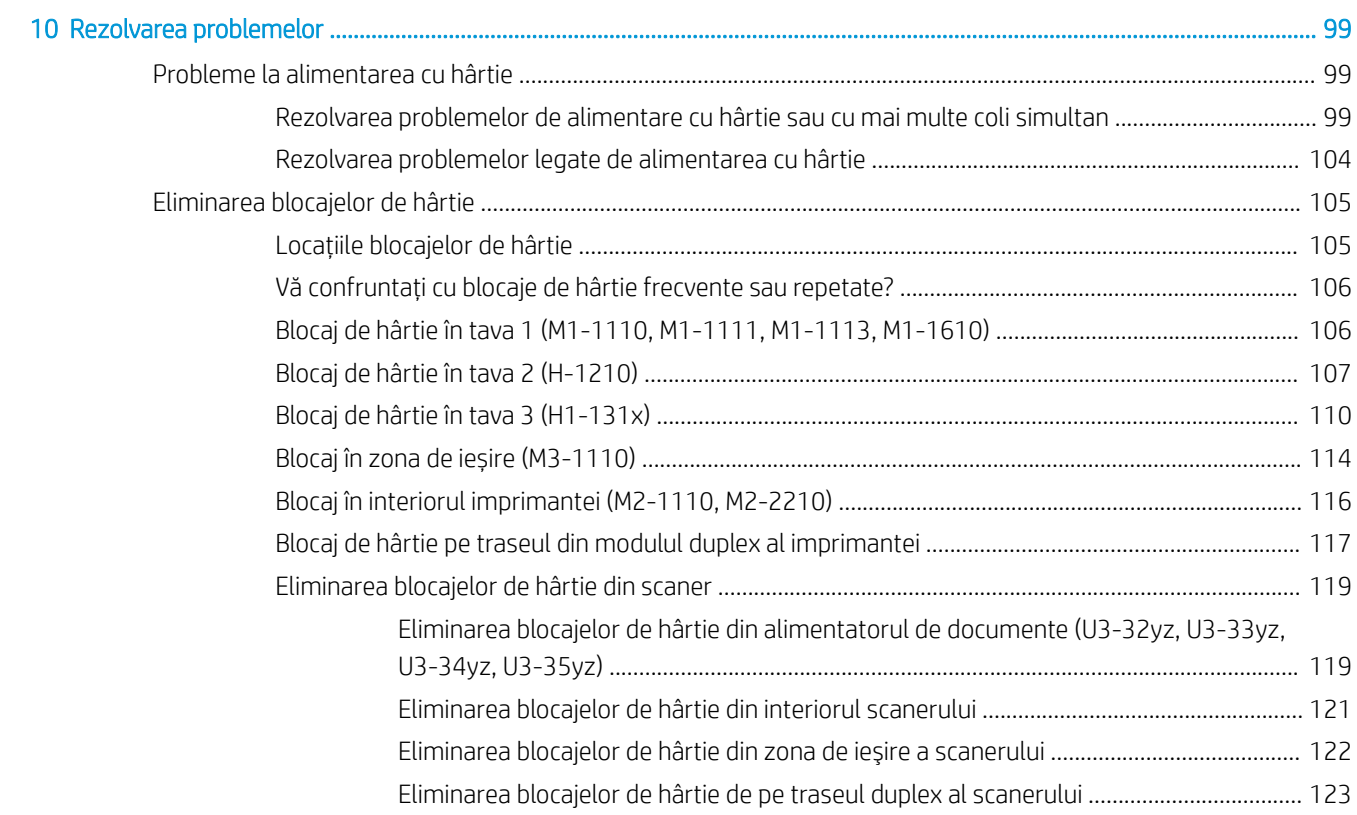

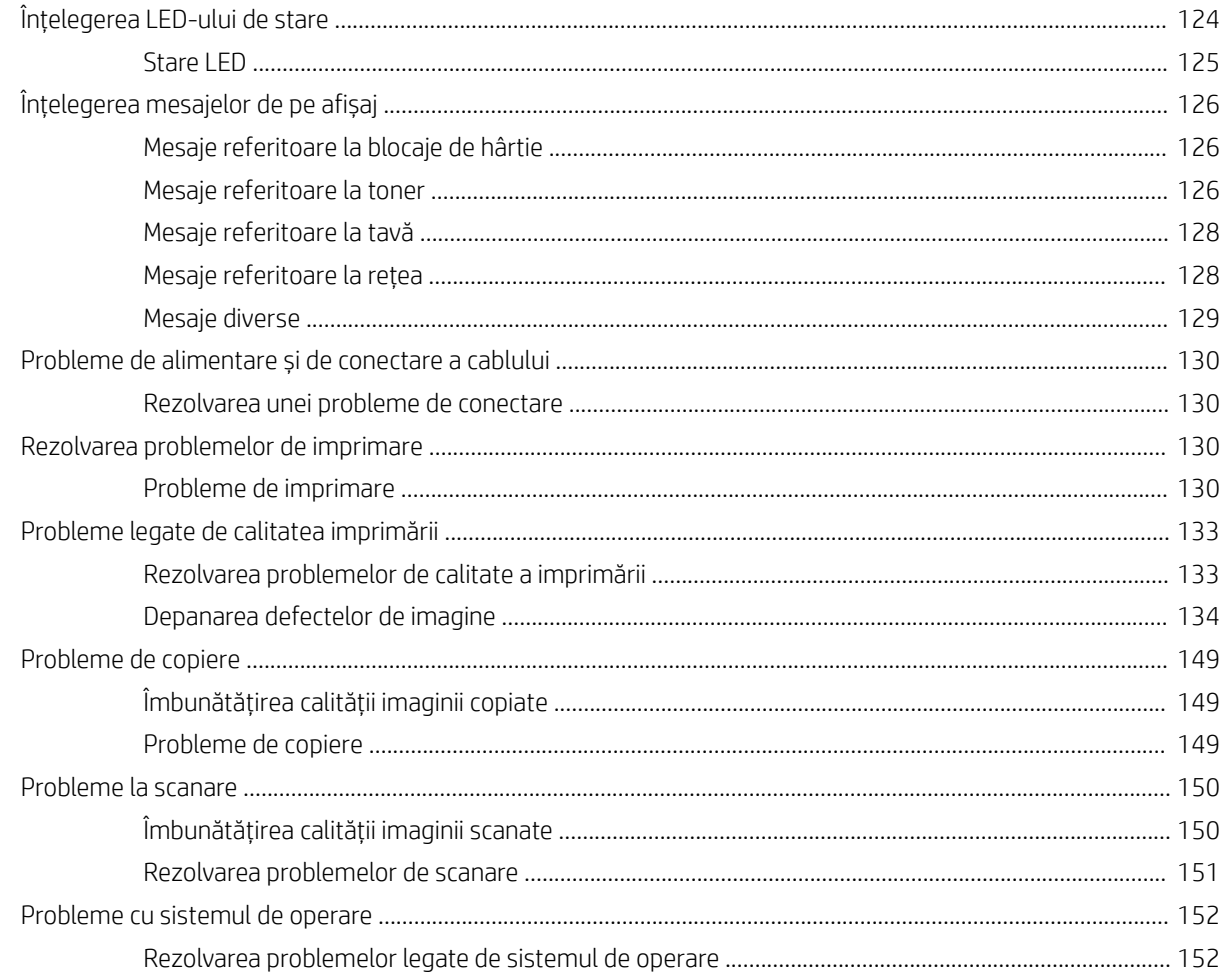

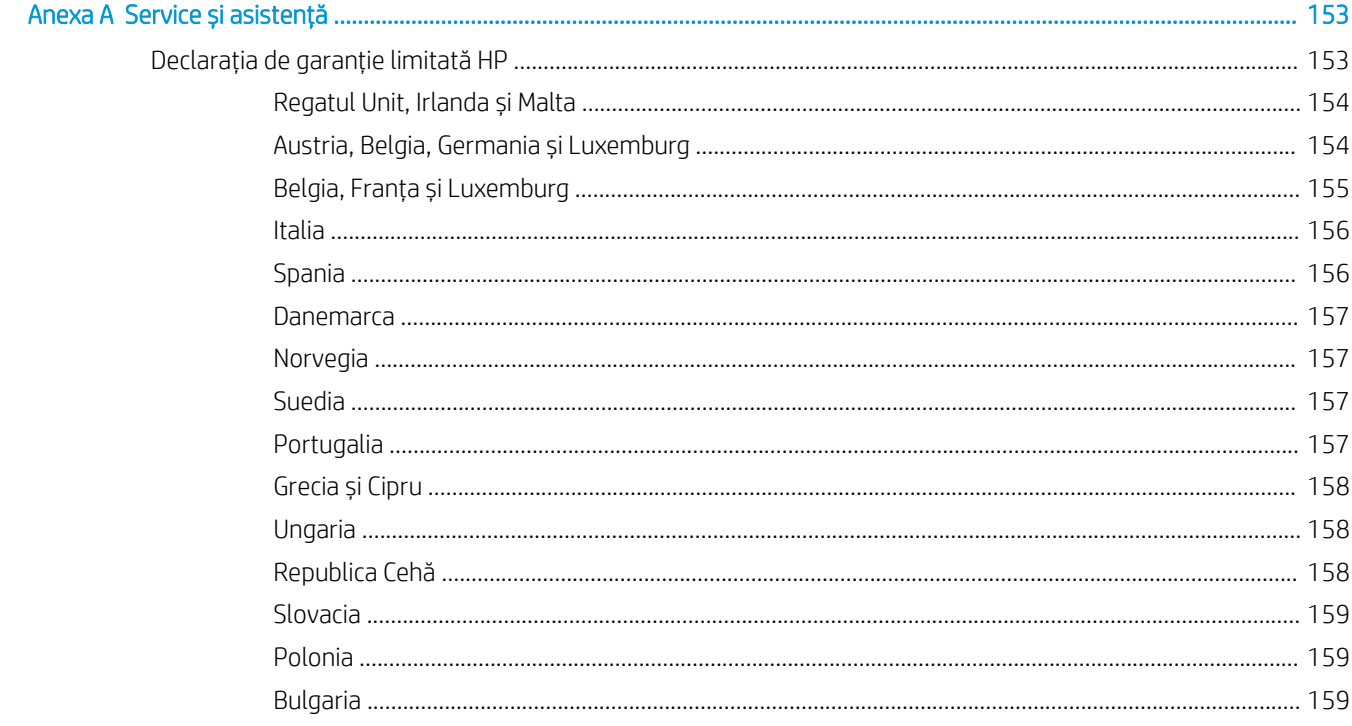

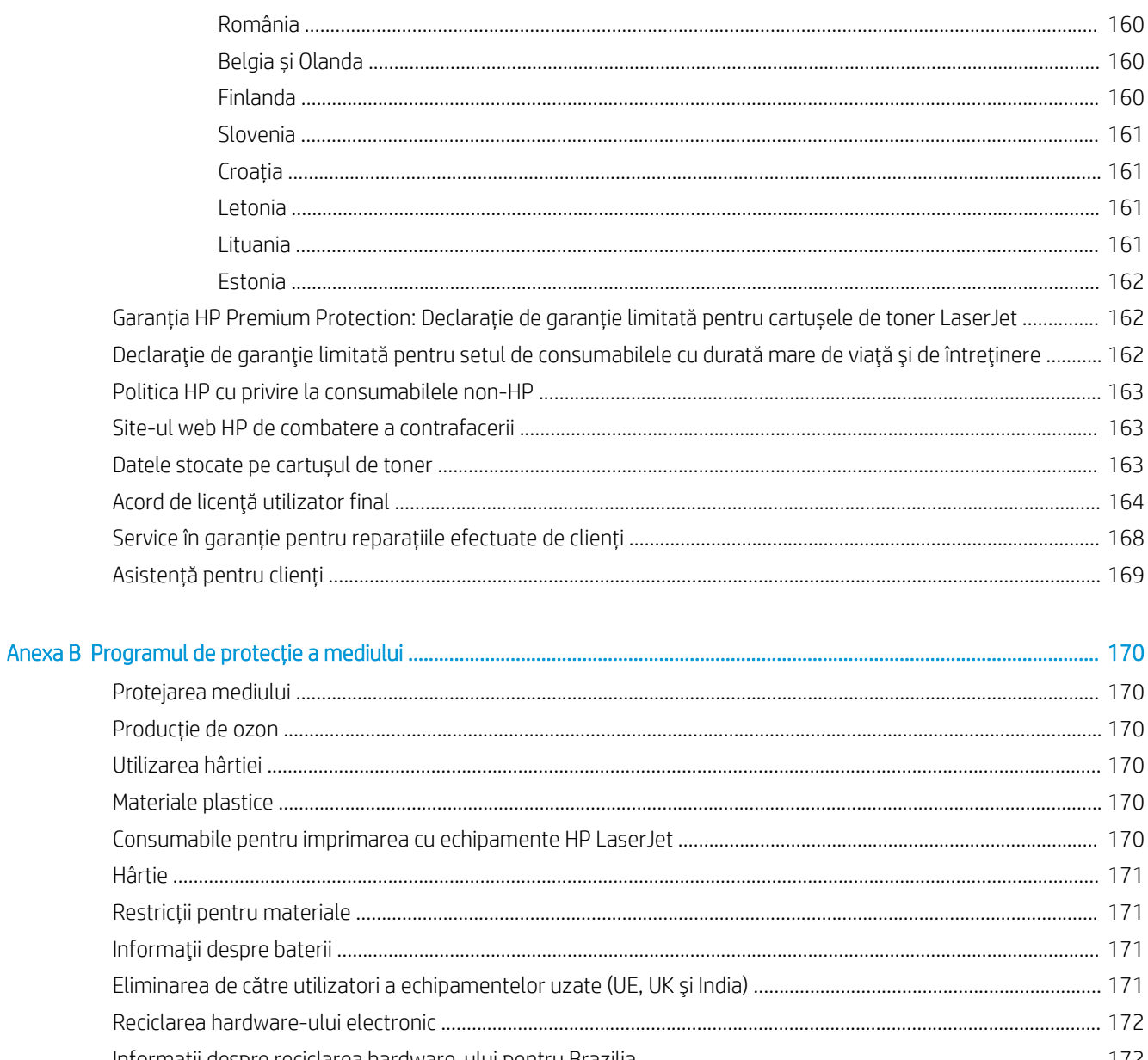

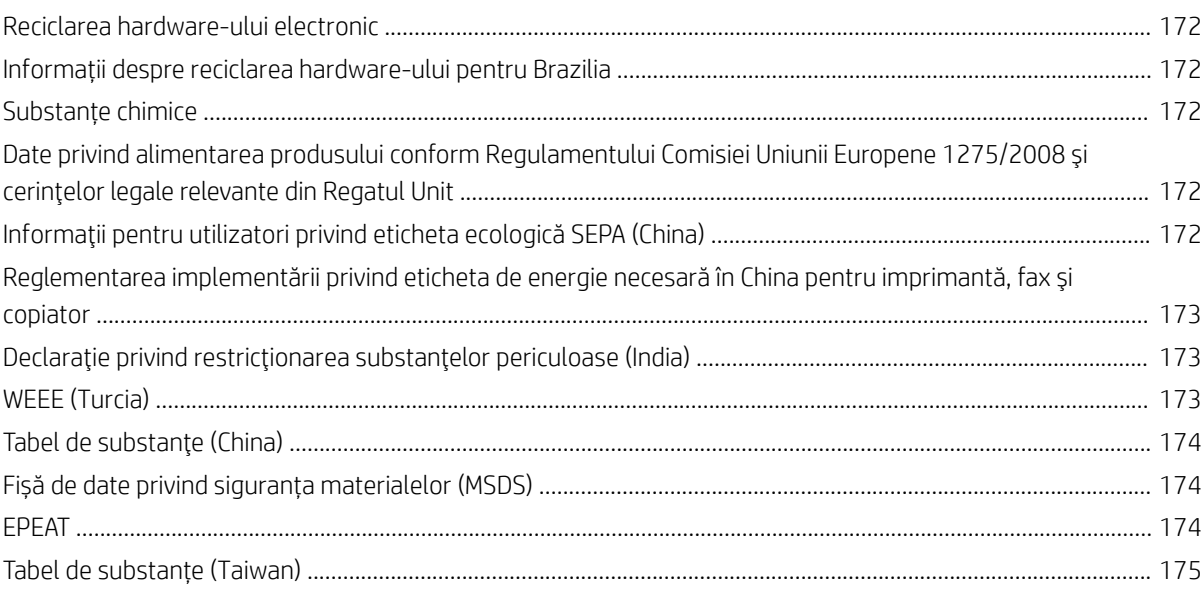

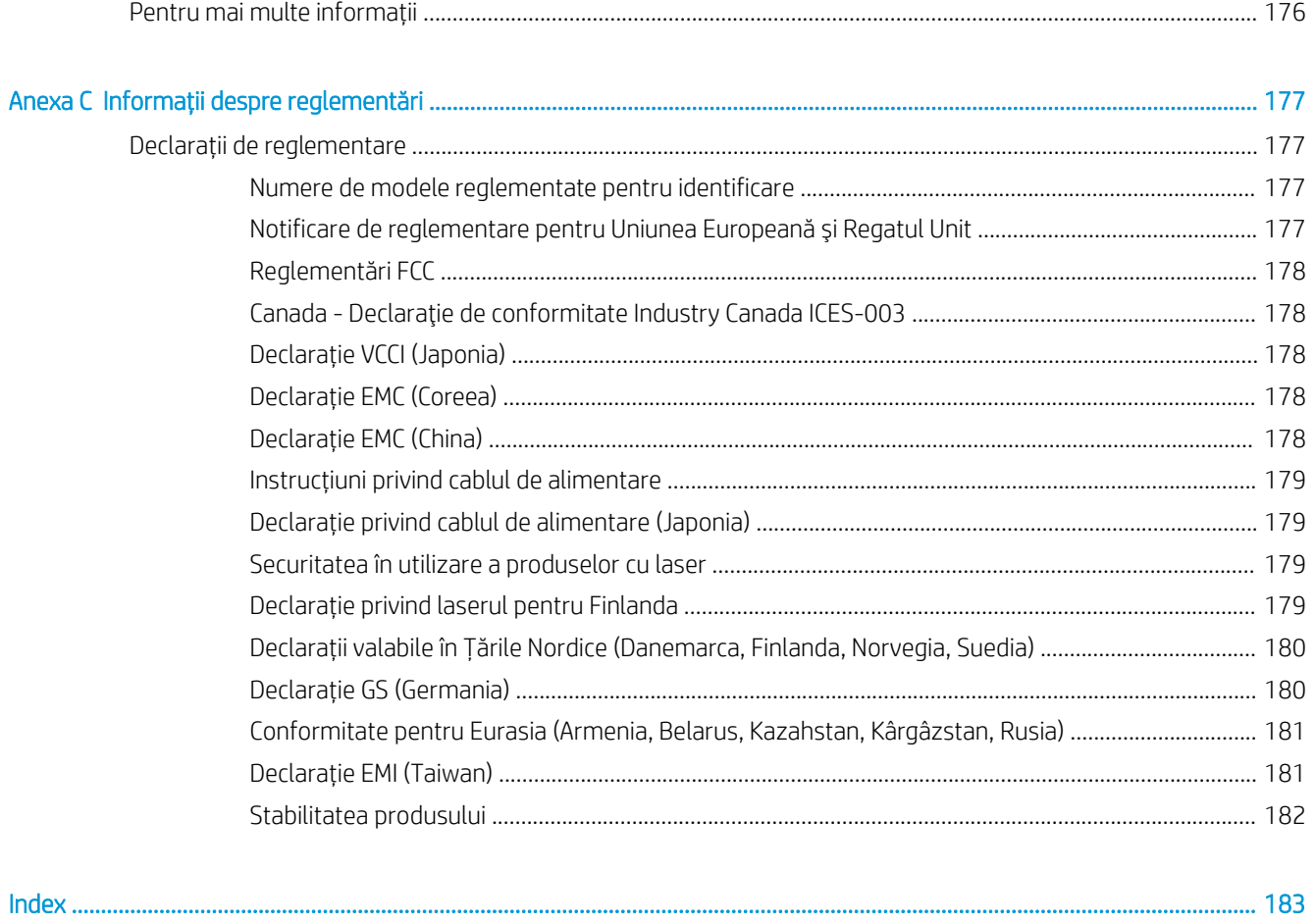

# <span id="page-12-0"></span>Prezentarea imprimantei

Consultați locația caracteristicilor de pe imprimantă, specificațiile fizice și tehnice ale imprimantei și locul în care găsiți informații despre configurare.

Următoarele informații sunt corecte la momentul publicării. Pentru informații actuale, consultați <http://www.hp.com/support/ljM438MFP>sau<http://www.hp.com/support/ljM440MFP> sau [http://www.hp.com/](http://www.hp.com/support/ljM442MFP) [support/ljM442MFP](http://www.hp.com/support/ljM442MFP) sau <http://www.hp.com/support/ljM443MFP>

#### Pentru informații suplimentare:

Asistența completă oferită de HP pentru imprimantă include următoarele informații:

- Instalare și configurare
- Învățare și utilizare
- **•** Rezolvarea problemelor
- Descărcarea de actualizări de software și firmware
- Asocierea la forumuri de asistență
- Găsirea informațiilor despre garanție și despre reglementările legale

## Pictograme de avertizare

Aveți grijă dacă pe imprimanta HP apare o pictogramă de avertizare de genul celor indicate în definițiile pictogramelor.

Figura 1-1 Atenție: pericol de electrocutare

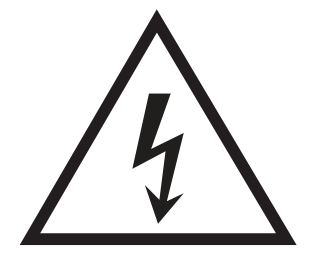

Figura 1-2 Atenție: suprafață fierbinte

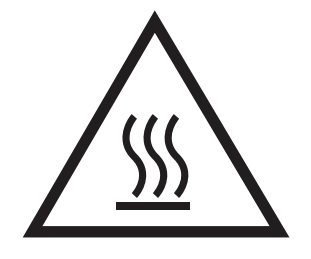

<span id="page-13-0"></span>Figura 1-3 Atenție: feriți părțile corpului de piesele aflate în mișcare

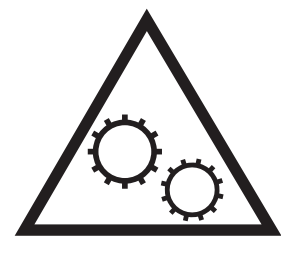

Figura 1-4 Atenție: margini ascuțite în imediata apropiere

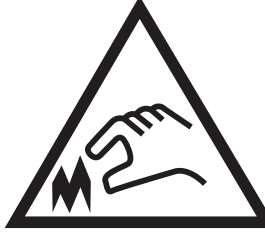

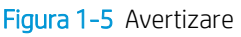

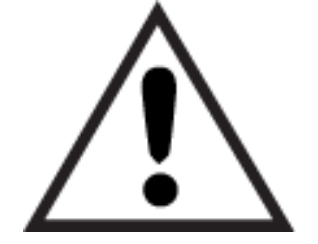

## Vederile imprimantei

Localizați caracteristicile principale de pe imprimantă și panoul de control.

## Vedere din față a imprimantei

Localizați caracteristicile din partea din față a imprimantei.

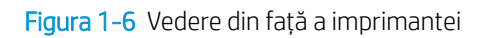

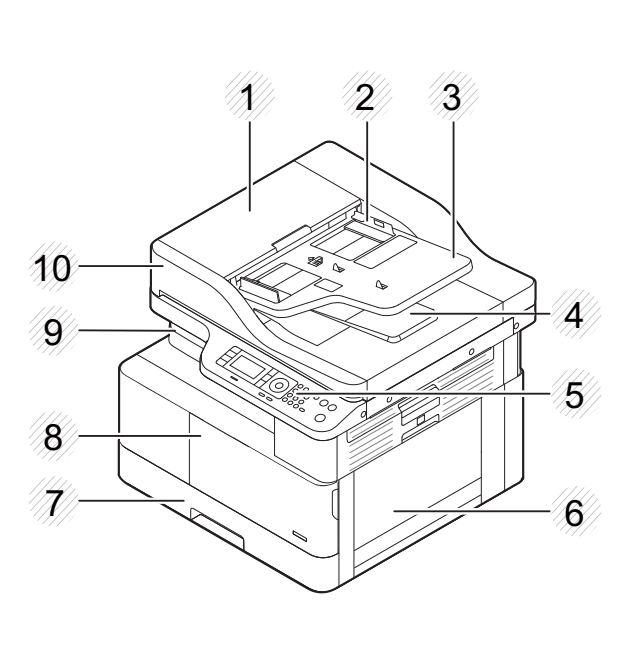

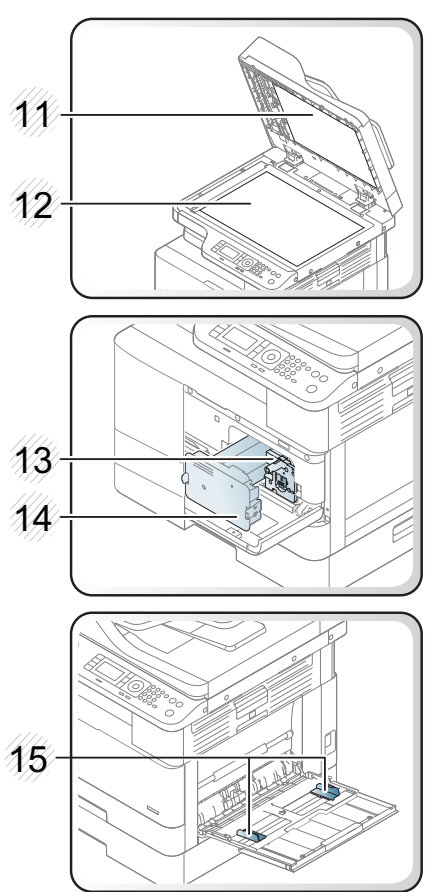

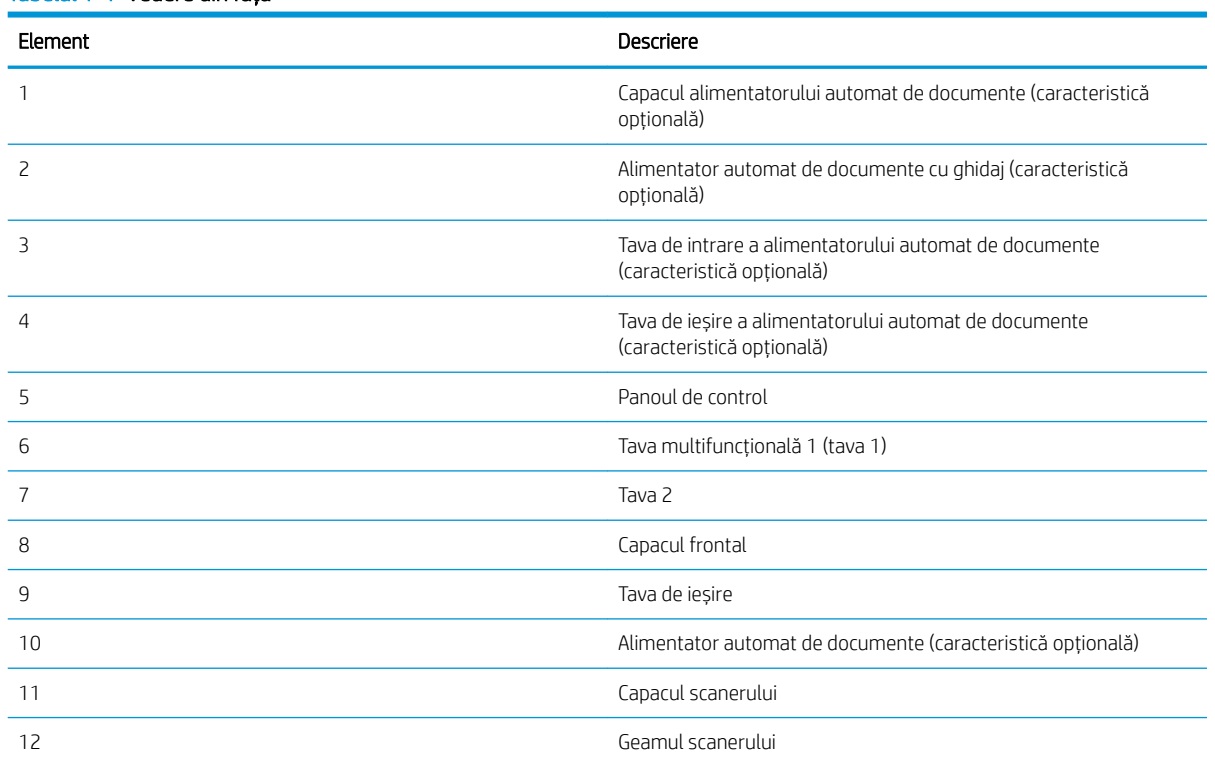

#### Tabelul 1-1 Vedere din față

<span id="page-15-0"></span>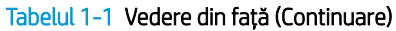

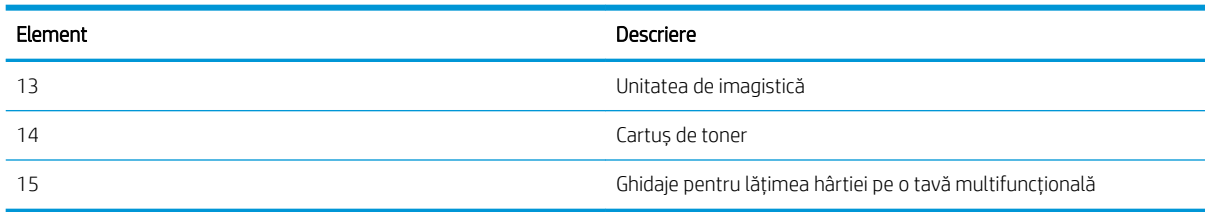

## Vedere din spate a imprimantei

Localizați caracteristicile din partea din spate a imprimantei.

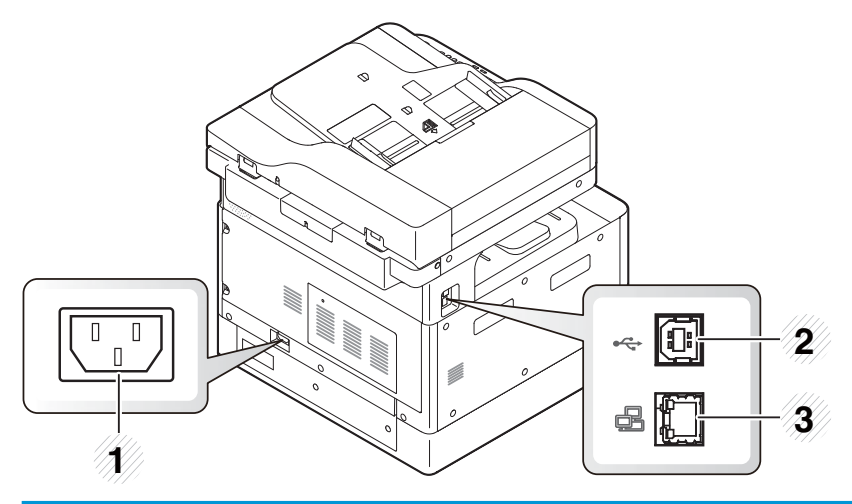

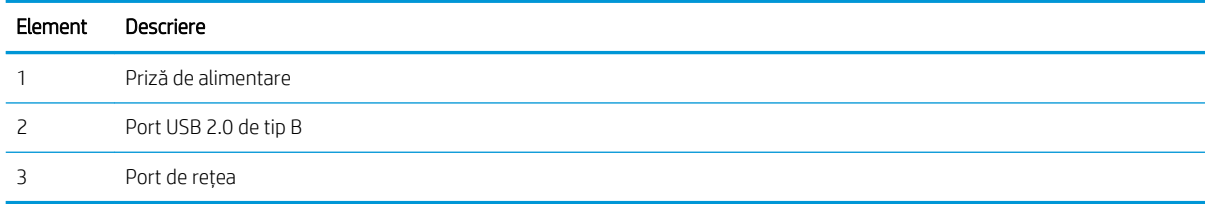

### Vizualizarea panoului de control

Localizați funcțiile de pe panoul de control al imprimantei.

Ecranul principal oferă acces la funcțiile imprimantei și indică starea curentă a acesteia.

**W NOTĂ:** Pentru informații suplimentare despre caracteristicile panoului de control al imprimantei, accesați <http://www.hp.com/support/ljM438MFP>sau<http://www.hp.com/support/ljM440MFP> sau [http://www.hp.com/](http://www.hp.com/support/ljM442MFP) [support/ljM442MFP](http://www.hp.com/support/ljM442MFP) sau [http://www.hp.com/support/ljM443MFP.](http://www.hp.com/support/ljM443MFP)

 $\mathbb{R}^n$  NOTÄ: În funcție de model, acest panou de control poate diferi de cel al imprimantei dvs. Există diverse tipuri de panouri de control.

În funcție de model sau de țară/regiune, este posibil ca anumite caracteriștici și componente opționale să nu fie disponibile. Este posibil ca unele butoane să nu funcționeze, în funcție de mod (copiere sau scanare).

Figura 1-7 Prezentarea generală a panoului de control al imprimantei:

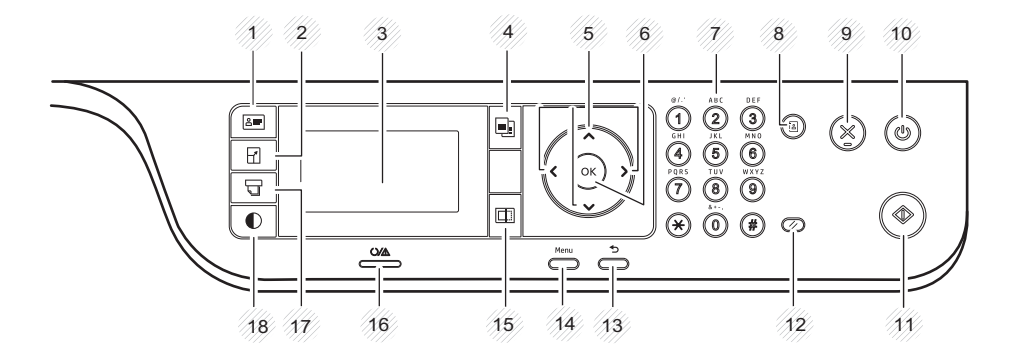

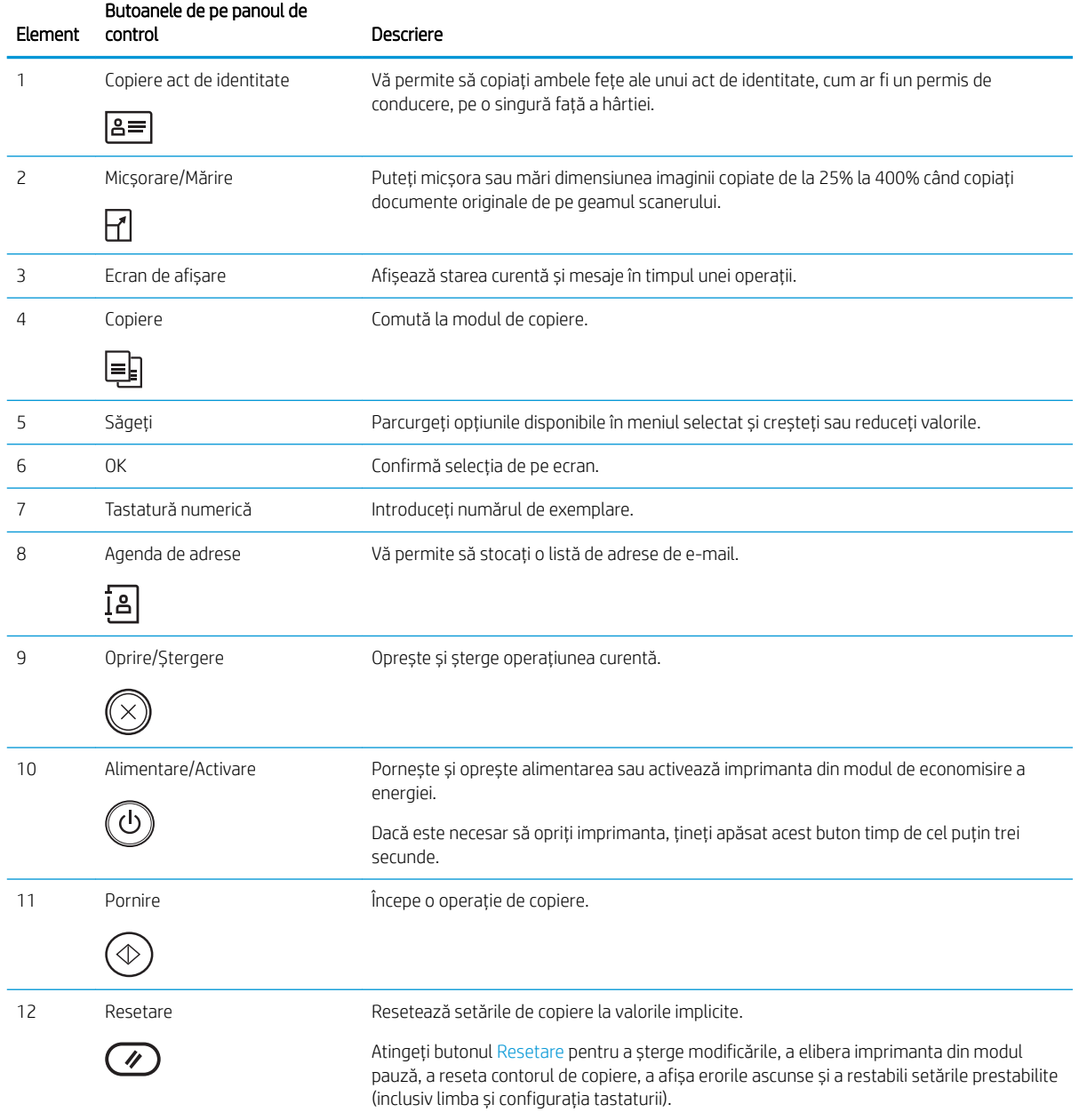

<span id="page-17-0"></span>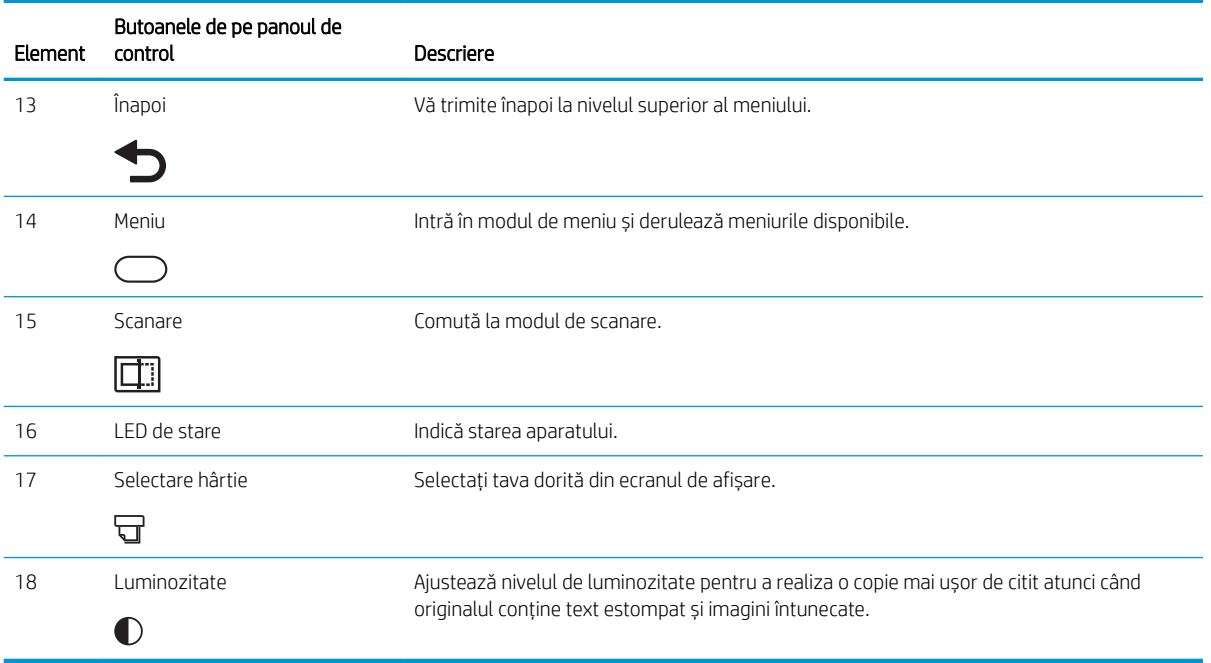

## Specificațiile imprimantei

Consultați specificațiile hardware-ului, software-ului și mediului imprimantei.

IMPORTANT: Următoarele specificații sunt corecte la momentul publicării, dar pot suferi modificări. Pentru informații actuale, consultați <http://www.hp.com/support/ljM438MFP>sau [http://www.hp.com/support/](http://www.hp.com/support/ljM440MFP) [ljM440MFP](http://www.hp.com/support/ljM440MFP) sau <http://www.hp.com/support/ljM442MFP>sau<http://www.hp.com/support/ljM443MFP>.

## Specificații tehnice

Consultați specificațiile tehnice ale imprimantei.

Pentru informații actuale, consultați <http://www.hp.com/support/ljM438MFP>sau [http://www.hp.com/support/](http://www.hp.com/support/ljM440MFP) [ljM440MFP](http://www.hp.com/support/ljM440MFP) sau <http://www.hp.com/support/ljM442MFP>sau<http://www.hp.com/support/ljM443MFP>.

#### Specificații de manevrare a hârtiei

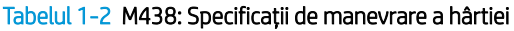

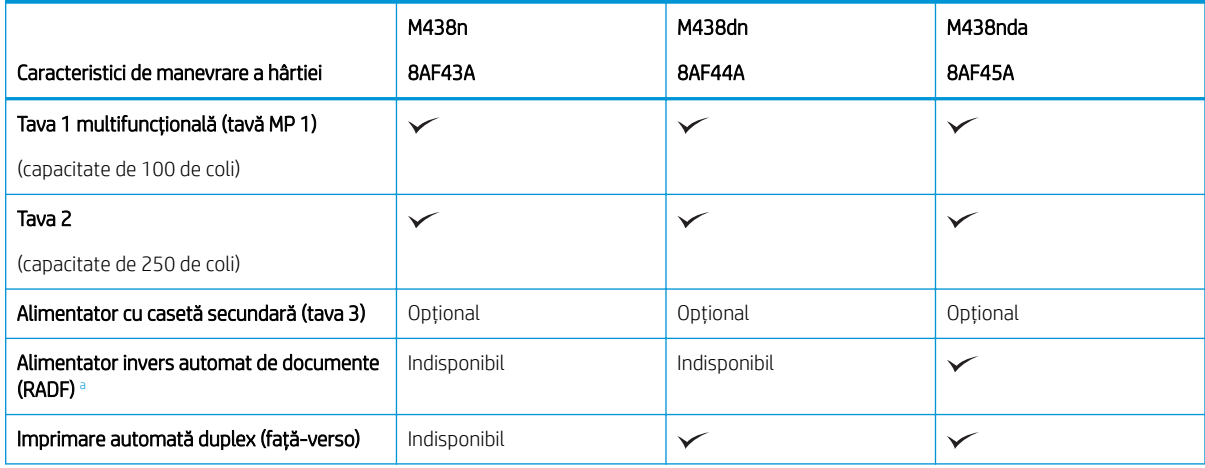

#### <span id="page-18-0"></span>Tabelul 1-2 M438: Specificații de manevrare a hârtiei (Continuare)

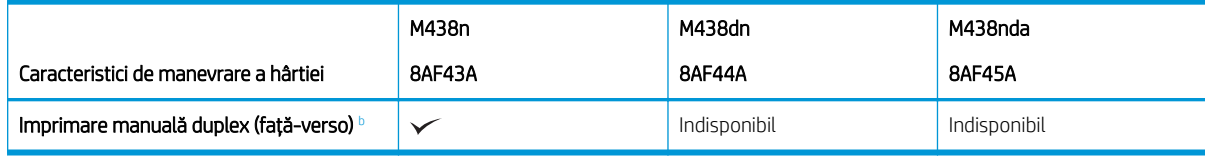

<sup>a</sup> În cazul modelelor pentru care RADF este opțional, trebuie instalat un CarePack, în funcție de țara/regiunea din care a fost achiziționat sau de model.

b Disponibil numai pentru sistemele de operare Windows și Linux.

#### Tabelul 1-3 M440: Specificații de manevrare a hârtiei

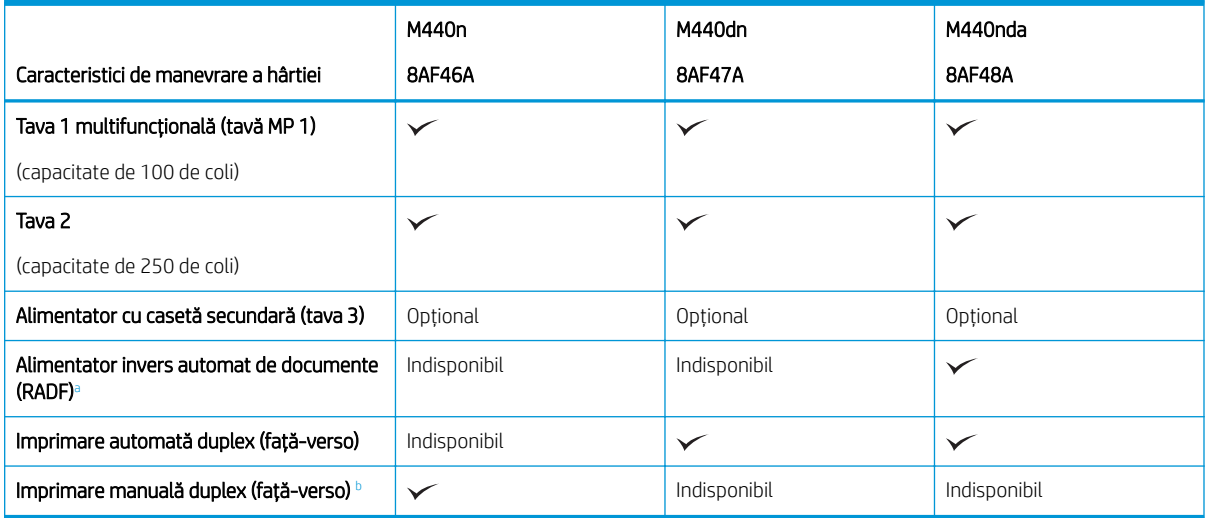

a În cazul modelelor pentru care RADF este opțional, trebuie instalat un CarePack, în funcție de țara/regiunea din care a fost achiziționat sau de model.

b Disponibil numai pentru sistemele de operare Windows și Linux.

#### Tabelul 1-4 M442 și M443: Specificații de manevrare a hârtiei

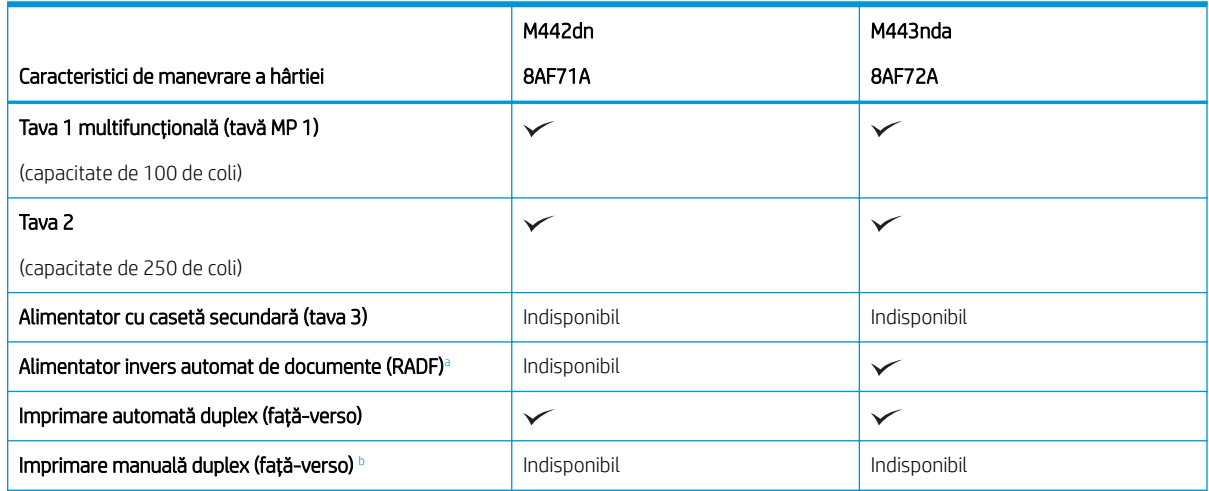

a În cazul modelelor pentru care RADF este opțional, trebuie instalat un CarePack, în funcție de țara/regiunea din care a fost achiziționat sau de model.

<sup>b</sup> Disponibil numai pentru sistemele de operare Windows și Linux.

#### Specificații privind conectivitatea

#### Tabelul 1-5 M438: Specificații privind conectivitatea

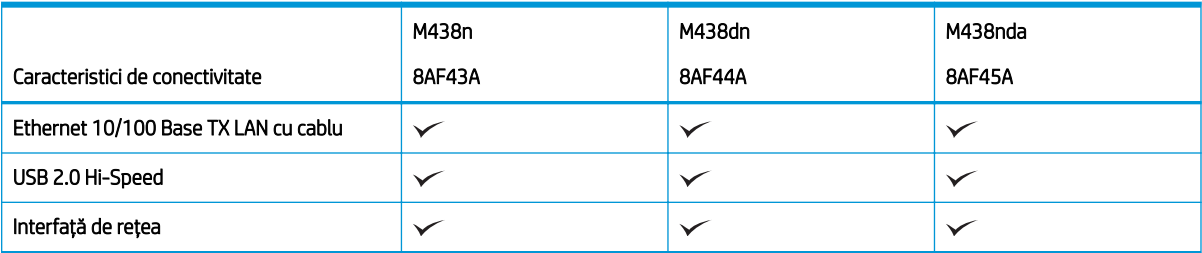

#### Tabelul 1-6 M440: Specificații privind conectivitatea

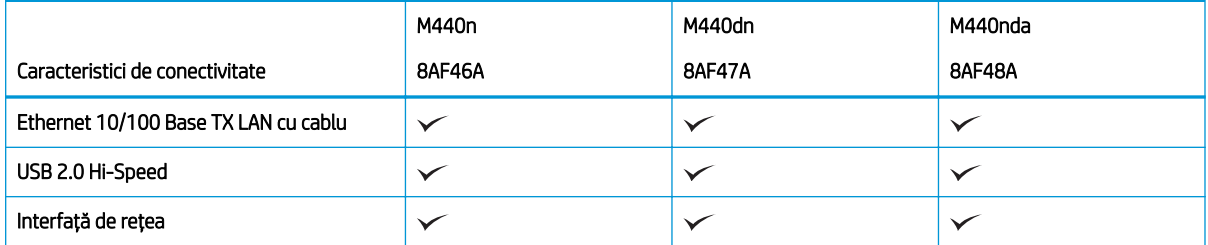

#### Tabelul 1-7 M442 și M443: Specificații privind conectivitatea

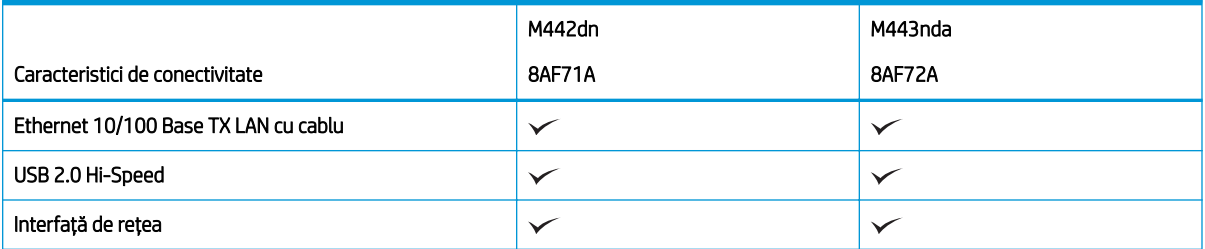

#### Specificații pentru copiere și scanare

Pentru cele mai recente informații despre vitezele de scanare, accesați http://www.hp.com/support/ljM438MFP sau<http://www.hp.com/support/ljM440MFP> sau <http://www.hp.com/support/ljM442MFP>sau <http://www.hp.com/support/ljM443MFP>

#### Tabelul 1-8 M438: Specificații pentru copiere și scanare

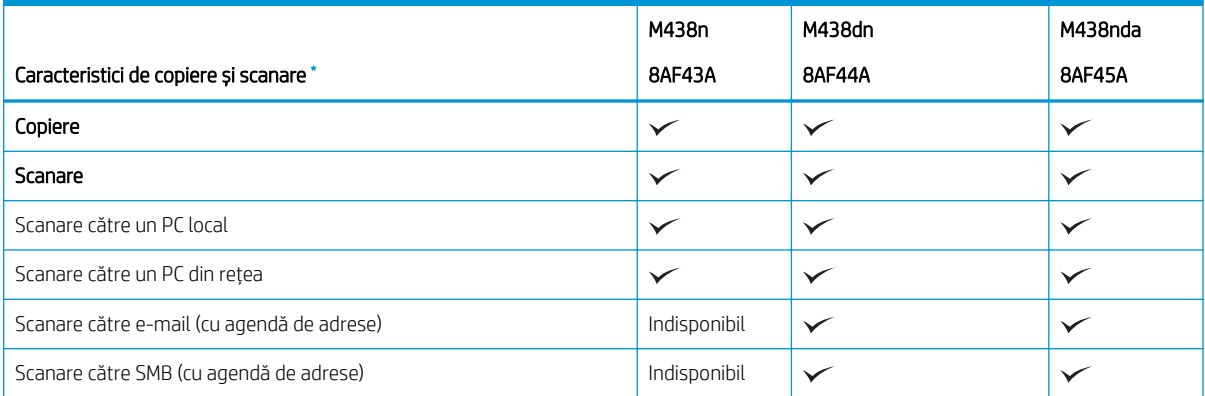

#### <span id="page-20-0"></span>Tabelul 1-8 M438: Specificații pentru copiere și scanare (Continuare)

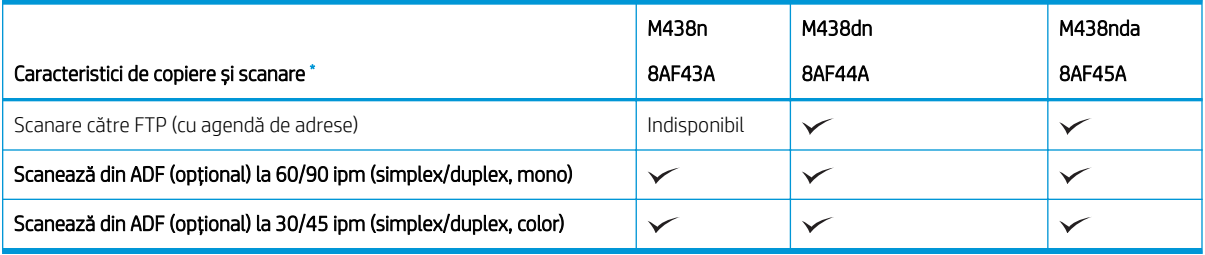

 $*$  Aceste valori se pot modifica.

#### Tabelul 1-9 M440: Specificații pentru copiere și scanare

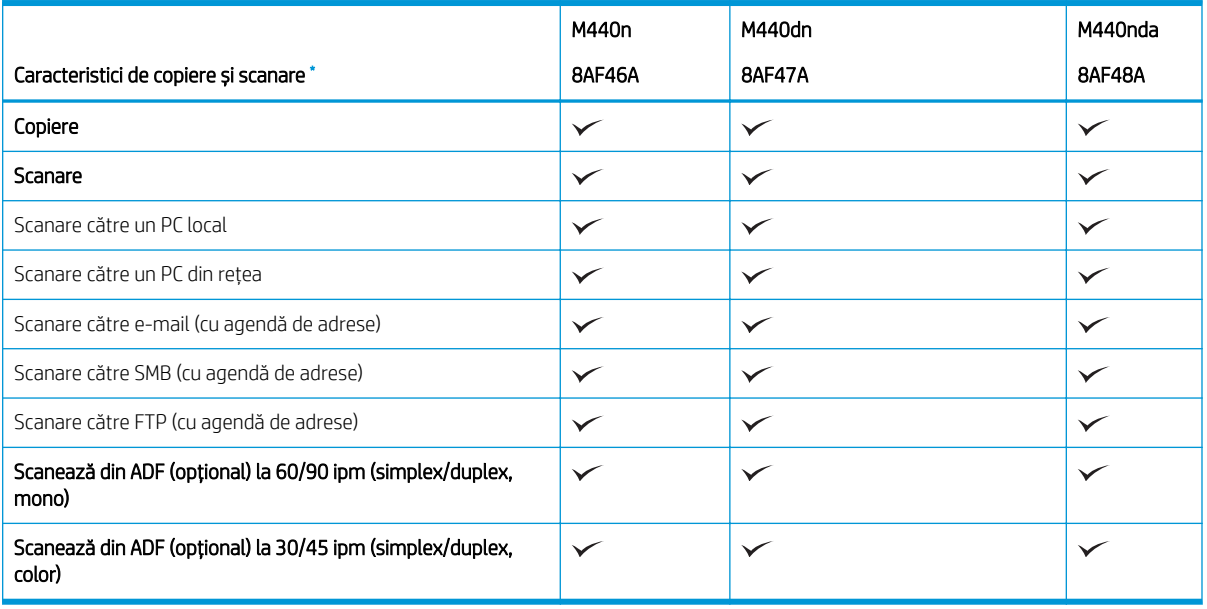

\* Aceste valori se pot modifica.

#### Tabelul 1-10 M442 și M443: Specificații pentru copiere și scanare

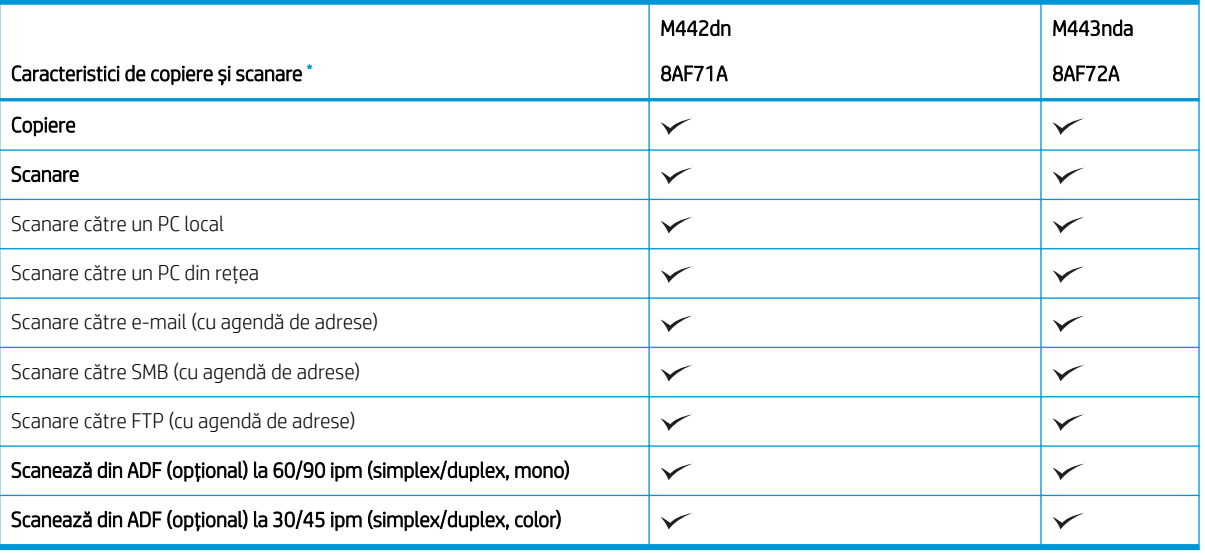

Aceste valori se pot modifica.

### Alte specificații

#### Tabelul 1-11 M438: Alte specificații

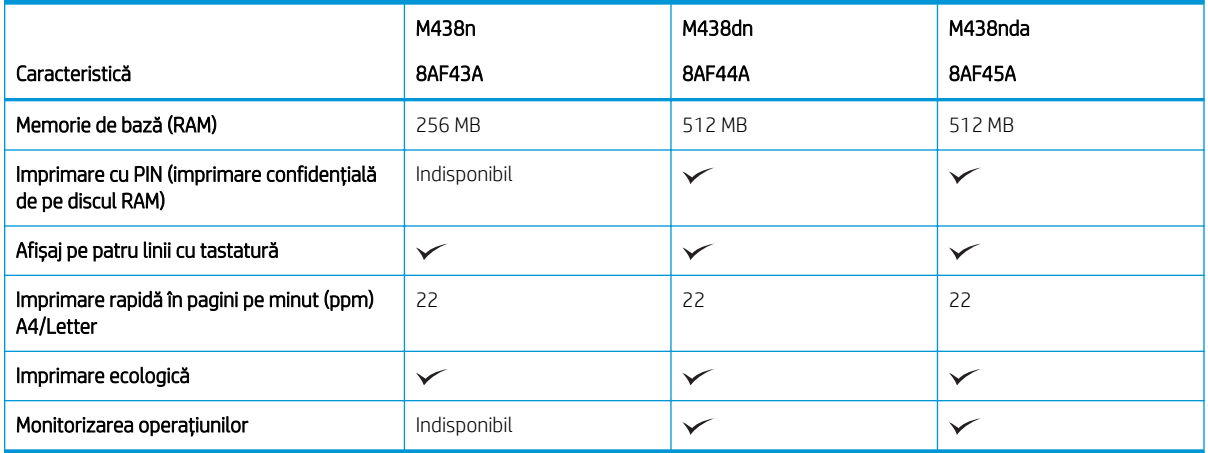

#### Tabelul 1-12 M440: Alte specificații

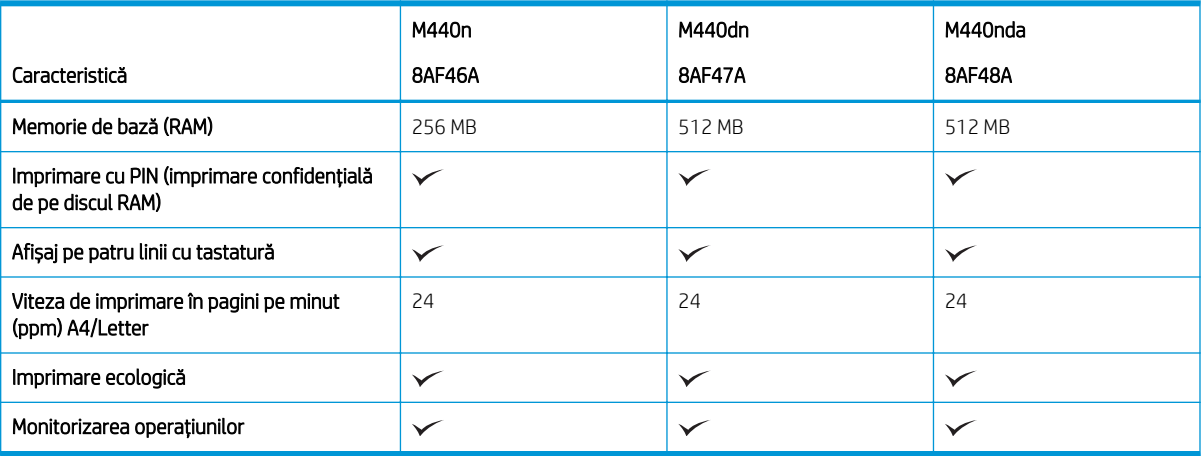

#### Tabelul 1-13 M442 și M443: Alte specificații

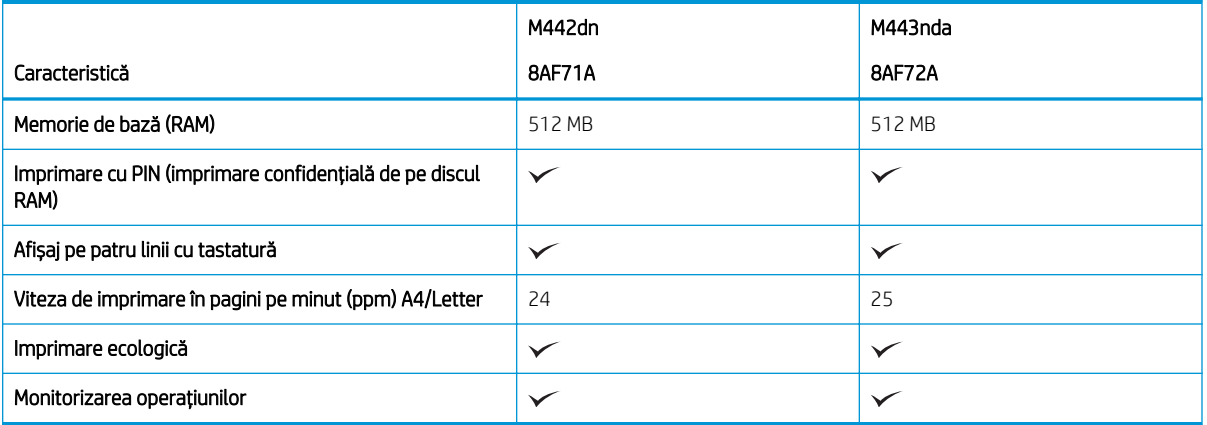

## <span id="page-22-0"></span>Sisteme de operare acceptate

Utilizați următoarele informații pentru a asigura compatibilitatea imprimantei cu sistemul de operare și software-ul computerului.

#### Tabelul 1-14 Prezentare generală a software-ului acceptat pentru Windows

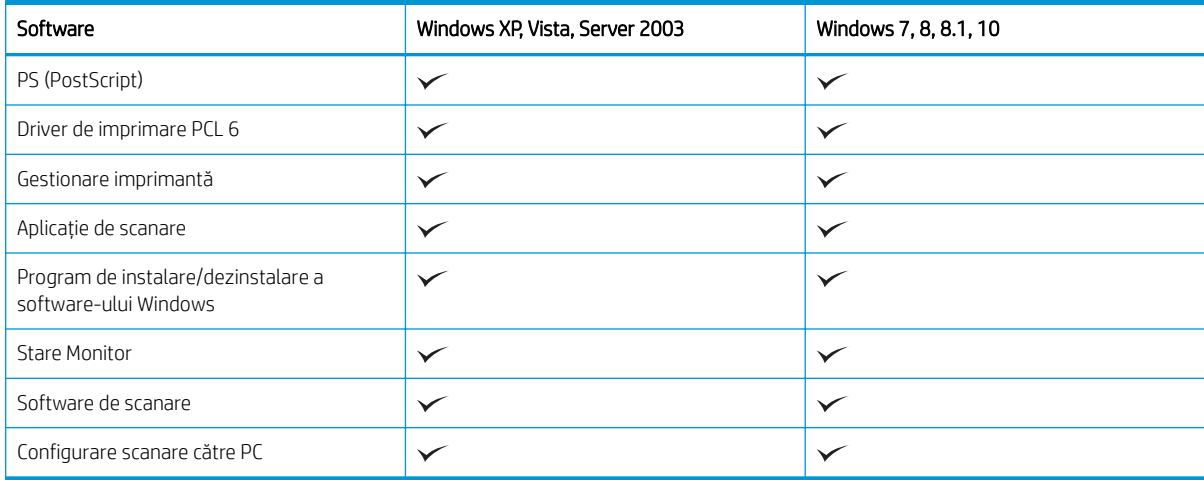

#### Drivere de imprimantă pentru sistemele de operare Windows

#### Tabelul 1-15 Sisteme de operare și drivere de imprimare acceptate

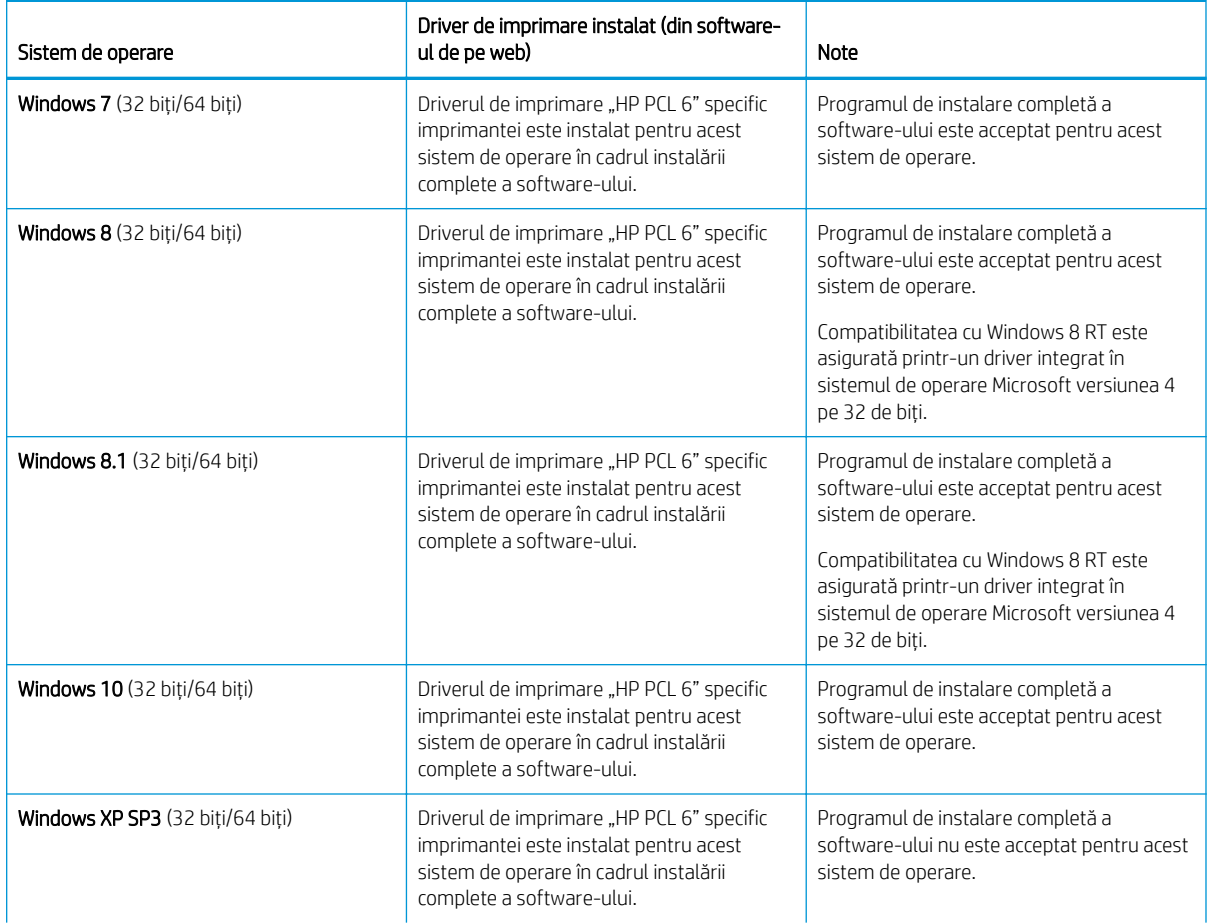

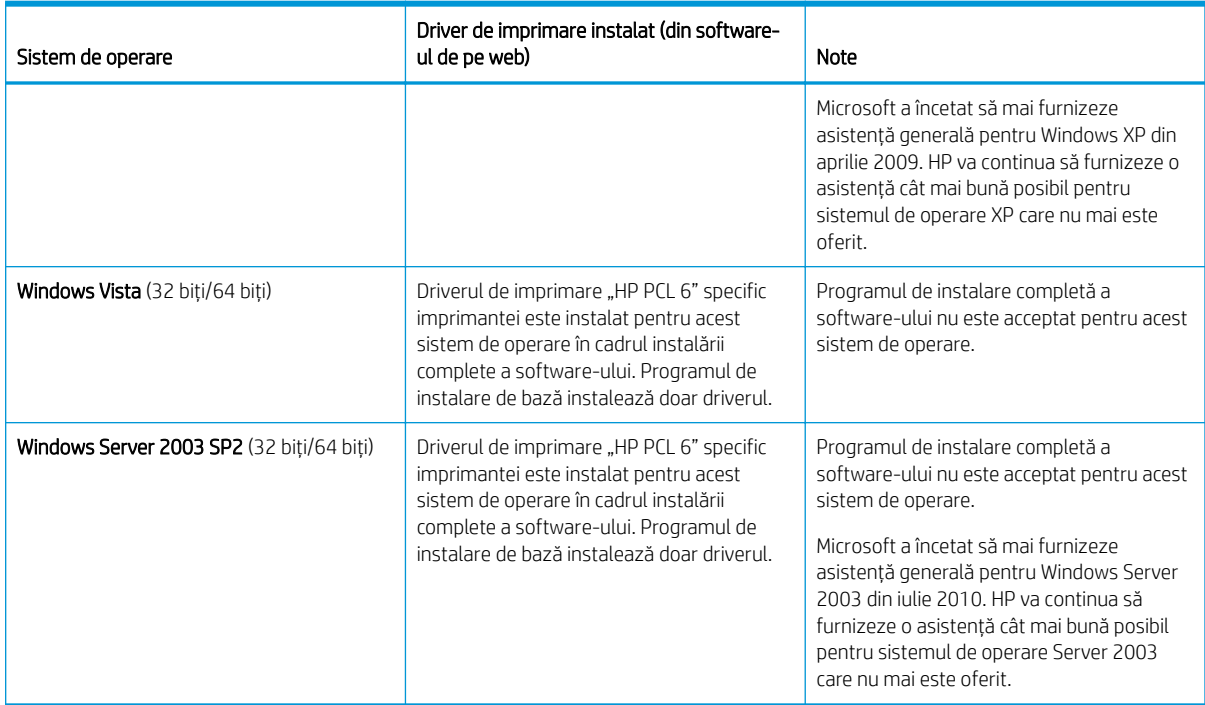

Tabelul 1-15 Sisteme de operare și drivere de imprimare acceptate (Continuare)

Linux: pentru informații și drivere de imprimare pentru Linux, accesați www.hp.com/go/linuxprinting.

Windows: Accesați site-ul web de asistență pentru imprimante de la<http://www.hp.com/support/ljM438MFP> sau<http://www.hp.com/support/ljM440MFP> sau <http://www.hp.com/support/ljM442MFP>sau <http://www.hp.com/support/ljM443MFP>pentru a descărca și instala driverul de imprimare HP pentru imprimanta dvs.

#### Instalarea software-ului

 $R^*$  NOTĂ: Înainte de instalare, verificati dacă sistemul de operare al computerului acceptă software-ul.

Pentru a instala software-ul:

- 1. Descărcați soluția completă a software-ului pentru modelul dvs.
	- M438:<http://www.hp.com/support/ljM438MFP>
	- M440:<http://www.hp.com/support/ljM440MFP>
	- M442:<http://www.hp.com/support/ljM442MFP>
	- M443:<http://www.hp.com/support/ljM443MFP>
- 2. Faceți clic pe Software, drivere și firmware.
- $3.$  Faceți clic pe semnul plus (+) pentru a extinde secțiunea pentru drivere sau firmware.
- 4. Faceți clic pe Descărcați și urmați instrucțiunile de pe ecran pentru a instala și configura software-ul produsului.

Platformele de server ale sistemului de operare acceptă instalarea driverului de imprimantă doar utilizând Expertul adăugare imprimantă.

#### <span id="page-24-0"></span>Alte drivere de imprimantă acceptate sunt disponibile pentru descărcare pe support.hp.com

- HP UPD PCL6
- · Driverul HP UPD PostScript

NOTĂ: Pentru detalii despre sistemele de operare client și server și pentru asistență pentru driverele HP UPD pentru această imprimantă, accesați [www.hp.com/go/upd.](http://www.hp.com/go/upd) În Informații suplimentare, faceți clic pe linkuri.

### Dimensiunile imprimantei

Asigurați-vă că spațiul în care va fi instalată imprimanta este suficient de mare pentru aceasta.

În tabelul de mai jos sunt dimensiunile și greutatea pentru următoarele modele de imprimante:

- Modelele n: M438n și M440n
- Modelele dn: M438dn și M440dn
- Modelele nda: M438nda și M440nda

#### Tabelul 1-16 Dimensiuni pentru modelele de imprimantă

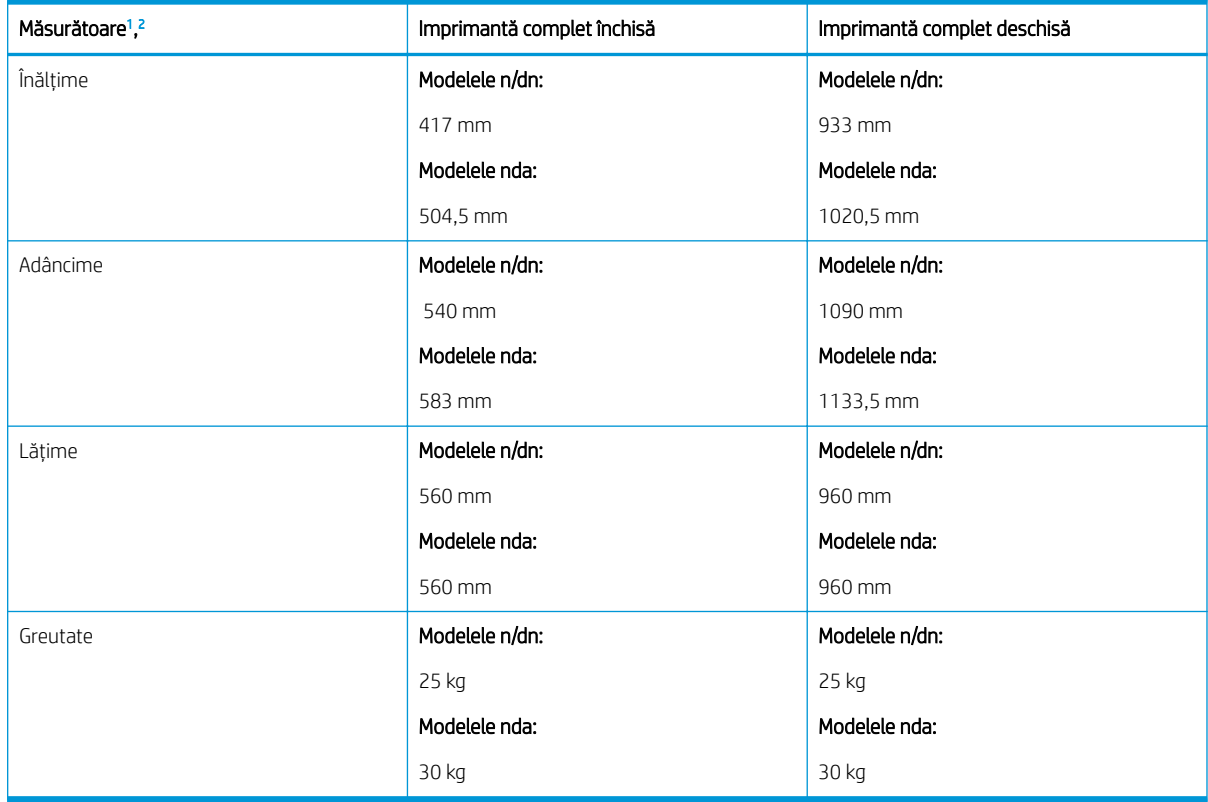

<sup>1</sup> Dimensiunile și greutatea sunt măsurate fără alte accesorii.

<sup>2</sup> ADF este opțional pentru unele modele.

## Condițiile de mediu și consumul de energie

Pentru a funcționa corect, imprimanta trebuie să fie într-un mediu care respectă anumite specificații de alimentare.

Pentru informații actuale, accesați <http://www.hp.com/support/ljM438MFP>sau [http://www.hp.com/support/](http://www.hp.com/support/ljM440MFP) [ljM440MFP](http://www.hp.com/support/ljM440MFP) sau <http://www.hp.com/support/ljM442MFP>sau<http://www.hp.com/support/ljM443MFP> .

### <span id="page-25-0"></span>Specificații privind mediul și alimentarea cu energie

Pentru a asigura funcționarea corectă a imprimantei, trebuie să cunoașteți recomandările privind mediul și alimentarea acesteia cu energie.

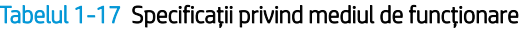

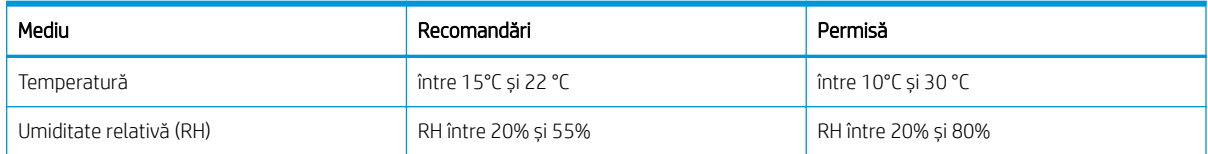

#### Cerințe privind alimentarea și consumul

Cerințele privind alimentarea cu energie diferă în funcție de țara/regiunea în care este comercializată imprimanta. Consultați eticheta imprimantei pentru a afla care sunt valorile corecte pentru tensiunea (V), frecvența (Hz) și intensitatea (A) de alimentare.

ATENȚIE: Nu convertiți tensiunile de funcționare. Acest lucru va duce la deteriorarea imprimantei și la anularea garanției acesteia.

#### Tabelul 1-18 Voltaj și amperaj recomandat

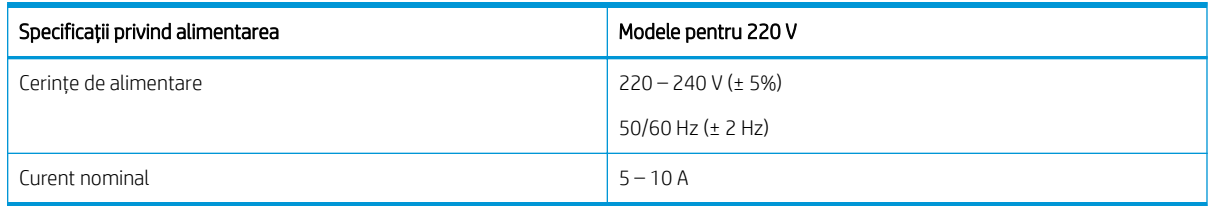

#### Tabelul 1-19 Consum energetic imprimantă

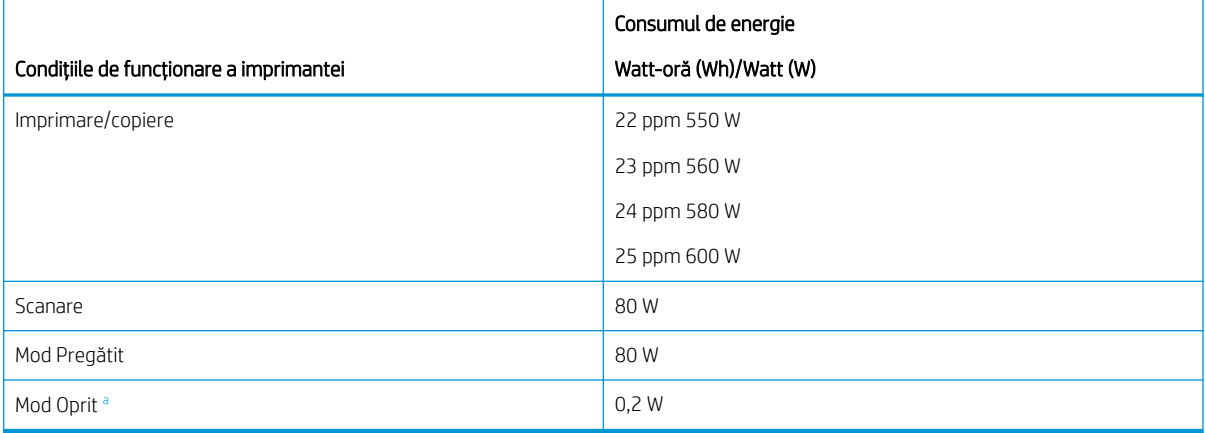

a Consumul de energie poate fi evitat complet numai atunci când cablul de alimentare nu este conectat.

## Configurarea hardware-ului imprimantei și instalarea software-ului

Pentru instrucțiuni de configurare de bază, consultați ghidul de instalare a hardware-ului livrat împreună cu produsul. Pentru instrucțiuni suplimentare, accesați asistența HP pe web.

Accesaţi <http://www.hp.com/support/ljM438MFP>sau<http://www.hp.com/support/ljM440MFP> sau <http://www.hp.com/support/ljM442MFP>sau<http://www.hp.com/support/ljM443MFP>, asistența completă oferită de HP pentru imprimantă, care include următoarele informații:

- · Instalare și configurare
- **•** Învățare și utilizare
- Rezolvarea problemelor
- · Descărcarea de actualizări de software și firmware
- Asocierea la forumuri de asistență
- Găsirea informațiilor despre garanție și despre reglementările legale
- · Găsirea de instrucțiuni despre modul de utilizare a instrumentului Microsoft Adăugare imprimantă

# <span id="page-27-0"></span>2 Accesarea meniurilor

Puteți să examinați meniurile utilizând panoul de control sau Embedded Web Server (EWS)

NOTĂ: În funcție de opțiunile selectate, de modelul produsului sau de țara/regiunea dvs. de reședință, este posibil ca unele meniuri să nu apară pe afișaj. În acest caz, meniurile respective nu sunt aplicabile imprimantei dvs.

Pentru meniul Imprimare, consultați Meniul de configurare a imprimării, la pagina 52.

Pentru meniul Copiere, consultați Meniul de copiere, la pagina 59.

Pentru meniul Scanare, consultați Meniul Scanare, la pagina 69.

Pentru meniul Sistem, consultați Configurare aparat, la pagina 78.

Pentru meniul Rețea, consultați Meniul Rețea, la pagina 83.

Pentru meniul Imprimare securizată, consultați Meniul Operațiune securizată, la pagina 57.

NOTĂ: Pentru imprimantele conectate la rețea, caracteristicile meniului sunt accesibile și de la distanță, din Embedded Web Server (EWS). Pentru informații suplimentare despre EWS, accesați <http://support.hp.com>.

## Meniurile de acces de pe panoul de control

Aflați cum să inițiați o scanare de la panoul de control.

NOTĂ: În funcție de opțiunile selectate, de modelul produsului sau de țara/regiunea dvs. de reședință, este posibil ca unele meniuri să nu apară pe afișaj. În acest caz, meniurile respective nu sunt aplicabile imprimantei dvs.

- 1. În funcție de caracteristica pe care doriți să o utilizați, apăsați butonul Copiere  $\equiv$  sau butonul Scanare  $\boxed{\Box}$  de pe panoul de control.
- 2. Apăsați butonul Meniu  $\bigcirc$  din partea stângă pentru a intra în modul Meniu.
- 3. Apăsați pe săgeți până când apare elementul de meniu necesar, apoi apăsați butonul OK.
- 4. Dacă elementul de setare conține submeniuri, repetați pasul 3.
- 5. Apăsați butonul OK pentru a salva selecția.
- 6. Selectați butonul Înapoi  $\bigcirc$  pentru a reveni la elementul de meniu anterior.
- 7. Apăsați butonul Oprire/Ștergere  $(\times)$  pentru a reveni la modul Pregătit.

# <span id="page-28-0"></span>3 Tăvile pentru hârtie

Descoperiți modul de încărcare și de utilizare a tăvilor pentru hârtie, inclusiv modul de imprimare pe hârtie specială, cum ar fi cea pentru plicuri, și pe hârtie cu dimensiuni personalizate.

Următoarele informații sunt corecte la momentul publicării. Pentru informații actuale, consultați <http://www.hp.com/support/ljM438MFP>sau<http://www.hp.com/support/ljM440MFP> sau [http://www.hp.com/](http://www.hp.com/support/ljM442MFP) [support/ljM442MFP](http://www.hp.com/support/ljM442MFP) sau [http://www.hp.com/support/ljM443MFP.](http://www.hp.com/support/ljM443MFP)

#### Pentru informații suplimentare:

Asistența completă oferită de HP pentru imprimantă include următoarele informații:

- Instalare și configurare
- Învățare și utilizare
- **•** Rezolvarea problemelor
- Descărcarea de actualizări de software și firmware
- Înscrierea pe forumuri de asistență
- Găsirea informațiilor despre garanție și despre reglementările legale

## Prezentarea generală a tăvilor pentru hârtie

Aflați mai multe despre localizarea ghidajelor pentru hârtie ale unei tăvi.

Aveți grijă cum încărcați tăvile pentru hârtie.

 $\triangle$  ATENTIE: Nu extindeți mai mult de o tavă de hârtie la un moment dat.

Nu utilizați tava de hârtie ca pe o treaptă.

Toate tăvile trebuie să fie închise când imprimanta este mutată.

Nu introduceți mâinile în tăvile sau sertarele de hârtie când le închideți.

Pentru a modifica dimensiunea pentru hârtie, trebuie să ajustați ghidajele.

Figura 3-1 Localizarea ghidajelor pentru hârtie

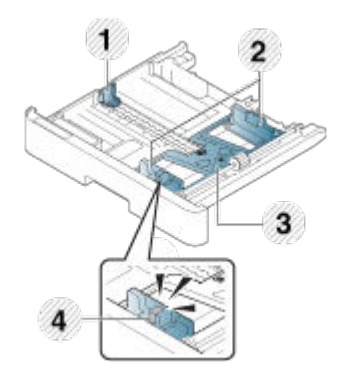

#### <span id="page-29-0"></span>Tabelul 3-1 Ghidajele pentru hârtie ale unei tăvi

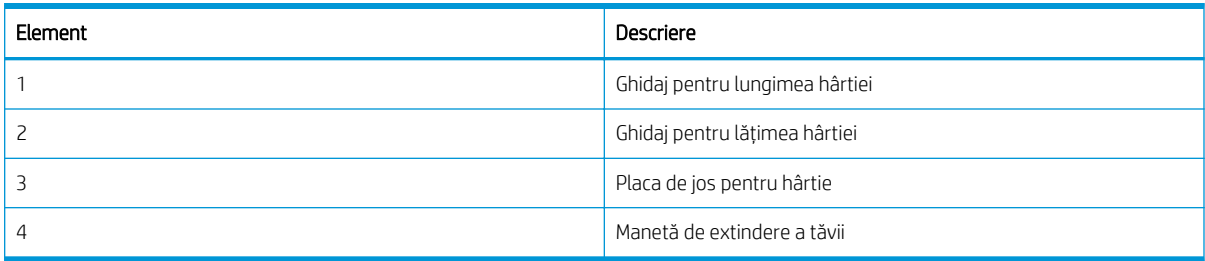

### Instrucțiuni pentru încărcarea hârtiei

Utilizați informațiile următoare pentru a încărca hârtia în tavă.

NOTĂ: Hârtia sau suporturile de imprimare care nu respectă recomandările HP pot determina o calitate slabă a imprimării, blocaje mai frecvente și uzura prematură a produsului.

- Utilizați numai suporturi de imprimare care respectă specificațiile corespunzătoare imprimantei.
- · Dacă utilizați suporturi de imprimare care nu respectă specificațiile precizate în acest ghid, pot apărea următoarele probleme:
	- Calitate slabă a imprimării, blocaje de hârtie, uzura excesivă a imprimantei.
- Greutatea, materialele, starea suprafeței și conținutul de umiditate ale suporturilor de imprimare pot afecta performanțele imprimantei și calitatea imprimării.
- Este posibil ca anumite suporturi de imprimare să nu producă rezultatul dorit, chiar dacă respectă specificațiile precizate în acest ghid.

Cauza poate fi manipularea incorectă a suporturilor de imprimare, temperatura sau umiditatea necorespunzătoare sau alți factori care nu pot fi controlați.

Utilizarea suporturilor de imprimare care nu respectă specificațiile descrise în acest ghid poate face ca imprimanta să funcționeze necorespunzător, fiind necesare unele reparații.

Aceste reparații nu sunt acoperite de acordul de garanție.

- Nu utilizați suporturi de imprimare foto inkjet cu această imprimantă. Procedând astfel, este posibil să deteriorați imprimanta.
- Nu utilizați suporturi de imprimare îndoite, rupte sau umede.

 $\triangle$  AVERTISMENT! Utilizarea suporturilor de imprimare inflamabile sau materialele străine rămase în imprimantă pot conduce la supraîncălzirea unității și, în cazuri rare, pot provoca un incendiu.

### Dimensiunile de hârtie acceptate

Tabelul următor descrie atributele suporturilor de imprimare acceptate de imprimantă. Atributele includ tipul suportului, dimensiunea, dimensiunile, greutatea și capacitatea tăvii pentru suporturile de imprimare specificate.

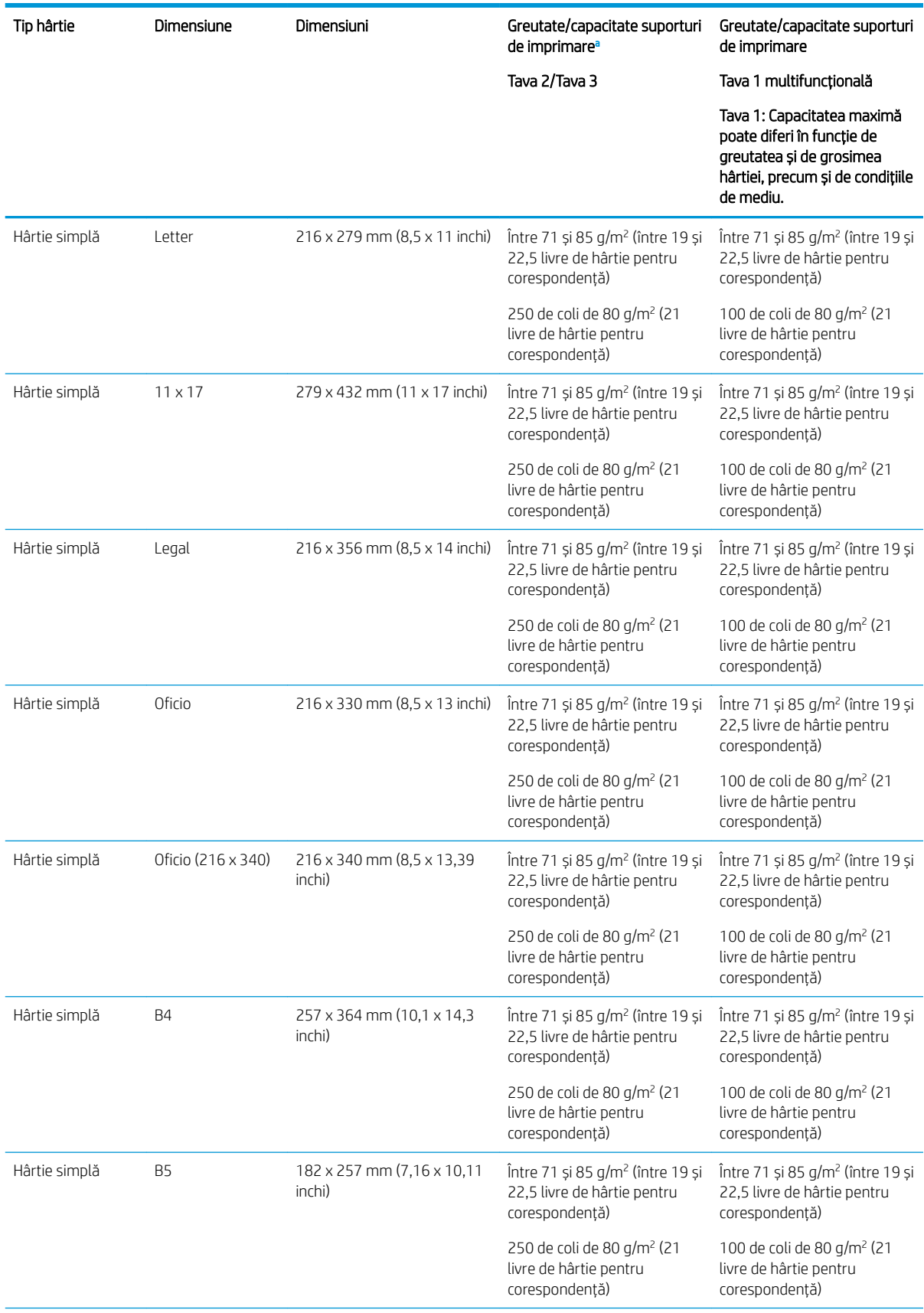

#### Tabelul 3-2 Specificații privind suporturile de imprimare

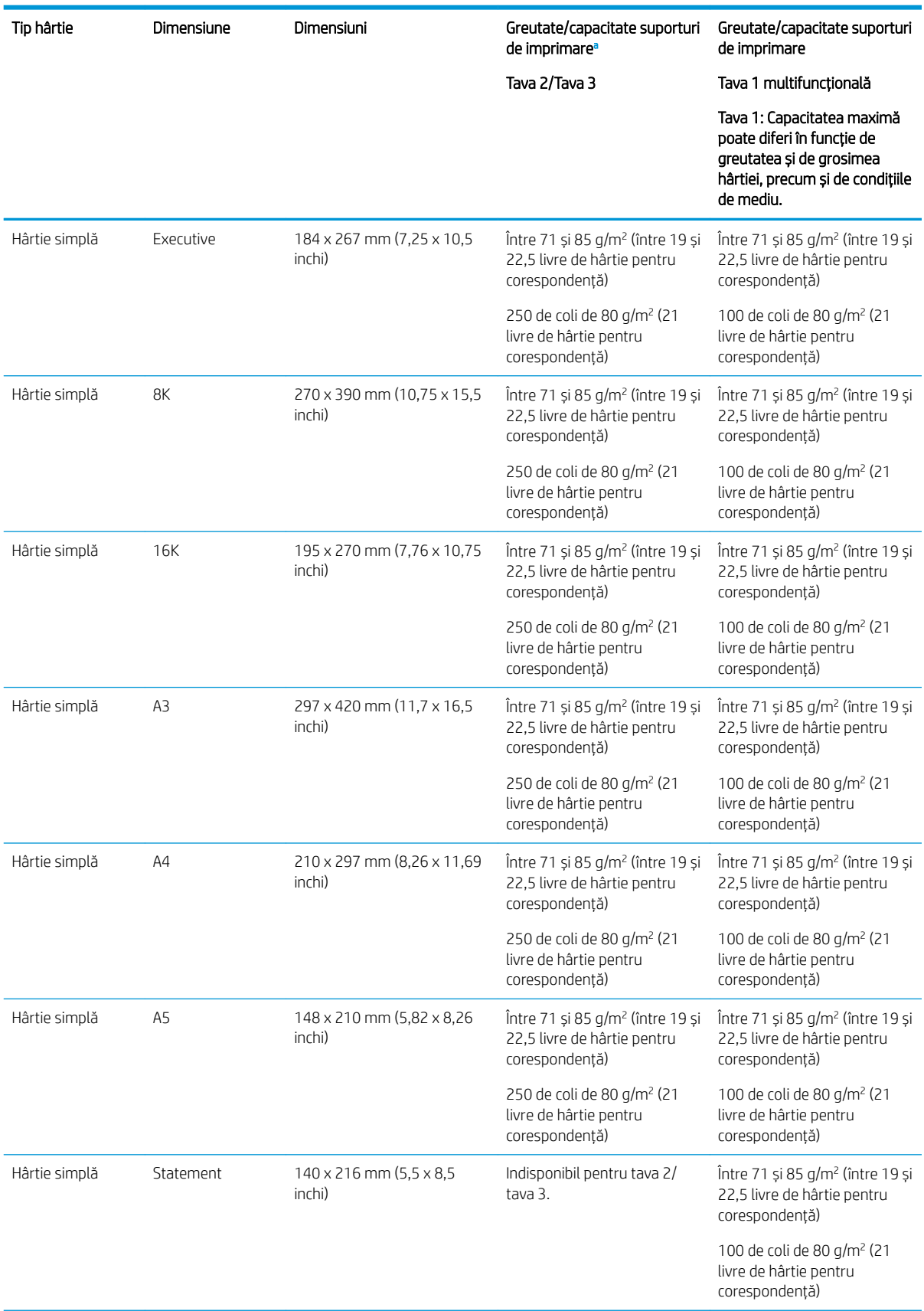

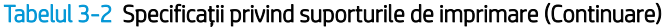

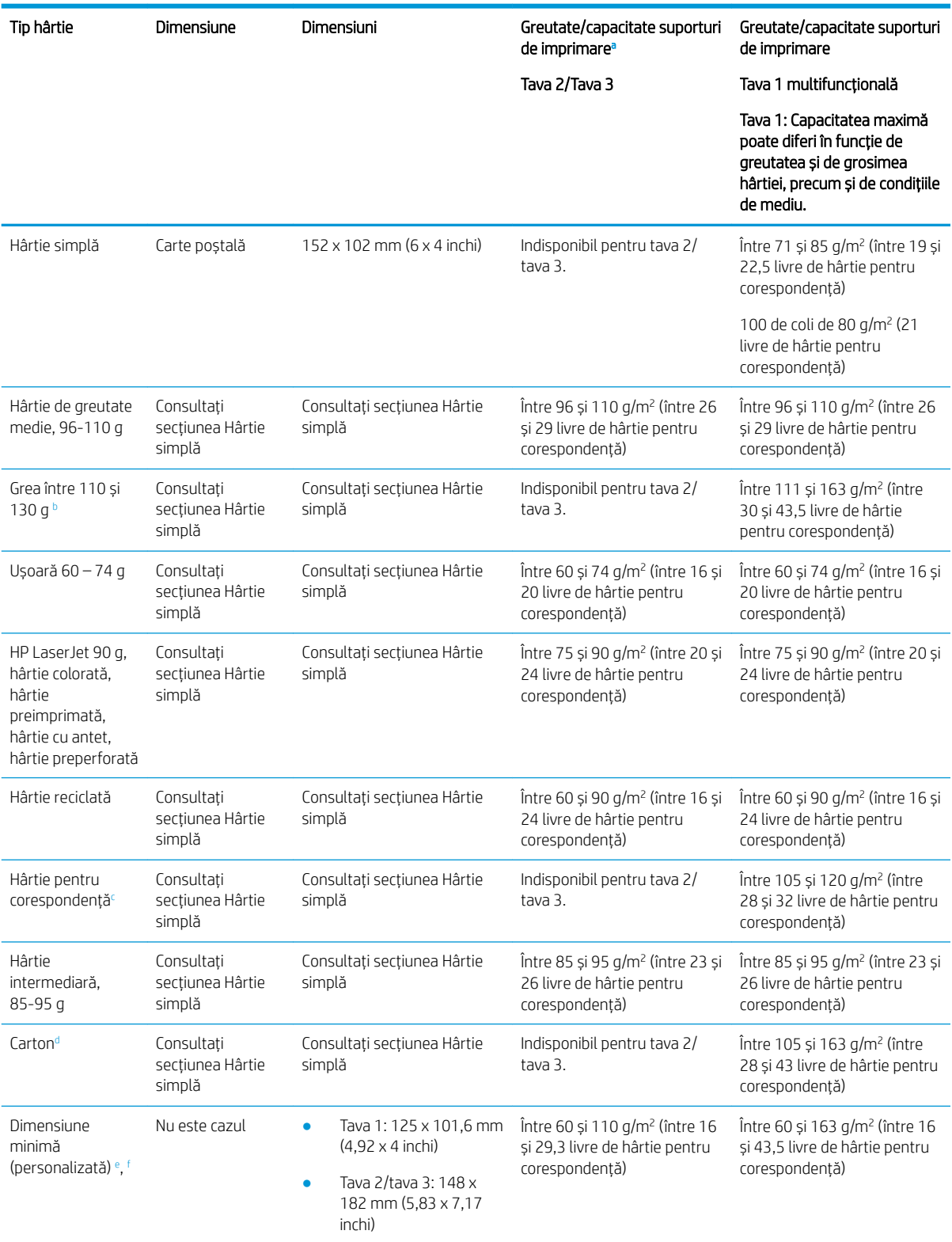

#### Tabelul 3-2 Specificații privind suporturile de imprimare (Continuare)

#### <span id="page-33-0"></span>Tabelul 3-2 Specificații privind suporturile de imprimare (Continuare)

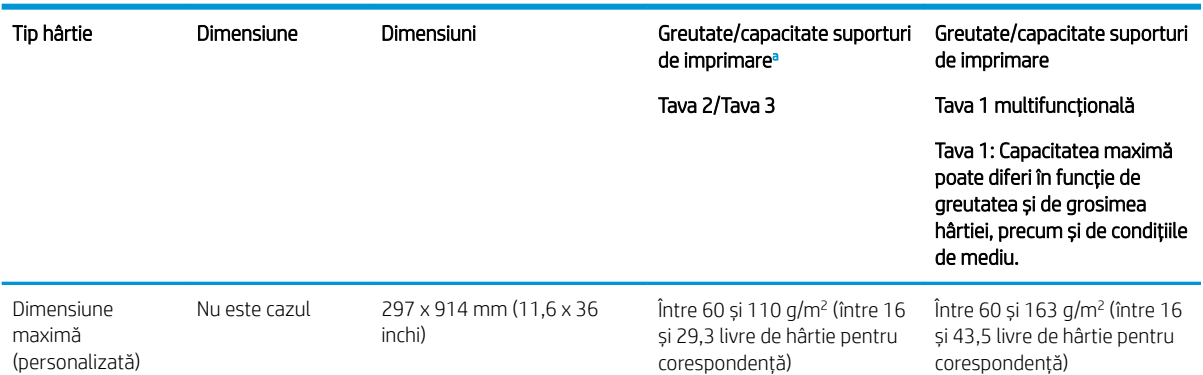

- <sup>a</sup> Tava 2/3: Capacitatea maximă poate diferi în funcție de greutatea și de grosimea hârtiei, precum și de condițiile de mediu.
- a1 Tava 1: Capacitatea maximă poate diferi în funcție de greutatea și de grosimea hârtiei, precum și de condițiile de mediu.
- $^{\rm b}$  Imprimanta nu acceptă imprimarea față-verso pentru hârtie grea.
- $\epsilon$  Imprimanta nu acceptă imprimarea față-verso pentru hârtia pentru corespondență.
- <sup>d</sup> Imprimanta nu acceptă imprimarea față-verso a hârtiei tip carton.
- e Tipuri de hârtie disponibile în tava multifuncțională 1: Simplă, greutate medie 96-110 g, grea 110-130 g, ușoară 60-74 g, HP Laser Jet 90 g, preimprimată, reciclată, pentru corespondență, intermediară 85-95 g, cu antet, preperforată, carton.
- Tipuri de hârtie disponibile în tava 2: Simplă, greutate medie 96-110 g, ușoară 60-74 g, HP Laser Jet 90 g, colorată, preimprimată, reciclată, intermediară 85-95 g, hârtie cu antet, preperforată.

## Tava 1 (multifuncțională)

Aflați cum să încărcați și să poziționați hârtia în tava 1 sau în tava multifuncțională.

### Încărcarea hârtiei în tava 1 (tavă multifuncțională)

Această tavă are o capacitate de până la 100 de coli de hârtie de 80 g/m<sup>2</sup> sau 10 plicuri.

Tava 1 multifuncțională este compatibilă cu dimensiuni și tipuri speciale de materiale de imprimare, precum cărtile postale și carnetele de notite.

ATENȚIE: Pentru a evita blocajele, nu încărcați și nu scoateți niciodată hârtie din tava 1 în timpul imprimării.

1. Țineți de mânerul tăvii 1 multifuncționale și trageți-l în jos, pentru a deschide și a trage în afară extensia acesteia.

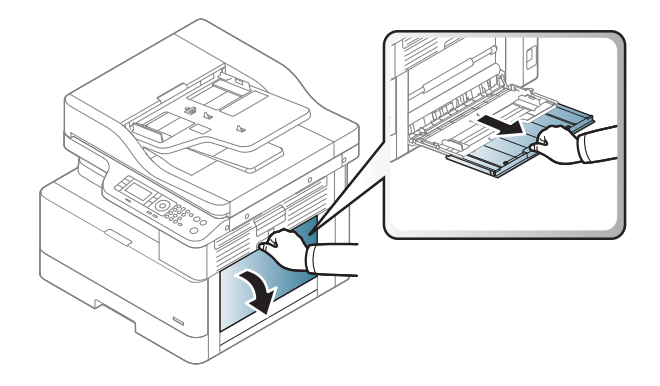

2. Încărcați hârtia în tavă.

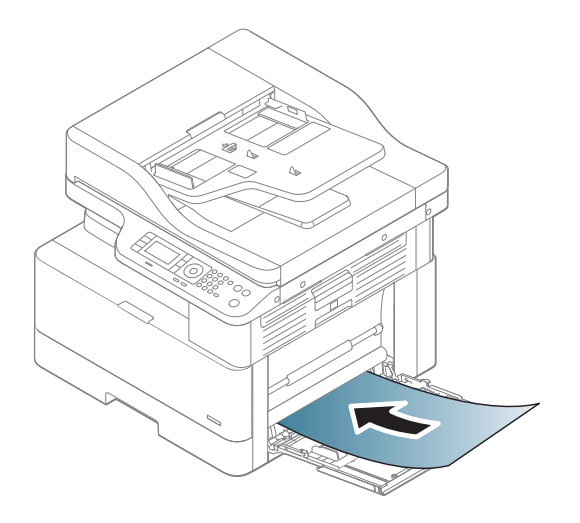

3. Aveți grijă ca hârtia să încapă sub linia de umplere de pe ghidajele pentru hârtie.

 $\overline{\text{NOTA}}: \;\;$ Înălțimea maximă a topului este de 10 mm sau de aproximativ 100 de coli de hârtie de 80 g/m $^2$  .

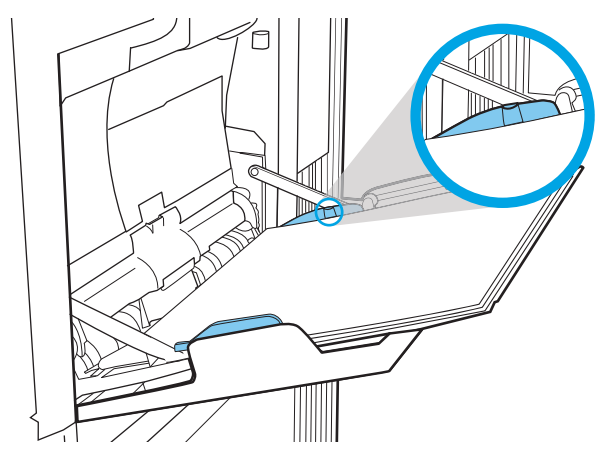

4. Strângeți ghidajele pentru lățime ale tăvii 1 multifuncționale și ajustați-le la lățimea hârtiei. Nu le forțați prea mult, deoarece hârtia se va îndoi, rezultând blocarea sau poziționarea oblică a hârtiei.

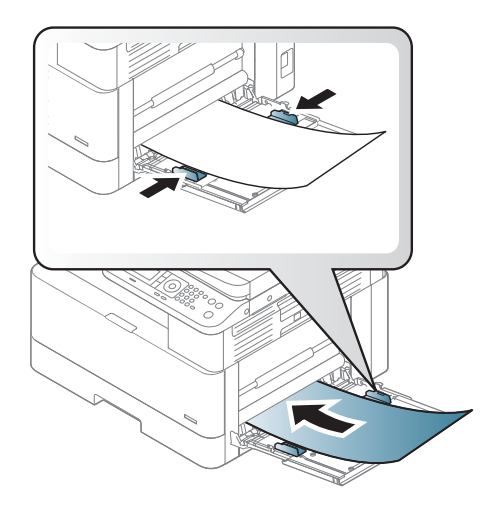

- <span id="page-35-0"></span>5. Atunci când imprimați un document, setați tipul și dimensiunea hârtiei pentru tava 1 multifuncțională.
	- <sup>22</sup> NOTĂ: Pentru a evita blocajele de hârtie, apăsați întotdeauna în jos placa de alimentare a tăvii 1 când reîncărcați hârtia.

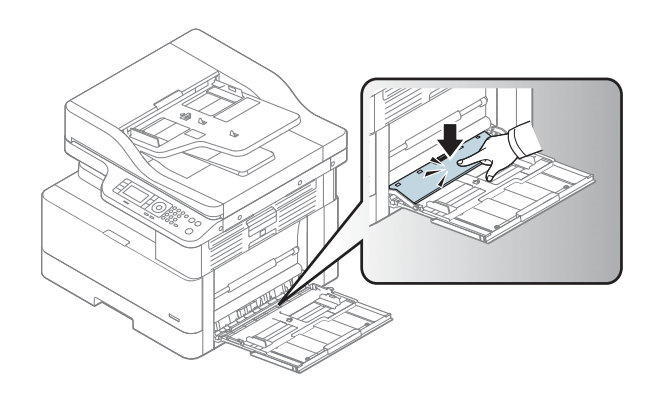

## Tava 2/tavă opțională

Aflați cum să încărcați hârtie în tava 2 și în tava 3.

- NOTĂ: Procedura de încărcare a hârtiei pentru tăvile de 250 de coli este la fel ca aceea pentru tava 2. Doar tava 2 este afișată aici.
- ATENȚIE: Nu extindeți mai mult de o tavă de hârtie la un moment dat.

## Încărcarea hârtiei în tava 2 și în tăvile de 250 de coli

Aceste tăvi au o capacitate de până la 250 de coli de hârtie de 80 g/m $^{\rm 2}$  .

1. Trageți afară tava pentru hârtie.

NOTĂ: Nu deschideți această tavă în timp ce este utilizată.

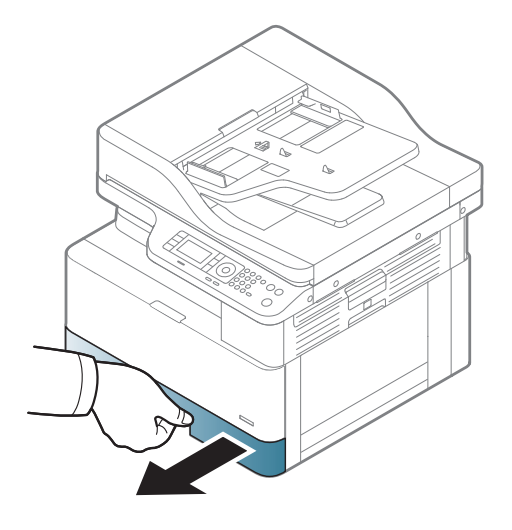
2. Înainte de a încărca hârtia, reglați ghidajul pentru lățimea hârtiei și ghidajele pentru lungimea hârtiei strângând clemele de reglare albastre și glisând ghidajele până la dimensiunea hârtiei utilizate.

- 3. Arcuiți sau răsfirați marginea teancului de hârtie, pentru a separa paginile înainte de a încărca hârtiile.
- 4. Introduceți hârtia în tavă, strângeți și glisați ma conceptional and concept promage, și ghec, chinea phidajul pentru lungimea hârtiei. Verificați hârtia pentru a vedea dacă ghidajele ating ușor topul, fără să îl îndoaie.

NOTĂ: Nu ajustați ghidajele pentru hârtie strâns pe teancul de hârtie. Reglați-le la marcajele sau marcajele de aliniere de pe tavă.

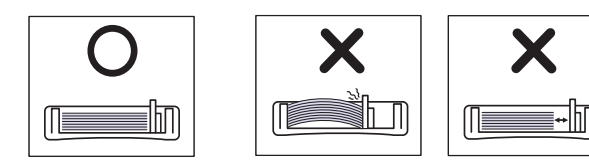

NOTĂ: Pentru a preveni blocajele, reglați ghidajele pentru hârtie la dimensiunea corectă și nu supraîncărcați tava. Asigurați-vă că partea superioară a topului se află sub indicatorul de nivel maxim al tăvii.

NOTĂ: Nu utilizați hârtie cu ondulare pe marginea de alimentare, în caz contrar putând apărea blocaje de hârtie sau încrețirea hârtiei.

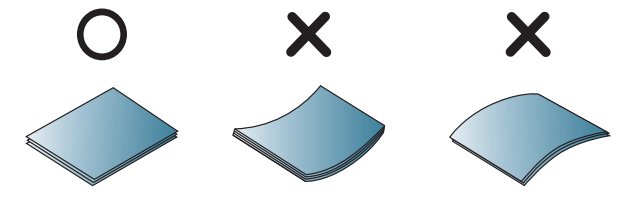

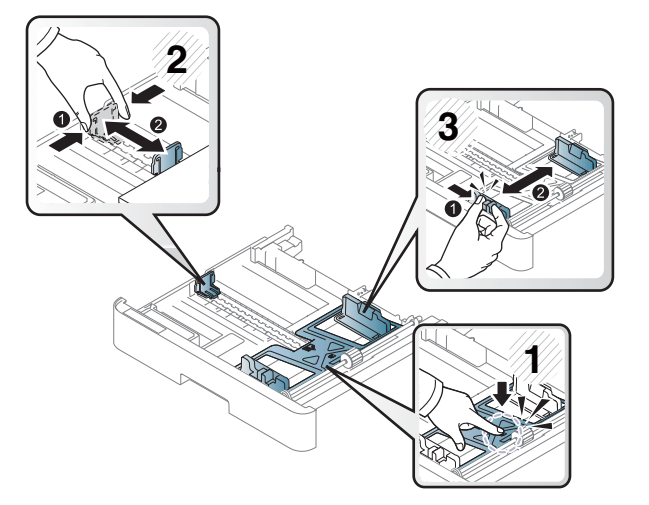

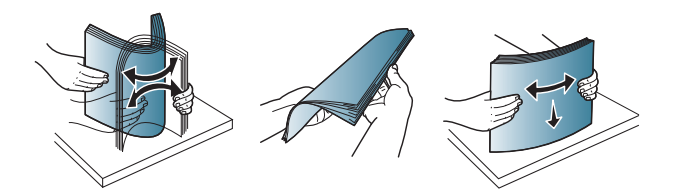

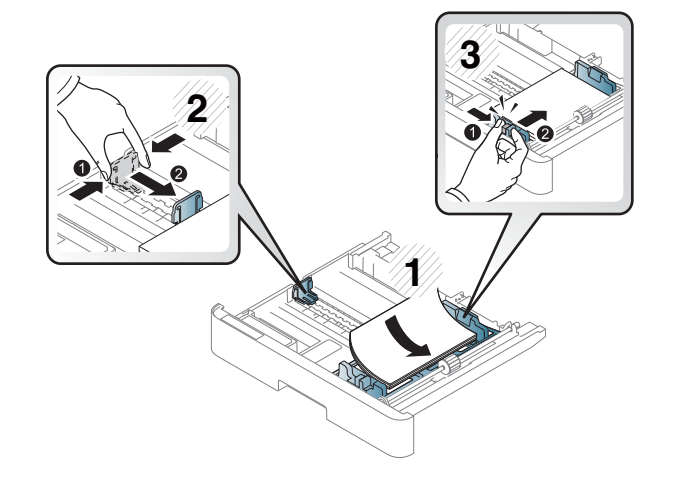

5. Introduceți tava 2 în imprimantă, apoi închideți tava.

> NOTĂ: Mesajul de configurare a tăvii este afisat pe panoul de control al imprimantei.

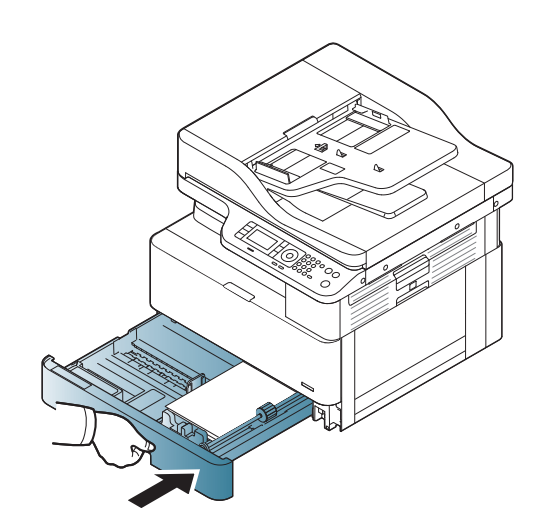

6. Atunci când imprimați un document, setați tipul și dimensiunea hârtiei pentru tava 2 sau tava 3.

ATENȚIE: Pentru a evita blocajele de hârtie, apăsați întotdeauna în jos placa de alimentare a tăvii 2/tăvii opționale când reîncărcați hârtia.

# Încărcarea originalelor pe geamul scanerului sau în alimentatorul de documente

Aflați cum să încărcați documentele originale pe geamul scanerului sau în alimentatorul de documente pentru copiere și scanare.

## Recomandări pentru încărcarea originalelor

Utilizați următoarele informații când pregătiți încărcarea originalelor pe geamul scanerului sau în alimentatorul de documente.

 $\mathbb{R}^n$  NOTĂ: Hârtia sau suporturile de imprimare care nu respectă recomandările HP pot determina o calitate slabă a imprimării, blocaje mai frecvente și uzura prematură a produsului.

- Nu încărcați documente mai mici de 125 x 101,6 mm sau mai mari de 297 x 914 mm.
- Pentru a evita blocajele de hârtie, calitatea slabă de imprimare și defectarea aparatului, nu încărcați documente imprimate pe următoarele tipuri de hârtie:
	- Hârtie copiatoare sau hârtie cu o față copiatoare
	- Hârtie tratată
	- Hârtie semitransparentă sau hârtie subțire
	- Hârtie șifonată sau îndoită
	- Hârtče ondulată sau rulată
	- Hârtie ruptă
- Scoateți toate capsele și agrafele de hârtie din document înainte de a-l încărca.
- Asigurați-vă că toate urmele de lipici, cerneală, sau pastă corectoare de pe document sunt complet uscate înainte de a-l încărca.
- Nu încărcați documentele originale care includ diferite dimensiuni sau greutăți de hârtie.
- Nu încărcați broșuri, pliante, folii transparente sau documente cu alte caracteristici neobișnuite.

# Încărcarea originalelor pe geamul scanerului

Aflați cum puteți utiliza geamul scanerului pentru a încărca un original pentru copiere și scanare. Puteți obține cea mai bună calitate de scanare, în special pentru imagini color sau alb-negru.

Asigurați-vă că nu există originale în alimentatorul de documente. Dacă se detectează un original în alimentatorul de documente, imprimanta îi dă prioritate acestuia față de cel de pe geamul scanerului.

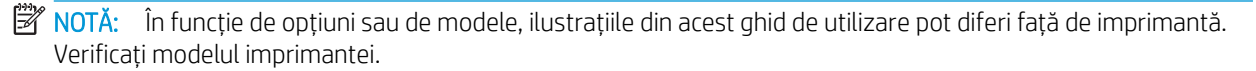

1. Ridicați și deschideți capacul scanerului.

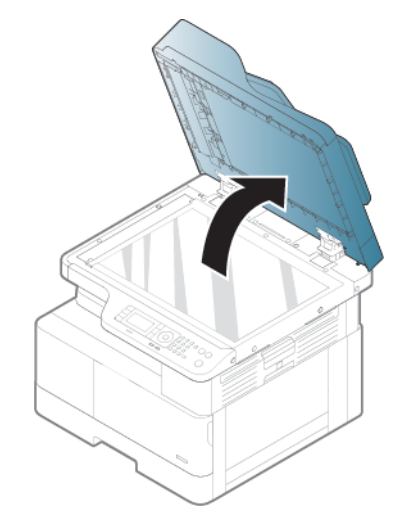

2. Așezați originalul cu fața în jos pe geamul scanerului. Aliniați-l cu ghidajul de aliniere în colțul din stânga sus al geamului.

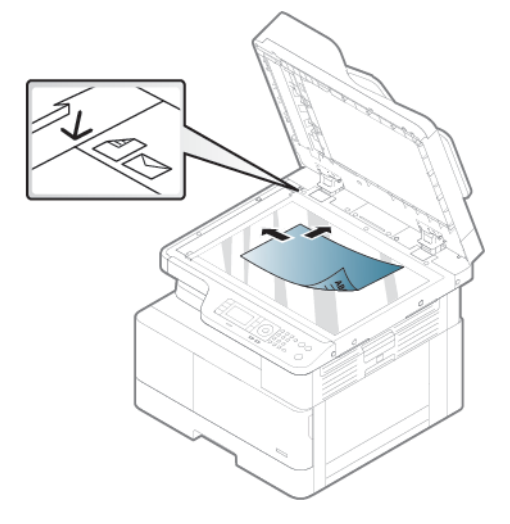

3. Închideți capacul scanerului.

### **EX** NOTĂ:

- Dacă lăsați capacul scanerului deschis în timp ce efectuați copierea, calitatea de copiere și consumul de toner pot fi afectate.
- Praful de pe geamul scanerului poate să cauzeze pete negre pe pagina imprimată. Mențineți întotdeauna geamul curat.

**论 SFAT:** 

- Dacă doriți să copiați o pagină dintr-o agendă sau dintr-o revistă, ridicați capacul scanerului până când balamalele sunt blocate de opritor și apoi închideți capacul.
- Dacă grosimea cărții sau revistei este mai mare de 30 mm, porniți copierea cu capacul scanerului deschis.

A ATENȚIE: Aveți grijă să nu spargeți geamul scanerului. Există riscul de vătămare corporală.

 $\bigwedge$  AVERTISMENT! Nu priviți către indicatorul luminos din interiorul scanerului în timpul copierii sau al scanării. Lumina acestuia este dăunătoare pentru ochi.

## Încărcarea documentelor originale în alimentatorul de documente

Aflați cum să utilizați alimentatorul de documente pentru a încărca un document original pentru copiere sau scanare.

Dacă utilizați alimentatorul automat de documente (ADF), puteți încărca până la 100 de coli de hârtie 80 g/m2 pentru o singură lucrare.

- $\mathbb{F}$  NOTĂ: În funcție de opțiuni sau de model, ilustrațiile din acest ghid de utilizare pot diferi față de aparatul dvs. Verificați tipul dispozitivului dvs.
	- 1. Arcuiți sau răsfirați marginea teancului de hârtie, pentru a separa paginile înainte de a încărca originalele.

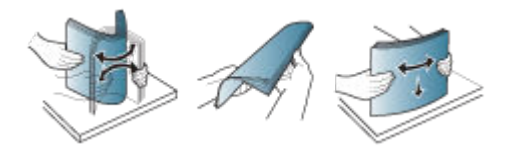

- 2. Încărcați originalul cu fața în sus în caseta de intrare a alimentatorului de documente.
	- **W NOTĂ:** Asigurați-vă că partea inferioară a teancului de originale corespunde dimensiunii de hârtie marcate pe tava de intrare a documentelor.

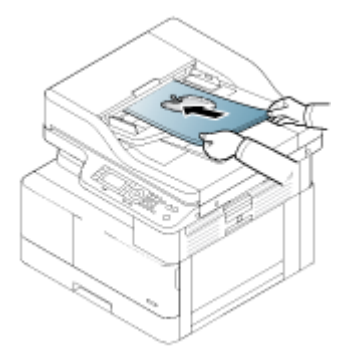

3. Reglați ghidajele pentru lățimea hârtiei de pe alimentatorul de documente la dimensiunea hârtiei.

**W NOTĂ:** Dacă în alimentatorul de documente există praf, pe documentele imprimate pot apărea puncte negre. Alimentatorul de documente trebuie să fie întotdeauna curat.

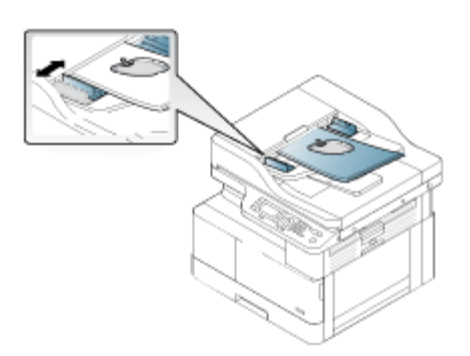

# Imprimarea pe hârtie specială sau pe suporturi de imprimare speciale

Aflați cum să setați de pe panoul de control tipul și dimensiunea hârtiei. Pentru a obține rezultate optime când utilizați tipuri de hârtie sau suporturi de imprimare speciale, setați tipul și dimensiunea hârtiei în driverul imprimantei.

- IMPORTANT: Când utilizați suporturi de imprimare speciale, recomandăm alimentarea colilor de hârtie pe rând, una câte una.
- NOTĂ: În funcție de opțiuni sau de model, ilustrațiile din acest ghid de utilizare pot fi diferite față de imprimanta dvs. Verificați modelul imprimantei.

## Carton/hârtie de dimensiune personalizată

Dacă utilizați carton sau hârtie de dimensiune personalizată, urmați instrucțiunile de mai jos.

Figura 3-2 Încărcarea cartonului sau a hârtiei de dimensiune personalizată

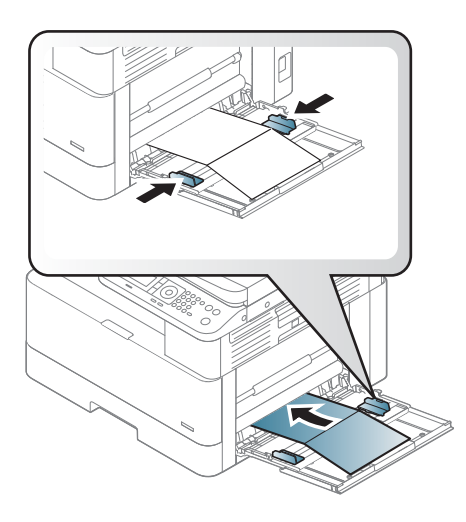

- Pentru a imprima fără erori de nepotrivire a hârtiei, setarea pentru hârtie din imprimantă și din driver trebuie să corespundă.
- Din aplicația software, setați marginile la cel puțin 6,4 mm față de marginile materialului.

## Hârtie preimprimată

Când încărcați hârtie preimprimată, utilizați următoarele recomandări.

Când încărcați hârtia preimprimată, fața imprimată trebuie să fie orientată în sus, cu o margine neîndoită în partea din față. Dacă întâmpinați probleme la alimentarea hârtiei, întoarceți hârtia invers.

Figura 3-3 Încărcarea hârtiei preimprimate

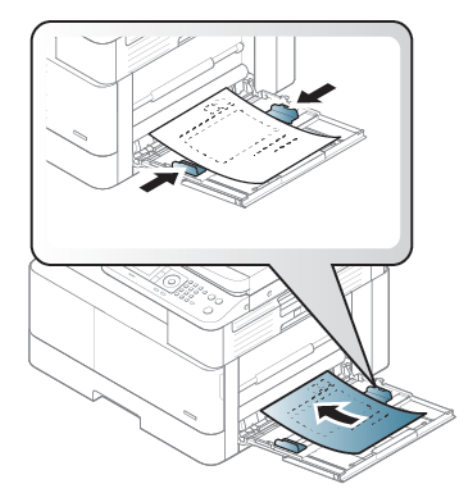

### Sfaturi când încărcați hârtie preimprimată:

- Înainte de a încărca hârtia preimprimată, verificați dacă cerneala de pe hârtie este uscată. În timpul procesului de ardere, este posibil ca cerneala neuscată să se șteargă de pe hârtia preimprimată, reducând astfel calitatea imprimării.
- Hârtia preimprimată trebuie să fie imprimată cu cerneală rezistentă la căldură, care nu se topește, nu se evaporă și nu produce emisii periculoase când este expusă la temperatura de fuziune a imprimantei timp de 0,1 secunde (aproximativ 170 °C 338 °F).
- Cerneala pentru hârtie preimprimată trebuie să fie neinflamabilă și să nu afecteze rolele imprimantei.

NOTĂ: Hârtia sau suporturile de imprimare care nu respectă recomandările HP pot determina o calitate slabă a imprimării, blocaje mai frecvente și uzura prematură a produsului.

### Setarea dimensiunii și tipului hârtiei

După încărcarea hârtiei în tava de hârtie, setați dimensiunea și tipul hârtiei, utilizând butoanele panoului de control.

Pentru a imprima fără erori de nepotrivire a hârtiei, setarea pentru hârtie din imprimantă și cea din driver trebuie să corespundă.

Sau, dacă imprimanta acceptă un ecran de afișare, puteți configura folosind butonul Meniu (a de pe panoul de control și apoi să setați tipul de hârtie în driverul imprimantei.

- **ET NOTĂ:** Pentru anumite modele, ar putea fi nevoie să apăsați pe OK pentru a naviga la meniurile de nivel inferior.
	- 1. Apăsați butonul Meniu (, apoi selectați meniurile Configurare sistem > Configurare hârtie > Dimensiune hârtie > Tip de hârtie de pe panoul de control.
	- 2. Selectați tava și opțiunea dorite.
	- 3. Apăsați butonul OK pentru a salva selecția.
	- 4. Apăsați butonul Înapoi de din partea dreaptă a butonului Meniu pentru a reveni la ecranul Configurare hârtie. Apoi selectați tipul de hârtie dorit.
	- 5. Apăsați butonul Oprire/Ștergere  $(\times)$  pentru a reveni la modul Pregătit.
	- 6. Asigurați-vă că ați setat tipul de hârtie și în driverul imprimantei sau în aplicație.
		- a. Din aplicația software, selectați opțiunea Imprimare.
		- b. Selectați Proprietăți imprimantă sau Preferințe pentru a deschide driverul de imprimare.

**W** NOTĂ: Numele butonului diferă în funcție de programul software.

- c. Faceți clic pe fila Hârtie/Calitate.
- d. Din lista verticală Tip de hârtie, selectați tipul de hârtie corespunzător.
- e. Faceți clic pe butonul OK pentru a închide caseta de dialog Proprietăți document.
- f.  $\hat{I}$  în caseta de dialog **Imprimare**, faceți clic pe butonul **OK** pentru a imprima lucrarea.
	- NOTĂ: Dacă doriți să utilizați hârtie de dimensiuni speciale, cum ar fi hârtia de facturare, selectați fila Hârtie > Dimensiune > Editare... și stabiliți Setări dimensiune personalizată hârtie din Preferințe imprimare.

# 4 Consumabile, accesorii și componente

Comandați consumabile sau accesorii, înlocuiți cartușele de toner sau scoateți și înlocuiți altă piesă.

Următoarele informații sunt corecte la momentul publicării. Pentru informații actuale, consultați <http://www.hp.com/support/ljM438MFP>sau<http://www.hp.com/support/ljM440MFP> sau [http://www.hp.com/](http://www.hp.com/support/ljM442MFP) [support/ljM442MFP](http://www.hp.com/support/ljM442MFP) sau [http://www.hp.com/support/ljM443MFP.](http://www.hp.com/support/ljM443MFP)

### Pentru informații suplimentare:

Asistența completă oferită de HP pentru imprimantă include următoarele informații:

- Instalare și configurare
- Învățare și utilizare
- Rezolvarea problemelor
- · Descărcarea de actualizări de software și firmware
- Asocierea la forumuri de asistență
- Găsirea informațiilor despre garanție și despre reglementările legale

# Comandarea de consumabile, accesorii și componente

Aflați cum să obțineți consumabile, accesorii și piese de schimb pentru imprimantă.

## Comandarea

Comandați piese, consumabile sau accesorii printr-unul din următoarele canale.

### Tabelul 4-1 Opțiuni de comandare

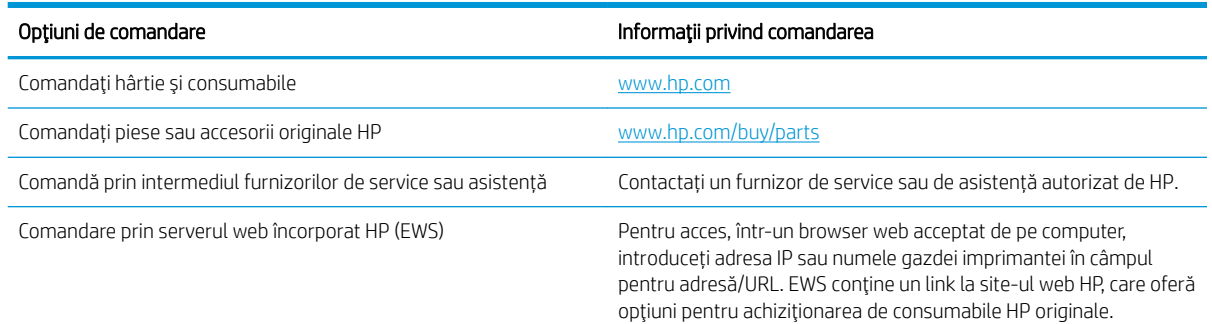

# Consumabile și accesorii

Utilizați informațiile care urmează atunci când achiziționați consumabilele și accesoriile care sunt disponibile pentru imprimanta dvs.

NOTĂ: În funcție de țară/regiune, accesoriile disponibile pot diferi. Pentru a obține lista cu consumabile și cu piese pentru întreținere disponibile, contactați reprezentantul dvs. de vânzări.

### Consumabile disponibile

Când consumabilele ajung la sfârșitul duratei de viață, puteți comanda următoarele consumabile pentru imprimanta dvs.:

#### Tabelul 4-2 Consumabile

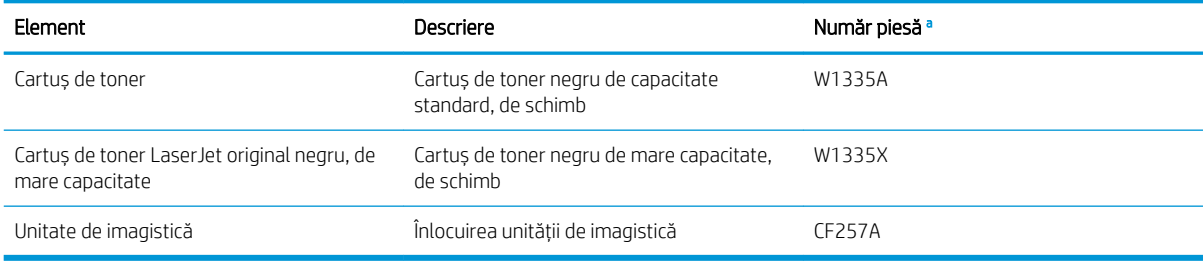

Toate numerele de piesă se pot modifica.

NOTĂ: În funcție de opțiuni, de procentajul zonei de imagine și de modul de operațiune utilizat, durata de viață a cartușului de toner poate varia.

A AVERTISMENT! Când achizitionati cartuse de toner sau alte consumabile noi, acestea trebuie să provină din aceeași tară/regiune ca aceea din care ați achiziționat imprimanta. În caz contrar, cartușele de toner sau consumabilele vor fi incompatibile cu imprimanta, deoarece configurația acestora diferă de la o tară/regiune la alta.

A ATENȚIE: HP nu recomandă utilizarea cartușelor de toner neoriginale HP, cum ar fi cele reîncărcate sau recondiționate. HP nu garantează calitatea cartușelor de toner neoriginale HP. Service-ul sau reparațiile necesare ca urmare a utilizării de cartușe de toner neoriginale HP nu vor fi acoperite de garanția imprimantei.

### Accesorii disponibile

Puteți achiziționa accesorii pentru a îmbunătăți performanțele și capacitatea imprimantei dvs. Aceste accesorii trebuie instalate de un furnizor de service HP calificat, de un distribuitor sau de magazinul de la care ați achiziționat aparatul. Contactați un furnizor de service sau de asistență autorizat de HP.

**W NOTĂ:** În funcție de model sau de țară/regiune, este posibil ca anumite caracteristici și componente opționale să nu fie disponibile.

### Tabelul 4-3 Accesorii

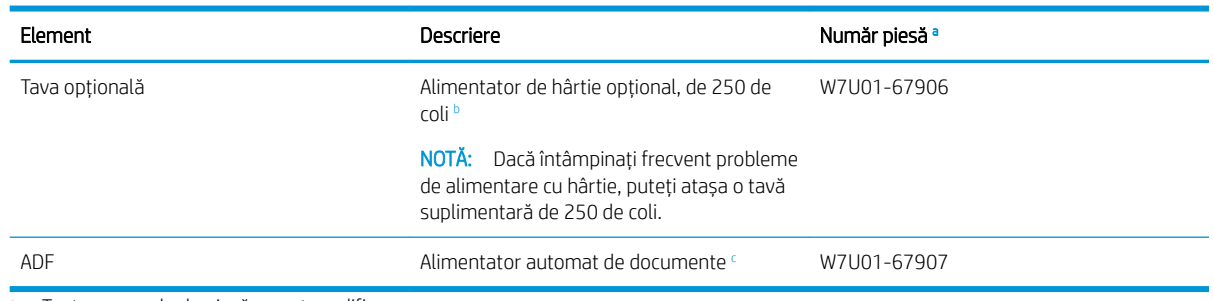

<sup>a</sup> Toate numerele de piesă se pot modifica.

 $^{\rm b}$  Hârtie simplă de 80 g/m² (hârtie pentru corespondență de 20 lbs).

<sup>c</sup> lnstalarea trebuie efectuată de un tehnician de service.

## Consumabile de întreținere/cu durată mare de viață

Găsiți informații despre consumabilele de întreținere/cu durată mare de viață care sunt disponibile pentru imprimantă.

Pentru a achiziționa componente de întreținere, contactați magazinul de unde ați cumpărat imprimanta. Înlocuirea componentelor de întreținere poate fi efectuată doar de un furnizor de service autorizat, de un distribuitor autorizat sau de comerciantul de la care ați achizitionat imprimanta. Garanția nu acoperă înlocuirea componentelor de întreținere după ce acestea au atins un nivel de "randament mediu".

Componentele pentru întreținere se înlocuiesc la intervale de timp specifice, pentru a se evita problemele de calitate a imprimării și de alimentare cu hârtie produse de uzura excesivă a componentelor; consultați tabelul de mai jos. Scopul este de a menține imprimanta în condiții excelente de funcționare. Componentele de mai jos trebuie înlocuite când se atinge durata de utilizare a fiecăreia dintre acestea.

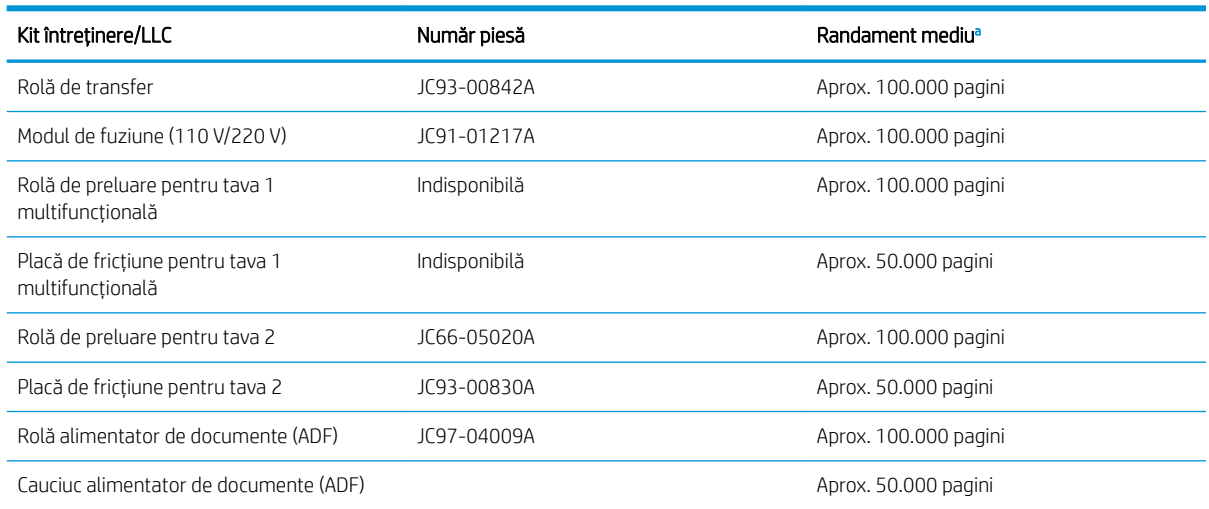

#### Tabelul 4-4 Componente de întreținere disponibile

Aceste date diferă în funcție de sistemul de operare utilizat, performanța computerului, aplicația software, metoda de conectare, suporturile de imprimare, dimensiunea suporturilor de imprimare și complexitatea lucrării.

# Înlocuirea cartuşelor de toner

Înlocuiți cartușele de toner în cazul în care primiți un mesaj pe imprimantă sau dacă aveți probleme de calitate a imprimării.

### Utilizarea cartușului de toner și durata de viață estimată

Consultați următoarele informații la instalarea sau utilizarea cartușelor de toner.

HP nu recomandă utilizarea cartușelor cu toner non-HP, indiferent dacă sunt noi sau recondiționate.

 $\mathbb{B}^*$  NOTĂ: Pentru imprimantele HP, utilizarea unui cartuș de toner non-HP sau a unui cartuș de toner reumplut nu afectează garanția către client și nici contractul de asistență tehnică HP încheiat cu clientul. Totuși, dacă eroarea sau defecțiunea produsului se atribuie folosirii unui cartuș de toner non-HP sau reumplut, HP va pretinde costurile standard de reparație și materiale pentru service-ul acordat produsului pentru respectiva eroare sau defectiune.

### Durata de viață estimată a cartușului de toner

Durata de viață a cartușului de imprimare este aproximativă, fiind bazată pe numărul mediu de pagini de dimensiune A4 /Letter cu acoperire ISO. Capacitatea declarată a cartușelor este în conformitate cu ISO/IEC 19798. Capacitățile efective variază considerabil în funcție de imaginile imprimate și de alți factori.

Pentru informații suplimentare, accesați: http://www.hp.com/go/learnaboutsupplies.

## Redistribuirea tonerului

Aflați când să redistribuiți tonerul din cartuș pentru a ameliora temporar calitatea imprimării.

Când un cartuș de toner este aproape de finalul duratei de viață:

- Apar dungi albe sau imprimarea este deschisă la culoare și/sau densitatea variază de la o parte la alta.
- LED-ul de stare se aprinde intermitent în roșu. Pe afișaj pot apărea mesaje asociate tonerului, care menționează un nivel redus de toner.
- Apare fereastra programului Stare imprimantă aferentă computerului, care vă anunță că nivelul de toner din cartuș este scăzut.

În acest caz, puteți îmbunătăți temporar calitatea de imprimare prin redistribuirea tonerului rămas în cartuș. În unele cazuri, mai pot apărea dungi albe sau imprimare deschisă la culoare și după ce ați redistribuit tonerul.

### Cum se redistribuje tonerul

Utilizați următoarea procedură pentru a redistribui tonerul din cartuș.

 $\triangle$  ATENȚIE: Dacă vă pătați hainele cu toner, ștergeți-l cu o cârpă uscată și spălați hainele cu apă rece. Apa fierbinte impregnează tonerul în țesătură.

137 NOTĂ: În funcție de opțiuni sau de model, ilustrațiile din acest ghid de utilizare pot fi diferite față de imprimanta dvs. Verificați modelul imprimantei.

1. Deschideți ușa frontală.

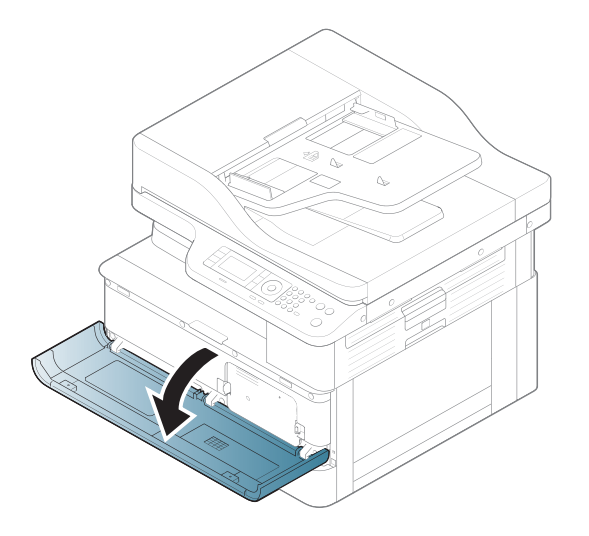

2. Scoateți cartușul de toner.

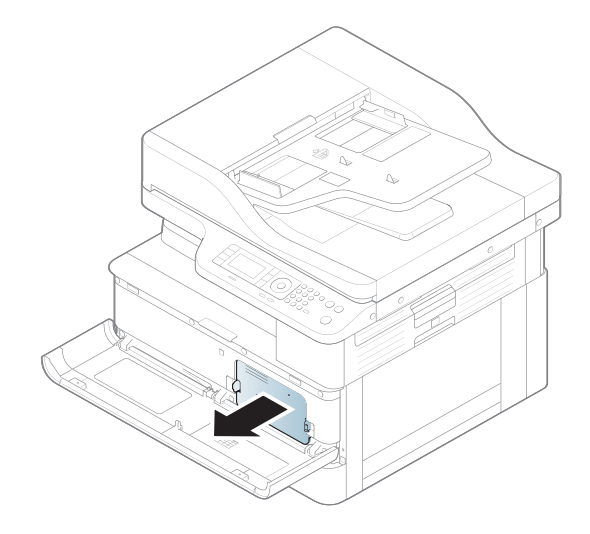

3. Redistribuiți tonerul.

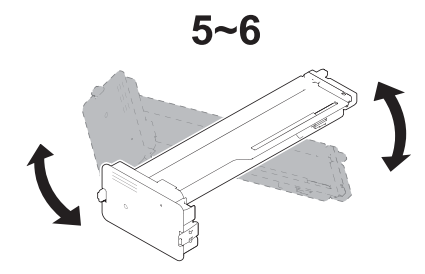

4. Reinstalați cartușul de toner.

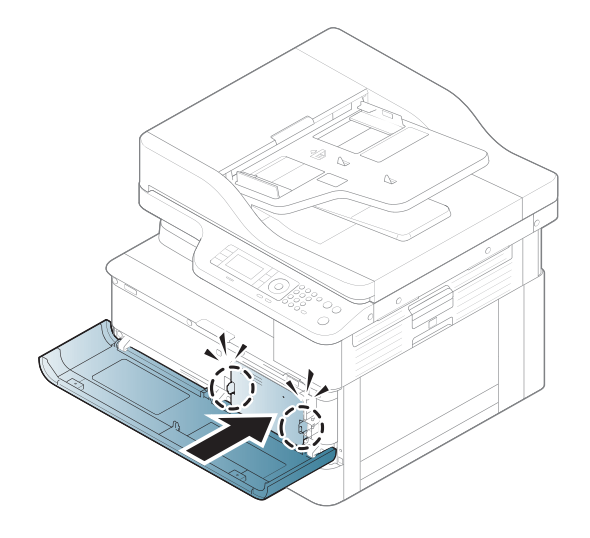

5. Închideți ușa frontală.

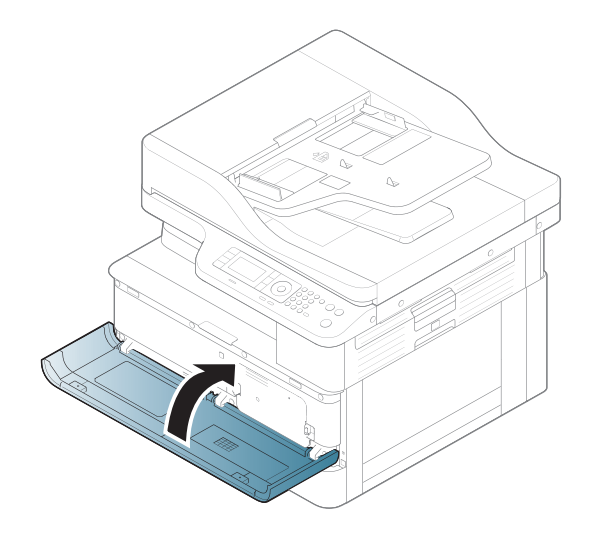

## Informații despre cartușele de toner

Consultați detalii despre comandarea cartușelor de toner de schimb.

Imprimanta anunță când nivelul cartușului de toner este scăzut și foarte scăzut. Durata de viață efectivă rămasă a cartușului de toner poate varia. Este bine să aveți un cartuș de schimb disponibil, pe care să îl puteți instala când calitatea imprimării nu mai este acceptabilă.

Pentru cumpărarea de cartușe sau verificarea compatibilității cartușelor pentru imprimantă, accesați HP SureSupply la [www.hp.com/go/suresupply.](http://www.hp.com/go/suresupply) Derulați până la capătul de jos al paginii și verificați dacă țara/ regiunea este corectă.

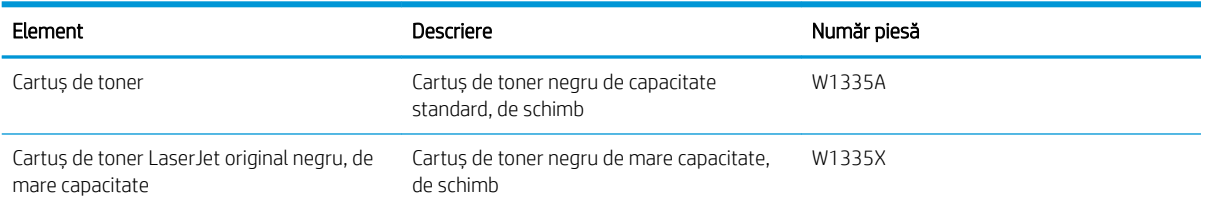

### Tabelul 4-5 Consumabile

 $\mathbb{R}^n$  NOTĂ: Cartușele de toner de mare capacitate conțin o cantitate mai mare de toner decât cartușele standard, pentru un număr mai mare de pagini. Pentru informații suplimentare, accesați [www.hp.com/go/](http://www.hp.com/go/learnaboutsupplies) learnaboutsupplies.

Nu scoateți cartușul de toner din ambalaj până când nu este momentul să fie înlocuit.

 $\triangle$  ATENTIE: Pentru a preveni deteriorarea cartușului de toner, nu îl expuneți la lumină mai mult de câteva minute. Acoperiți cilindrul fotosensibil verde în cazul în care cartușul de toner trebuie scos din imprimantă pentru o perioadă de timp mai îndelungată.

ATENȚIE: Dacă tonerul ajunge pe îmbrăcăminte, curățați-l utilizând o cârpă uscată și spălați îmbrăcămintea în apă rece. Apa fierbinte impregnează tonerul în țesătură.

1998 NOTĂ: Informații referitoare la reciclarea cartușelor de toner uzate pot fi găsite pe cutia acestora.

# Scoaterea și înlocuirea cartușelor

Urmați acești pași pentru a înlocui cartușul de toner din imprimantă.

1. Deschideți ușa din față și ușa din dreapta.

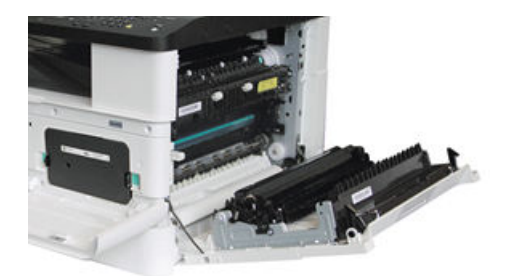

2. Prindeți cele două cleme ale cartușului de toner și trageți-l afară.

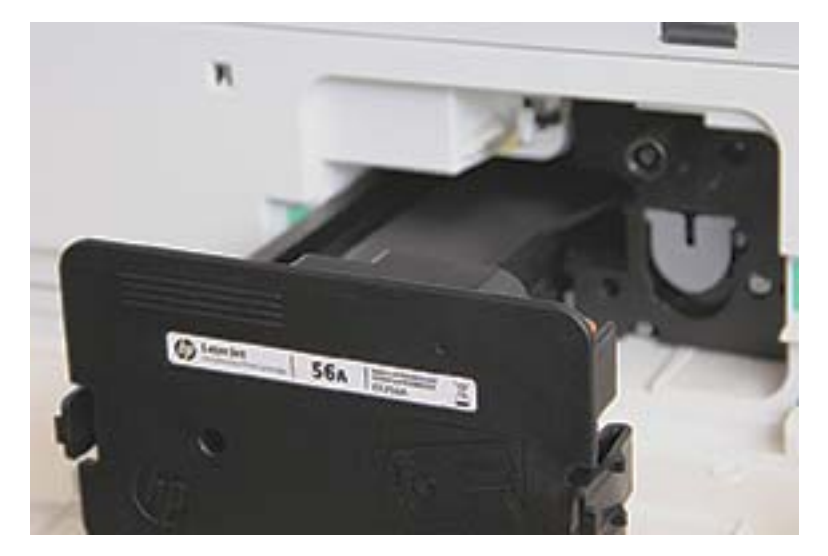

3. Scoateți cartușul de toner nou din ambalaj. Păstrați toate ambalajele în vederea reciclării cartușului de toner uzat.

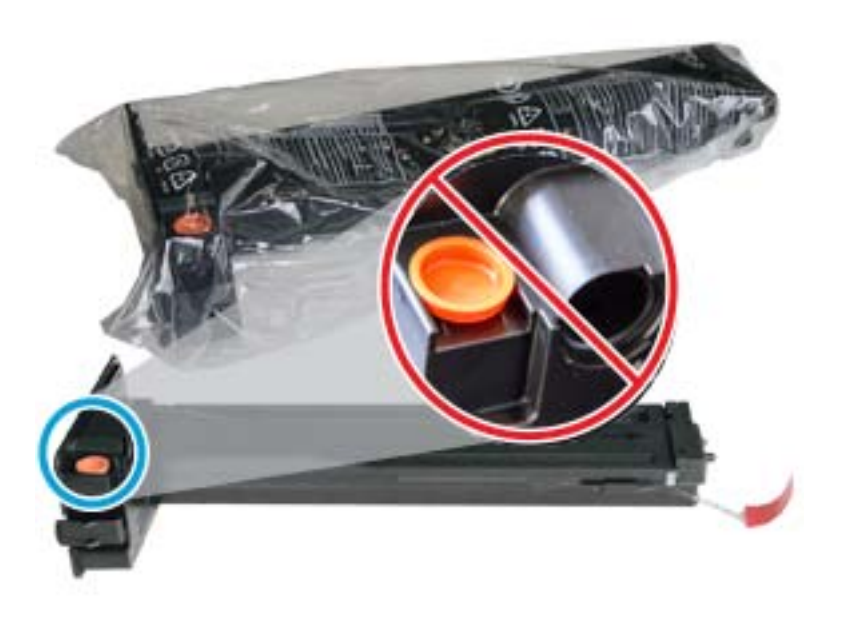

- SFAT: Păstrați dopul portocaliu pe poziție. Este necesar pentru înlocuirea cartușului de toner.
- 4. Țineți cartușul de toner ca în ilustrație și rotiți-l de la un capăt la celălalt, pentru a redistribui tonerul din interior.

Figura 4-1 Redistribuiți tonerul în cartuș

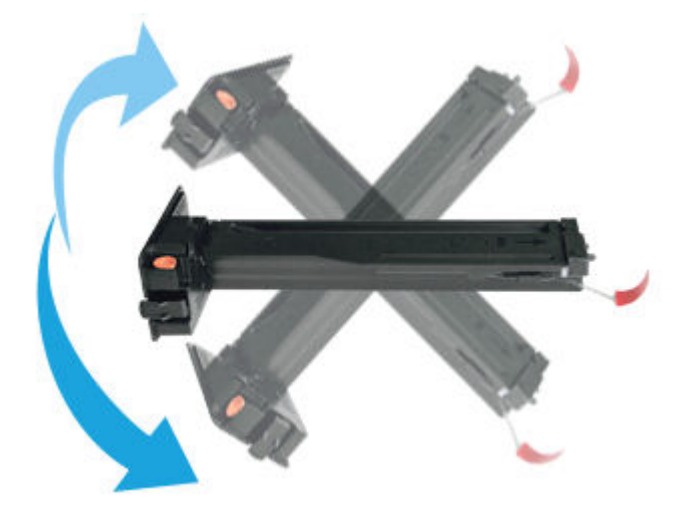

5. Trageți de clema roșie sau portocalie și scoateți cartușul complet.

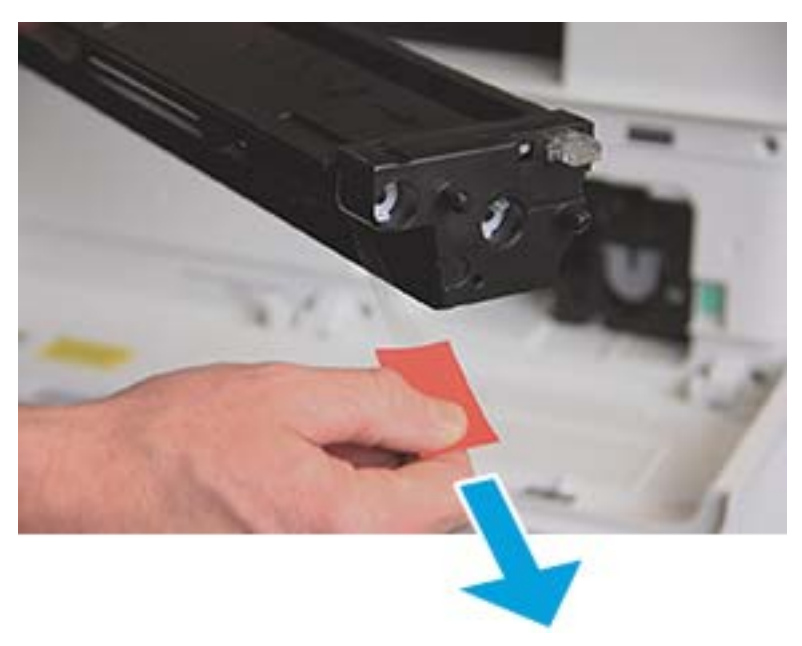

6. Aliniați cartușul de toner cu deschiderea și împingeți-l până când se fixează pe poziție. Un clic sonor va indica faptul că acum cartușul este fixat pe poziție.

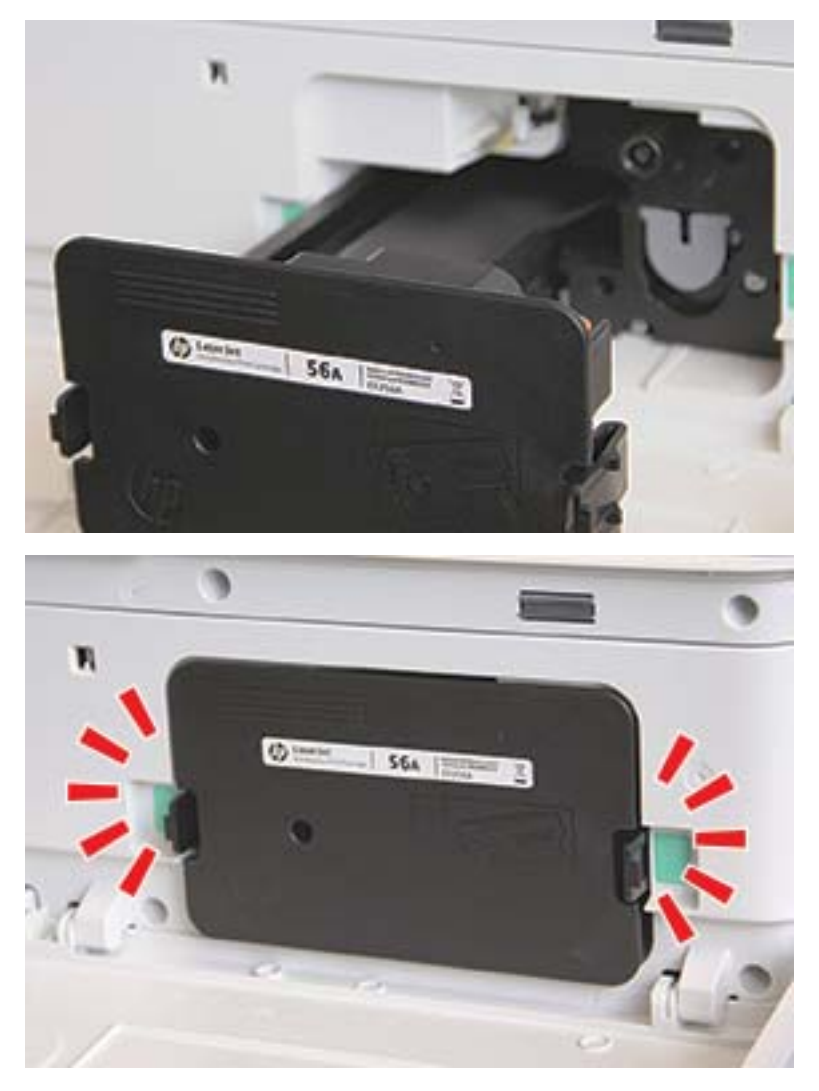

7. Închideți ușa din față și ușa din dreapta.

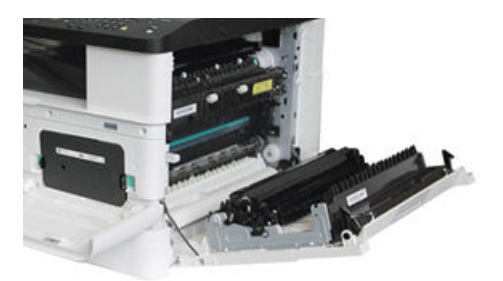

# Instrucțiuni de manevrare a unității de imagistică

Când manevrați unitatea de imagistică, utilizați următoarele informații.

- Deschiderea pachetului cu unitatea de imagistică înainte de utilizarea acesteia îi reduce drastic durata de viață și de funcționare. Nu amplasați unitatea de imagistică pe pardoseală.
- Dacă ambalajul original nu este disponibil, acoperiți cu hârtie deschizătura superioară a unității de imagistică și depozitați-o într-un dulap întunecat.
- Nu atingeți suprafața cilindrului fotoconductiv din unitatea de imagistică.
- Nu expuneți unitatea de imagistică la vibrații sau la șocuri inutile.
- Nu rotiți niciodată tamburul cu mâna, în special în direcția inversă; acest lucru poate cauza deteriorări interne și scurgeri de toner.

## Înlocuirea unității de imagistică

Urmați acești pași pentru a înlocui unitatea de imagistică din imprimantă.

Înlocuiți unitatea de imagistică atunci când panoul de control vă solicită aceasta.

 $\triangle$ ATENȚIE: Dacă tonerul ajunge pe îmbrăcăminte, curătați-l utilizând o cârpă uscată și spălați îmbrăcămintea în apă rece. Apa fierbinte impregnează tonerul în țesătură.

1. Scoateți unitatea de imagistică din punga de transport și așezați-o pe o suprafață plană curată.

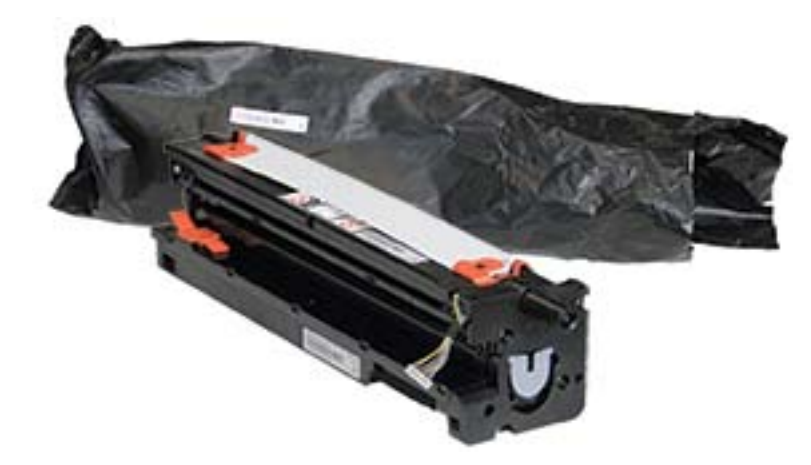

2. Slăbiti banda de transport din partea de jos și de pe ambele laturi.

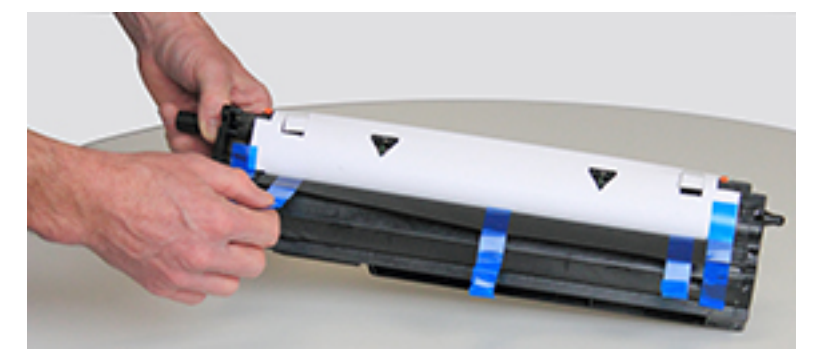

3. Scoateți dispozitivele portocalii de blocare pentru transport din unitatea de imagistică.

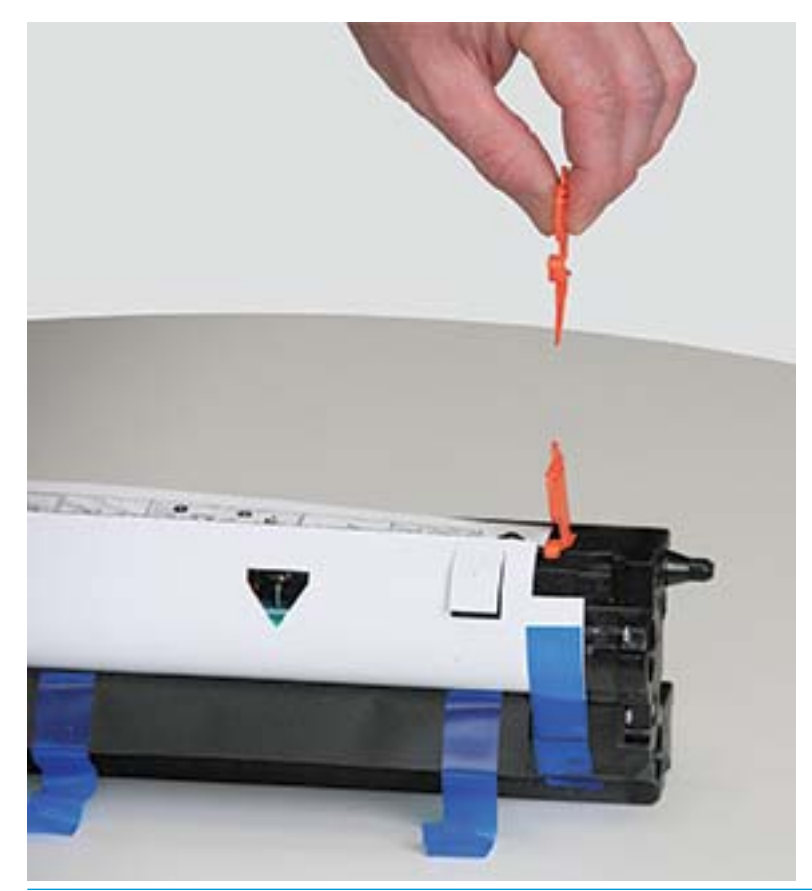

NOTĂ: Există dispozitive de blocare pentru transport pe fiecare parte a unității de imagistică.

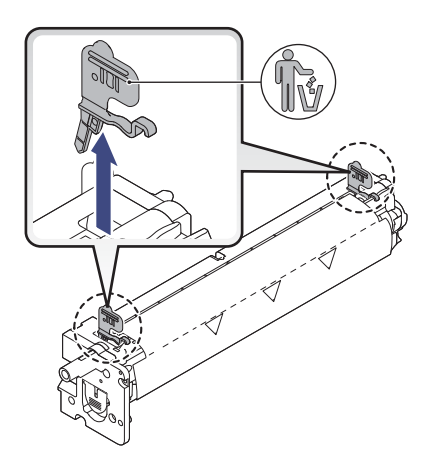

4. Îndepărtați banda de transport rămasă și trageți coala de protecție afară din unitatea de imagistică.

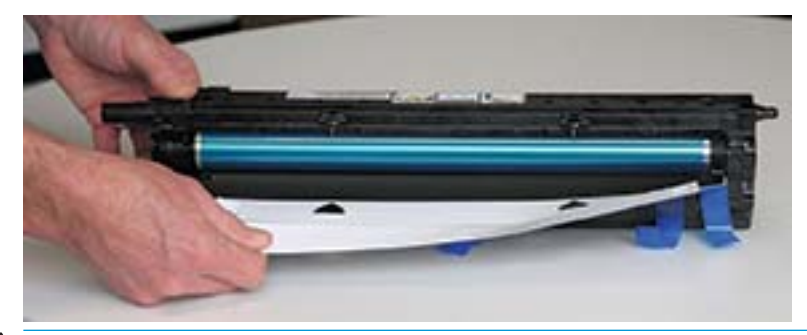

 $\triangle$  ATENȚIE: Nu atingeți suprafața expusă a rolei cilindrului.

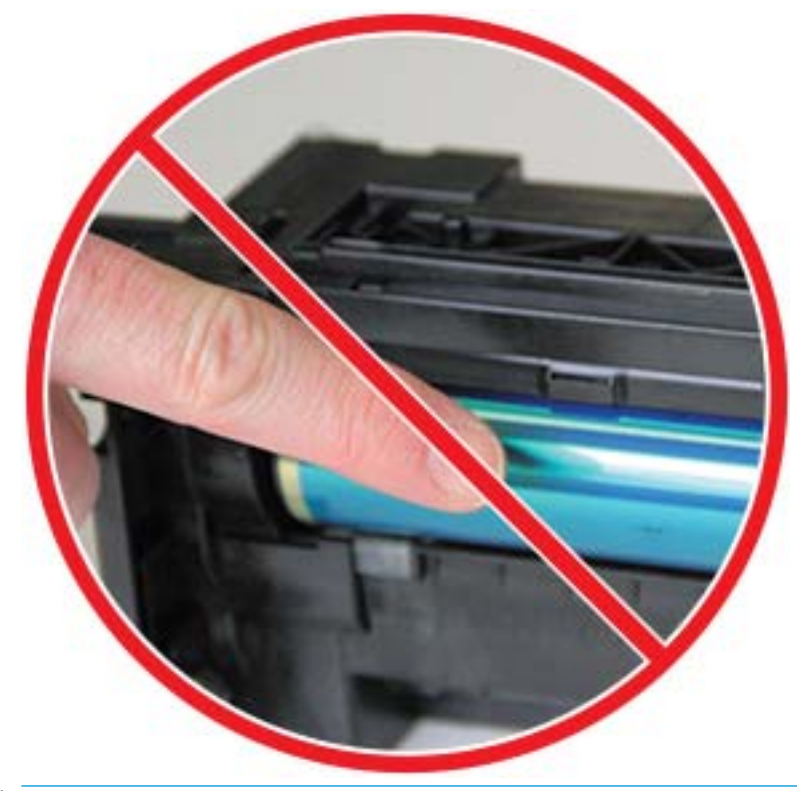

NOTĂ: Nu expuneți unitatea de imagistică la lumină mai mult de câteva minute.

5. Scoateți dopul portocaliu din partea din spate a unității de imagistică

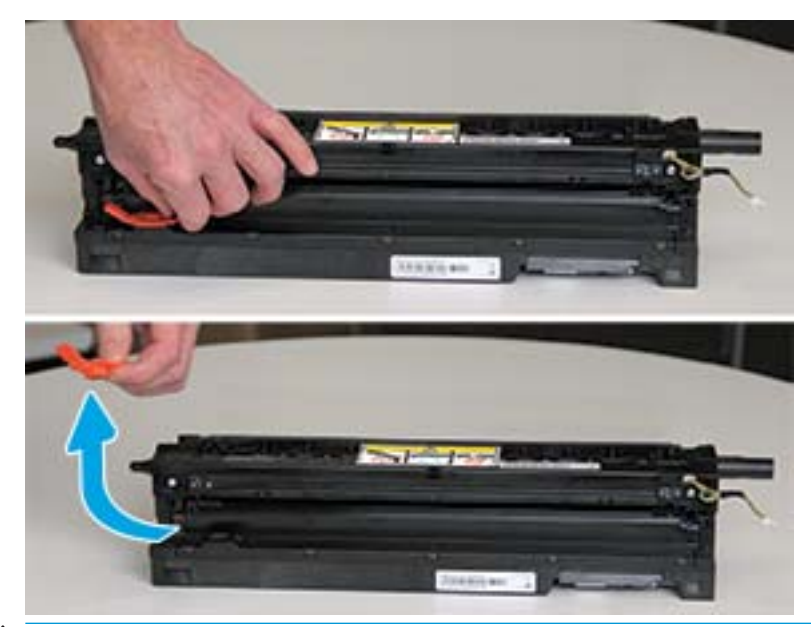

- ATENȚIE: După scoaterea dopului, unitatea de imagistică trebuie să rămână în poziție orizontală. Conținutul se poate vărsa dacă înclinați unitatea de imagistică.
- 6. Deschideți ușa din față și ușa din dreapta.

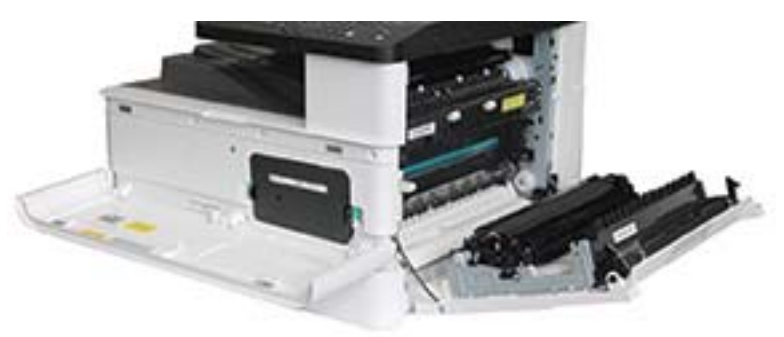

ATENȚIE: Lăsați deschise ușile din față și din dreapta până la finalizarea tuturor pașilor de instalare.

7. Cu ușile din dreapta și din față deschise complet, ridicați cu grijă unitatea de imagistică în poziție, astfel încât partea inferioară a acesteia să se alinieze cu șinele de aliniere ridicate din interiorul carcasei imprimantei, așa cum este indicat.

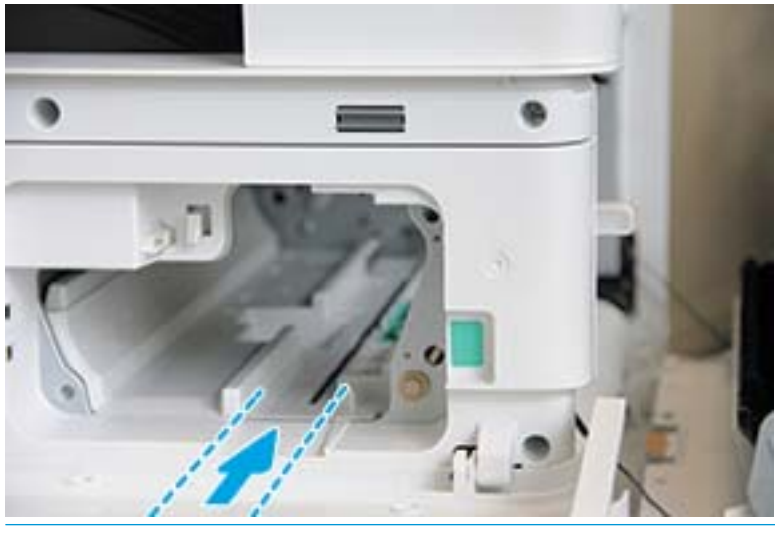

 $\triangle$  ATENȚIE: Nu atingeți suprafața expusă a rolei cilindrului.

8. Instalați unitatea de imagistică și asigurați-vă că aceasta este fixată complet.

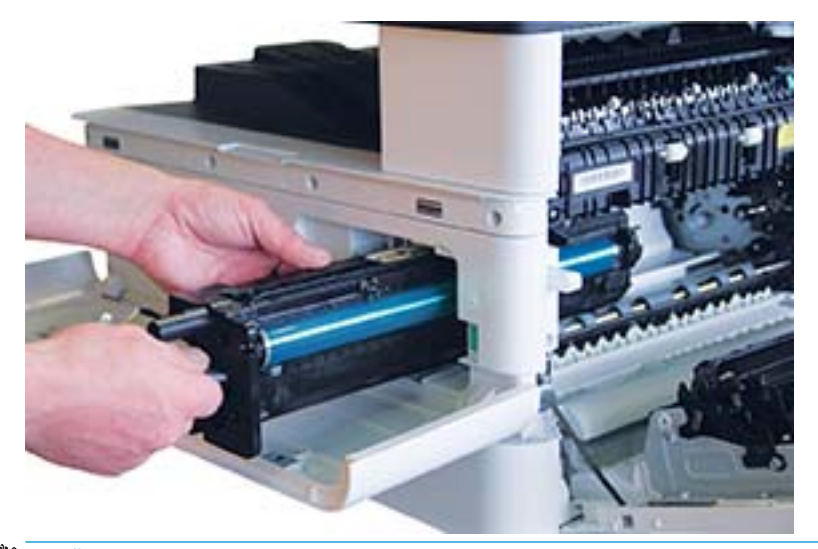

**B** NOTĂ: Dacă unitatea de imagistică nu glisează ușor în carcasă, asigurați-vă că ușa din dreapta este deschisă complet, realiniați unitatea de imagistică și montați-o.

9. Introduceți cablul electric în suport așa cum este indicat și conectați conectorul.

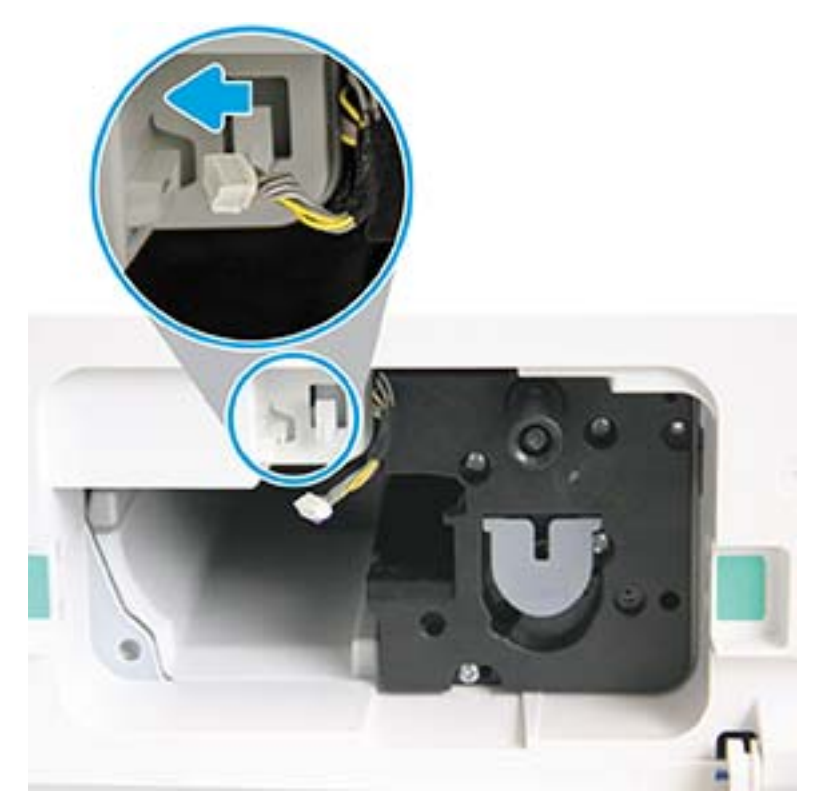

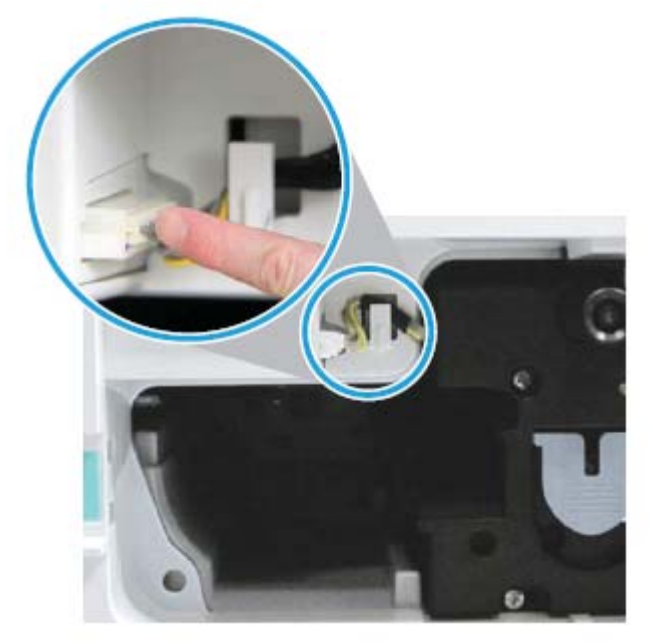

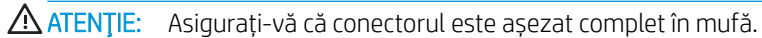

10. Montați cele două șuruburi ca în imagine.

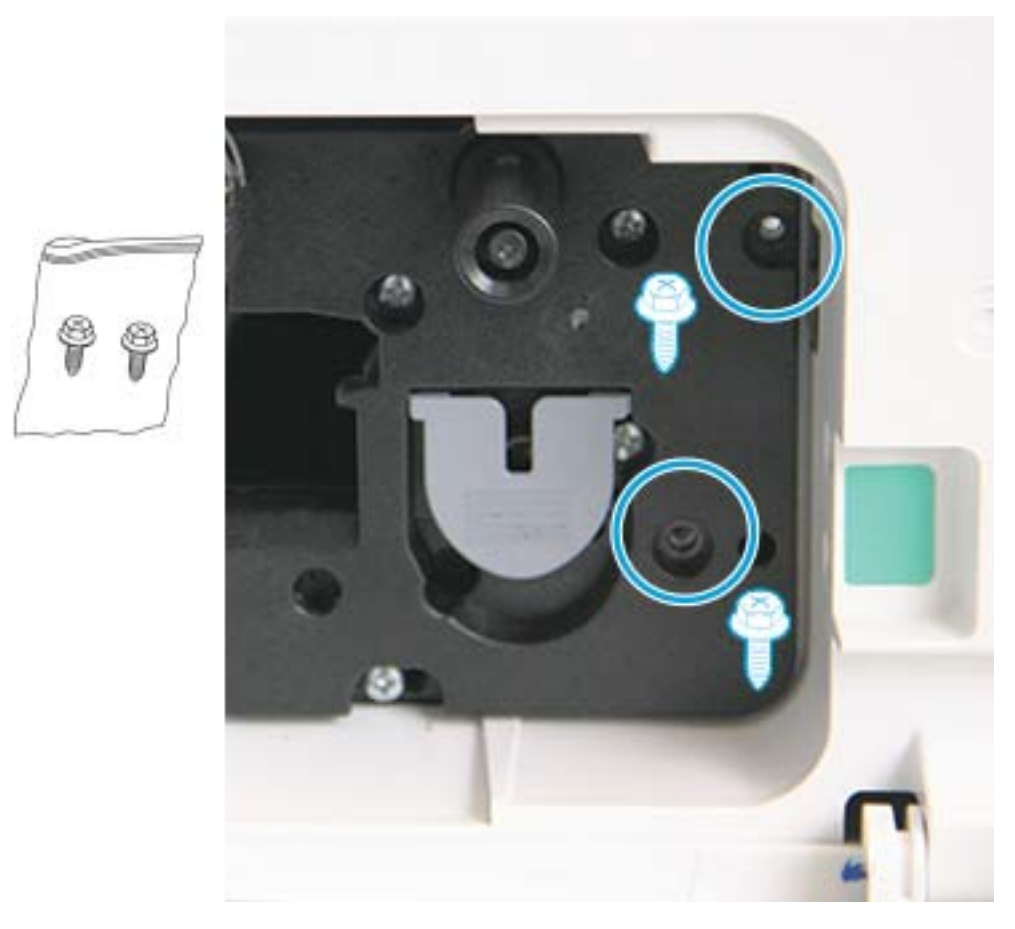

11. Asigurați-vă că conectorul electric este conectat și poziționat corect. Asigurați-vă că cele două șuruburi sunt bine fixate.

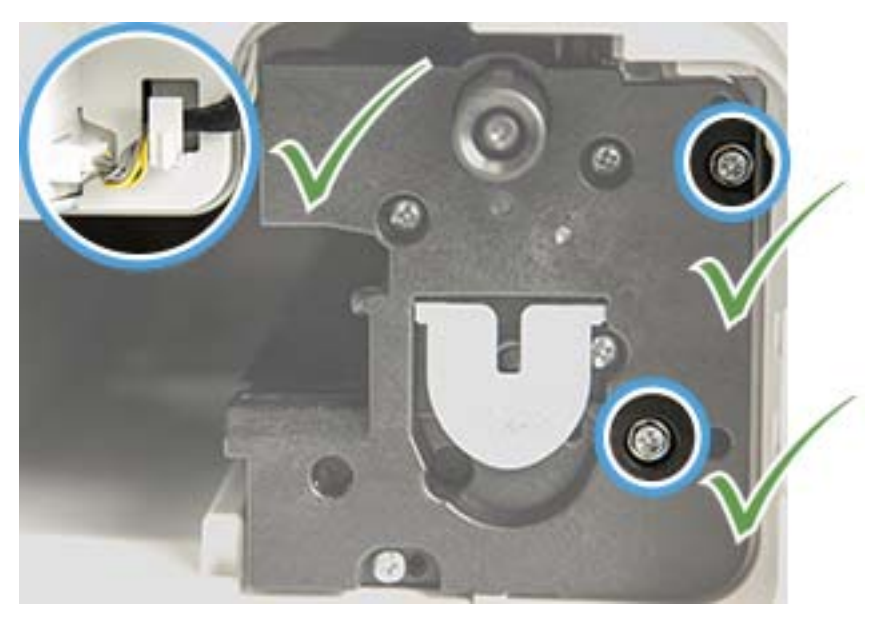

12. Închideți ușa din față și ușa din dreapta.

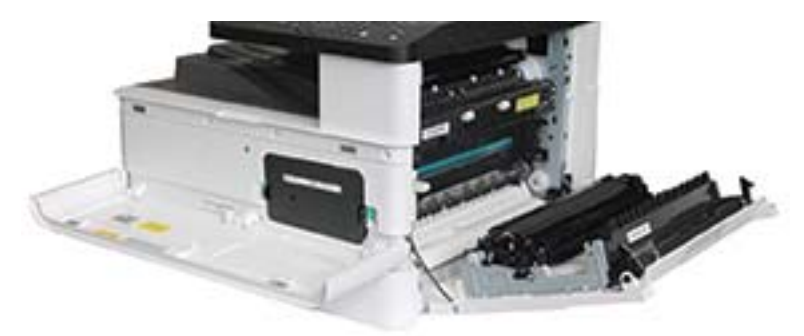

# 5 Monitorizarea stării consumabilelor și configurarea alertelor de toner pe panoul de control

Aflați cum să vizualizați nivelul consumabilelor și să configurați alerte pentru nivelul scăzut de toner pe panoul de control.

# Monitorizarea duratei de viață a consumabilelor

Aflați cum puteți verifica nivelul consumabilelor pe panoul de control.

Dacă observați blocaje de hârtie frecvente sau probleme de imprimare, verificați numărul de pagini pe care le-a tipărit sau scanat imprimanta. Înlocuiți componentele corespunzătoare, dacă este necesar.

**W NOTĂ:** În funcție de opțiuni sau de model, este posibil ca unele meniuri să nu apară pe afișaj. În acest caz, meniurile respective nu sunt aplicabile imprimantei dvs.

Pentru anumite modele, ar putea fi nevoie să apăsați butonul OK pentru a naviga la meniurile de nivel inferior.

- 1. Apăsați butonul Meniu (), apoi selectați meniurile Configurare sistem > Întreținere > Nivel consumabile de pe panoul de control.
- 2. Selectați opțiunea dorită, apoi apăsați butonul OK.
- 3. Apăsați butonul Oprire/Ștergere  $(\times)$  pentru a reveni la modul Pregătit.

# Setarea alertelor de nivel scăzut pentru toner

Aflați cum să configurați o alertă de nivel scăzut pentru toner pe panoul de control.

În cazul în care cantitatea de toner din cartuș are un nivel scăzut, se afișează un mesaj sau se aprinde un LED care informează utilizatorul că trebuie schimbat cartușului de toner. Puteți să setați opțiunea de afișare a acestui mesaj sau de aprindere a LED-ului.

- 1. Apăsați butonul Meniu (), apoi selectați meniurile Configurare sistem > întreținere > Alertă nivel scăzut toner de pe panoul de control.
- 2. Selectați opțiunea dorită.
- 3. Apăsați butonul OK pentru a salva selecția.

# Stocarea consumabilelor

Utilizați următoarele recomandări pentru stocarea consumabilelor.

Consumabilele conțin componente care sunt sensibile la lumină, la temperatură și la umiditate. HP le sugerează utilizatorilor să urmeze aceste recomandări pentru a asigura o performanță optimă, cea mai înaltă calitate și cea mai lungă durată de viață pentru consumabilele HP noi.

Depozitați consumabilele în același mediu în care va fi utilizată imprimanta. Acesta trebuie să fie un mediu cu condiții controlate de temperatură și de umiditate. Consumabilele trebuie să rămână în ambalajul lor original și nedesfăcute până la instalare.

În cazul în care consumabilele sunt îndepărtate din imprimantă, urmați instrucțiunile de mai jos pentru a depozita corect cartușul de toner.

- Depozitați cartușul în interiorul pungii de protecție din ambalajul original.
- Depozitați pe orizontală (nu pe verticală, pe capăt), cu aceeași latură în sus ca atunci când acesta este montat în imprimantă.
- Nu depozitați consumabilele în condițiile următoare:
	- $-$  Temperatură mai mare de 40 °C (104 °F).
	- Un nivel de umiditate mai mic de 20% sau mai mare de 80%.
	- Într-un mediu cu modificări extreme de umiditate sau de temperatură.
	- Sub lumina directă a soarelui sau la lumina din încăpere.
	- $\hat{i}$ n locuri cu praf.
	- Într-un vehicul, pentru o perioadă lungă de timp.
	- Într-un mediu în care sunt prezente gaze corozive.
	- Într-un mediu cu aer sărat.

# 6 Imprimare

Imprimați utilizând software-ul.

Următoarele informații sunt corecte la momentul publicării. Pentru informații actuale, consultați <http://www.hp.com/support/ljM438MFP>sau<http://www.hp.com/support/ljM440MFP> sau [http://www.hp.com/](http://www.hp.com/support/ljM442MFP) [support/ljM442MFP](http://www.hp.com/support/ljM442MFP) sau [http://www.hp.com/support/ljM443MFP.](http://www.hp.com/support/ljM443MFP)

### Pentru informații suplimentare:

Asistența completă oferită de HP pentru imprimantă include următoarele informații:

- Instalare și configurare
- Învățare și utilizare
- Rezolvarea problemelor
- · Descărcarea de actualizări de software și firmware
- Înscrierea pe forumuri de asistență
- · Găsirea informațiilor despre garanție și despre reglementările legale

# Activitățile de imprimare (Windows)

Aflați mai multe despre activitățile obișnuite de imprimare pentru utilizatorii Windows.

## Meniul de configurare a imprimării

Examinați meniul Configurare imprimare de pe panoul de control.

 $\mathbb{B}^n$  NOTĂ: În funcție de opțiunile selectate, de modelul produsului sau de țara/regiunea dvs. de reședință, este posibil ca unele meniuri să nu apară pe afisaj. În acest caz, meniurile respective nu sunt aplicabile imprimantei dvs.

### Tabelul 6-1 Configurare imprimare

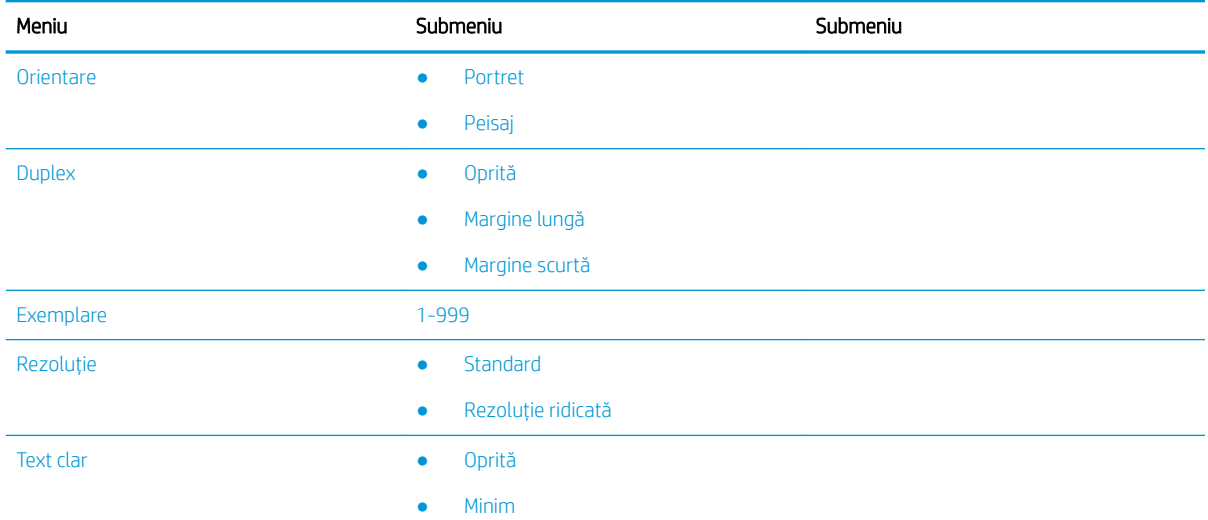

### Tabelul 6-1 Configurare imprimare (Continuare)

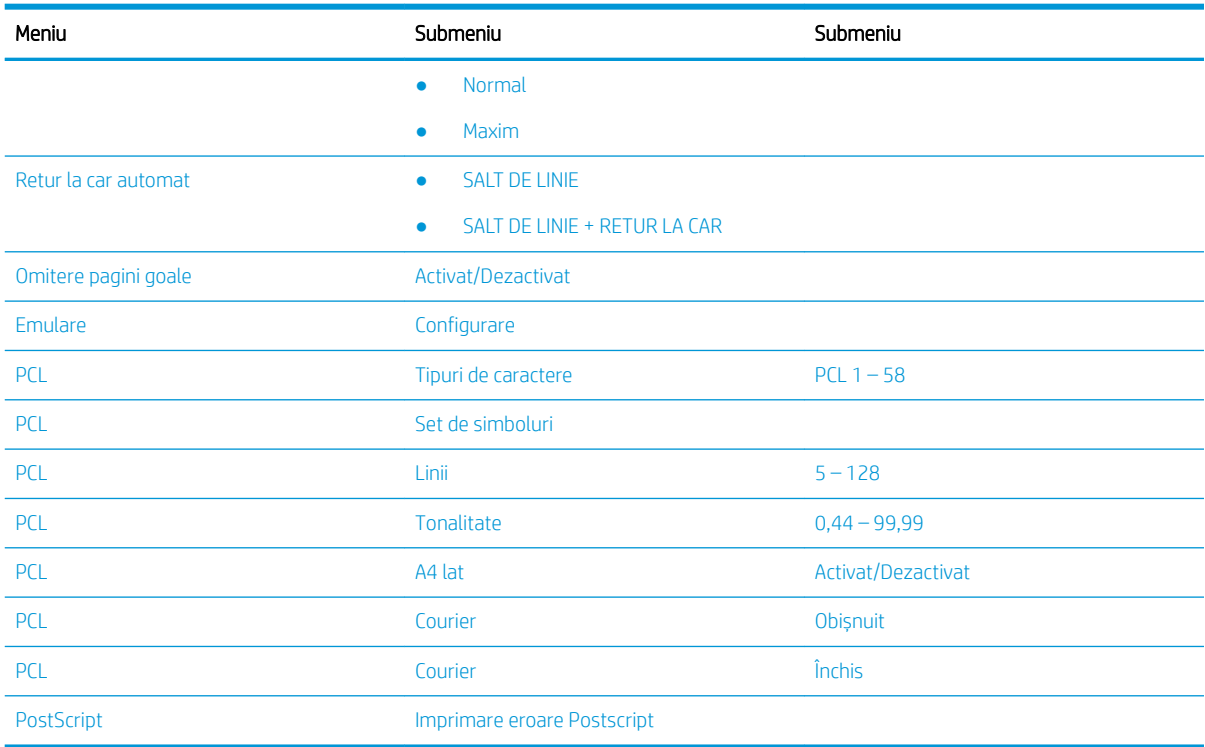

# Configurarea imprimării pe panoul de control

Aflați care sunt opțiunile disponibile în meniul Configurare imprimare de pe panoul de control. Aceste funcții controlează aspectul paginilor imprimate.

NOTĂ: În funcție de opțiuni sau de model, este posibil ca unele meniuri să nu apară pe afișaj. În acest caz, meniurile respective nu sunt aplicabile imprimantei dvs.

Pentru a schimba opțiunile de meniu:

Apăsați butonul Meniu (, apoi selectați meniul Configurare imprimare de pe panoul de control.

### Tabelul 6-2 Opțiunile pentru meniul Configurare imprimare

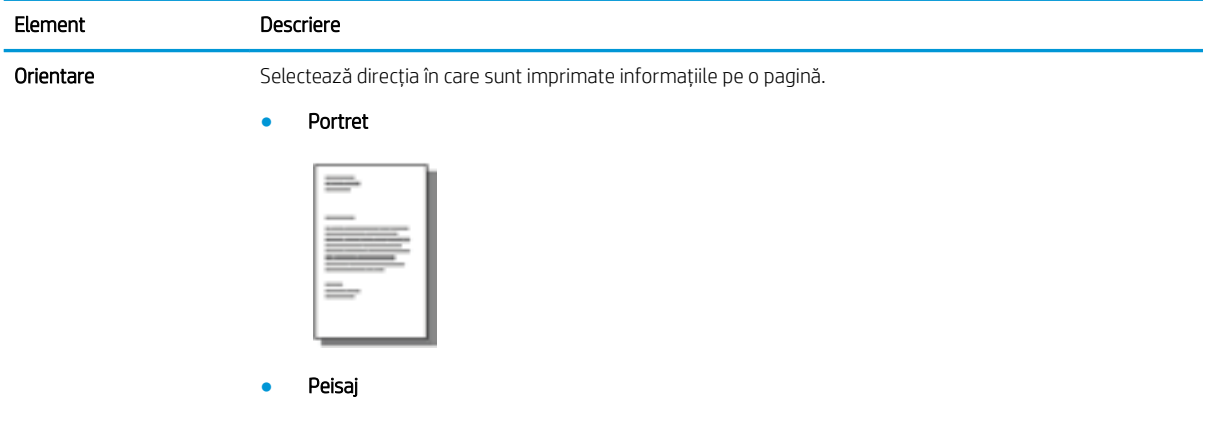

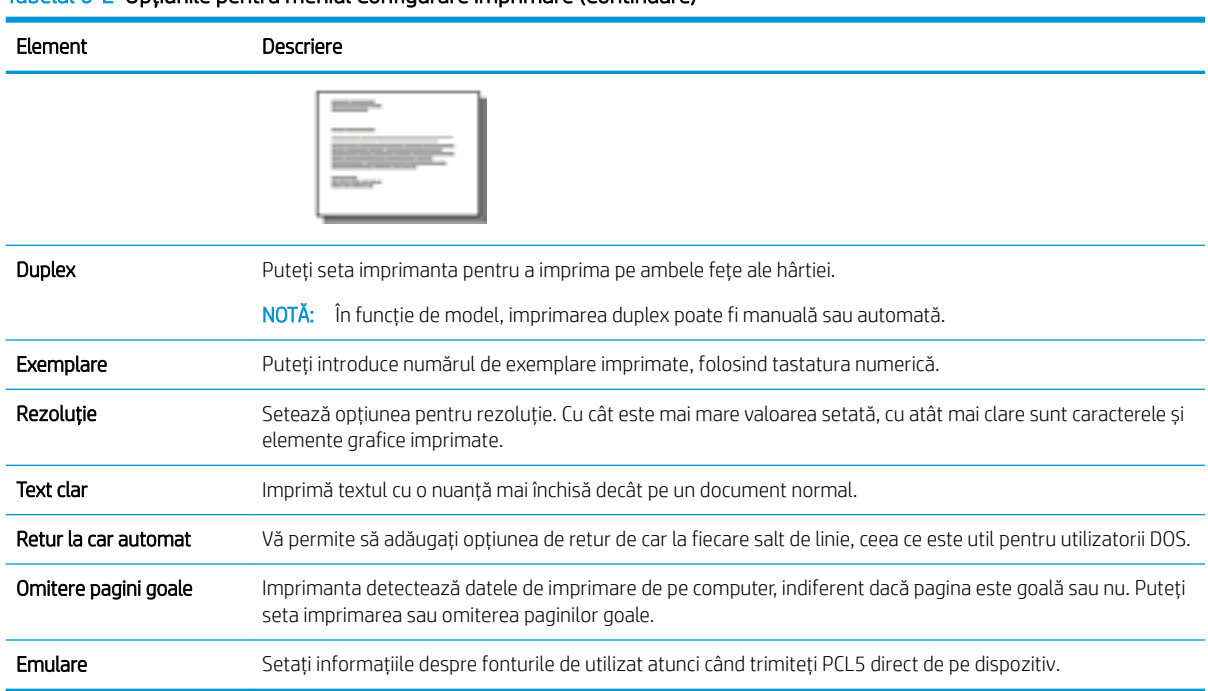

### Tabelul 6-2 Optiunile pentru meniul Configurare imprimare (Continuare)

# Modul de imprimare (Windows)

Utilizați opțiunea Imprimare dintr-o aplicație software pentru a selecta imprimanta și opțiunile de bază pentru lucrarea de imprimare.

Procedura următoare descrie procesul de imprimare de bază pentru Windows.

1. Din programul software, selectați opțiunea Imprimare.

- 2. Selectați imprimanta din lista de imprimante. Pentru a schimba setările, faceți clic pe butonul Proprietăți sau Preferințe pentru a deschide driverul de imprimare.
	- **W** NOTĂ: Numele butonului diferă în funcție de programul software.

Pentru a accesa aceste caracteristici dintr-un ecran de Start Windows 8 sau 8.1, selectați Dispozitive, selectați *Imprimare* și apoi selectați imprimanta.

1988: Pentru informații suplimentare, faceți clic pe butonul Ajutor (?) din driverul de imprimare.

1988: Driverul de imprimare poate să arate diferit de ceea ce este afișat aici, dar pașii sunt aceiași.

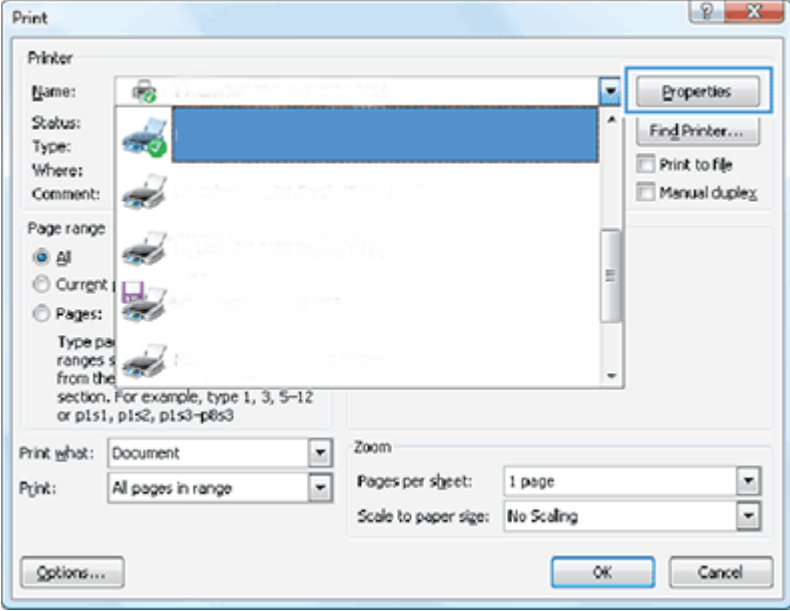

- 3. Faceți clic pe filele din driverul de imprimare pentru a configura opțiunile disponibile. De exemplu, setați orientarea hârtiei în fila Finisare și configurați setările pentru sursa, tipul, dimensiunea și calitatea hârtiei în fila Hârtie/Calitate.
- 4. Faceți clic pe butonul OK pentru a reveni la caseta de dialog Imprimare. Selectați numărul de exemplare de imprimat de pe acest ecran.
- 5. Faceți clic pe butonul **Imprimare** pentru a imprima lucrarea.

### Imprimarea pe o față sau pe ambele fețe ale paginii (Windows)

Aflați cum să modificați setările de imprimare implicite utilizând driverul Windows pentru a imprima pe o față sau pe ambele fețe ale hârtiei.

 $\mathbb{B}^n$  NOTĂ: Setările implicite ale driverului de imprimare stabilesc setările folosite în toate operațiile de imprimare, *cu excepția* setărilor care au fost modificate în casetele de dialog Configurare pagină, Imprimare sau Proprietăți imprimantă.

Setările modificate de la panoul de control al imprimantei au un nivel de prioritate mai mic decât modificările oricăror altor setări.

1. Windows Server 2008 (utilizând vizualizarea implicită a meniului Start): Faceți clic pe Start, apoi faceți clic pe Imprimante și faxuri.

Windows Server 2008 (utilizând vizualizarea clasică a meniului Start): Faceți clic pe Start, Setări, apoi faceți clic pe Imprimante.

Windows 7: Faceți clic pe pictograma Windows din colțul din stânga jos al ecranului, apoi faceți clic pe Dispozitive și imprimante.

Windows 8: Pentru a afișa meniul, faceți clic dreapta în colțul din stânga jos al ecranului computerului. Faceți clic pe Panou de control și apoi faceți clic pe Dispozitive și imprimante.

Windows 10, Windows Server 2012/2016/2019: Faceți clic pe pictograma Windows din colțul din stânga jos al ecranului, apoi faceți clic pe Panou de control. Faceți clic pe Dispozitive și imprimante.

- **ET NOTĂ:** Procesul de găsire a meniului Dispozitive și imprimante poate diferi în funcție de versiunile sistemului de operare. Puteți găsi Dispozitive și imprimante folosind instrumentul de căutare Windows.
- 2. Faceți clic dreapta pe pictograma imprimantei, apoi selectați Preferințe imprimare.
- 3. Faceți clic pe fila Finalizare.
- 4. În secțiunea Opțiuni document, bifați sau debifați caseta de validare Imprimare pe ambele fețe și apoi faceți clic pe  $OK$ .

## Crearea și utilizarea filigranelor la imprimare (Windows)

Aflați cum să creați și să utilizați filigrane cu ajutorul driverului de imprimare Windows.

- 1. Din programul software, selectați opțiunea Imprimare.
- 2. Selectați imprimanta și faceți clic pe Preferințe de imprimare.
- 3. Faceți clic pe fila Efecte sau pe fila Avansat.
- 4. Selectați o dimensiune din lista verticală Filigrane.

Sau, pentru a adăuga un nou filigran în listă, faceți clic pe butonul Editare. Specificați setările pentru filigran, apoi faceți clic pe butonul OK.

- 5. Pentru a imprima filigranul doar pe prima pagină, bifați caseta Doar pe prima pagină. În caz contrar, filigranul este imprimat pe fiecare pagină.
- 6. Faceți clic pe butonul OK pentru a închide caseta de dialog Proprietăți document. În caseta de dialog Imprimare, faceți clic pe butonul Imprimare pentru a imprima lucrarea.

### Activități de imprimare suplimentare

Găsiți pe web informații despre efectuarea activităților obișnuite de imprimare.

Accesați <http://www.hp.com/support/ljM438MFP>sau<http://www.hp.com/support/ljM440MFP> sau <http://www.hp.com/support/ljM442MFP>sau<http://www.hp.com/support/ljM443MFP>.

Sunt disponibile instrucțiuni pentru activități de imprimare precum următoarele:

- Modificarea setărilor operațiunilor de imprimare
- Cum se anulează sau se șterge o operațiune de imprimare
- Crearea și utilizarea de comenzi rapide sau presetări pentru imprimare
- Selectarea dimensiunii hârtiei sau utilizarea unei dimensiuni de hârtie personalizate
- Imprimarea de filigrane pe un document

# Stocarea și imprimarea lucrărilor confidențiale

Imprimarea cu PIN (imprimarea confidențială de pe discul RAM) este o metodă simplă de a proteja lucrările în imprimantă până când utilizatorul final introduce codul PIN corect pentru ca imprimarea să continue. Această metodă poate fi folosită atunci când în driverul imprimantei este activată funcția Stocare lucrări, iar lucrările de imprimare confidențiale sunt stocate pe unitatea de disc RAM. Fiecărei lucrări de imprimare i se atribuie un nume de lucrare, un nume de utilizator și un cod PIN.

# Meniul Operațiune securizată

Examinați opțiunile din meniul Operațiune securizată de pe panoul de control pentru a imprima documente confidențiale.

**EZ NOTĂ:** În funcție de opțiunile selectate, de modelul produsului sau de țara/regiunea dvs. de reședință, este posibil ca unele meniuri să nu apară pe afișaj. În acest caz, meniurile respective nu sunt aplicabile imprimantei dvs.

### Tabelul 6-3 meniul Operațiune securizată

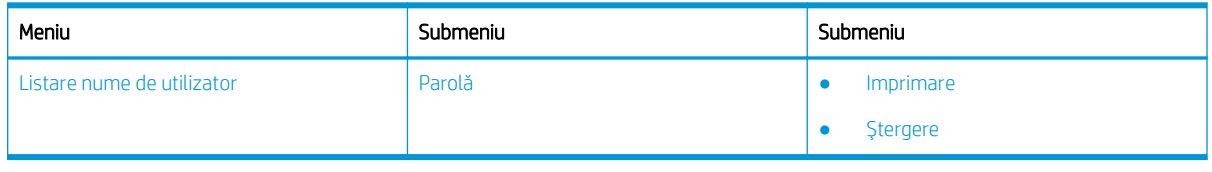

NOTĂ: Dacă un utilizator trimite mai multe lucrări confidențiale, numele de utilizator este afișat pe imprimantă doar o singură dată. Numărul maxim de lucrări de imprimare confidențiale este 100. Dacă imprimanta are stocate 100 de lucrări, o nouă lucrare va fi stocată doar după ce este eliminată lucrarea de imprimare cea mai veche.

## Prezentarea generală a operațiunilor de imprimare atunci când se utilizează un driver universal de imprimare (UPD) și un driver de imprimantă discret

Aflați care sunt operațiunile de imprimare atunci când utilizați un UPD HP și driverul de imprimantă discret.

### Tabelul 6-4 Selectarea operațiunilor pentru imprimarea normală și cea confidențială

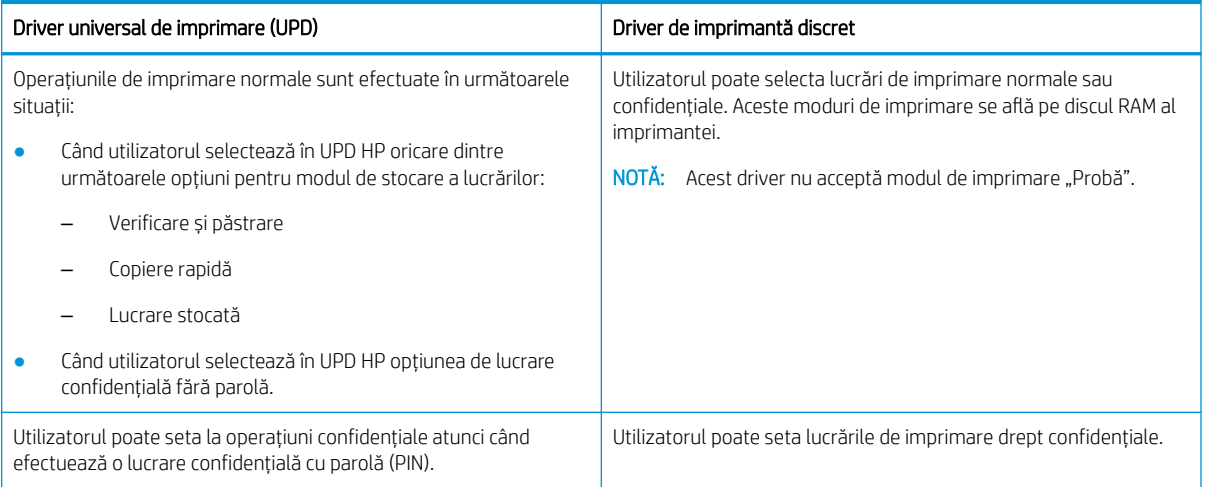

## Imprimarea documentelor confidențiale de la panoul de control

Aflați cum să imprimați lucrări confidențiale de la panoul de control utilizând UPD HP.

Înainte de a putea să imprime o lucrare confidențială, un utilizator trebuie să aibă un nume al lucrării, un nume de utilizator și un cod PIN.

Numărul maxim de lucrări de imprimare confidențiale este 100. Dacă un utilizator trimite mai multe lucrări confidențiale, numele de utilizator este afișat pe imprimantă doar o singură dată. Fiecărei lucrări de imprimare i se atribuie un nume de lucrare, un nume de utilizator și un cod PIN.

- 1. Asigurați-vă că imprimanta este conectată la computer și că este pornită.
- 2. Pe UPD HP, selectați modul Lucrare confidențială, apoi introduceți un cod PIN și numele de utilizator.
	- a. Selectați imprimanta din sistemul de operare Windows, faceți clic pe meniul Preferințe imprimare, apoi selectați fila Stocare lucrare.

Dacă fila Stocare lucrare nu apare, deschideți secțiunea cu proprietățile driverului de imprimantă, faceți clic pe fila Setări dispozitiv și derulați în jos până la Opțiuni instabile. Modificați setarea de Configurare automată la Actualizare imediată, faceți clic pe OK, apoi verificați din nou fila Stocare lucrare.

b. Asigurați-vă că ați selectat PIN pentru imprimare din lista verticală Lucrare personală/confidențială pentru a introduce un cod PIN, apoi selectați numele de utilizator.

Imprimanta salvează această lucrare pe discul RAM.

**W NOTĂ:** Dacă discul RAM este plin, panoul de control va afișa mesajul "**Memorie plină**".

Numărul maxim de lucrări de imprimare confidențiale este 100. Dacă în imprimantă sunt stocate 100 de lucrări, o lucrare nouă va fi stocată doar după ce va fi eliminată lucrarea de imprimare cea mai veche.

- c. Faceți clic pe butonul Aplicare.
- 3. Selectați meniul Lucrare confidențială de pe panoul de control.

Panoul de control va afișa o listă a lucrărilor de imprimare confidențiale.

- NOTĂ: Dacă un utilizator trimite mai multe lucrări confidențiale, numele de utilizator este afișat pe imprimantă doar o singură dată.
- 4. Selectați documentul de imprimat.
- 5. Introduceți codul PIN pe care l-ați setat în driverul de imprimantă.
- 6. Imprimați documentul sau ștergeți-l.

# 7 Copierea

Efectuați copii cu imprimanta, aflați cum să copiați un document față-verso și găsiți pe web activități suplimentare de copiere.

Următoarele informații sunt corecte la momentul publicării. Pentru informații actuale, consultați <http://www.hp.com/support/ljM438MFP>sau<http://www.hp.com/support/ljM440MFP> sau [http://www.hp.com/](http://www.hp.com/support/ljM442MFP) [support/ljM442MFP](http://www.hp.com/support/ljM442MFP) sau [http://www.hp.com/support/ljM443MFP.](http://www.hp.com/support/ljM443MFP)

### Pentru informații suplimentare:

Asistența completă oferită de HP pentru imprimantă include următoarele informații:

- Instalare și configurare
- · Învățare și utilizare
- Rezolvarea problemelor
- · Descărcarea de actualizări de software și firmware
- Asocierea la forumuri de asistență
- Găsirea informațiilor despre garanție și despre reglementările legale

# Meniul de copiere

Examinați meniul Funcția de copiere de pe panoul de control.

 $\mathbb{R}^n$  NOTĂ: În funcție de opțiunile selectate, de modelul produsului sau de țara/regiunea dvs. de reședință, este posibil ca unele meniuri să nu apară pe afișaj. În acest caz, meniurile respective nu sunt aplicabile imprimantei dvs.

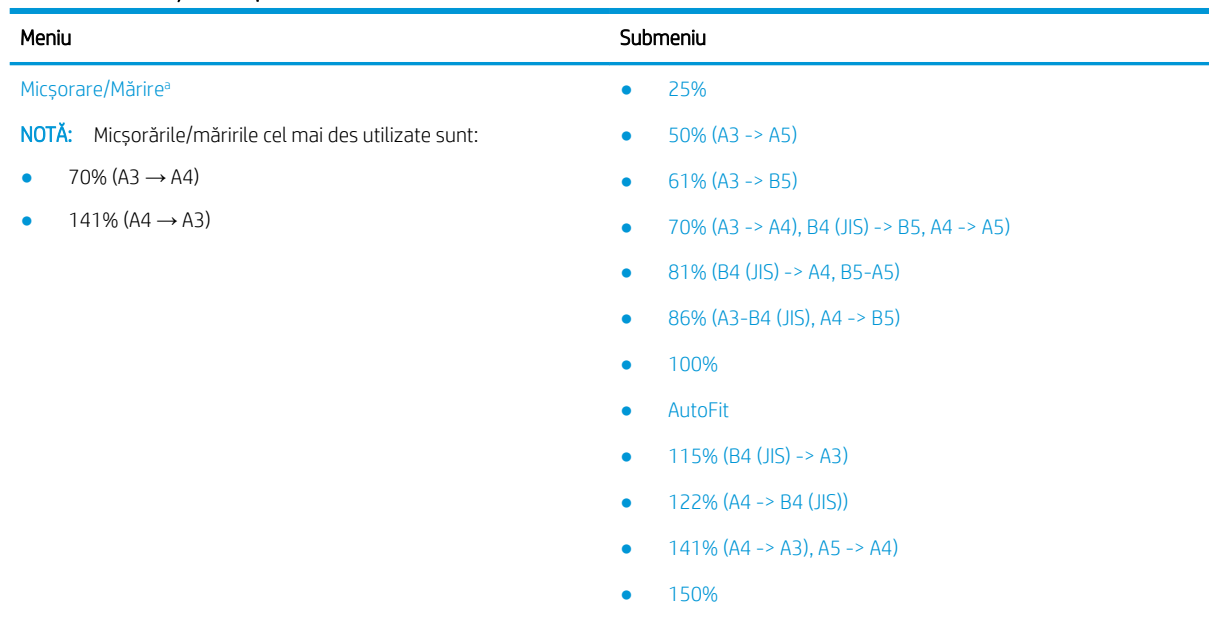

### Tabelul 7-1 Funcția de copiere

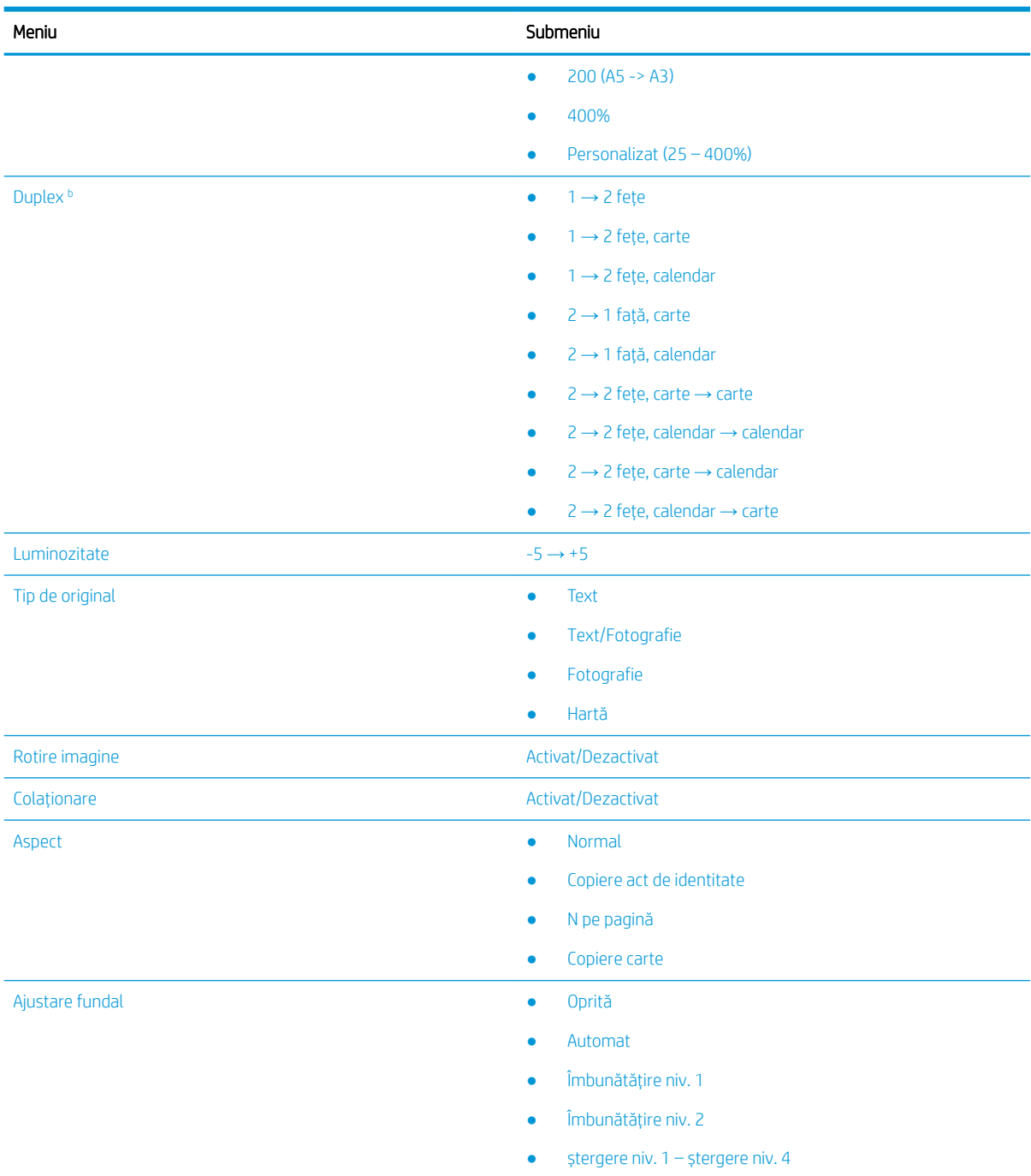

### <span id="page-71-0"></span>Tabelul 7-1 Funcția de copiere (Continuare)

a Micșorarea/mărirea înseamnă imprimarea specială a unei anumite dimensiuni de hârtie pe o altă dimensiune de hârtie specifică. % și anumite dimensiuni enumerate se bazează pe dimensiunea de hârtie implicită.

 $^{\rm b}$   $\;$  In funcție de opțiuni sau de model, este posibil ca unele meniuri să nu apară pe afișaj. În acest caz, meniurile respective nu sunt aplicabile imprimantei dvs.

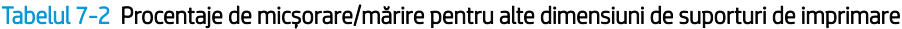

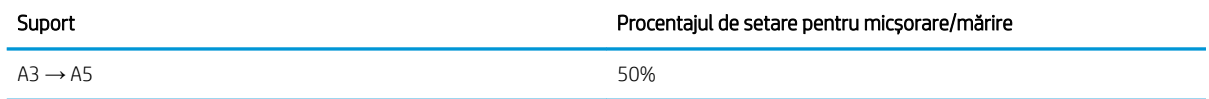
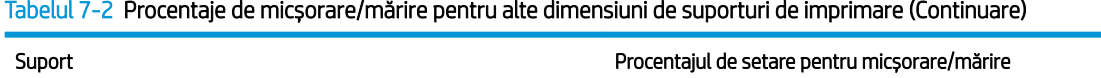

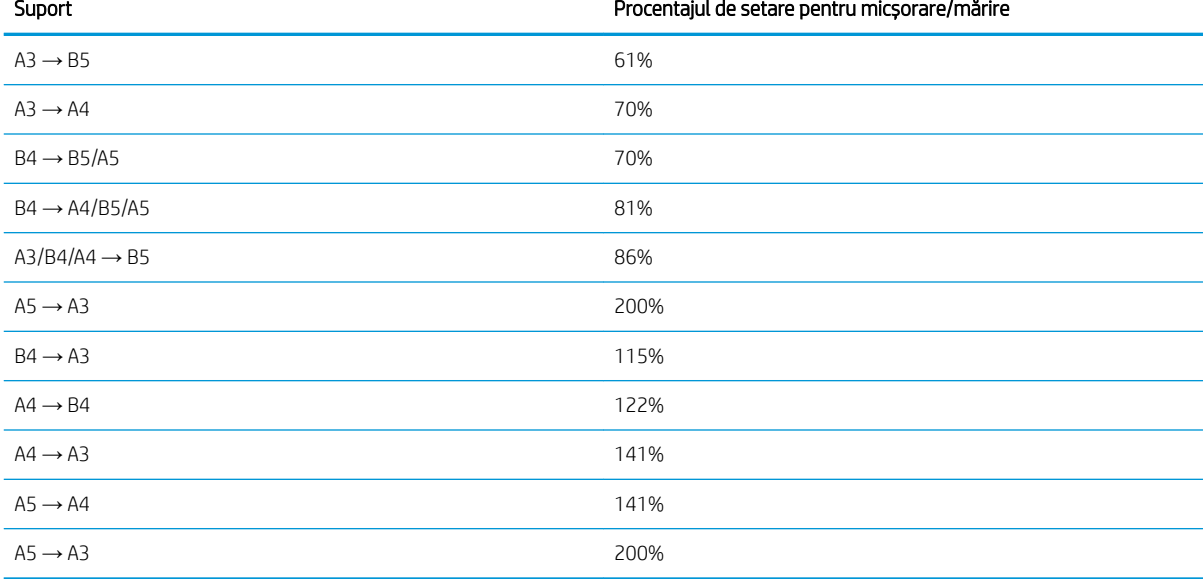

#### Tabelul 7-3 Meniul Configurare copiere

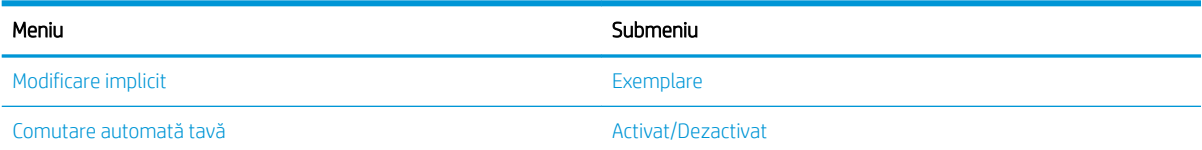

# Funcțiile de copiere de pe panoul de control

Aflați care sunt opțiunile disponibile din meniul Funcția de copiere de pe panoul de control. Aceste opțiuni controlează aspectul exemplarelor generate.

NOTĂ: În funcție de opțiuni sau de model, este posibil ca unele meniuri să nu apară pe afișaj. În acest caz, meniurile respective nu sunt aplicabile imprimantei dvs.

Pentru a schimba opțiunile de meniu:

Apăsați butoanele Copiere  $\equiv$  > Meniu  $\bigcirc$  și apoi selectați meniul Funcția de copiere de pe panoul de control.

Sau apăsați butonul Meniu (, apoi selectați meniul Funcția de copiere de pe panoul de control.

#### Tabelul 7-4 Funcția de copiere

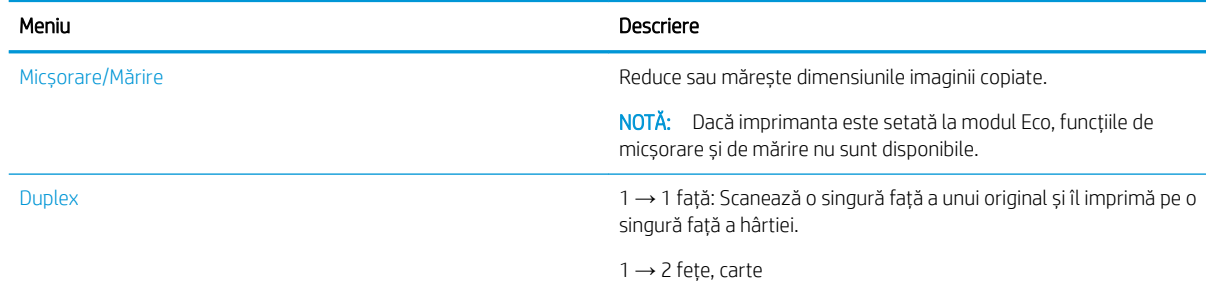

#### Tabelul 7-4 Funcția de copiere (Continuare)

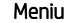

Descriere

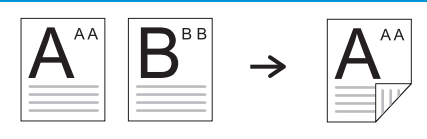

1 → 2 fețe, calendar

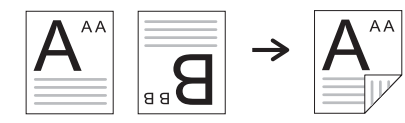

2 → 1 față, carte

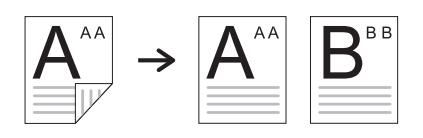

2 → 1 față, calendar

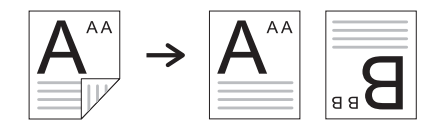

2 → 2 fețe, carte → carte

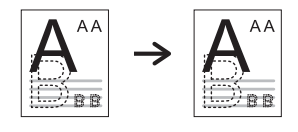

2 → 2 fețe, calendar → calendar

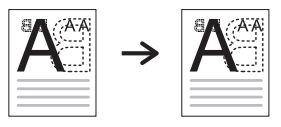

2 → 2 fețe, carte → calendar

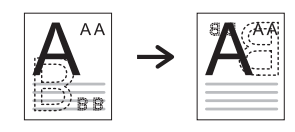

2 → 2 fețe, calendar → carte

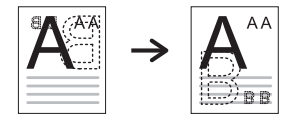

Luminozitate Ajustează nivelul de luminozitate pentru a realiza o copie mai ușor de citit, când originalul conține marcajele estompate și imagini întunecate.

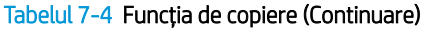

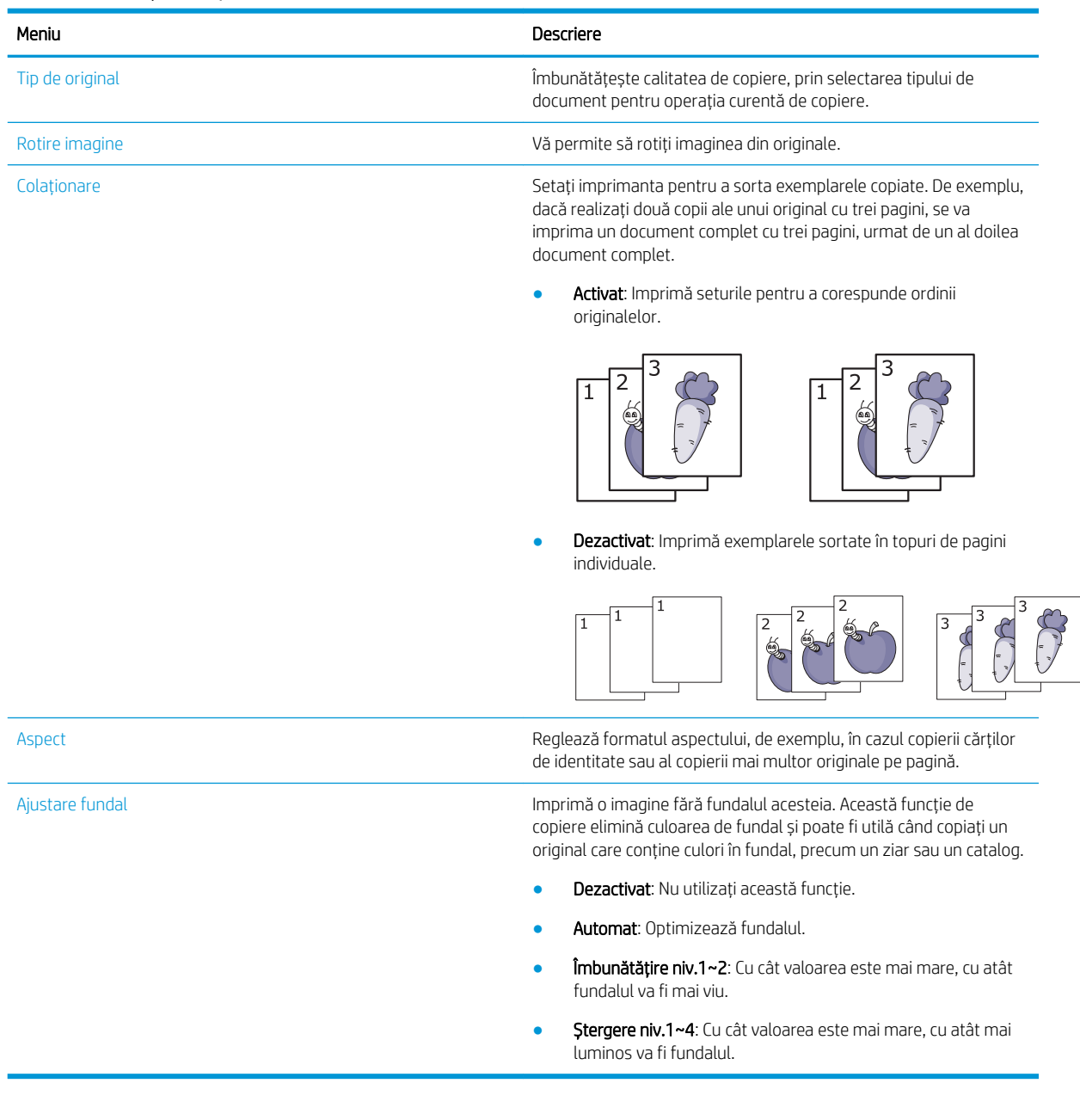

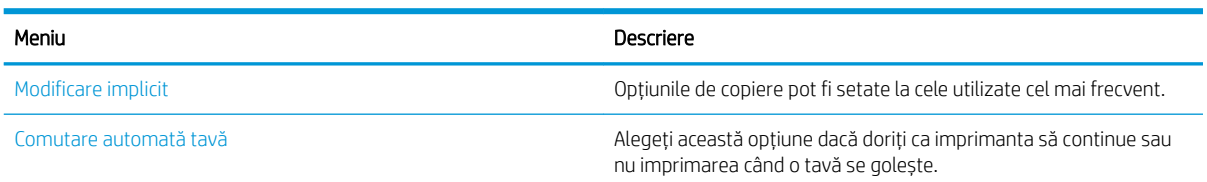

Tabelul 7-5 Configurare copiere

# Copierea de bază

Copiați un document de pe geamul scanerului sau din alimentatorul automat de documente.

1. Apăsați butoanele Copiere  $\equiv$   $\Rightarrow$  Meniu  $\frown$  si apoi selectați meniul Funcția de copiere de pe panoul de control.

Sau apăsați butonul Meniu  $\bigcap$ , apoi selectați meniul Funcția de copiere de pe panoul de control.

- 2. Așezați un singur document cu fața în jos pe geamul scanerului sau încărcați documentele cu fața în sus în alimentatorul de documente.
- 3. Dacă doriți să personalizați setările de copiere, inclusiv Micșorare/Mărire, Luminozitate, Tip de original și alte opțiuni, utilizați săgețile de pe panoul de control.
- 4. Introduceți numărul de exemplare utilizând săgețile sau tastatura numerică, dacă este necesar.
- 5. Apăsați butonul Start  $(\triangle)$
- NOTĂ: Dacă trebuie să anulați lucrarea de copiere în timpul executării acesteia, apăsați butonul Oprire/ Ștergere  $(\times)$ și copierea se va opri.

# Modificarea setărilor pentru fiecare exemplar

Imprimanta oferă setările implicite pentru copiere, astfel încât să puteți copia rapid și ușor.

## **X** NOTĂ:

- Dacă apăsați butonul Oprire/Ștergere  $(\times)$  de două ori în timp ce setați opțiunile de copiere, toate opțiunile pe care le-ați setat pentru lucrarea curentă de copiere vor fi anulate și readuse la starea lor implicită. Sau acestea vor reveni automat la starea implicită după ce imprimanta finalizează copierea în curs.
- Accesarea meniurilor poate diferi de la un model la altul.
- Pentru anumite modele, ar putea fi nevoie să apăsați butonul OK pentru a naviga la meniurile de nivel inferior.

## Modificarea luminozității

Dacă aveți un original care conține marcaje estompate și imagini întunecate, puteți ajusta luminozitatea pentru a realiza o copie mai ușor de citit.

1. Apăsați butoanele Copiere  $\equiv$  > Meniu (, selectați meniul Funcția de copiere, apoi selectați opțiunea Luminozitate de pe panoul de control.

Sau apăsați butonul Luminozitate () de pe panoul de control.

2. Selectați opțiunea dorită, apoi apăsați butonul OK.

De exemplu, + 5 este luminozitatea maximă, iar -5 este cea minimă.

3. Apăsați butonul Oprire/Stergere  $(\times)$  pentru a reveni la modul Pregățit.

## Schimbarea tipului de document original

Selectarea originalului se utilizează pentru a îmbunătăți calitatea copierii prin selectarea documentului pentru lucrarea de copiere curentă.

1. Apăsați butoanele Copiere  $\equiv$  > Meniu ( ), selectați meniul Funcția de copiere, apoi selectați opțiunea Tip de original pe panoul de control.

Sau apăsați butonul Meniu  $\bigcap$ , apoi selectați opțiunea Funcția de copiere > Tip de original de pe panoul de control.

- 2. Selectați opțiunea dorită, apoi apăsați butonul OK.
	- Text: Utilizați pentru originalele care conțin în principal text.
	- Text/Fotografie: Utilizați pentru originalele mixte, cu text și fotografii.

**W NOTĂ:** Dacă textul din materialele imprimate este neclar, selectați Text pentru a obține un text clar.

- Fotografie: Utilizați când originalele sunt fotografii.
- Hartă: Utilizați atunci când originalele sunt hărți.
- 3. Apăsați butonul Oprire/Ștergere  $(\times)$  pentru a reveni la meniul Pregătit.

# Exemplar micșorat sau mărit

Puteți micșora sau mări dimensiunea imaginii copiate, între 25% și 400%, de la alimentatorul de documente sau de la geamul scanerului.

## <sup>学</sup>NOTĂ:

- În funcție de model sau de componentele opționale, este posibil ca această caracteristică să nu fie disponibilă.
- Dacă imprimanta este setată la modul Eco, funcțiile de micșorare și de mărire nu sunt disponibile.

## Selectarea unei dimensiuni de copiere predefinite

Aflați cum să reduceți sau să măriți dimensiunile unei imagini copiate de la 25% la 400%.

1. Apăsați butoanele Copiere  $\equiv$   $\equiv$   $\rightarrow$  Meniu  $\rightarrow$ , selectați meniul Funcția de copiere, apoi selectați opțiunea Micșorare/Mărire de pe panoul de control.

Sau apăsați butonul Meniu (, apoi selectați Funcția de copiere > butonul Micșorare/Mărire  $\bigcap$  de pe panoul de control.

- 2. Selectați opțiunea dorită, apoi apăsați butonul OK.
- 3. Apăsați butonul Oprire/Ștergere  $(\times)$  pentru a reveni la modul Pregătit.

## Copierea la altă scară prin introducerea directă a scării

Aflați cum să modificați scara unui document copiat prin introducerea proporției corespunzătoare.

1. Apăsați butoanele Copiere  $\equiv$  > Meniu (), selectați meniul Funcția de copiere, apoi selectați opțiunea Micșorare/Mărire de pe panoul de control.

Sau apăsați butonul Meniu (, apoi selectați Funcția de copiere > butonul Micșorare/Mărire  $\lceil \cdot \rceil$  de pe panoul de control.

2. Selectați opțiunea Personalizare.

- 3. Introduceți dimensiunea de copiere dorită utilizând tastatura numerică.
- 4. Apăsați butonul OK pentru a salva selecția.
- 5. Apăsați butonul Oprire/Ștergere  $(\times)$  pentru a reveni la modul Pregătit.
- $\mathbb{B}^\prime$  NOTĂ: Când realizati o copie micsorată, pot apărea linii negre în partea inferioară a exemplarului.

# Copierea actelor de identitate

Imprimanta poate imprima originale fată-verso pe o singură coală de hârtie.

Imprimanta imprimă o față a originalului pe jumătatea superioară a hârtiei și cealaltă față pe jumătatea inferioară, fără a reduce dimensiunea originalului. Această caracteristică este utilă pentru copierea unui document de dimensiuni mici, cum ar fi o carte de vizită.

## <sup>学</sup>NOTĂ:

- Pentru a utiliza această funcție, originalul trebuie asezat pe geamul scanerului.
- Dacă imprimanta este setată la modul Eco, această funcție nu este disponibilă.

## Copierea unei cărți de identitate

Copiați ambele fețe ale unei cărți de identitate folosind geamul scanerului.

În funcție de model, procedura de lucru poate diferi.

1. Apăsați butonul Copiere act de identitate  $\equiv$  de pe panoul de control.

Sau apăsați butonul Meniu (, apoi selectați opțiunile Funcție copiere > Aspect > Copiere act de identitate de pe panoul de control.

2. Așezați partea din față a unui original cu fața în jos pe geamul scanerului, acolo unde indică săgețile, apoi închideți capacul scanerului.

**W** NOTĂ: Pentru a obține o imagine mai bună, închideți și apăsați ușor capacul scanerului.

Pe ecranul panoului de control se afișează Place Front Side Press [Start] (Așezați față. Apăsați [Start]).

Figura 7-1 Copierea unei cărți de identitate

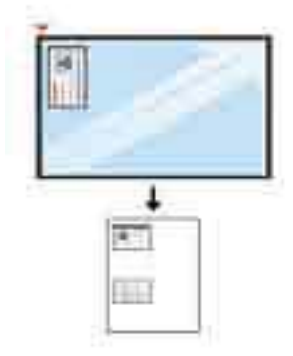

3. Apăsați butonul Start  $\left(\lozenge\right)$ 

Imprimanta începe scanarea feței documentului și afișează mesajul Place Rear Side, Press [Start] (Așezați verso. Apăsați [Start]).

4. Întoarceți originalul și așezați-l pe geamul scanerului, acolo unde indică săgețile, apoi închideți capacul scanerului.

Figura 7-2 Copierea unei cărti de identitate

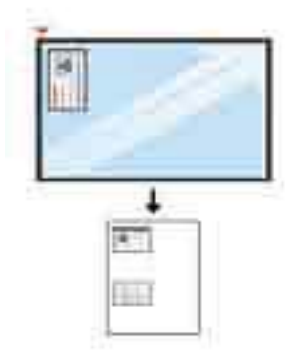

5. Apăsați butonul Start  $\left(\lozenge\right)$ 

## <sup>3</sup> NOTĂ:

- $\bullet$  Dacă nu apăsați butonul Start  $(\diamondsuit)$ , va fi copiată numai fața documentului.
- Dacă originalul este mai mare decât zona imprimabilă, este posibil ca unele portiuni să nu fie imprimate.

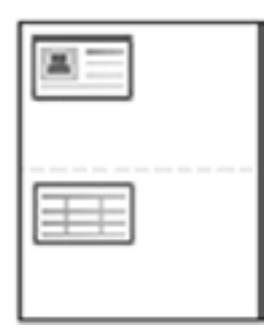

# Activități suplimentare de copiere

Găsiți pe web informații despre efectuarea activităților obișnuite de copiere.

Accesati <http://www.hp.com/support/ljM438MFP>sau<http://www.hp.com/support/ljM440MFP> sau <http://www.hp.com/support/ljM442MFP>sau<http://www.hp.com/support/ljM443MFP>.

Sunt disponibile instrucțiuni pentru activități de copiere precum următoarele:

- Copierea sau scanarea paginilor din cărți sau alte documente legate
- Copierea originalelor de diferite dimensiuni
- · Copierea sau scanarea ambelor părți ale unui act de identitate
- · Copierea sau scanarea unui document în format broșură

# 8 Scanare

Acest capitol explică procedura de scanare a originalelor.

Următoarele informații sunt corecte la momentul publicării. Pentru informații actuale, consultați <http://www.hp.com/support/ljM438MFP>sau<http://www.hp.com/support/ljM440MFP> sau [http://www.hp.com/](http://www.hp.com/support/ljM442MFP) [support/ljM442MFP](http://www.hp.com/support/ljM442MFP) sau [http://www.hp.com/support/ljM443MFP.](http://www.hp.com/support/ljM443MFP)

#### Pentru informații suplimentare:

Asistența completă oferită de HP pentru imprimantă include următoarele informații:

- Instalare și configurare
- Învățare și utilizare
- Rezolvarea problemelor
- · Descărcarea de actualizări de software și firmware
- · Înscrierea pe forumuri de asistență
- Găsirea informațiilor despre garanție și despre reglementările legale

## **Meniul Scanare**

Examinați meniul Scanare de pe panoul de control.

NOTĂ: În funcție de opțiunile selectate, de modelul produsului sau de țara/regiunea dvs. de reședință, este posibil ca unele meniuri să nu apară pe afișaj. În acest caz, meniurile respective nu sunt aplicabile imprimantei dvs.

Apăsați butonul Scanare  $\boxed{\top}$ ; și apoi selectați Scanare către PC pe panoul de control.

#### Tabelul 8-1 Meniul Scanare

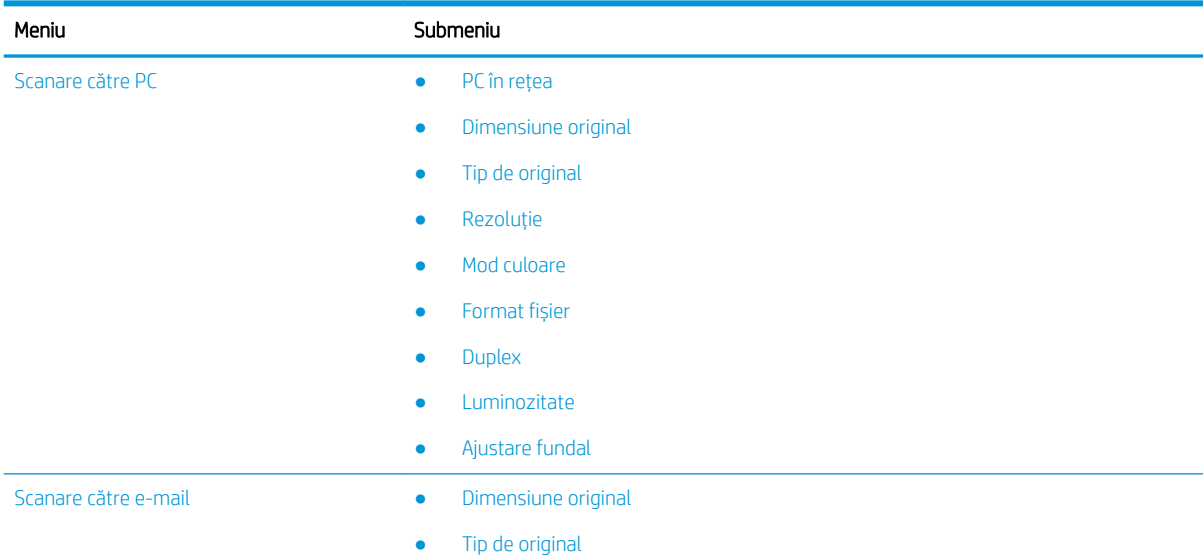

#### Tabelul 8-1 Meniul Scanare (Continuare)

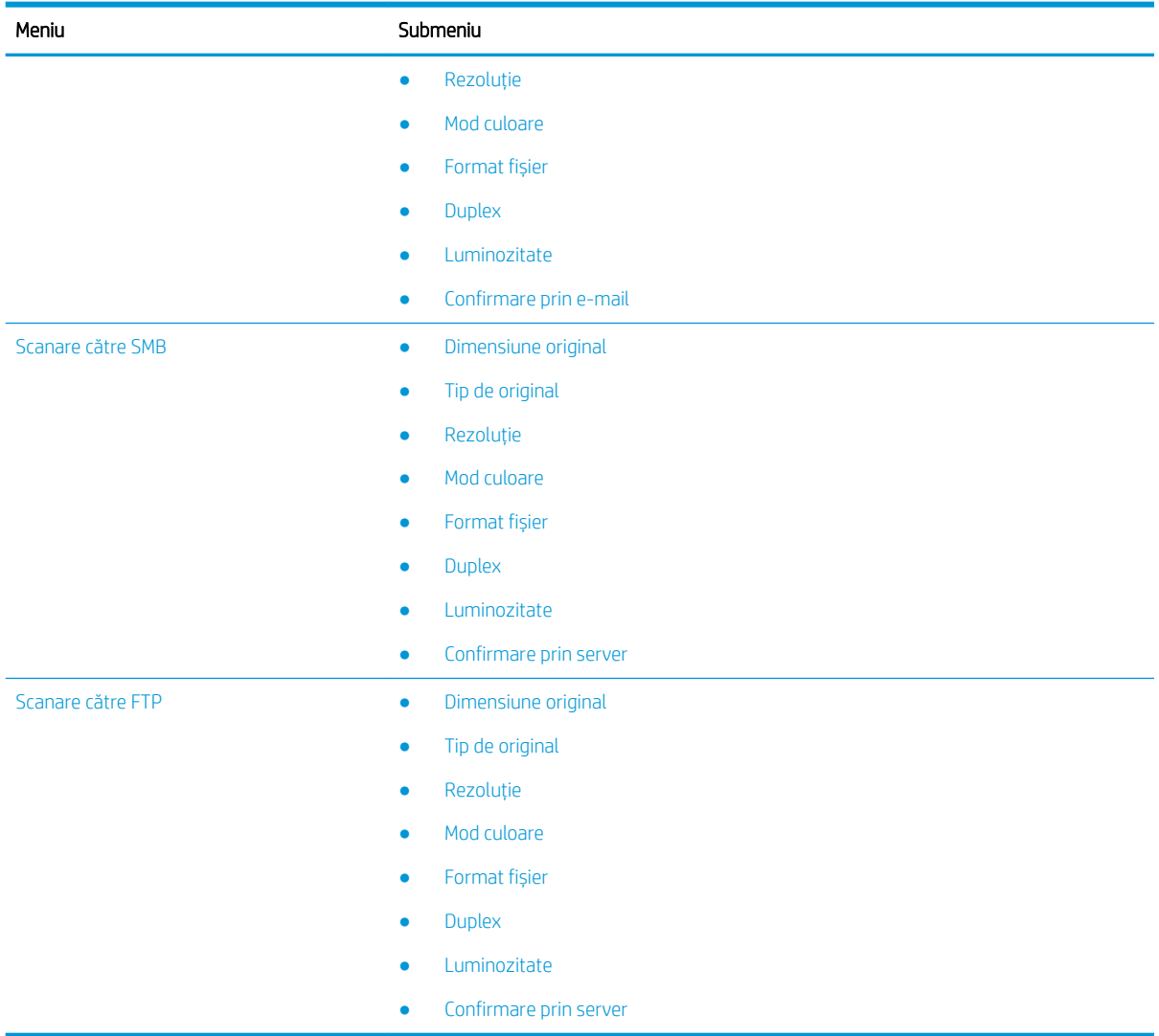

# Scanarea de la imprimantă

Aflați cum să configurați opțiunile de meniu Scanare către PC de pe panoul de control și apoi să scanați un document.

## Funcția de scanare

Aflați mai multe despre opțiunile de scanare disponibile pe panoul de control.

NOTĂ: În funcție de opțiuni sau de model, este posibil ca unele meniuri să nu apară pe afișaj. În acest caz, meniurile respective nu sunt aplicabile imprimantei dvs.

NOTĂ: Pentru ca opțiunea Scanare către să funcționeze, trebuie să instalați pe PC software-ul HP Scan.

Pentru a schimba opțiunile de meniu:

Apăsați butonul Scanare  $\boxed{1}$ ; apoi selectați Scanare către PC pe panoul de control.

#### Tabelul 8-2 Funcția de scanare

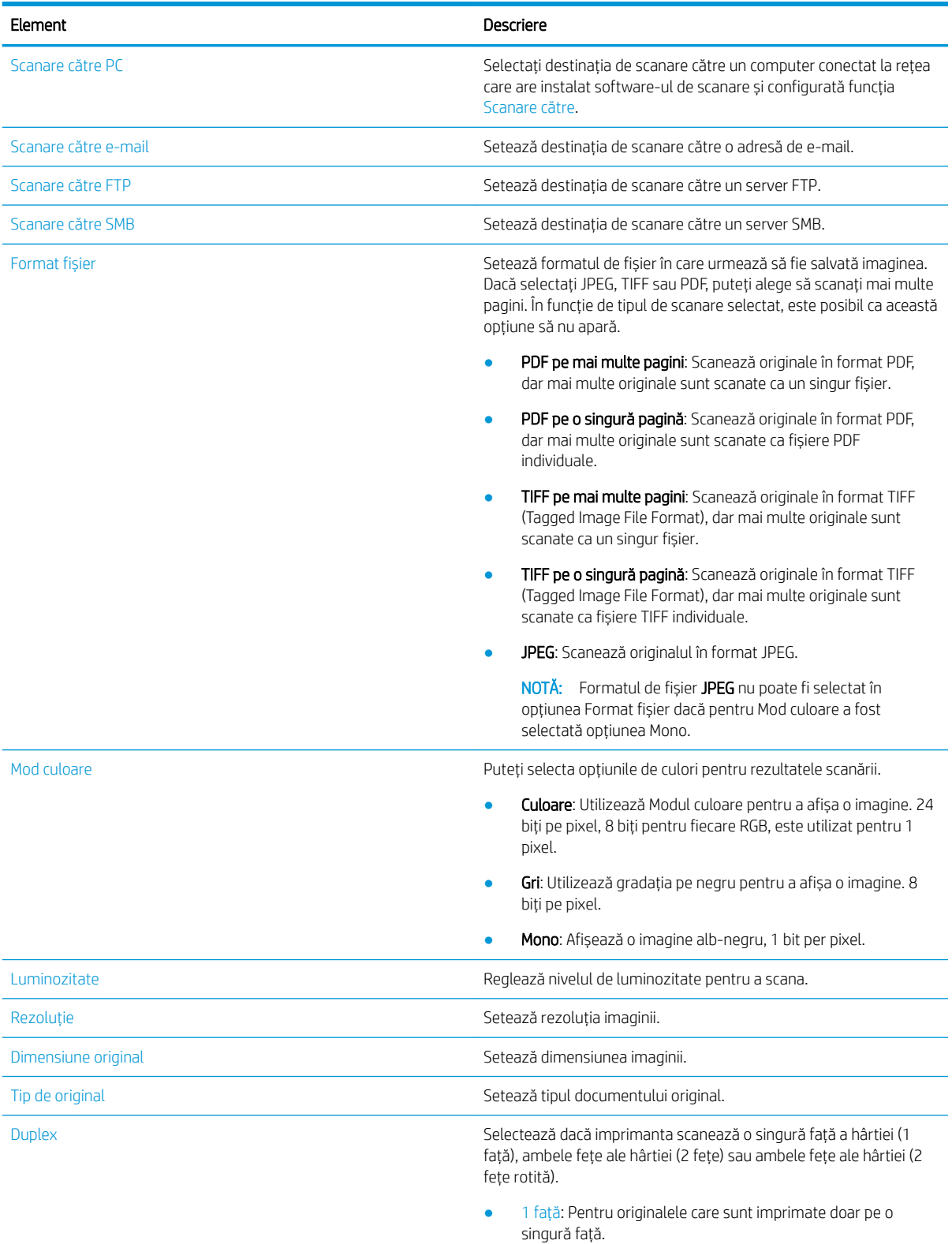

● 2 fețe, carte: Pentru originalele care sunt imprimate pe ambele fețe.

#### Tabelul 8-2 Funcția de scanare (Continuare)

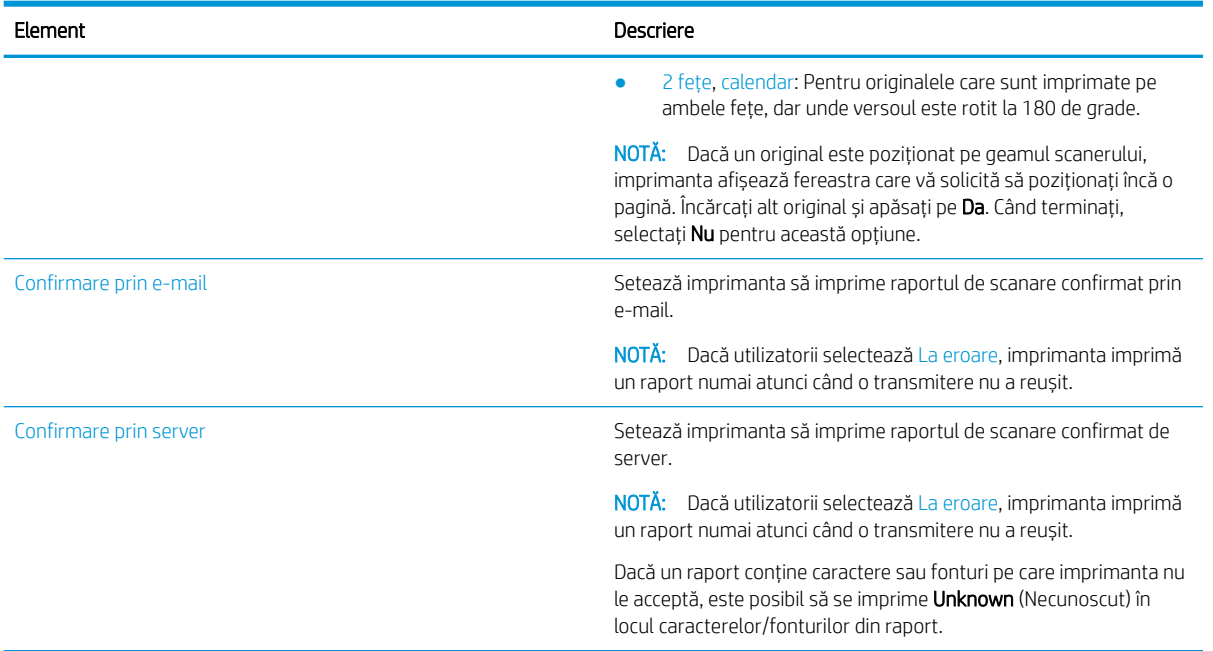

## Scanare de bază

Aceasta este procedura normală și uzuală de scanare a originalelor.

Software-ul complet al imprimantei, care include HP Scan, trebuie să fie instalat pentru ca butonul Scanare către PC de pe panoul de control să funcționeze corespunzător.

 $\mathbb{R}^n$  NOTĂ: Modul de accesare a meniurilor poate diferi de la un model la altul.

Pentru unele modele, ar putea fi nevoie să apăsați butonul OK pentru a naviga la meniurile de nivel inferior.

- 1. Așezați un singur document cu fața în jos pe suprafața de sticlă pentru documente sau încărcați documentele cu fața în sus în alimentatorul de documente.
- 2. Apăsați butonul Scanare  $\boxed{1}$ , apoi selectați Scanare către PC pe panoul de control.
	- **W NOTĂ:** Dacă nu vedeți opțiunea Scanare către PC pe panoul de control, utilizați săgeata în jos pentru a afișa mai multe opțiuni de destinație Scanare către.
	- **EX** NOTĂ: Dacă apare mesajul **Nu este disponibilă**, verificați portul.

Treceți în modul avansat și selectați Setări de scanare către PC.

3. Selectați destinația de scanare dorită și apoi apăsați butonul OK.

Setarea implicită este Documentele mele.

- 4. Selectați opțiunea dorită și apăsați butonul OK.
- 5. Scanarea începe.

**W** NOTĂ: Imaginea scanată este salvată pe unitatea de disc C a computerului: C:\Users\users name\My Documents\Scan. Directorul de salvare poate diferi în funcție de sistemul de operare sau de aplicația utilizată.

# Scanarea de la computer

Aflați mai multe metode pentru a scana un document dintr-un computer.

NOTĂ: Rezoluția maximă care se poate atinge variază în funcție de diferiți factori, inclusiv viteza computerului, spațiul disponibil pe disc, memoria, dimensiunea imaginii scanate și setările de adâncime în biți. Astfel, în funcție de sistemul dvs. și de ceea ce scanați, este posibil să nu puteți scana la anumite rezoluții, mai ales utilizând tehnica dpi îmbunătătită.

## Scanare către PC

Instalarea software-ului complet al imprimantei include aplicația HP Scan. Aplicația HP Scan oferă butonul Scanare către pe panoul de control al imprimantei.

Aplicația HP Scan include utilitarul Configurare scanare către PC pentru configurarea setărilor de scanare utilizate atunci când se scanează prin opțiunea Scanare către de pe panoul de control al imprimantei.

## Configurați setările de scanare utilizând utilitarul Configurare scanare către PC

Aflați cum să folosiți utilitarul Configurare scanare către PC.

- 1. Deschideți utilitarul Configurare scanare către PC:
	- a. Selectați pictograma Windows din partea din stânga jos a ecranului.
	- b. Selectați Toate programele.
	- c. Selectați directorul HP sau HP LaserJet Printers.
	- d. Selectați aplicația Configurare scanare MFP HP către PC.
- 2. Selectați imprimanta din lista din utilitarul Configurare scanare către PC și apoi faceți clic pe butonul Proprietăți. Sunt disponibile următoarele setări:
	- Denumire profil aceasta este denumirea care se afișează pe panoul de control al imprimantei pentru a identifica și a selecta profilul.
	- Setări de scanare
		- Mod culoare
		- **Rezoluție**
		- Dimensiune original
		- Duplex
	- Salvare setåri
		- Salvarea locației
		- Format fișier
		- Acțiune după salvare
- 3. Faceți clic pe butonul OK pentru a salva setările.

#### Scanare către PC

Aflați cum să utilizați opțiunea Scanare către PC.

- 1. Așezați un singur document cu fața în jos pe geamul scanerului sau încărcați documentele cu fața în sus în alimentatorul de documente.
- 2. Atingeți Scanare către PC de pe panoul de control.
- 3. Selectați ID-ul înregistrat al computerului dvs. și, dacă este necesar, introduceți parola.
- 4. Selectați opțiunea pe care doriți să o utilizați, apoi atingeți butonul OK.
- 5. Scanarea începe.

## Scanarea din software-ul HP Scan

Soluția software completă de pe CD-ul produsului sau de pe hp.com include o aplicație de scanare compatibilă cu TWAIN.

- 1. Deschideți aplicația HP Scan.
	- a. Faceți clic pe butonul Start.
	- b. Faceți clic pe Toate programele.
	- c. Faceți clic pe HP sau pe Imprimante laser HP.
	- d. Faceti clic pe Scanare MFP HP.
- 2. Utilizați funcțiile Scanare rapidă, Scanare avansată sau Configurare pentru a scana documente sau pentru a regla setările de scanare.

## Scanarea dintr-un program de editare a imaginilor

Puteți scana și importa documente dintr-un software de editare a imaginilor dacă acesta este compatibil cu TWAIN.

Urmați pașii de mai jos pentru a scana cu software compatibil cu TWAIN:

- 1. Asigurați-vă că imprimanta este conectată la computer și că este pornită.
- 2. Așezați un singur document cu fața în jos pe geamul scanerului sau încărcați documentele cu fața în sus în alimentatorul de documente.
- 3. Deschideți o aplicație, cum ar fi Adobe Photoshop.
- 4. Faceți clic pe Fisier ► Importare și selectați dintre dispozitive scanerul.
- 5. Setați opțiunile de scanare.
- 6. Scanați și salvați imaginea scanată.

## Scanarea utilizând driverul WIA

Scanați imagini utilizând un driver compatibil WIA.

Imprimanta acceptă driverul Windows Image Acquisition (WIA) pentru scanarea imaginilor. WIA este una dintre componentele standard furnizate de Microsoft Windows și funcționează cu camere digitale și scanere. Spre deosebire de driverul TWAIN, driverul WIA vă permite să scanați și să reglați cu ușurință imaginile, fără a utiliza un program suplimentar.

**W** NOTĂ: Imaginile scanate sunt salvate în C:\Users\users name\My Documents. Directorul de salvare poate diferi în funcție de sistemul de operare sau de aplicația utilizată.

- 1. Asigurați-vă că imprimanta este conectată la computer și că este pornită.
- 2. Așezați un singur document cu fața în jos pe suprafața de sticlă pentru documente sau încărcați documentele cu fața în sus în alimentatorul de documente.
- 3. Deschideți o aplicație compatibilă cu WIA, de exemplu Microsoft Paint și apoi efectuați următoarele acțiuni:
	- Selectați Fișier
	- **•** Selectați De la scaner sau cameră.
	- Selectați modelul imprimantei.
- 4. Din ecranul Scanare cu WIA, selectați Suport plat sau Alimentator de documente ca Sursă de hârtie.
- NOTĂ: Când utilizați alimentatorul de documente ca sursă de hârtie, opțiunile Tip de fișier și Dimensiune pagină trebuie configurate în meniul Setări.
- 5. Faceți clic pe butonul Scanare.

## Scanare prin WSD

Scanați originalele și salvați datele scanate pe un computer conectat, în cazul în care computerul acceptă caracteristica WSD (Web Service for Device).

Pentru a utiliza caracteristica WSD, trebuie să instalați driverul de imprimantă WSD pe computerul dvs.

Pentru Windows, puteți instala driverul WSD urmând calea Panou de control► Dispozitive și imprimante▶Adăugare imprimantă. Faceți clic pe Adăugare o imprimantă din rețea din expert.

IMPORTANT: Pentru a utiliza caracteristica WSD, computerul trebuie să aibă activate funcțiile Descoperire în rețea și Partajare fișiere și imprimantă.

## **EX NOTĂ:**

- · Opțiunile Descoperire dispozitive și Partajare fișiere și imprimantă trebuie să fie activate pe computer pentru ca WSD să funcționeze.
- Pentru a utiliza această caracteristică, imprimanta trebuie să accepte interfața de rețea.
- · Caracteristica WSD funcționează doar cu Windows Vista® sau cu versiuni mai recente, care sunt compatibile cu WSD.

### Instalarea unui driver de imprimantă WSD

Utilizati panoul de control al computerului pentru a instala un driver Web Services Device (WSD).

Pașii următori de instalare se bazează pe sistemul de operare Windows 7.

- 1. Selectați Start**►** Panou de control► Dispozitive și imprimante► Adăugare imprimantă.
- 2. Faceți clic pe Adăugare imprimantă din rețea, wireless sau Bluetooth din expert.
- 3. În lista de imprimante, selectați una pe care doriți să o utilizați și apoi faceți clic pe Următorul.

## **EX** NOTĂ:

- Adresa IP pentru imprimanta cu WSD are formatul http://IP address/ws/ (de exemplu: http:// 111.111.111.111/ws/).
- Dacă nu se afișează nicio imprimantă cu WSD în listă, faceți clic pe Imprimanta dorită nu este listată▶Adăugare imprimantă utilizând o adresă TCP/IP sau numele de gazdă, selectați Web Services Device din Tip de dispozitiv și apoi introduceți adresa IP a imprimantei.
- 4. Urmați instrucțiunile din fereastra de instalare.

### Scanarea utilizând caracteristica WSD

Aflați cum să scanați de la panoul de control utilizând funcția de Scanare către WSD.

- 1. Asigurați-vă că imprimanta este conectată la computer și că este pornită.
- 2. Așezați un singur document cu fața în jos pe geamul scanerului sau încărcați documentele cu fața în sus în alimentatorul de documente.
- 3. Apăsați butonul Scanare  $\boxed{1}$ ; apoi selectați Scanare către WSD pe panoul de control.
- **W NOTĂ:** Dacă se afișează mesajul **Indisponibil**, verificați conexiunea portului sau driverul imprimantei pentru a vedea dacă WSD este instalat corect.
- 4. Selectați denumirea computerului din Listă de destinații.
- 5. Selectați opțiunea dorită și apăsați butonul OK.
- 6. Scanarea începe.

# Trimiterea imaginilor scanate către diferite destinații

Aflati cum să trimiteti documente scanate către un cont de e-mail sau un server FTP/SMB.

Pentru a trimite documente scanate către diferite destinații, asigurați-vă că ați configurat setările de rețea în Embedded Web Server (EWS).

## Configurarea unui cont de e-mail

Configurati un cont de e-mail pentru a trimite un document scanat.

- 1. Deschideți un browser web și introduceți adresa IP a imprimantei în bara de adrese pentru a accesa Embedded Web Server (EWS). Pentru instrucțiuni, consultați secțiunea Accesarea setărilor utilizând Embedded Web Server (EWS), la pagina 84.
- 2. Configurați parametrii rețelei și setările pentru SMTP și e-mail din setările de rețea. Pentru instrucțiuni, consultați Configurarea unui cont de e-mail, la pagina 85.

## Scanarea și trimiterea prin e-mail

Aflați cum să trimiteți un document scanat către un cont de e-mail de la panoul de control.

 $\mathbb{R}^n$  NOTĂ: Pentru a scana și a trimite o imagine ca atașament la e-mail, trebuie să configurati setările de rețea în EWS.

Asigurați-vă că la imprimantă este conectat un cablu de rețea.

- 1. Așezați un singur document cu fața în jos pe suprafața de sticlă pentru documente sau încărcați documentele cu fața în sus în alimentatorul de documente.
- 2. Apăsați butonul Scanare  $\boxed{1}$ ; și apoi selectați Scanare către e-mail de pe panoul de control.
- 3. Selectați opțiunile de scanare dorite, apoi apăsați butonul OK.
- 4. Introduceți adresa de e-mail a expeditorului și pe cea a destinatarului.
- 5. Introduceți subiectul e-mailului, apoi apăsați butonul OK.
- 6. Apăsați butonul Start  $\Diamond$

Imprimanta începe scanarea și apoi trimite e-mailul.

## Configurarea unui server FTP/SMB

Configurați o destinație pe serverul FTP sau SMB pentru a trimite documente scanate.

 $\mathbb{B}^*$  NOTĂ: Pentru a scana și a trimite o imagine la o destinație pe server, trebuie să configurați setările de rețea în EWS.

Asigurați-vă că la imprimantă este conectat un cablu de rețea.

- 1. Deschideți un browser web și introduceți adresa IP a imprimantei în bara de adrese pentru a accesa Embedded Web Server (EWS). Pentru instrucțiuni, consultați secțiunea Accesarea setărilor utilizând Embedded Web Server (EWS), la pagina 84.
- 2. Configurați parametrii de rețea din setările de rețea. Pentru instrucțiuni, consultați Configurarea unei destinații pe server, la pagina 86.

## Scanarea și trimiterea la un server FTP/SMB

Aflați cum să trimiteți un document scanat către un server FTP sau SMB de la panoul de control.

Asigurați-vă că ați configurat parametrii de rețea din setările de rețea.

- 1. Asigurați-vă că la imprimantă este conectat un cablu de rețea.
- 2. Așezați un singur document cu fața în jos pe suprafața de sticlă pentru documente sau încărcați documentele cu fața în sus în alimentatorul de documente.
- 3. Apăsați butonul Scanare  $\boxed{1}$ , apoi selectați Scanare către FTP sau Scanare către SMB pe panoul de control.
- 4. Selectați serverul și setările de scanare dorite, apoi apăsați butonul OK.
- 5. Apăsați butonul Start  $(\Diamond)$

Imprimanta începe scanarea și apoi trimite imaginea scanată la serverul specificat.

# 9 Gestionarea imprimantei

Utilizați instrumente de administrare, configurați setări de securitate și de conservare a energiei și gestionați actualizările de firmware pentru imprimantă.

Următoarele informații sunt corecte la momentul publicării. Pentru informații actuale, consultați <http://www.hp.com/support/ljM438MFP>sau<http://www.hp.com/support/ljM440MFP> sau [http://www.hp.com/](http://www.hp.com/support/ljM442MFP) [support/ljM442MFP](http://www.hp.com/support/ljM442MFP) sau [http://www.hp.com/support/ljM443MFP.](http://www.hp.com/support/ljM443MFP)

#### Pentru informații suplimentare:

Asistența completă oferită de HP pentru imprimantă include următoarele informații:

- Instalare și configurare
- Învățare și utilizare
- Rezolvarea problemelor
- Descărcarea de actualizări de software și firmware
- Asocierea la forumuri de asistență
- Găsirea informațiilor despre garanție și despre reglementările legale

# Meniuri pentru configurarea și gestionarea imprimantei

Pentru a configura imprimanta, utilizați meniurile de mai jos.

## Configurare aparat

Particularizați imprimanta cu ajutorul opțiunilor din Configurare aparat.

 $\ddot{\mathbb{B}}$  NOTĂ: În funcție de opțiuni sau de model, este posibil ca unele meniuri să nu apară pe afișaj. Dacă un meniu nu apare pe afisaj, înseamnă că acesta nu este aplicabil imprimantei dvs.

Pentru a schimba opțiunile de meniu: Apăsați butonul Meniu (, apoi selectați meniurile Configurare sistem > Configurare aparat de pe panoul de control.

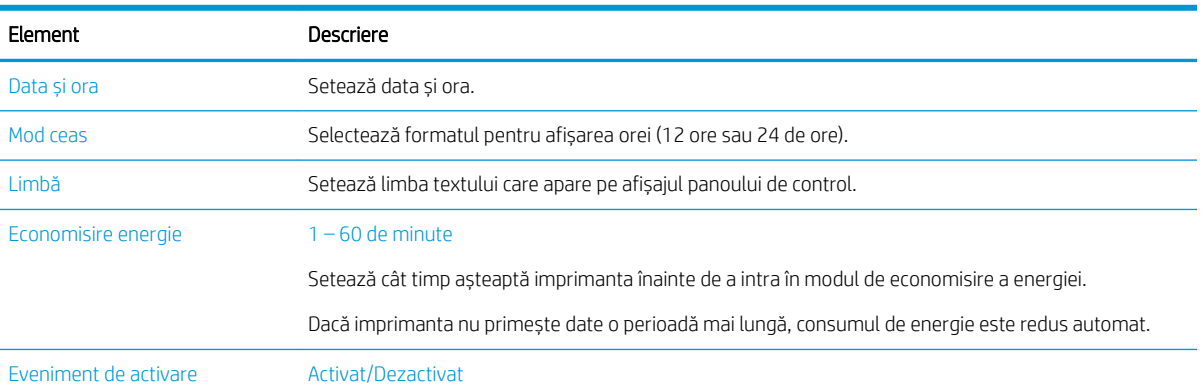

#### Tabelul 9-1 Configurare aparat

## Tabelul 9-1 Configurare aparat (Continuare)

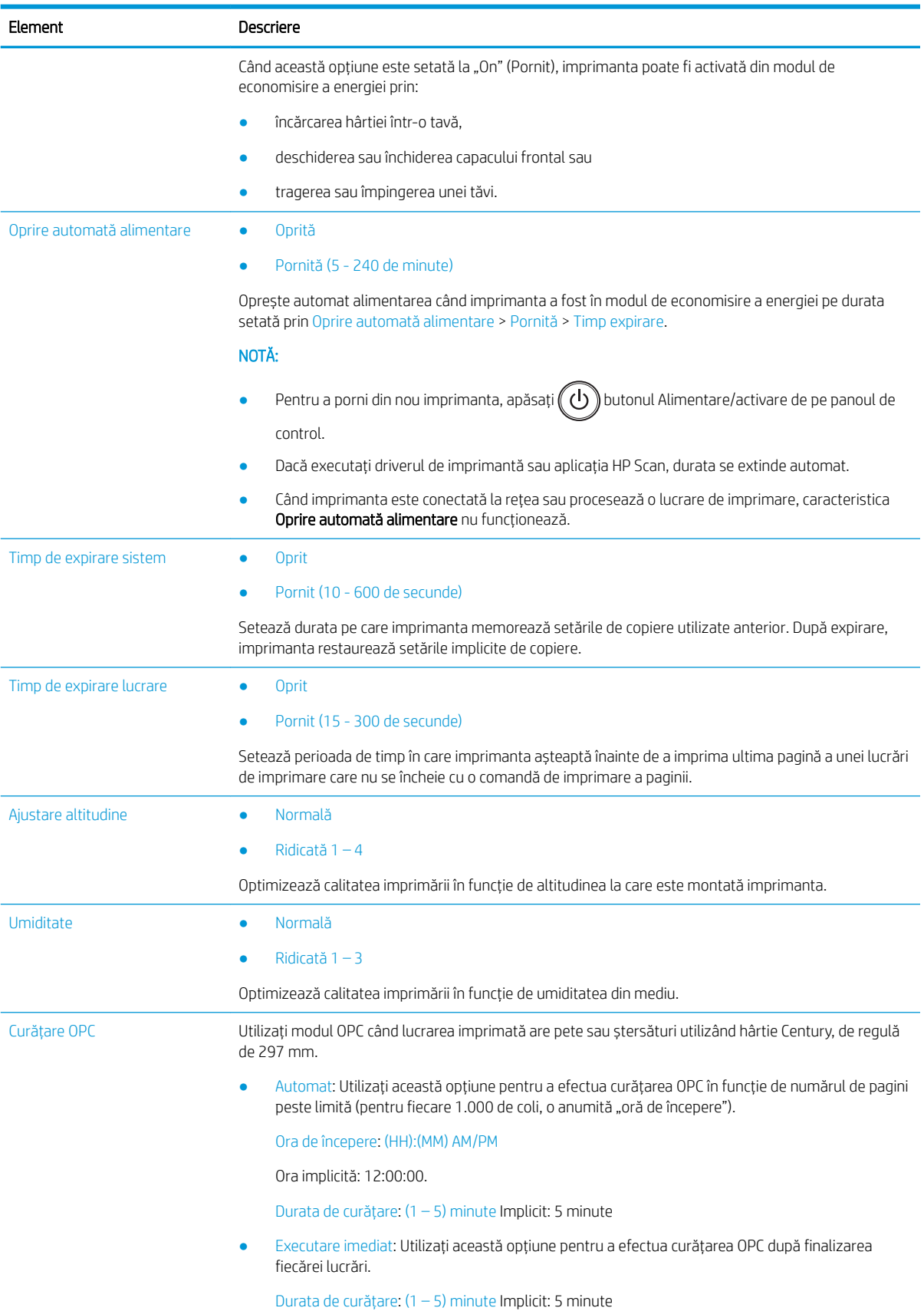

#### Tabelul 9-1 Configurare aparat (Continuare)

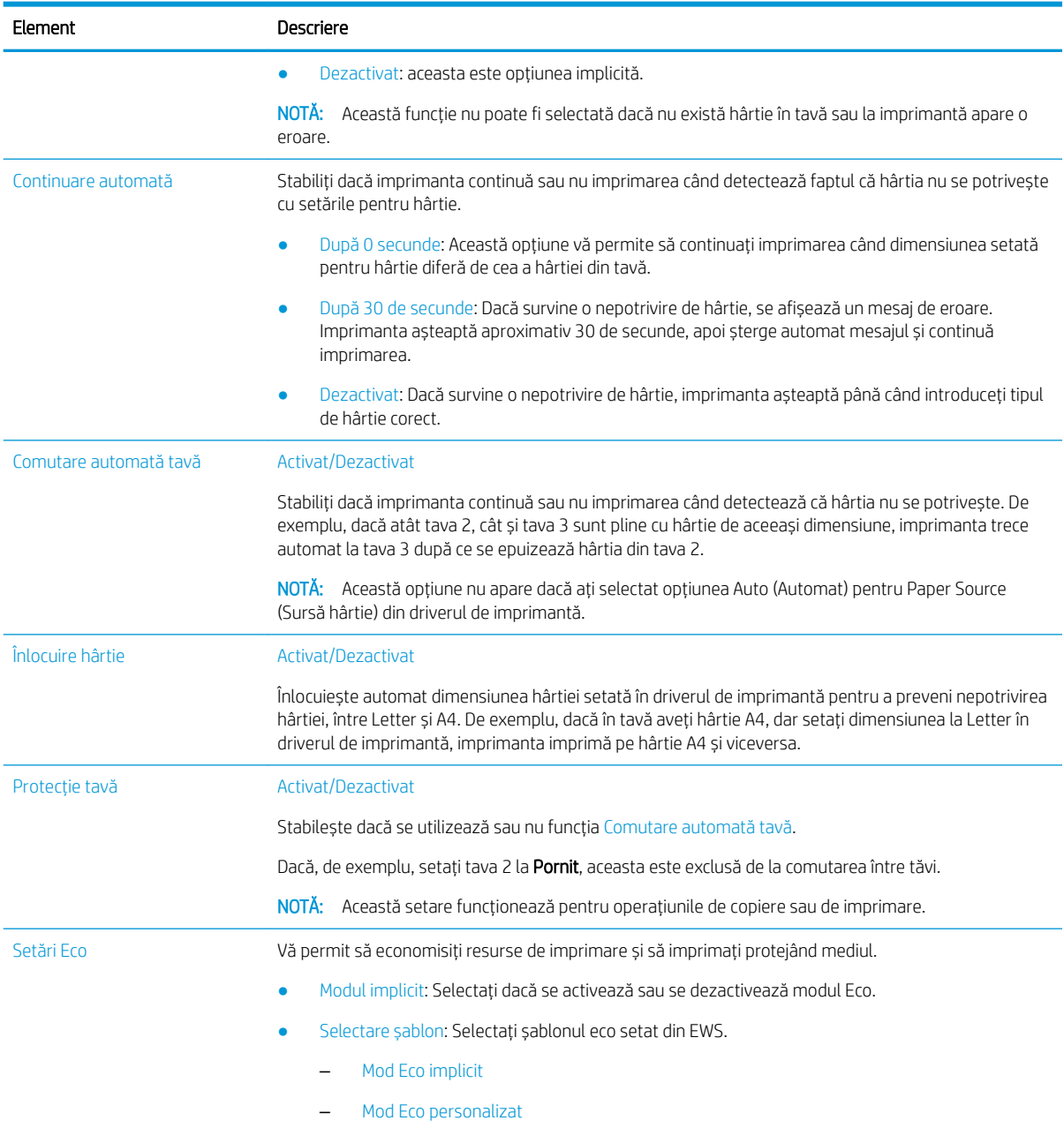

## Meniul Configurare hârtie

Utilizați meniul Configurare hârtie pentru a configura opțiunile pentru hârtie și tăvi.

 $\ddot{\Xi}$  NOTĂ: În funcție de opțiuni sau de model, este posibil ca unele meniuri să nu apară pe afișaj. În acest caz, meniurile respective nu sunt aplicabile imprimantei dvs.

Pentru a schimba opțiunile de meniu, apăsați butonul Meniu (, apoi selectați opțiunile Configurare sistem > Configurare hârtie de pe panoul de control.

#### Tabelul 9-2 Configurare hârtie

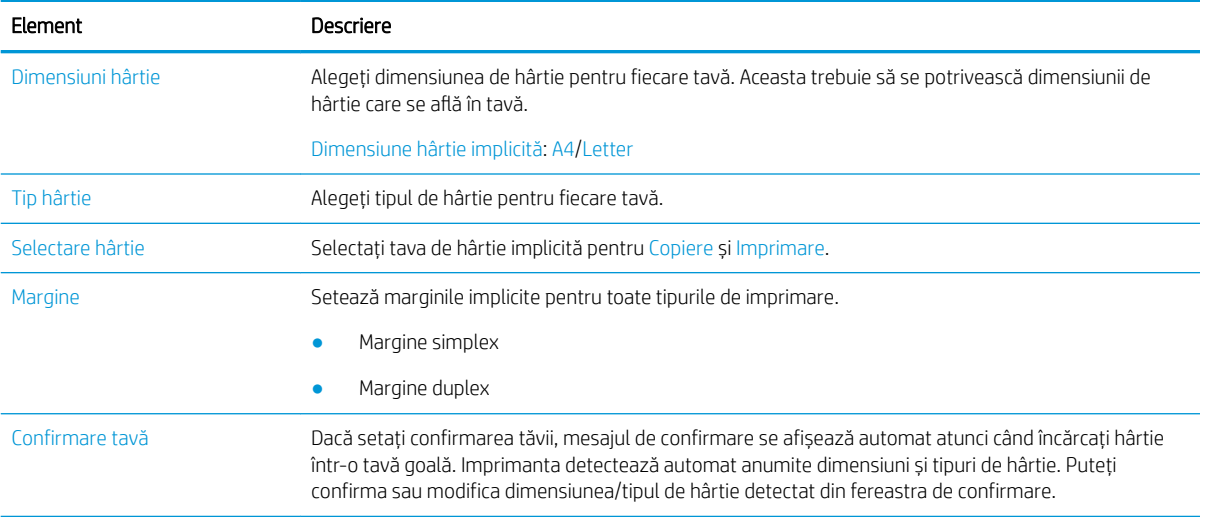

## meniul Raport

Utilizați meniul Raport pentru a imprima diverse rapoarte privind starea imprimantei.

NOTĂ: În funcție de opțiuni sau de model, este posibil ca unele meniuri să nu apară pe afișaj. În acest caz, meniurile respective nu sunt aplicabile imprimantei dvs.

Pentru a modifica opțiunile de meniu, apăsați butonul Meniu () și apoi selectați opțiunile Configurare sistem > Raport de pe panoul de control.

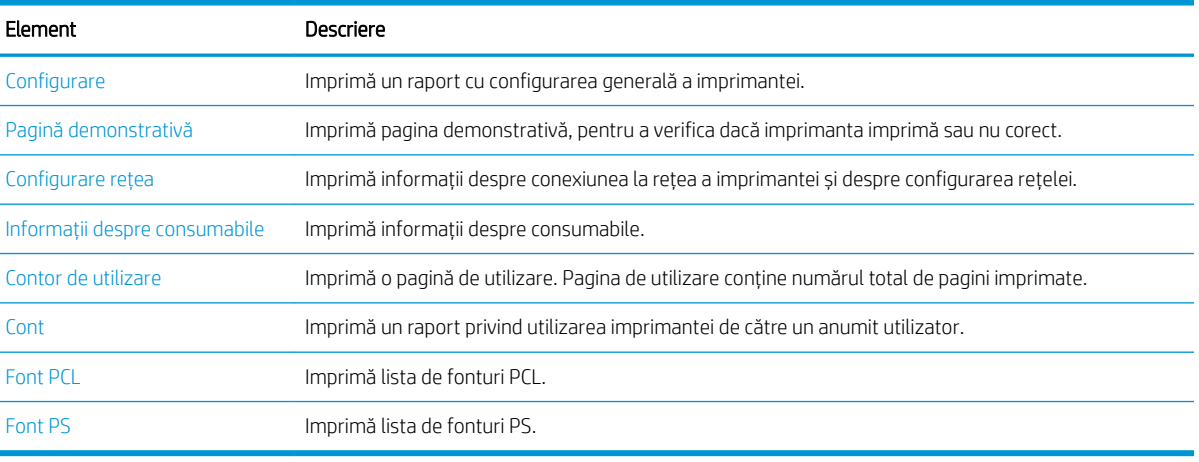

#### Tabelul 9-3 Raport

## Meniul Întreținere

Verificați starea imprimantei sau obțineți numărul de serie pentru service utilizând meniul întreținere.

**W NOTĂ:** În funcție de opțiuni sau de model, este posibil ca unele meniuri să nu apară pe afișaj. În acest caz, meniurile respective nu sunt aplicabile imprimantei dvs.

Pentru a schimba opțiunile de meniu, apăsați butonul Meniu (, apoi selectați opțiunile Configurare sistem > Întreținere de pe panoul de control.

#### Tabelul 9-4 Întreținere

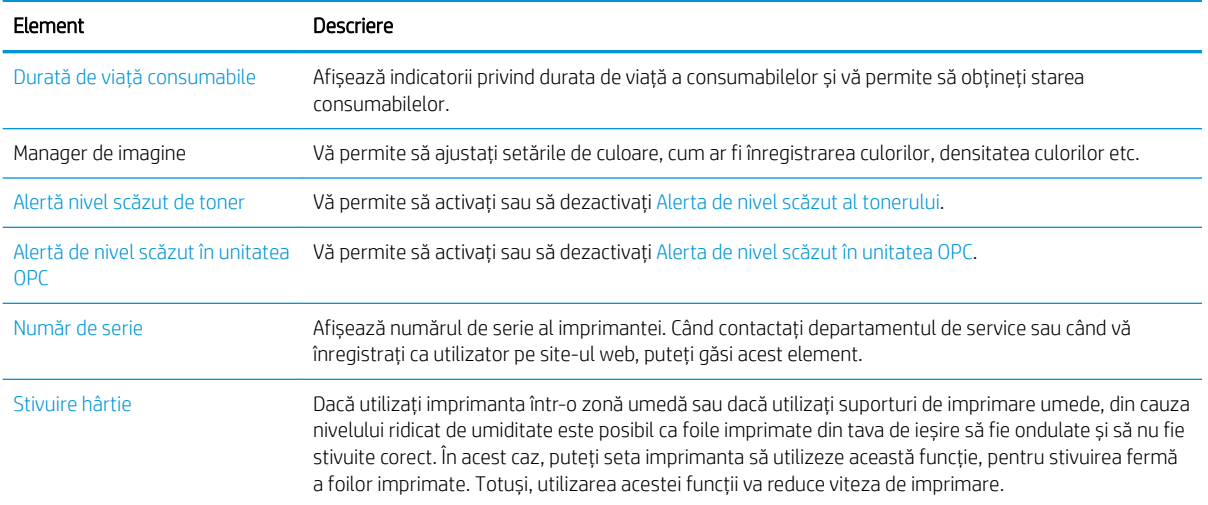

## meniul Configurare rețea

Configurați setările de rețea utilizând meniul Rețea.

 $\overline{B}$  NOTĂ: În funcție de opțiuni sau de model, este posibil ca unele meniuri să nu apară pe afișaj. În acest caz, meniurile respective nu sunt aplicabile imprimantei dvs.

Pentru a schimba opțiunile de meniu, apăsați pe butonul Meniu , apoi selectați opțiunea Rețea de pe panoul de control.

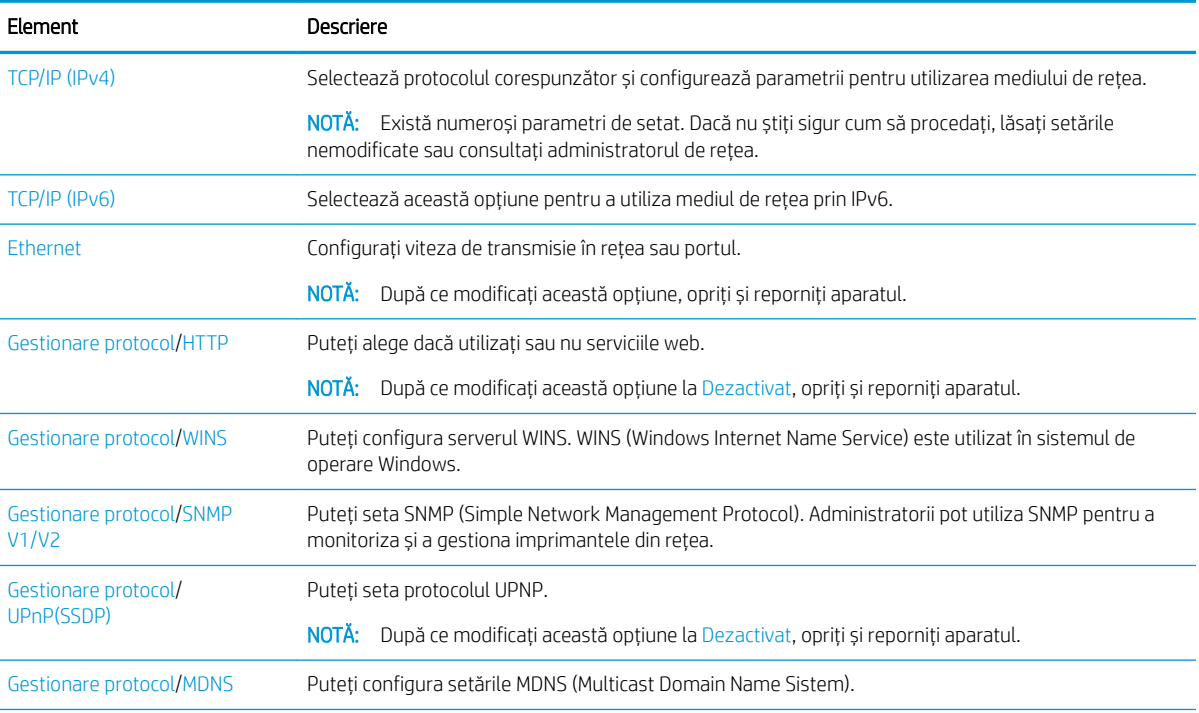

#### Tabelul 9-5 Întreținere

#### Tabelul 9-5 Întreținere (Continuare)

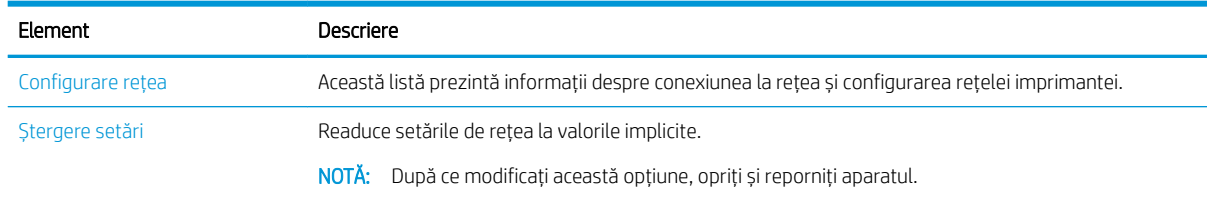

# Utilizarea unei imprimante conectate la rețea

Instrumente, setări și proceduri pentru utilizarea unei imprimante conectate la rețea.

Când cablul de rețea este conectat corect la portul corespunzător al imprimantei, configurarea rețelei și imprimarea se pot efectua.

## Meniul Rețea

Examinați meniul Rețea de pe panoul de control.

NOTĂ: În funcție de opțiunile selectate, de modelul produsului sau de țara/regiunea dvs. de reședință, este posibil ca unele meniuri să nu apară pe afișaj. În acest caz, meniurile respective nu sunt aplicabile imprimantei dvs.

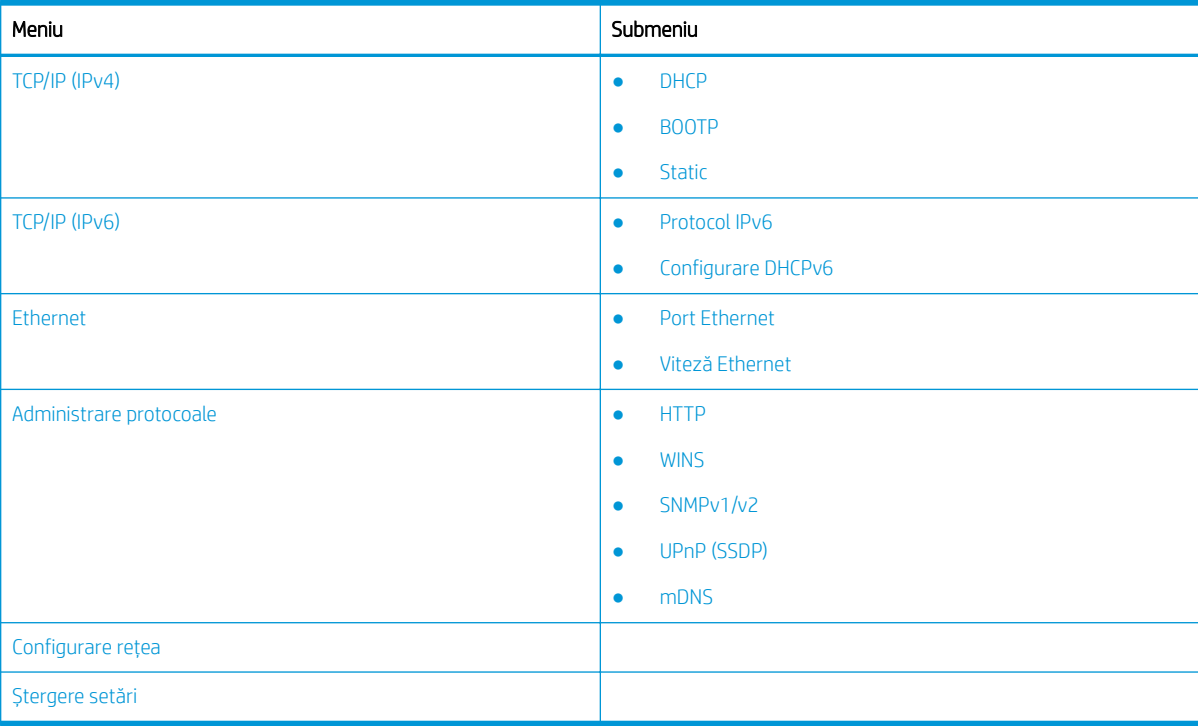

#### Tabelul 9-6 Meniul Rețea

## Accesarea setării Network Setup (Configurare rețea)

Configurați setările TCP/IP atunci când vă conectați imprimanta la o rețea.

- <span id="page-95-0"></span>1. Asigurați-vă că ați conectat cablul Ethernet la imprimantă.
- 2. Apăsați butonul Meniu  $\bigcap$ , apoi selectați opțiunea Rețea de pe panoul de control.
- 3. Apăsați pe săgeți până când apare elementul de meniu necesar, apoi apăsați butonul OK.
- 4. Selectați opțiunea dorită.

Dacă opțiunea este disponibilă numai pentru administrator, introduceți câmpurile necesare pentru a modifica setările.

5. Apăsați butonul OK pentru a salva selecția.

# Accesarea setărilor utilizând Embedded Web Server (EWS)

Echipamentele MFP conectate la rețea dispun de un Embedded Web Server pentru vizualizarea și modificarea setărilor imprimantei.

Embedded Web Server (EWS) furnizează imprimantei o interfață pe care o poate accesa și utiliza orice persoană care are un computer conectat la rețea și un browser web standard. Nu este nevoie de software sau drivere suplimentare.

Pentru mai multe informații despre EWS, accesați [http://support.hp.com.](http://support.hp.com)

## Accesarea EWS

Aflați cum să obțineți adresa IP a imprimantei și să accesați EWS.

Mai întâi, conectați imprimanta la internet, iar apoi urmați acești pași pentru a deschide EWS:

- 1. Imprimați o pagină de configurare pentru a stabili adresa IP sau numele gazdei aferent imprimantei.
- 2. Deschideți un browser web și, în câmpul de adresă, tastați adresa IP sau numele gazdei, exact așa cum sunt afișate pe pagina de configurare. Apăsați tasta Enter de pe tastatura computerului. Se deschide EWS.

#### https://10.10.XXXXX/

Dacă browserul web afișează mesajul Este o problemă cu certificatul de securitate al acestui site web când încercați să deschideți EWS, faceți clic pe Continuare către acest site web (nerecomandat).

 $\mathbb{B}$  NOTĂ: Dacă alegeți **Continuare către acest site web (nerecomandat)**, acest lucru nu va dăuna computerului în timp ce navigați în EWS pentru imprimanta HP.

## Modificarea setărilor din EWS

EWS afișează implicit setările imprimantei într-o vizualizare "Numai citire". Utilizatorii trebuie să se conecteze la EWS pentru a modifica setările.

Dacă nu reușiți să accesați EWS sau anumite file, contactați administratorul de sistem.

Pentru a vă conecta la EWS, urmați acești pași:

- 1. Faceți clic pe butonul **Conectare** din colțul din dreapta sus al paginii EWS.
- 2. Introduceți admin atât în câmpul Nume de utilizator, cât și în câmpul Parolă.

NOTĂ: Este recomandat ca administratorul să stabilească în prealabil un **Nume de utilizator** și o Parolă, iar utilizatorii să introducă în mod corect acel Nume de utilizator și acea Parolă pentru a se conecta la EWS.

## <span id="page-96-0"></span>Configurarea și gestionarea conturilor din EWS

Funcția Monitorizarea operațiunilor se activează din EWS. Aveți posibilitatea de a gestiona conturile și de a le permite utilizatorilor să se conecteze introducând un nume de utilizator și o parolă.

NOTĂ: Scanarea către WSD nu acceptă funcția Monitorizarea operațiunilor atunci când aceasta este activată, deoarece Windows nu acceptă numele de utilizator/parola pentru aceste operațiuni.

Operațiunile driverului UPD sunt anulate dacă în imprimantă este selectată opțiunea Monitorizare standard sau dacă modul Cont este setat pe "Activat".

Pentru a activa opțiunea Monitorizarea operațiunilor, urmați acești pași:

- 1. Accesați EWS, apoi faceți clic pe butonul Conectare din dreapta sus a paginii EWS.
- 2. Introduceți corect numele de utilizator și parola pentru a vă conecta la EWS.
- 3. În EWS, faceți clic pe fila Securitate.
- 4. În panoul de navigare din partea stângă, selectați **Monitorizare** și apoi faceți clic pe opțiunea Metode de monitorizare.
- 5. Selectați opțiunea Monitorizare standard.

Există două opțiuni pentru monitorizarea operațiunilor:

- Fără monitorizare: când este selectată această opțiune, funcția de monitorizare a operațiunilor este dezactivată.
- **Monitorizare standard**: când este selectată această opțiune, utilizatorul poate alege unul dintre modurile "Cu nume de utilizator și parolă" sau "Doar cu nume de utilizator".
- 6. Faceți clic pe butonul **Adăugare** pentru a adăuga un nume de utilizator pentru cont.

**W NOTĂ:** Funcția Monitorizare standard acceptă până la 200 de utilizatori.

## Configurarea unui cont de e-mail

Puteți să configurați o agendă de adrese în serverul EWS și să gestionați 200 de contacte individuale și 200 grupuri aceasta.

**W** NOTĂ: Asigurați-vă că imprimanta este conectată la rețea.

Pentru a configura un cont de e-mail, utilizați acești pași.

- 1. Accesați EWS, apoi faceți clic pe butonul Sign In (Conectare) din dreapta sus a paginii EWS.
- 2. Introduceți corect numele de utilizator și parola pentru a vă conecta la EWS.
- 3. Faceți clic pe fila Settings (Setări), apoi selectați Network Settings▶SMTP.
- 4. Introduceți adresa IP în notația zecimală cu punct sau ca un nume de gazdă.
- 5. Introduceți numărul portului serverului, de la 1 la 65535.
- 6. Bifați caseta de lângă SMTP Requires Authentication (SMTP necesită autentificare) pentru a solicita autentificarea.
- 7. Introduceți numele de autentificare și parola pentru serverul SMTP.
- 8. Faceți clic pe butonul **Apply** (Aplicare).

## <span id="page-97-0"></span>Configurarea unei destinații pe server

Configurați o destinație pe serverul FTP sau SMB pentru a trimite imaginile scanate.

**W** NOTĂ: Asigurați-vă că imprimanta este conectată la rețea.

Utilizați acești pași pentru a configura un cont de e-mail ca destinație.

- 1. Accesați EWS, apoi faceți clic pe butonul Conectare din dreapta sus a paginii EWS.
- 2. Introduceți corect numele de utilizator și parola pentru a vă conecta la EWS.
- 3. Faceți clic pe fila Address Book, apoi selectați Individual▶Add.
- 4. Bifați caseta de lângă Add FTP (Adăugare FTP) sau Add SMB (Adăugare SMB).
- 5. Introduceți adresa IP în notația zecimală cu punct sau ca un nume de gazdă.
- 6. Introduceți numărul portului serverului, de la 1 la 65535.
- 7. Bifați caseta de lângă Anonymous (Anonim), pentru ca serverul să permită accesul persoanelor neautorizate.
- 8. Introduceți numele de utilizator și parola.
- 9. Introduceți numele de domeniu, dacă serverul este înscris într-un anumit domeniu; în caz contrar, introduceți doar numele cu care este înregistrat computerul în serverul SMB.
- 10. Introduceți calea pentru salvarea imaginii scanate.
- **W NOTĂ:** Dosarul în care se salvează imaginea scanată trebuie să se afle în rădăcină.

Proprietățile dosarului trebuie configurate pentru partajare.

Numele dvs. de utilizator trebuie să aibă drepturi de citire și scriere în dosar.

11. Faceți clic pe butonul Apply (Aplicare).

## Actualizările de software și firmware

HP actualizează cu regularitate funcțiile care sunt disponibile în firmware-ul imprimantei. Pentru a beneficia de cele mai noi caracteristici, actualizați firmware-ul imprimantei.

Descărcați de pe web cel mai recent fișier de actualizare a firmware-ului:

Accesati <http://www.hp.com/support/ljM438MFP>sau<http://www.hp.com/support/ljM440MFP> sau <http://www.hp.com/support/ljM442MFP>sau<http://www.hp.com/support/ljM443MFP>. Faceti clic pe Software, drivere și firmware.

# Actualizarea firmware-ului

Aflați cum să descărcați și actualizați firmware-ul de pe imprimantă.

## Pasul unu: Descărcarea firmware-ului de pe HP.com

Aflați cum să descărcați firmware-ul pe imprimantă.

- 1. Accesați [www.hp.com/support.](http://www.hp.com/support)
- 2. Selectați Software și drivere, faceți clic pe pictograma Imprimantă, introduceți numele imprimantei în câmpul de căutare, apoi faceți clic pe Trimitere.
- 3. Dacă nu este detectat automat, selectați sistemul de operare sau utilizați un altul.
- 4. În secțiunea Firmware, localizați utilitarul Actualizare firmware.
- 5. Faceți clic pe Descărcare și salvați fișierul într-o locație, cum ar fi pe desktop sau în directorul Descărcări.
- 6. Deschideți locația în care a fost salvat fișierul de firmware, faceți clic dreapta pe fișierul .zip și apoi dezarhivați fisierele.

## Pasul doi: Actualizarea firmware-ului

Urmați pașii corespunzători pentru o conexiune de rețea prin cablu USB sau pentru o conexiune de rețea prin cablu.

## Metoda 1: Actualizarea firmware-ului pentru o imprimantă conectată prin USB (Windows XP/Vista/ 7/8/8.1/10)

Utilizați această metodă pentru a actualiza firmware-ul, dacă imprimanta este conectată la computer printr-un cablu USB.

- $R$  NOTĂ: Pentru a utiliza această metodă, trebuie să aveți un driver sau o soluție software completă instalată.
	- 1. Asigurați-vă că imprimanta este conectată la computer printr-un cablu USB și că poate copia sau imprima.
	- 2. Opriți imprimanta.
	- 3. Mențineți apăsat butonul Oprire/Ștergere  $(\hspace{-1mm}(\times)\hspace{-1mm})$  de pe panoul de control.
	- 4. Porniți imprimanta, apoi mențineți apăsat butonul Oprire/Ștergere  $(\times)$  până când pe panoul de control este afișat mesajul: Mod de descărcare, apăsați butonul Oprire sau Anulare.
	- 5. Apăsați din nou butonul Oprire/Ștergere  $(\times)$  pentru a intra în modul Urgență.

**W** NOTĂ: Pe panoul de control se afișează mesajul Așteptați imaginea.

- 6. Pe computer, navigați la dosarul care conține fișierele descărcate de pe HP.com.
- 7. Selectați fișierul de firmware \*.hd și trageți și plasați-l pe fișierul usblist2.exe. Actualizarea firmware-ului va începe automat pe imprimantă.
- 8. După ce se finalizează actualizarea, firmware-ul va reporni imprimanta automat.
- 9. Imprimați o pagină de configurare pentru a verifica versiunea de firmware instalată după procesul de actualizare.

### Metoda 2: Actualizarea firmware-ului pentru o imprimantă conectată la rețea

Utilizați această metodă pentru a actualiza firmware-ul, dacă imprimanta este conectată la computer printr-o rețea prin cablu.

1. Imprimați o pagină de configurare pentru a stabili adresa IP sau numele gazdei aferent imprimantei.

2. Deschideți un browser web și, în câmpul de adresă, tastați adresa IP sau numele gazdei, exact așa cum sunt afișate pe pagina de configurare. Apăsați tasta Enter de pe tastatura computerului. Se deschide EWS.

https://10.10.XXXXX/

Dacă browserul web afișează mesajul Este o problemă cu certificatul de securitate al acestui site web când încercați să deschideți EWS, faceți clic pe Continuare către acest site web (nerecomandat).

- **EZ** NOTĂ: Dacă alegeți **Continuare către acest site web (nerecomandat)**, acest lucru nu va dăuna computerului în timp ce navigați în EWS pentru imprimanta HP.
- 3. Faceți clic pe butonul Conectare din colțul din dreapta sus al paginii EWS.

Figura 9-1 Conectați-vă la Embedded Web Server (EWS)

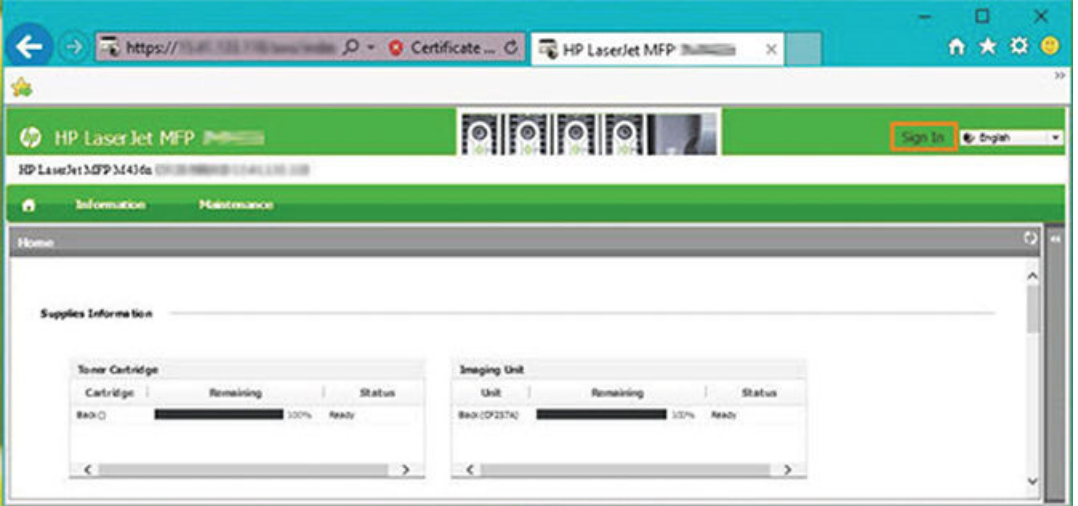

- 4. Introduceți numele de utilizator și parola.
	- **EV** NOTĂ: Dacă nu ați creat încă o parolă pentru serverul EWS, introduceți datele de conectare implicite, admin, atât în câmpul Nume de utilizator, cât și în câmpul Parolă.

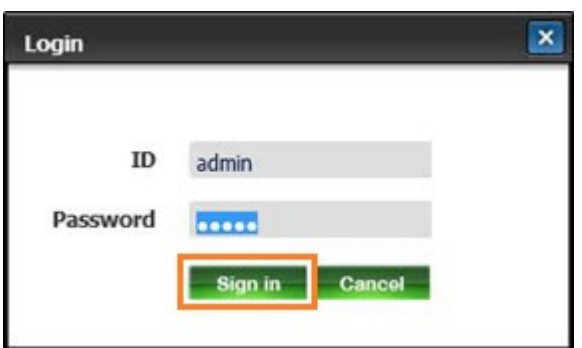

Figura 9-2 Numele de utilizator și parola pentru conectarea la EWS

- 5. Selectați fila **întreținere**.
- 6. Selectați butonul Expert upgrade.

**W** NOTĂ: Dacă nu v-ați conectat la serverul EWS, acest buton nu este disponibil.

7. Selectați Navigare și mergeți la locația în care ați dezarhivat fișierele.

- 8. Selectați fișierul firmware și faceți clic pe Deschidere.
- 9. Selectați Următor și apoi așteptați ca expertul să verifice firmware-ul.
- 10. Când vi se solicită, verificați versiunea de firmware, selectați Următor și apoi așteptați ca firmware-ul să se încarce în imprimantă.

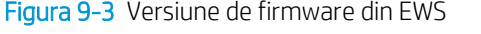

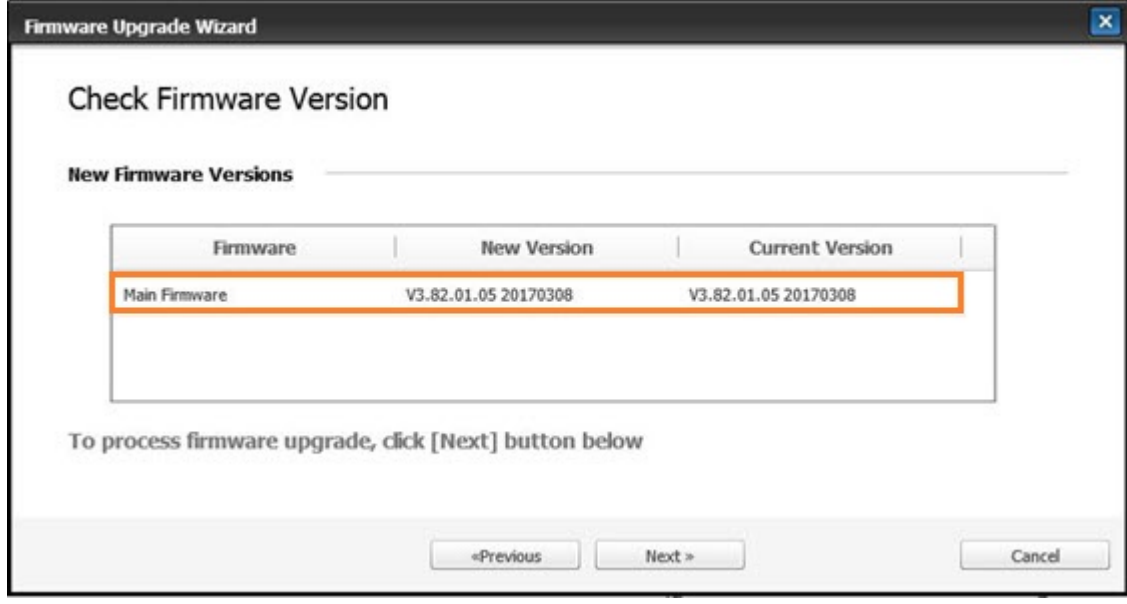

- 11. Așteptați ca procesul de programare a firmware-ului să se finalizeze și repornirea imprimantei.
- NOTĂ: Acest proces va dura câteva minute. Nu închideți fereastra browserului și nu întrerupeți comunicarea până când HP Embedded Web Server (EWS) nu afisează pagina de confirmare.
- 12. Urmați restul instrucțiunilor de pe ecran, pentru a finaliza instalarea imprimantei.
- 13. Imprimați o pagină de configurare pentru a verifica versiunea de firmware instalată după procesul de actualizare.

# Setări utile

Aflați cum să vizualizați starea curentă a imprimantei și să particularizați setările sale implicite.

## Schimbarea parolei după configurarea inițială a imprimantei

După configurarea imprimantei și conectarea acesteia la o sursă de alimentare, seta o parolă sau schimbați parola existentă.

Urmați acești pași pentru a seta o parolă, astfel încât utilizatorii neautorizați să nu poată modifica setările produsului:

1. Selectați țara din lista de țări.

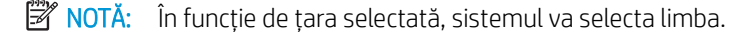

2. Introduceți un cod PIN numeric format din opt cifre ca parolă, apoi introduceți din nou parola pentru a confirma parola.

NOTĂ: În cazul în care parola nu este validă, se va afișa pe ecran un mesaj de eroare "i**ntrare nevalidă"**. Apăsați butonul OK.

## Modificarea setărilor de bază ale imprimantei

Aflați cum să modificați setările implicite ale imprimantei.

Setările imprimantei sunt disponibile, de asemenea, pentru vizualizare/modificare în EWS.

**W NOTĂ:** Pentru anumite modele, ar putea fi nevoie să apăsați butonul OK pentru a naviga la meniurile de nivel inferior.

Urmați acești pași pentru a modifica setările implicite de la panoul de control.

- 1. Apăsați butonul Meniu (, apoi selectați meniurile Configurare sistem > Configurare aparat de pe panoul de control.
- 2. Selectați opțiunea dorită, apoi apăsați butonul OK.
- 3. Apăsați butonul OK pentru a salva selecția.
- 4. Apăsați butonul Oprire/Ștergere  $(\times)$  pentru a reveni la modul Pregătit.

## Ajustarea altitudinii

Pentru cea mai bună calitate a imprimării, particularizați opțiunea Ajustarea altitudinii a imprimantei.

Calitatea imprimării este afectată de presiunea atmosferică, determinată de înălțimea la care este situată imprimanta față de nivelul mării. Utilizați următoarele informații pentru a configura imprimanta pentru cea mai bună calitate a imprimării:

1. Înainte de a seta valoarea pentru altitudine, stabiliți altitudinea la care vă aflați.

#### Figura 9-4 Valoarea altitudinii

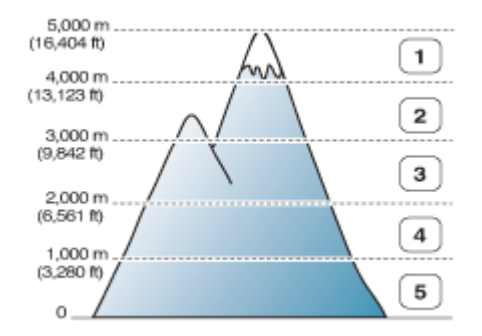

#### Tabelul 9-7 Opțiunile de altitudine de pe panoul de control

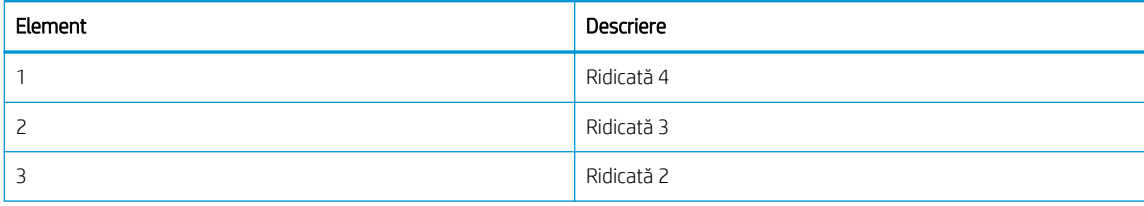

#### Tabelul 9-7 Opțiunile de altitudine de pe panoul de control (Continuare)

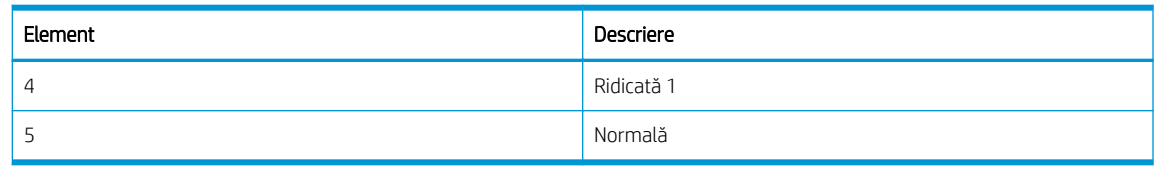

- 2. Apăsați butonul Meniu (, apoi selectați meniurile Configurare sistem > Configurare aparat > Ajustare altitudine de pe panoul de control.
- 3. Pentru a optimiza calitatea imprimării conform altitudinii imprimantei, selectați una dintre opțiunile următoare.
	- Normală
	- · Ridicată 1
	- $\bullet$  Ridicată 2
	- $\bullet$  Ridicată 3
	- Ridicată 4

# Curățarea imprimantei

Dacă apar probleme de calitate a imprimării sau dacă utilizați imprimanta într-un mediu cu praf, va trebui să o curățați cu regularitate, pentru a o menține în condiții optime de imprimare și a o putea folosi cât mai mult timp.

### $\triangle$  atentie:

- Dacă folosiți materiale cu concentrație mare de alcool, solvenți sau alte substanțe puternice pentru a curăța imprimanta, aceasta se poate decolora sau deforma.
- Dacă imprimanta sau zona învecinată se murdărește de toner, vă recomandăm să înmuiați în apă o cârpă sau un șervețel și să curățați. Dacă utilizați un aspirator, tonerul ajunge în aer și poate fi nociv pentru persoanele din apropiere.

## Curățarea exteriorului

Curățarea carcasei imprimantei elimină sau reduce problemele de calitate a imprimării apărute în timpul imprimării.

Pentru a curăța exteriorul imprimantei, urmați aceste instrucțiuni:

- 1. Curățați carcasa imprimantei cu o cârpă moale, care nu lasă scame.
- 2. Umeziți cârpa cu apă, dar aveți grijă să nu cadă picături pe imprimantă sau în interiorul acesteia.

**W** NOTĂ: Nu utilizați apă caldă sau fierbinte pentru a curăța imprimanta.

## Curățarea interiorului

În timpul procesului de imprimare, în interiorul imprimantei se pot acumula particule de hârtie, toner și praf. Acestea pot cauza probleme de calitate a imprimării, cum ar fi apariția unor pete de toner sau a unor mâzgălituri. Curățarea interiorului imprimantei va elimina sau atenua aceste probleme.

## **△**ATENȚIE:

- Pentru a preveni deteriorarea cartușului de toner, nu îl expuneți la lumină mai mult de câteva minute. Dacă este necesar, acoperiți-l cu o bucată de hârtie.
- Nu atingeți zona verde a cartușului de toner. Utilizați mânerul de pe cartuș pentru a evita atingerea acestei zone.
- Utilizați o lavetă uscată, care nu lasă scame, pentru a curăța interiorul imprimantei. Aveți grijă să nu deteriorați rolele de transfer sau orice alte părți din interior. Nu utilizați solvenți precum benzenul sau diluantul. Pot apărea probleme de calitate a imprimării sau imprimanta se poate defecta.

Când curățați interiorul imprimantei, respectați indicațiile următoare:

- Utilizați o cârpă uscată, care nu lasă scame.
- Opriți imprimanta și deconectați cablul de alimentare. Așteptați răcirea imprimantei.

## Curățarea rolelor

Aflați cum să curățați rolele tăvii și ale ADF pentru a menține calitatea imaginii.

NOTĂ: În funcție de opțiuni sau de model, ilustrațiile din acest ghid de utilizare pot diferi față de imprimanta dvs. Verificați modelul imprimantei.

## Curățarea rolei dintr-o tavă

Aflați cum să curățați rolele din interiorul tăvii de hârtie.

NOTĂ: În funcție de opțiuni sau de model, ilustrațiile din acest ghid de utilizare pot diferi față de imprimanta dvs. Verificați modelul imprimantei.

1. Opriți imprimanta și deconectați cablul de alimentare. Așteptați răcirea imprimantei.

Figura 9-5 Deconectați cablul de alimentare

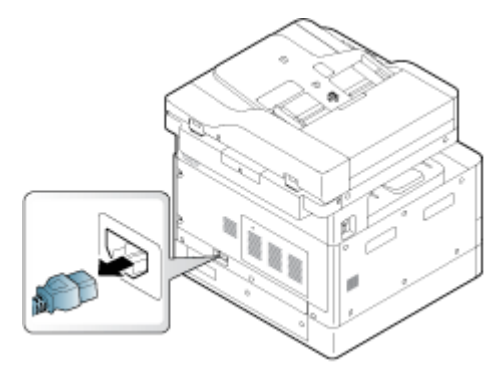

2. Trageți tava de hârtie și scoateți din ea tot teancul.

### Figura 9-6 Deschideți tava 2

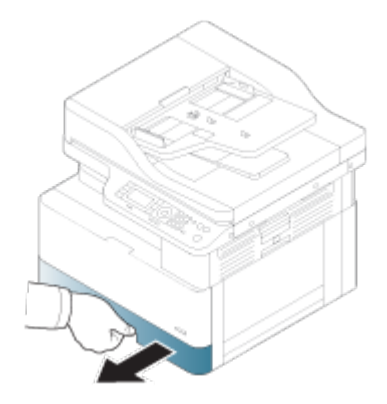

3. Umeziți cu apă distilată sau filtrată o cârpă curată care nu lasă scame, apoi stoarceți cârpa foarte bine. Curățați cu grijă rolele cu cârpa umedă.

Aveți grijă să nu ajungă în imprimantă nicio picătură de apă.

A ATENȚIE: Nu utilizați solvenți precum benzenul sau diluantul. Pot apărea probleme de calitate a imprimării sau imprimanta se poate defecta.

Figura 9-7 Curățarea rolelor din tavă

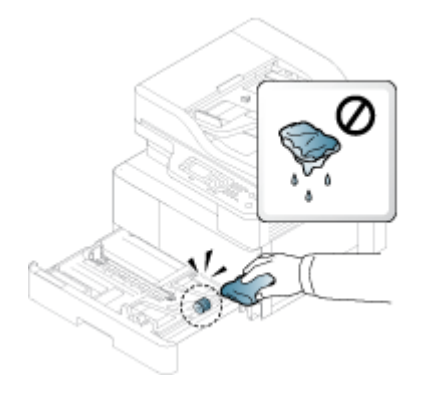

4. Lăsați rolele să se usuce și închideți tava.

Figura 9-8 Închideți tava

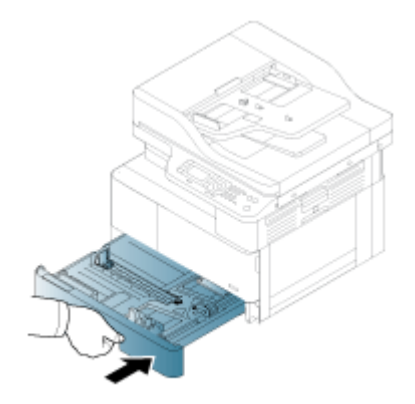

5. Conectați cablul de alimentare și apoi porniți imprimanta.

Figura 9-9 Conectați cablul de alimentare

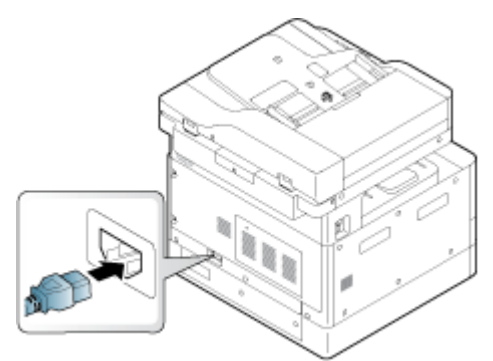

## Curățarea rolelor alimentatorului de documente

Dacă imprimanta dispune de un alimentator automat de documente (ADF), este recomandat să curățați rolele din acesta pentru a preveni blocajele.

NOTĂ: În funcție de opțiuni sau de model, ilustrațiile din acest ghid de utilizare pot diferi față de imprimanta dvs. Verificați modelul imprimantei.

Următoarea procedură este numai pentru modelele cu ADF.

1. Opriți imprimanta și deconectați cablul de alimentare. Așteptați răcirea imprimantei.

Figura 9-10 Deconectați cablul de alimentare

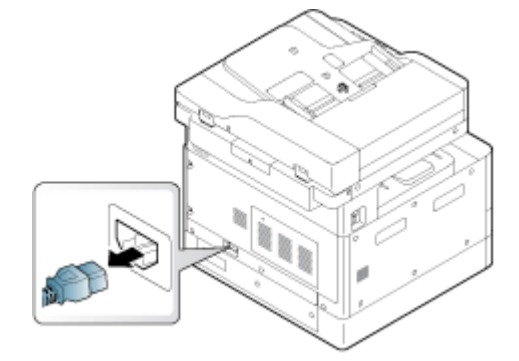

2. Deschideți capacul ADF.

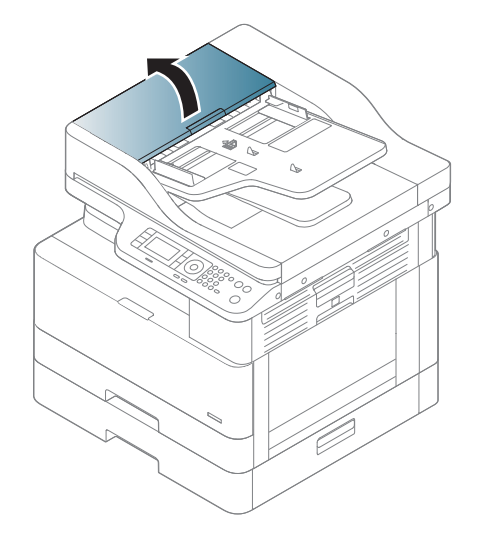

3. Umeziți cu apă distilată sau filtrată o cârpă curată care nu lasă scame, apoi stoarceți cârpa foarte bine. Curățați cu grijă rolele cu cârpa umedă.

Aveți grijă să nu ajungă în imprimantă nicio picătură de apă.

 $\triangle$  ATENȚIE: Nu utilizați solvenți precum benzenul sau diluantul. Pot apărea probleme de calitate a imprimării sau imprimanta se poate defecta.

Figura 9-11 Curățarea rolelor ADF

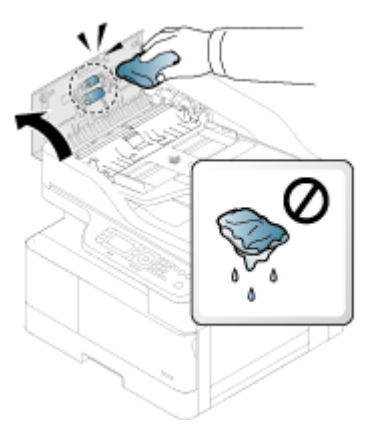

4. Lăsați rolele să se usuce și închideți capacul ADF.

Figura 9-12 Închideți ADF

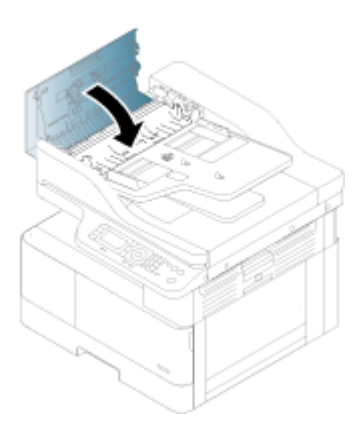

5. Conectați cablul de alimentare și apoi porniți imprimanta.

Figura 9-13 Conectați cablul de alimentare

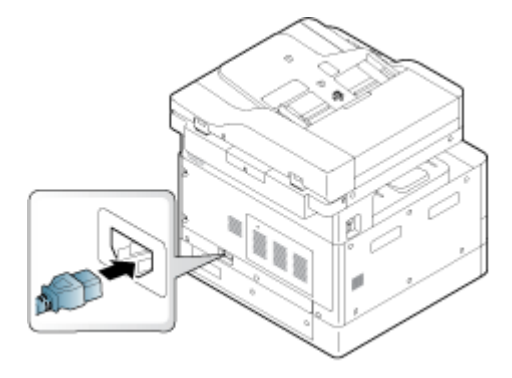

## Curățarea unității de scanare

Păstrarea curată a unității de scanare contribuie la obținerea exemplarelor optime. Se recomandă să curățați unitatea de scanare la începutul fiecărei zile și în timpul zilei, după cum este necesar.

- NOTĂ: În funcție de opțiuni sau de model, ilustrațiile din acest ghid de utilizare pot diferi față de imprimantă. Verificați modelul imprimantei.
	- 1. Opriți imprimanta și deconectați cablul de alimentare. Așteptați răcirea imprimantei.
Figura 9-14 Deconectați cablul de alimentare

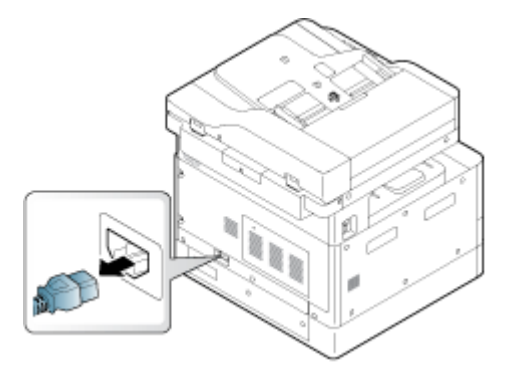

2. Umeziți cu apă distilată sau filtrată o cârpă curată care nu lasă scame, apoi stoarceți bine cârpa.

Aveți grijă să nu ajungă în imprimantă nicio picătură de apă.

- A ATENȚIE: Nu utilizați solvenți precum benzenul sau diluantul. Pot apărea probleme de calitate a imprimării sau imprimanta se poate defecta.
- 3. Ridicați și deschideți capacul scanerului.
- 4. ștergeți suprafața scanerului până când aceasta este curată și uscată.

Figura 9-15 Curățați unitatea de scanare

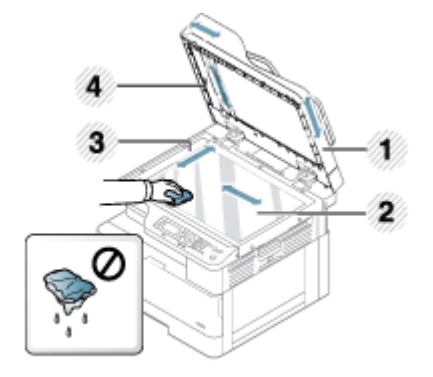

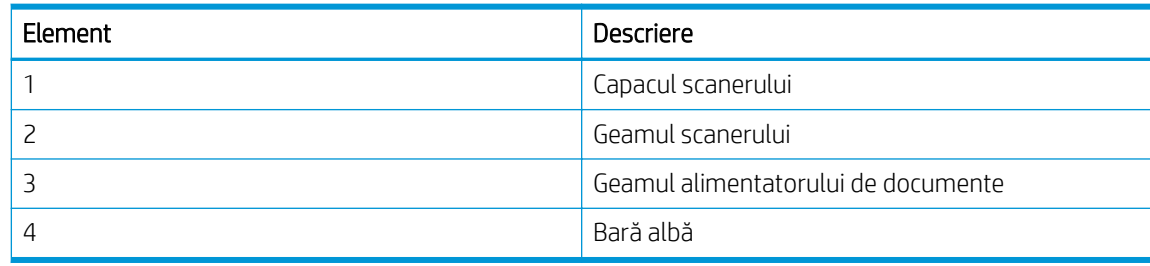

5. Închideți capacul scanerului.

6. Conectați cablul de alimentare și apoi porniți imprimanta.

Figura 9-16 Conectați cablul de alimentare

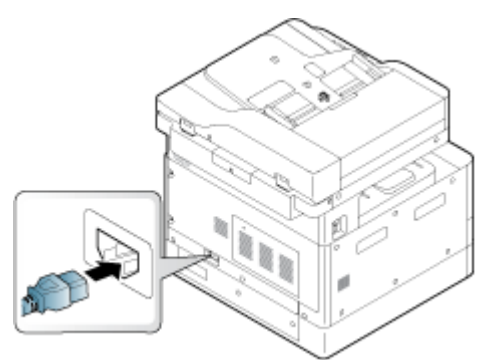

## Setările de conservare a energiei

Aflați detalii despre setările de conservare a energiei care sunt disponibile pe imprimantă.

### Setări eco

Funcția Setări Eco vă permite să economisiți resursele de imprimare și să efectuați imprimări ecologice.

Modul Eco poate fi activat sau dezactivat. Dacă modul Eco este activat, puteți vedea pictograma eco în dreptul unor funcții. Unele opțiuni ale funcțiilor nu pot fi utilizate în modul Eco.

### <sup>学</sup>NOTĂ:

· Numai administratorii au permisiunea de a modifica setările eco.

Apăsați butonul Meniu , apoi selectați meniurile Configurare sistem > Configurare aparat > Setări eco de pe panoul de control.

- Dacă imprimanta solicită o parolă pentru setarea modului Eco, trebuie să introduceți parola respectivă. Dacă este nevoie, contactați administratorul.
- Modul Eco este activat numai pentru meniurile de Copiere.
- NOTĂ: Este posibil ca unele funcții de copiere să nu fie disponibile dacă imprimanta este configurată pentru modul Eco.

#### Tabelul 9-8 Butonul Eco

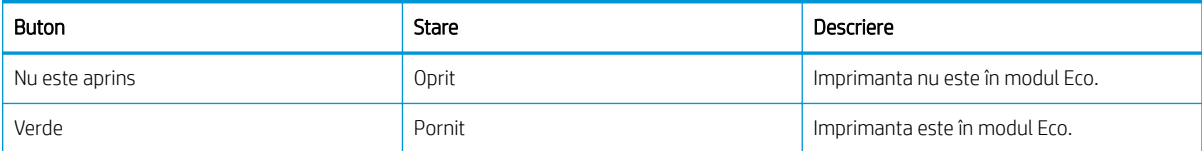

# <span id="page-110-0"></span>10 Rezolvarea problemelor

Depanați problemele apărute la imprimantă. Găsiți resurse suplimentare pentru ajutor și asistență tehnică.

Următoarele informații sunt corecte la momentul publicării. Pentru informații actuale, consultați <http://www.hp.com/support/ljM438MFP>sau<http://www.hp.com/support/ljM440MFP> sau [http://www.hp.com/](http://www.hp.com/support/ljM442MFP) [support/ljM442MFP](http://www.hp.com/support/ljM442MFP) sau [http://www.hp.com/support/ljM443MFP.](http://www.hp.com/support/ljM443MFP)

#### Pentru informații suplimentare:

Asistența completă oferită de HP pentru imprimantă include următoarele informații:

- Instalare și configurare
- Învățare și utilizare
- Rezolvarea problemelor
- Descărcarea de actualizări de software și firmware
- · Asocierea la forumuri de asistență
- Găsirea informațiilor despre garanție și despre reglementările legale

## Probleme la alimentarea cu hârtie

Simptomele uzuale ale problemelor la alimentarea cu hârtie includ alimentarea incorectă sau faptul că imprimanta nu preia hârtie dintr-o tavă. Aceste situații pot duce la blocaje de hârtie.

### Rezolvarea problemelor de alimentare cu hârtie sau cu mai multe coli simultan

Dacă întâmpinați probleme legate de alimentarea cu hârtie, utilizați următoarele proceduri.

1. Verificați tipul și starea hârtiei utilizate.

Utilizați următoarele instrucțiuni pentru a examina starea hârției utilizate.

- Înlocuiti colile de hârtie rupte, murdare, șifonate sau îndoite. Dacă este necesar, utilizați hârtie din alt pachet.
- $\bullet$  Îndepărtați capsele, agrafele de birou sau notele auto-adezive.
- · Utilizați doar hârtie care respectă specificațiile HP pentru această imprimantă.
- · Nu utilizati hârtie pe care s-a imprimat sau copiat anterior.
- $\mathbb{B}^*$  NOTĂ: Nu încărcați tipuri diferite de hârtie în tavă, deoarece imprimanta poate procesa un singur tip de hârtie la un moment dat.
- 2. Scoateți topul de hârtie din tavă. Îndoiți teancul folosind ambele mâini, astfel încât să formeze un U, apoi îndoiți-l în direcția opusă.
	- $\triangle$  AVERTISMENT! Răsfoirea hârtiei induce electricitate statică.
		- a. Țineți de capetele topului de hârtie cu câte o mână și apoi ridicați-le pentru a forma un U.
		- b. Apoi, rotiți capetele în jos, pentru inversarea formei de U.

c. Continuați să țineți capetele topului de hârtie și repetați procesul.

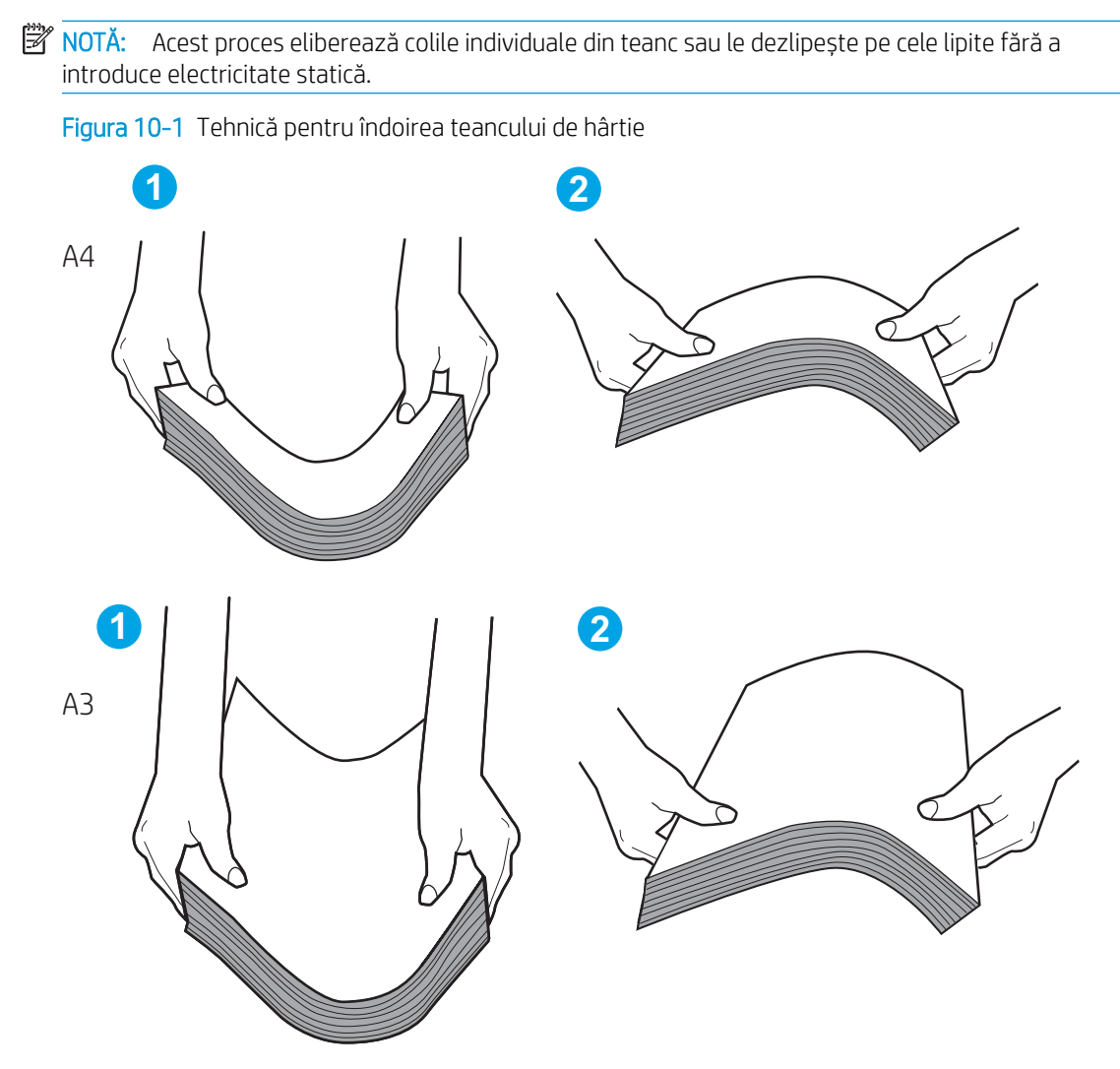

- d. Rotiți topul de hârtie cu 180 de grade și răsturnați-l
- e. Loviți marginile teancului de hârtie de masă pentru a vă asigura că sunt aliniate
- 3. Asigurați-vă că umiditatea din cameră respectă specificațiile pentru această imprimantă și că hârtia este depozitată în ambalaje nedesfăcute.
	- <sup>2</sup> NOTĂ: Majoritatea topurilor de hârtie sunt livrate într-un ambalaj rezistent la umezeală, pentru a menține hârtia uscată.

În funcție de umiditatea ridicată sau scăzută a mediului, efectuați activitatea corespunzătoare:

• În mediile cu umiditate ridicată: Dacă în partea de sus a teancului din tavă există coli ondulate sau neuniforme, scoateți primele cinci, până la zece coli.

**EZ NOTĂ:** Colile ondulate sau neuniforme pot absorbi umezeala.

- În mediile cu umiditate scăzută: Dacă în topul de hârtie există coli lipite între ele, scoateți hârtia din tavă și apoi îndoiți teancul.
- NOTĂ: Din cauza electricității statice excesive, colile de hârtie se pot lipi. Nu răsfoiți hârtia, deoarece acest lucru va induce și mai multă electricitate statică.
- 4. Reintroduceți topul de hârtie în tavă.
- 5. Reglați ghidajele la marcajul de aliniere corespunzător din tavă. Asigurați-vă că ghidajele pentru hârtie din tavă sunt ajustate corect pentru dimensiunea hârtiei. Săgeata de pe ghidajul tăvii trebuie să fie aliniată exact cu marcajul de pe tavă.
- NOTĂ: Nu ajustați ghidajele pentru hârtie strâns pe teancul de hârtie.

Imaginile următoarele prezintă exemple de marcaje pentru dimensiunile hârtiei din tăvi pentru diverse imprimante. Majoritatea imprimantelor HP au marcajele similare cu acestea.

Figura 10-2 Marcaje de dimensiune pentru tava 1 sau tava multifuncțională

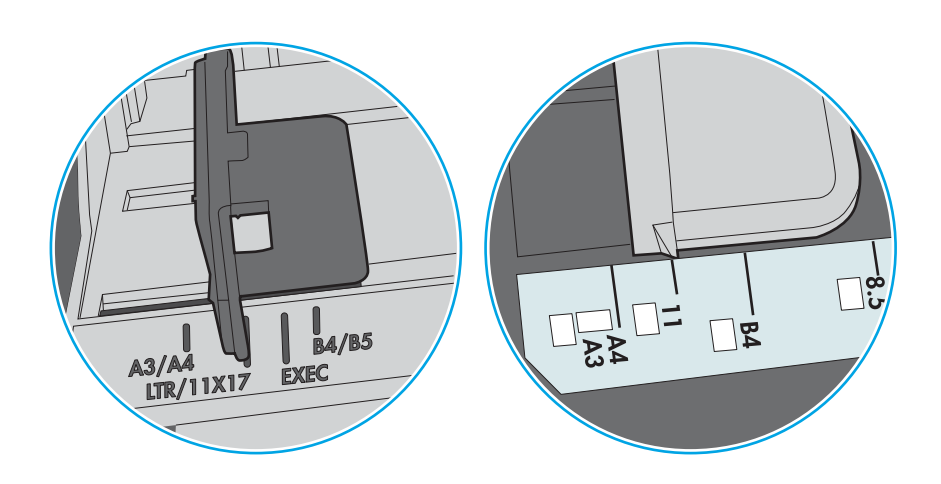

Figura 10-3 Marcaje de dimensiune pentru tăvile tip casetă

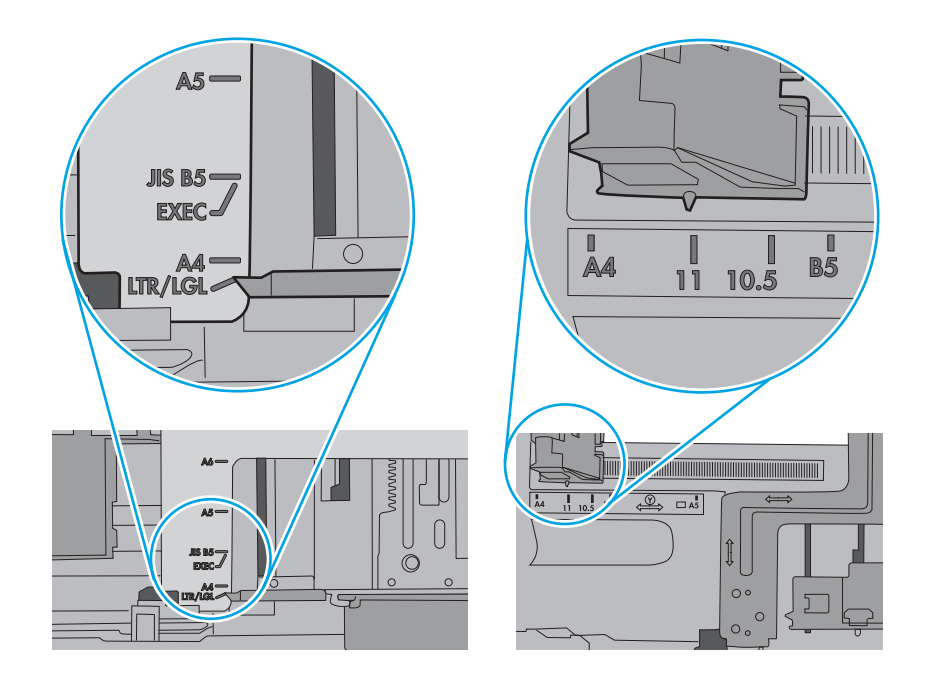

- 6. Asigurați-vă că tava nu este umplută excesiv, verificând marcajele pentru înălțimea teancului din interiorul tăvii. Dacă este, scoateți întregul top de hârtie din tavă, îndreptați-l, apoi puneți la loc în tavă doar o parte din coli.
	- a. Verificați marcajele pentru înălțimea teancului din interiorul tăvii.
	- b. Dacă tava este prea plină, scoateți întregul top de hârtie din tavă, îndreptați-l, apoi puneți la loc în tavă doar o parte din coli.
- c. Asigurați-vă că toate colile de hârtie se află sub clemele de lângă marcajele pentru înălțimea teancului.
	- **EY** NOTĂ: Aceste cleme ajută la menținerea hârtiei în poziția corectă la intrarea în imprimantă.

Exemplele următoare prezintă marcajele pentru înălțimea hârtiei din tăvi pentru diverse imprimante. Majoritatea imprimantelor HP au marcajele similare cu acestea.

Figura 10-4 Marcajele pentru înălțimea teancului

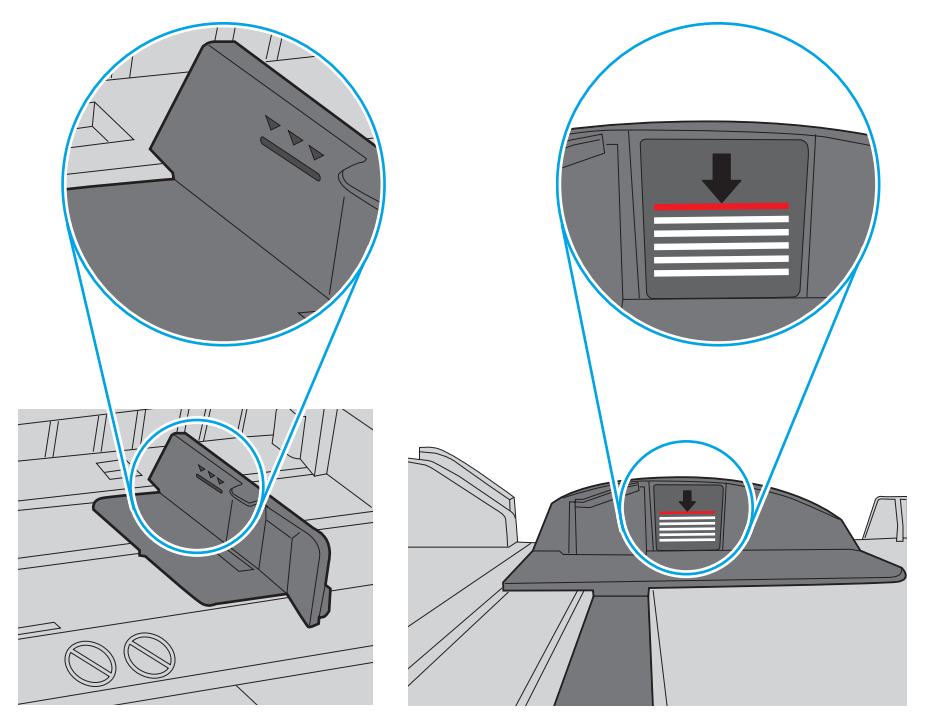

Figura 10-5 Clemă pentru teancul de hârtie

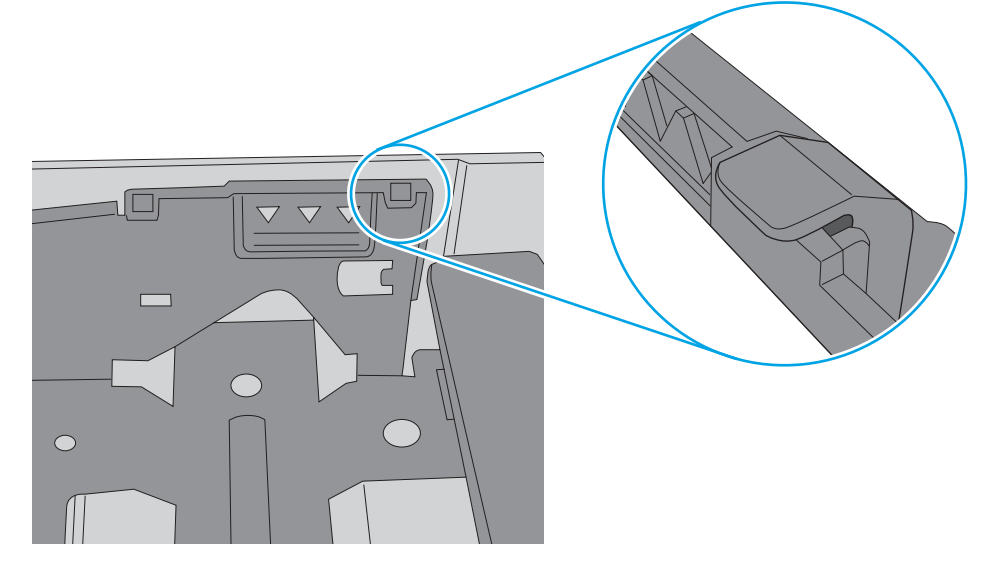

- 7. Încercați să imprimați pentru a vedea dacă problema persistă.
- 8. Dacă problema persistă, verificați rolele tăvii.

9. Verificați dacă rolele de deasupra tăvii sunt deteriorate sau murdare.

Pentru a curăța rolele: Umeziți cu apă distilată sau filtrată o cârpă curată care nu lasă scame, apoi stoarceți cârpa foarte bine. Curățați cu grijă rolele cu cârpa umedă.

- $\mathbb{B}^n$  NOTĂ: Dacă rolele tăvii sunt deteriorate sau uzate, înlocuiți-le. Pentru asistență, contactați un distribuitor de componente HP sau reprezentantul de service.
- 10. Încărcați hârtia și încercați să imprimați.

### Rezolvarea problemelor legate de alimentarea cu hârtie

Aflați cum să rezolvați problemele de alimentare cu hârtie.

Tabelul următor descrie problemele uzuale de alimentare cu hârtie și soluțiile sugerate pentru fiecare dintre acestea. Pentru mai multe detalii, consultați Rezolvarea problemelor de alimentare cu hârtie sau cu mai multe coli simultan, la pagina 99

IMPORTANT: Împingeți în jos pe placa de ridicare atunci când adăugați hârtie într-o tavă goală.

#### Tabelul 10-1 Probleme la alimentarea cu hârtie

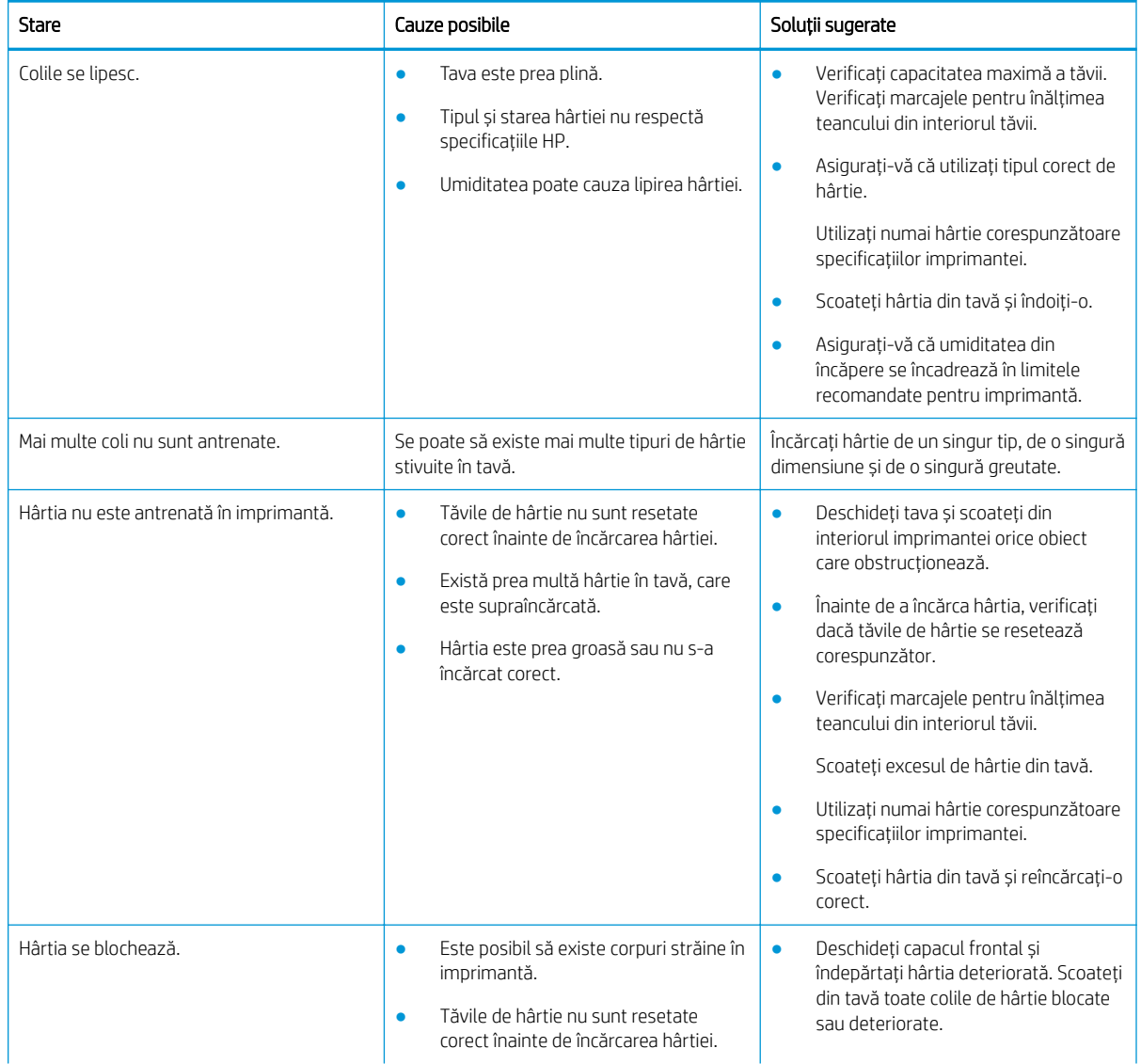

#### <span id="page-116-0"></span>Tabelul 10-1 Probleme la alimentarea cu hârtie (Continuare)

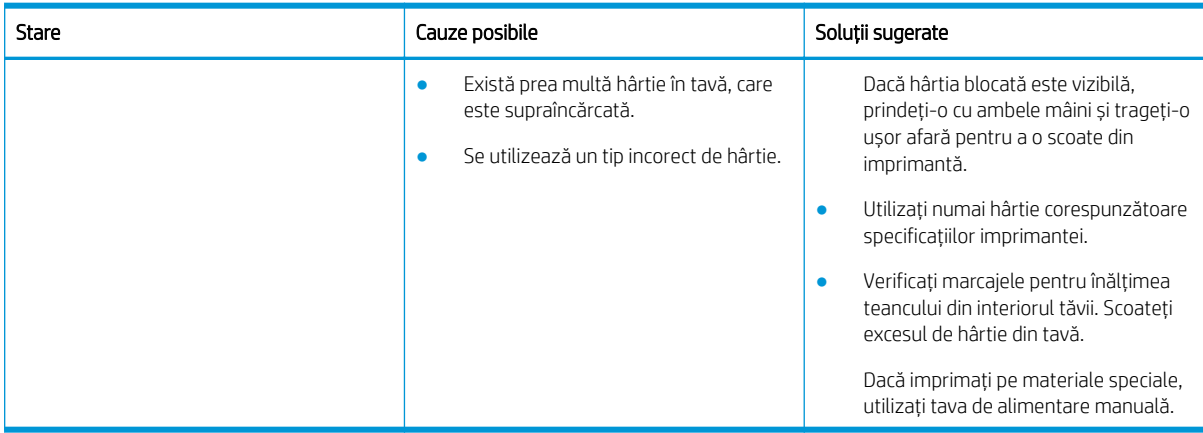

## Eliminarea blocajelor de hârtie

Aflați cum se rezolvă problemele de blocare a hârtiei.

### Locațiile blocajelor de hârtie

Examinați zonele în care apar blocaje de hârtie în imprimantă.

Figura 10-6 Locațiile blocajelor

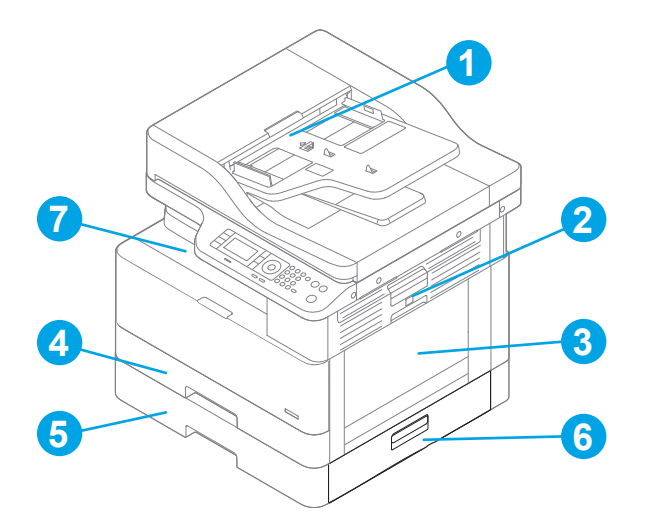

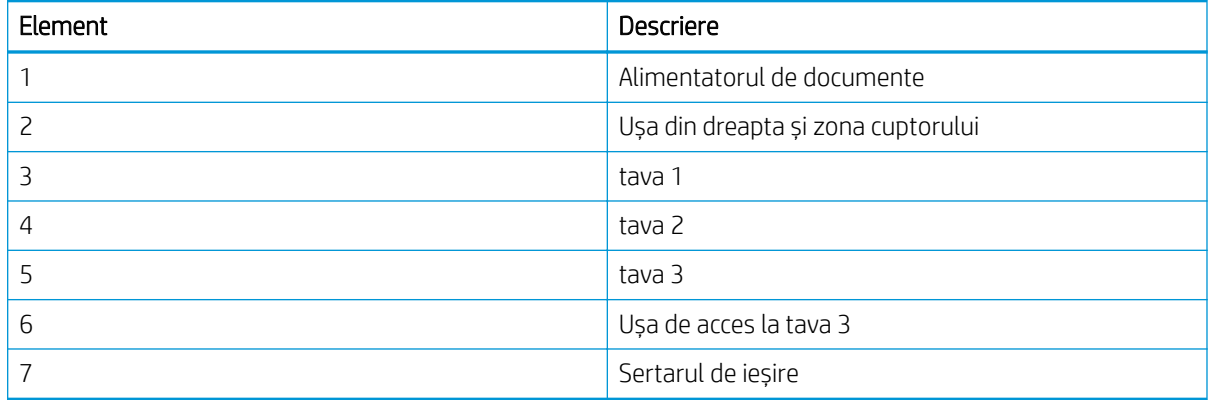

### Vă confruntați cu blocaje de hârtie frecvente sau repetate?

Utilizați aceste instrucțiuni pentru a reduce numărul blocajelor de hârtie.

- Utilizați numai hârtie care respectă specificațiile HP pentru această imprimantă.
- Utilizați hârtie care nu este șifonată, îndoită sau deteriorată. Dacă este necesar, utilizați hârtie din alt pachet.
- Nu utilizați hârtie pe care s-a imprimat sau copiat anterior.
- Verificați marcajele din interiorul tăvii și asigurați-vă că tava nu este prea plină.

Dacă este, scoateți întregul top de hârtie din tavă, îndreptați-l, apoi puneți la loc în tavă doar o parte din coli.

- Asigurați-vă că ghidajele pentru hârtie din tavă sunt ajustate corect pentru dimensiunea hârtiei. Reglați ghidajele la marcajul de aliniere corespunzător din tavă.
- Asigurați-vă că tava este introdusă complet în imprimantă.
- Dacă imprimați pe hârtie grea, în relief sau perforată, utilizați caracteristica de alimentare manuală și alimentați colile pe rând.
- Asigurați-vă că mediul de imprimare respectă specificațiile recomandate.

### Blocaj de hârtie în tava 1 (M1-1110, M1-1111, M1-1113, M1-1610)

Utilizați următoarea procedură pentru a verifica dacă există blocaje de hârtie în toate locațiile posibile din tava 1, respectiv în tava multifuncțională.

Când survine un blocaj, panoul de control poate afișa un mesaj și o animație care ajută la eliminarea blocajului.

- M1-1110, blocaj de hârtie în tava 1
- M1-1111, blocaj de hârtie în tava 1
- M1-1113, blocaj de hârtie în tava 1
- M1-1610, blocaj de hârtie în tava multifuncțională
- 1. Dacă hârtia se poate vedea în tava 1. eliminați blocajul trăgând ușor hârtia afară.

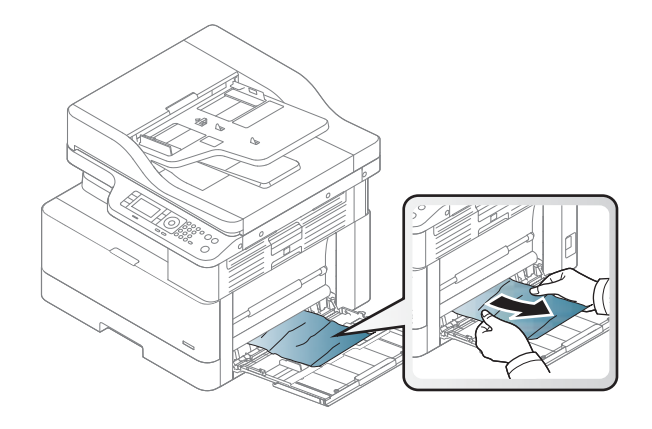

2. Deschideți ușa din dreapta.

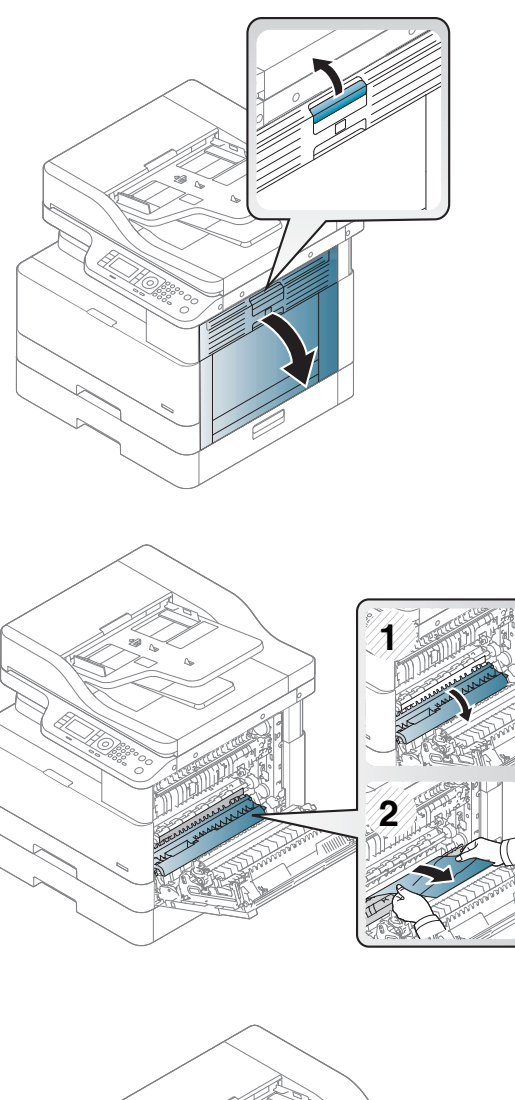

3. Trageți cu grijă afară hârtia blocată.

4. Închideți ușa din dreapta.

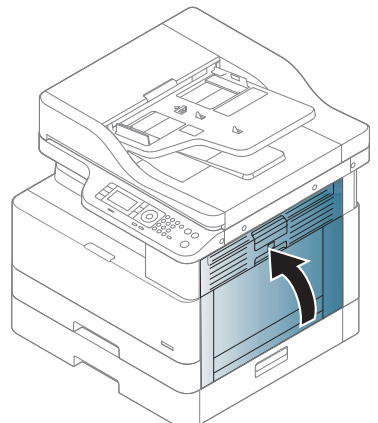

### Blocaj de hârtie în tava 2 (H-1210)

Utilizați următoarea procedură pentru a verifica dacă există blocaje în toate locațiile posibile din tava 2. Când survine un blocaj, panoul de control poate afișa un mesaj și o animație care ajută la eliminarea blocajului.

H1-1210, blocaj de hârtie în tava 2

1. Extrageți complet tava din imprimantă trăgând-o și ridicând-o ușor.

2. Scoateți colile de hârtie blocate sau deteriorate. Asigurați-vă că tava nu este supraîncărcată și că ghidajele de hârtie sunt reglate corect.

3. Eliminați cu grijă orice resturi de hârtie de pe rolele de alimentare din interiorul imprimantei. Mai întâi, trageți hârtia spre stânga, pentru a o elibera, iar apoi trageți-o înainte pentru a o scoate.

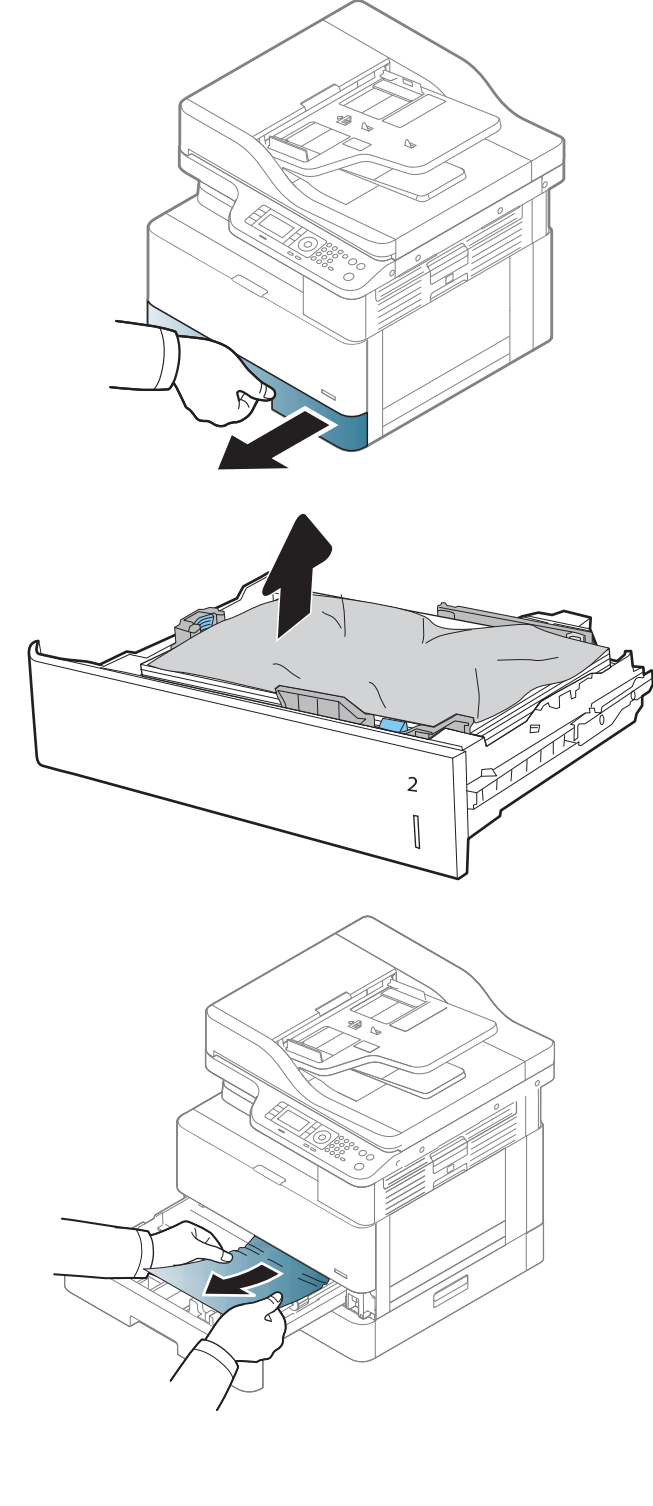

4. După ce ați scos tava, verificați rolele de hârtie din tavă și curățați-le cu o cârpă umedă, care nu lasă scame.

5. Instalați și închideți tava.

6. Deschideți ușa din dreapta.

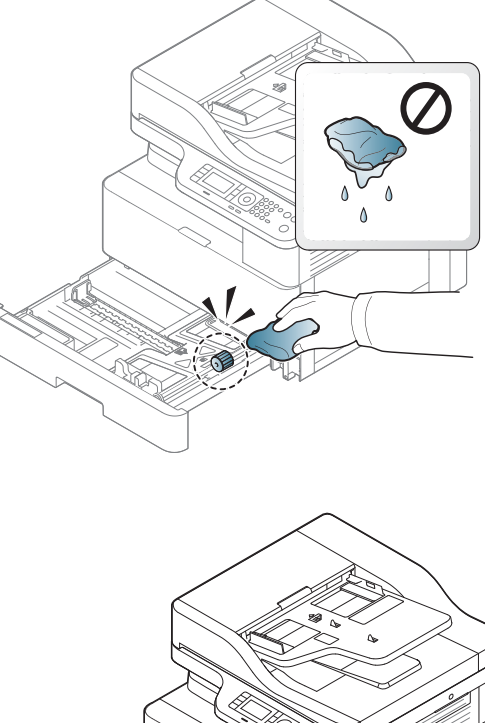

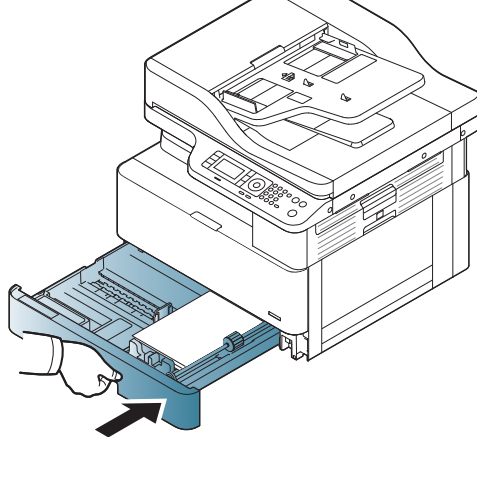

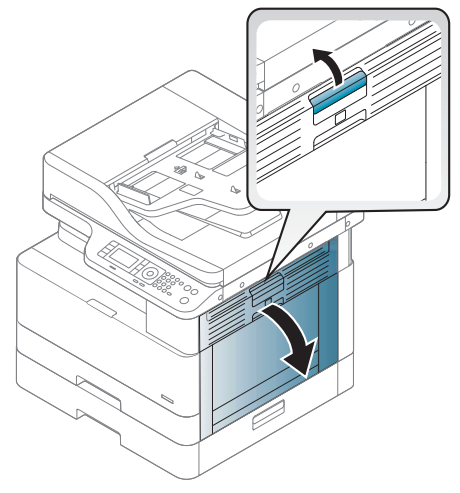

7. Trageți cu grijă afară hârtia blocată.

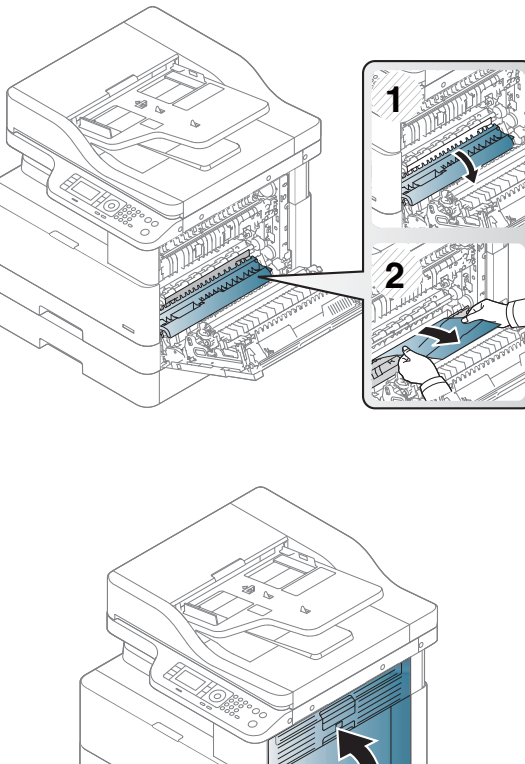

8. Închideți ușa din dreapta.

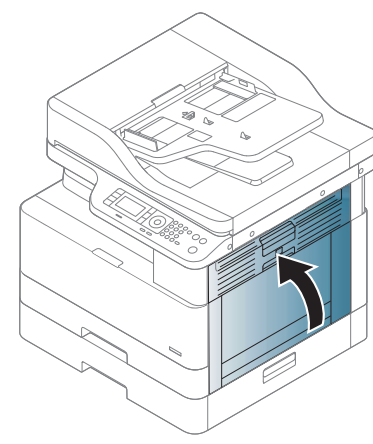

### Blocaj de hârtie în tava 3 (H1-131x)

Utilizați următoarea procedură pentru a verifica dacă există blocaje de hârtie în toate locațiile posibile din zona tăvilor de 250 de coli.

Când survine un blocaj, panoul de control poate afișa un mesaj și o animație care ajută la eliminarea blocajului.

● H1-131x, blocaj de hârtie în tava 3

1. Extrageți complet tava din imprimantă trăgând-o și ridicând-o ușor.

2. Scoateți colile de hârtie blocate sau deteriorate. Asigurați-vă că tava nu este supraîncărcată și că ghidajele de hârtie sunt reglate corect.

- 3. Eliminați orice resturi de hârtie de pe rolele de alimentare din interiorul imprimantei. Mai întâi, trageți hârtia spre stânga, pentru a o elibera, iar apoi trageți-o înainte pentru a o scoate.
- 4. După ce ați scos tava, verificați rolele de hârtie din tavă și curățați-le cu o cârpă umedă, care nu lasă scame.

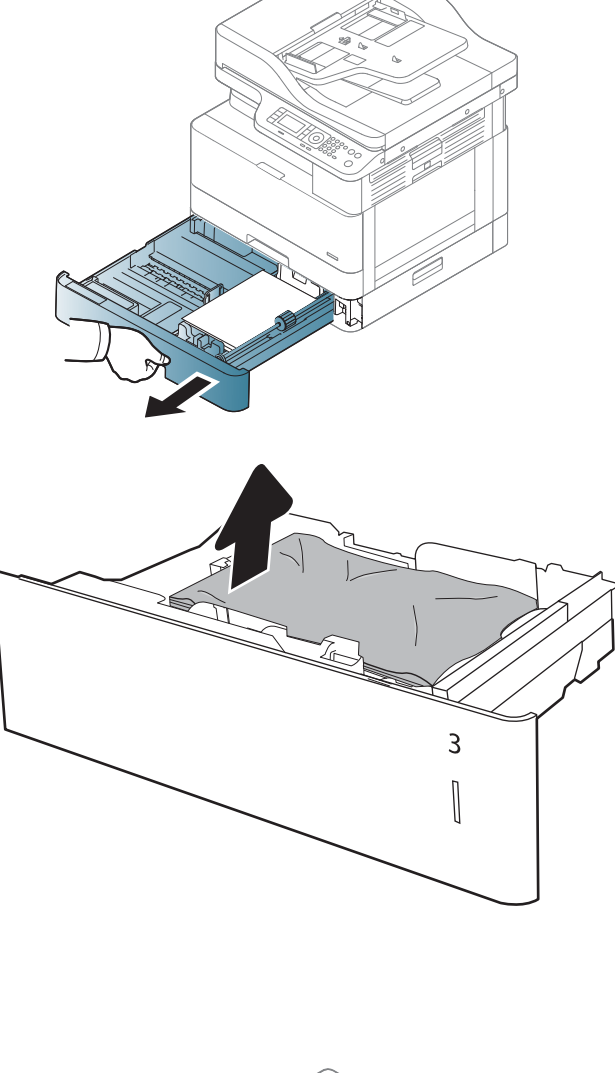

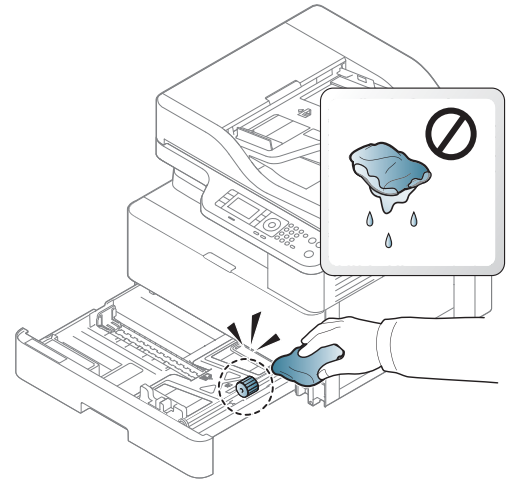

5. Eliminați cu grijă orice resturi de hârtie de pe rolele de alimentare din interiorul imprimantei. Mai întâi, trageți hârtia spre stânga, pentru a o elibera, iar apoi trageți-o înainte pentru a o scoate.

6. Instalați și închideți tava.

7. Deschideți capacul de acces la blocaj din dreapta jos.

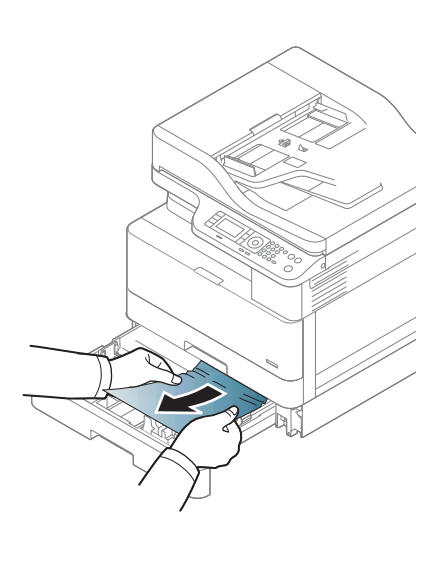

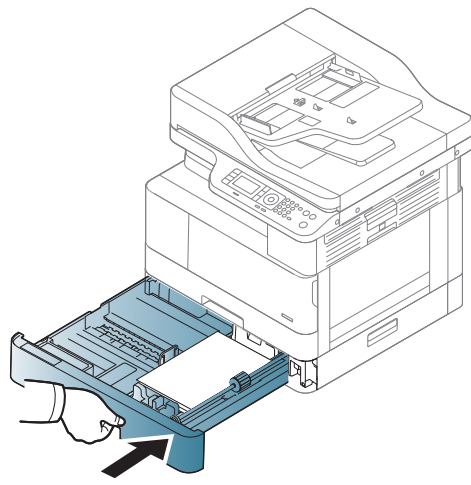

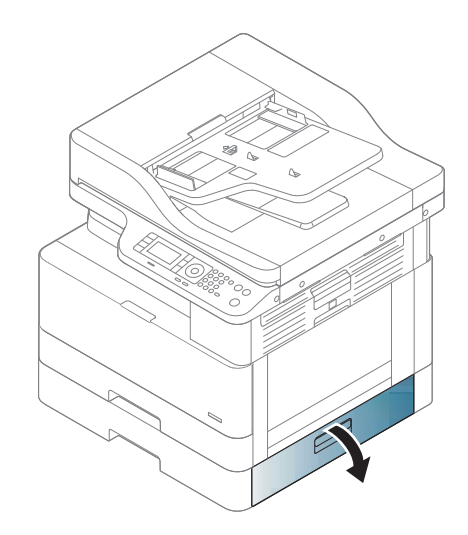

8. Trageți cu grijă afară hârtia blocată.

9. Închideți capacul de acces la blocaj din dreapta jos.

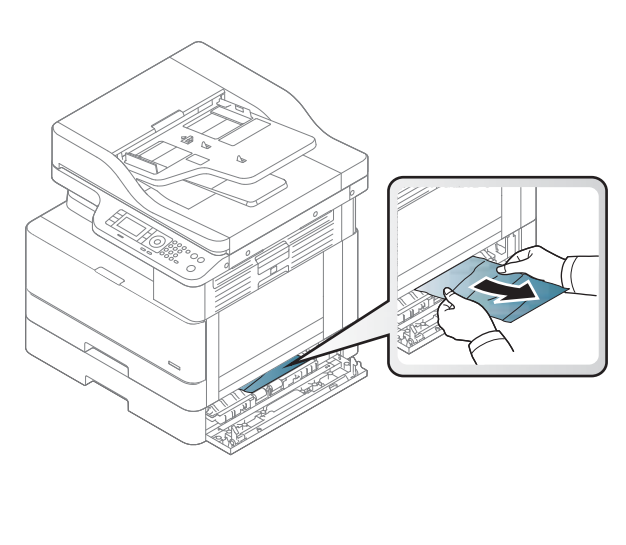

10. Deschideți ușa din dreapta.

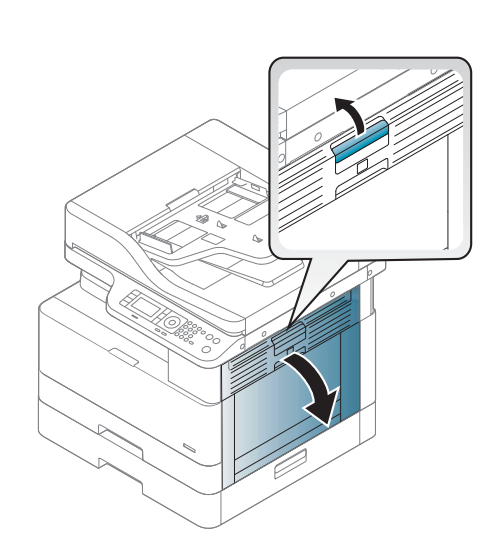

11. Trageți cu grijă afară hârtia blocată.

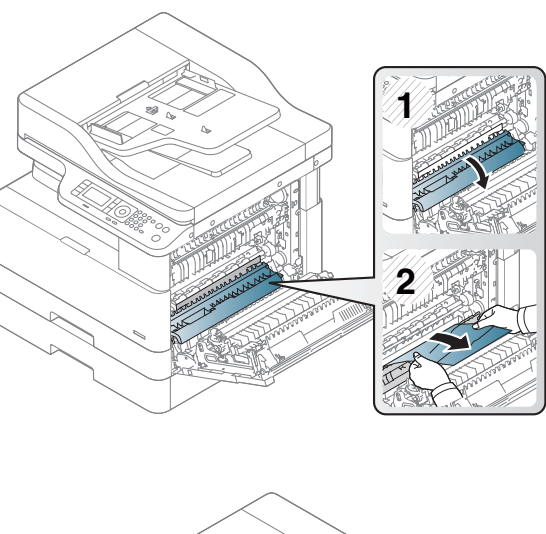

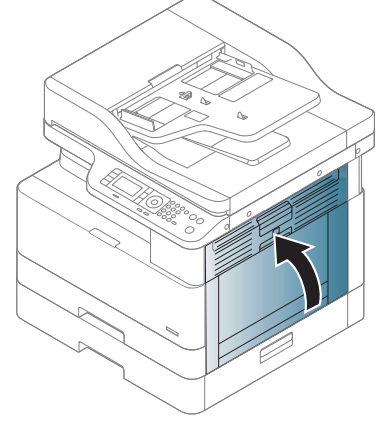

#### 12. Închideți ușa din dreapta.

### Blocaj în zona de ieșire (M3-1110)

Utilizați următoarea procedură pentru a elimina blocajele din sertarul de ieșire.

Când survine un blocaj, panoul de control poate afișa un mesaj și o animație care ajută la eliminarea blocajului.

M3-1110, blocaj de hârtie în zona de ieșire

ATENȚIE: Zona modulului de fuziune este fierbinte. Aveți grijă când scoateți hârtia din imprimantă.

1. Scoateți hârtia blocată trăgând-o drept și cu grijă.

2. Deschideți capacul din partea dreaptă.

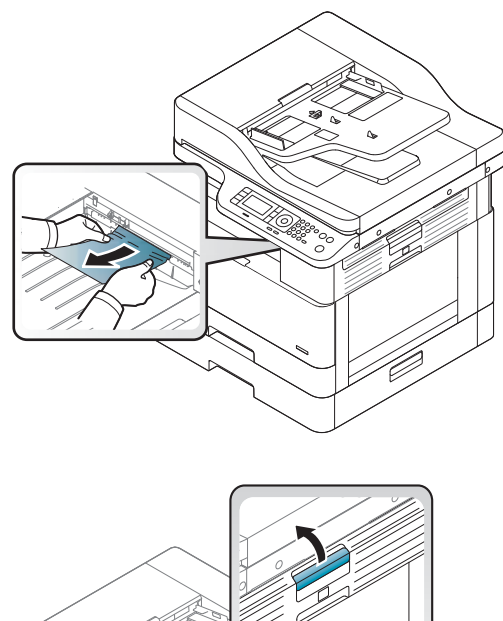

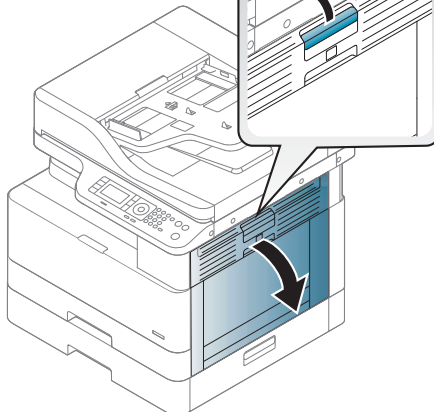

3. Scoateți hârtia blocată din unitatea de ieșire sau din unitatea modulului de fuziune.

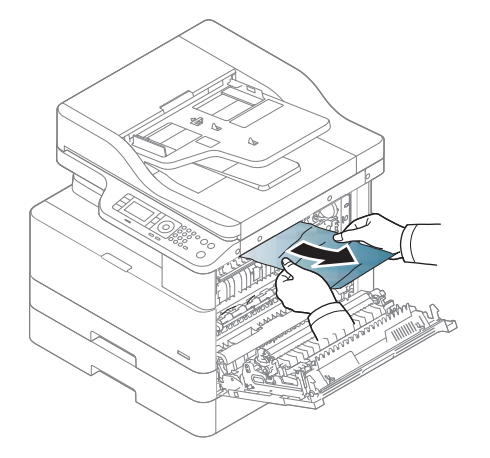

4. Închideți capacul din partea dreaptă.

ATENȚIE: Zona modulului de fuziune este fierbinte. Aveți grijă când scoateți hârtia din imprimantă.

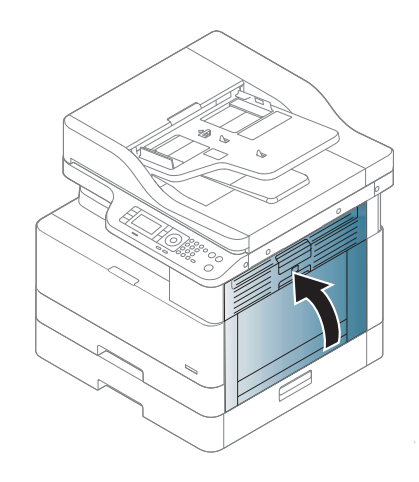

### Blocaj în interiorul imprimantei (M2-1110, M2-2210)

Utilizați următoarea procedură pentru a verifica dacă există blocaje în toate locațiile posibile accesate prin ușa din dreapta.

Când survine un blocaj, panoul de control poate afișa un mesaj și o animație care ajută la eliminarea blocajului.

- M2-1110, erori blocaje în interior
- M2-2210, erori blocaje în interior

ATENȚIE: Zona cuptorului este fierbinte. Aveți grijă când scoateți hârtia din imprimantă.

1. Deschideți capacul din partea dreaptă.

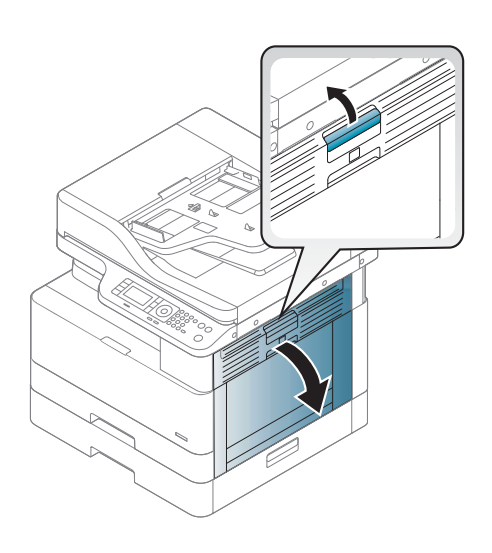

2. Deschideți ghidajul de acces la blocaje și scoateți hârtia blocată.

3. Deschideți capacul cuptorului de acces la blocaje și

ATENȚIE: Zona cuptorului este fierbinte. Aveți grijă când scoateți hârtia din imprimantă.

**1 2**

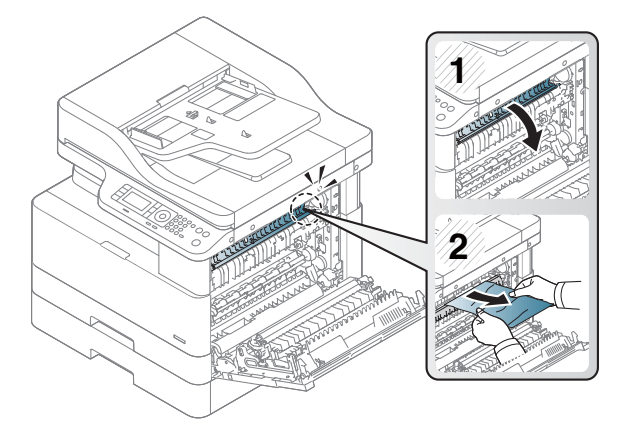

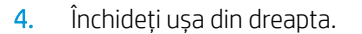

scoateți hârtia blocată.

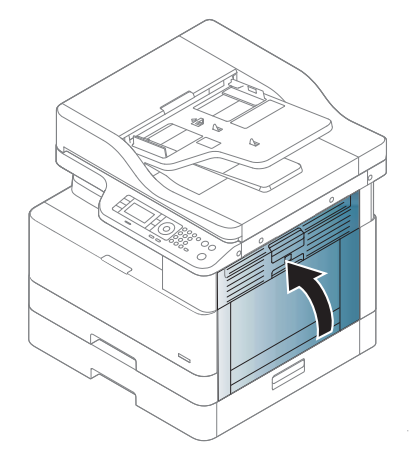

### Blocaj de hârtie pe traseul din modulul duplex al imprimantei

Pentru a verifica dacă există hârtie în modulul duplex, procedați după cum urmează.

Când survine un blocaj, pe panoul de control poate apărea mesajul:

M2-2111, M2-2112, M2-2114 - Blocaj hârtie pe traseul duplex

1. Deschideți capacul din partea dreaptă.

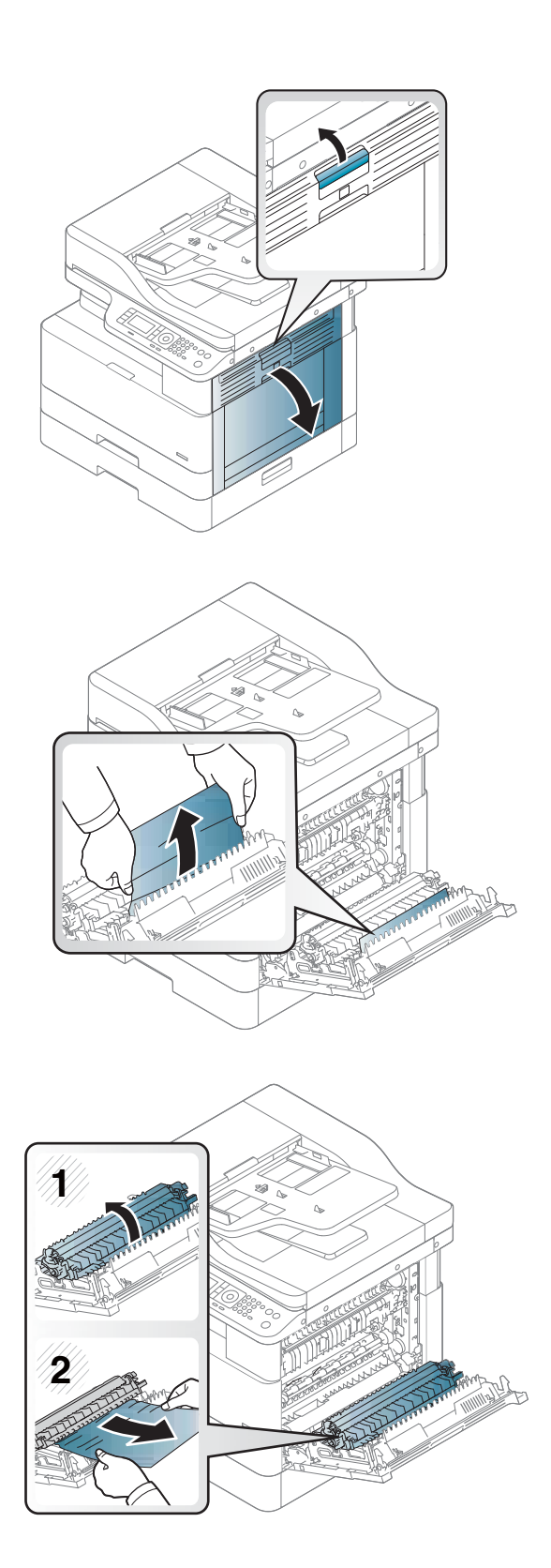

2. Scoateți hârtia blocată din ansamblul rolei de transfer.

3. Eliberați ansamblul rolei de transfer și scoateți hârtia blocată.

4. Eliberați ansamblul rolei de transfer și scoateți hârtia blocată.

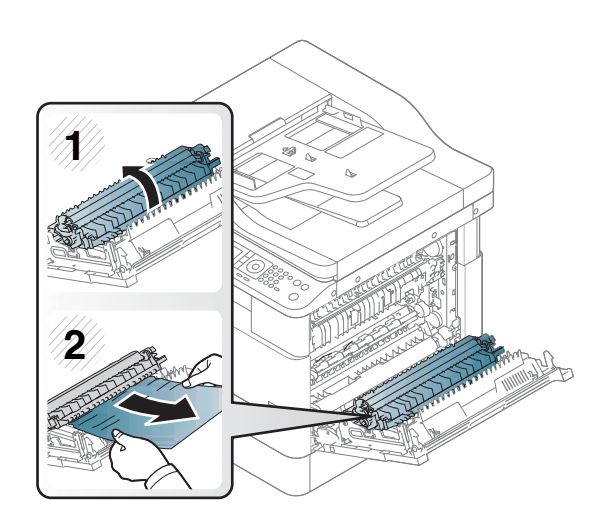

#### 5. Închideți capacul din partea dreaptă.

### Eliminarea blocajelor de hârtie din scaner

Aflați cum să eliminați blocajele când scanați documente originale.

 $\ddot{=}$  NOTĂ: Pentru a preveni blocajele de documente, folosiți geamul scanerului pentru documentele originale cu hârtie groasă, subțire sau mixtă.

A ATENȚIE: Pentru a evita ruperea documentului, scoateți documentul blocat încet și cu atenție.

#### Eliminarea blocajelor de hârtie din alimentatorul de documente (U3-32yz, U3-33yz, U3-34yz, U3-35yz)

Utilizați următoarea procedură pentru a verifica dacă există blocaje de hârtie în toate locațiile posibile din alimentatorul de documente.

Când survine un blocaj, panoul de control poate afișa un mesaj și o animație care ajută la eliminarea blocajului.

U3-32yz, U3-33yz, U3-34yz, U3-35yz blocaj în alimentatorul de documente

1. Deschideți capacul alimentatorului de documente.

2. Scoateți cu grijă hârtia blocată.

3. Utilizați o lavetă umedă, care nu lasă scame, pentru a șterge rolele de preluare și placa de separare, în vederea eliminării murdăriei.

ATENȚIE: Nu utilizați materiale abrazive, acetonă, benzen, amoniac, alcool etilic sau tetraclorură de carbon pe nicio componentă a imprimantei; aceste substanțe pot deteriora imprimanta. Nu puneți lichide direct pe geam sau pe placă. Lichidele pot curge și pot deteriora imprimanta.

4. Închideți capacul alimentatorului de documente.

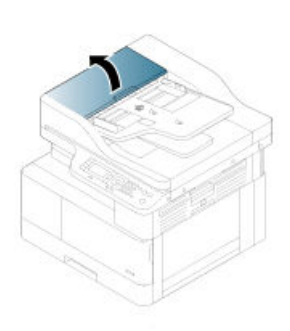

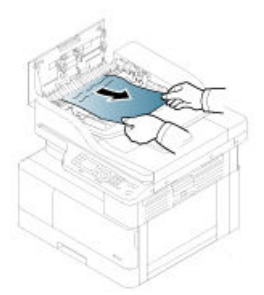

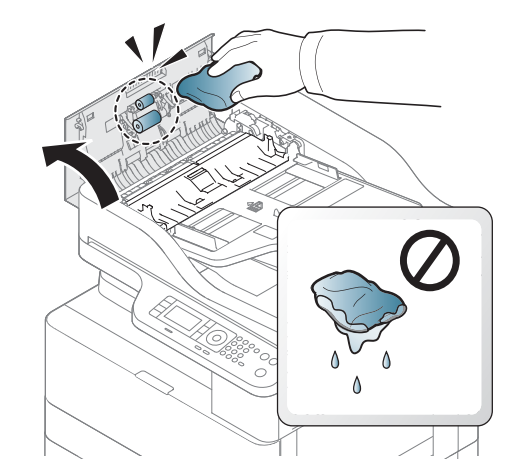

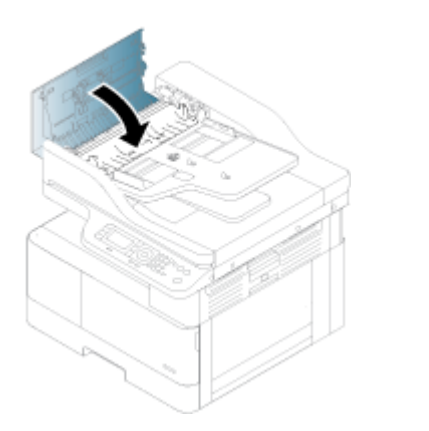

- **W NOTĂ:** Pentru a evita blocajele, asigurați-vă că ghidajele din tava de intrare a alimentatorului de documente sunt reglate strâns pe document. Îndepărtați toate capsele, agrafele de hârtie și banda adezivă de pe documentele originale.
- NOTĂ: Documentele originale care sunt imprimate pe hârtie grea lucioasă se pot bloca mai frecvent decât originalele imprimate pe hârtie simplă.

#### Eliminarea blocajelor de hârtie din interiorul scanerului

Pentru a elimina un blocaj al unui original în interiorul scanerului, utilizați procedura următoare.

1. Deschideți capacul alimentatorului de documente.

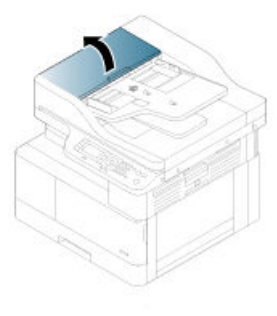

2. Scoateți originalul blocat trăgându-l ușor din alimentatorul de documente.

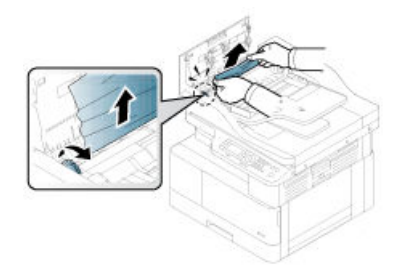

Dacă nu vedeți hârtia în această zonă, opriți-vă și treceți la pasul următor.

3. Deschideți capacul scanerului.

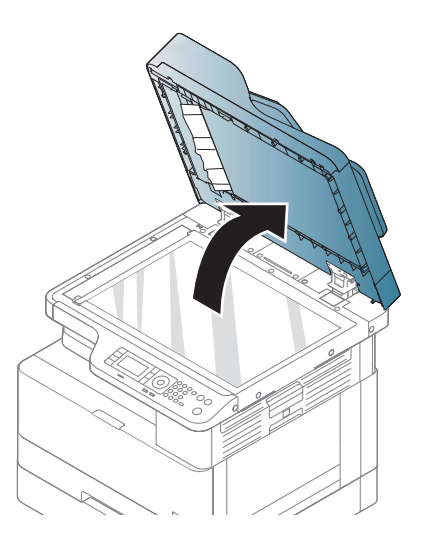

4. Prindeți documentul original alimentat greșit și scoateți-l din zona de alimentare, trăgându-l cu grijă.

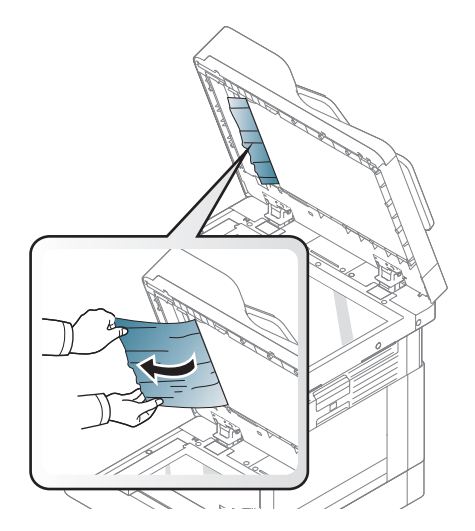

5. Închideți capacul scanerului.

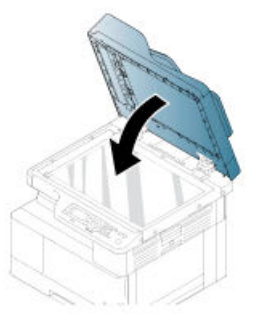

6. Închideți capacul alimentatorului de documente.

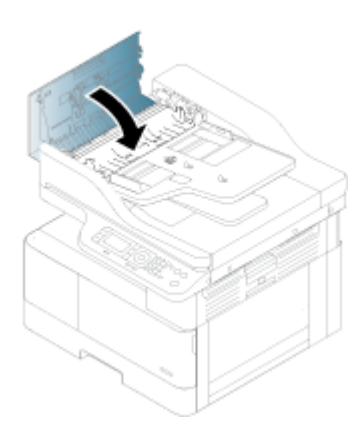

### Eliminarea blocajelor de hârtie din zona de ieşire a scanerului

Pentru a elimina blocajele documentelor originale în zona de ieșire a scanerului, utilizați procedurile următoare.

1. Deschideți capacul alimentatorului de documente și ridicați stivuitorul.

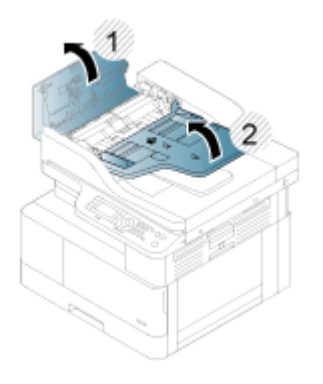

2. Scoateți originalul blocat trăgându-l ușor din alimentatorul de documente.

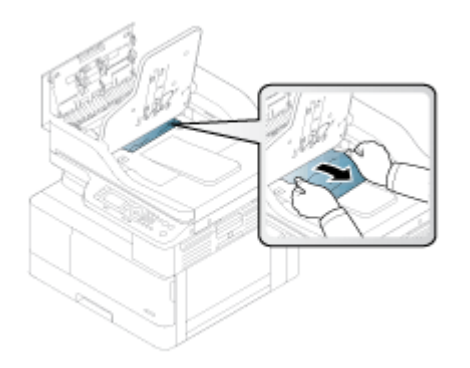

3. Închideți capacul alimentatorului de documente și coborâți stivuitorul.

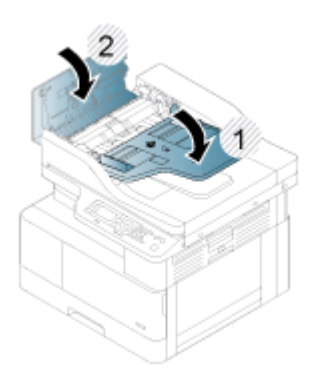

### Eliminarea blocajelor de hârtie de pe traseul duplex al scanerului

Urmați acești pași pentru a elimina blocajul unui document original pe traseul hârtiei din modulul duplex al scanerului.

1. Deschideți capacul alimentatorului de documente.

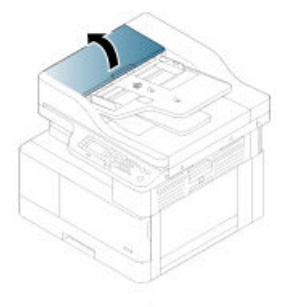

2. Deschideți capacul pentru blocaje de hârtie din zona duplex. Trageți ușor documentul original blocat din alimentatorul de documente.

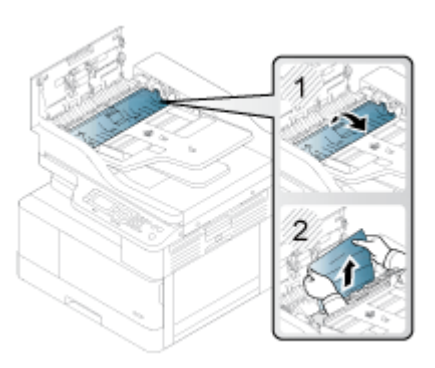

3. Închideți capacul pentru blocaje de hârtie din zona duplex și capacul alimentatorului de documente.

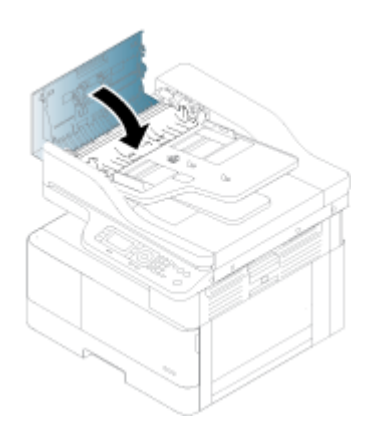

## Înțelegerea LED-ului de stare

Culoarea LED-ului indică starea curentă a imprimantei.

**ET NOTĂ:** În funcție de model sau de țară/regiune, este posibil ca anumite LED-uri să nu fie disponibile.

Dacă lumina LED-ul de pe panoul control este roșie, a survenit o eroare.

- Pentru a rezolva eroarea, verificați mesajul de eroare și instrucțiunile din secțiunea pentru depanare.
- Puteți, de asemenea, rezolva eroarea cu instrucțiunile din fereastra Stare imprimantă a computerului.
- Dacă problema persistă, contactați un reprezentant de service.

### Stare LED

LED-urile de pe panoul de control pot fi aprinse, stinse sau pot lumina intermitent, indicând starea imprimantei. Următorul tabel oferă informații despre starea LED-urilor.

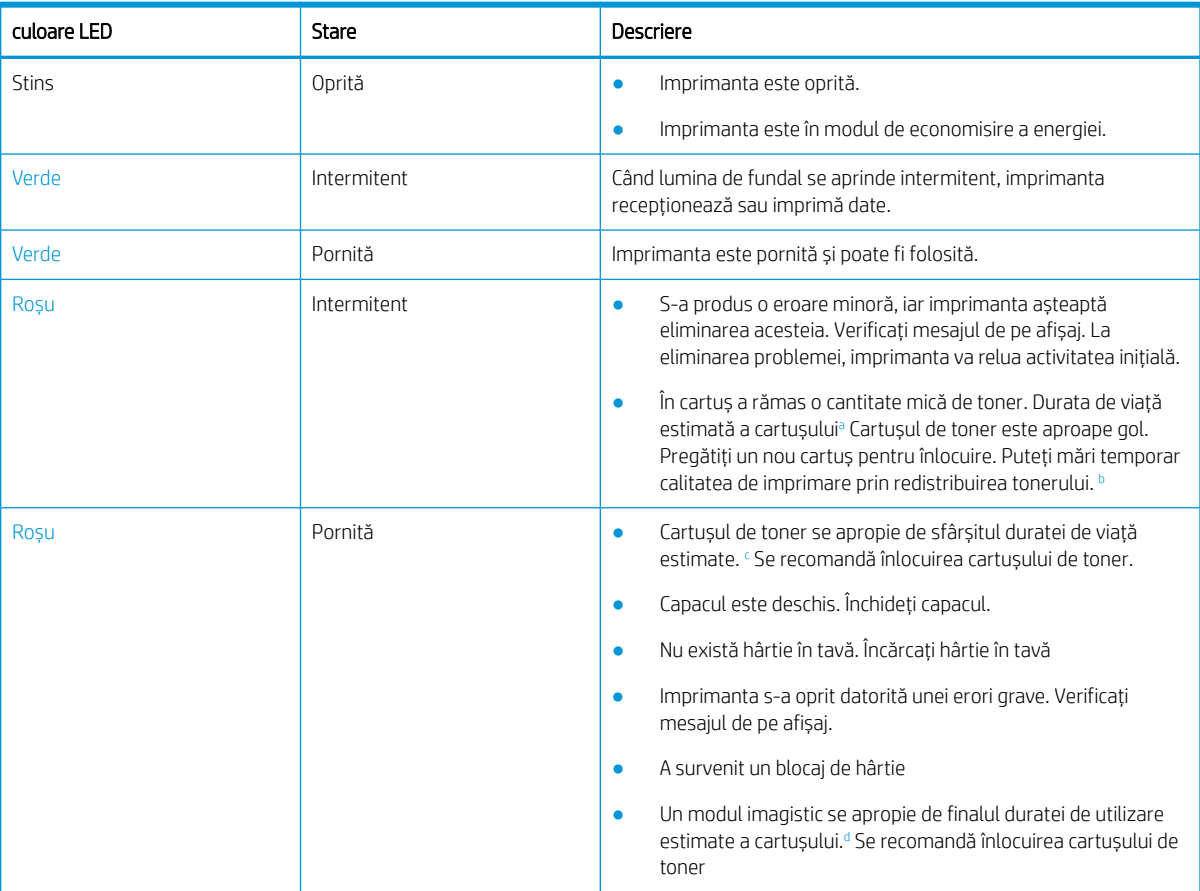

#### Tabelul 10-2 indicator de stare a LED-urilor

Durata de viață a cartușului de imprimare este aproximativă, fiind bazată pe numărul mediu de pagini de dimensiune A4 /Letter cu acoperire ISO. Capacitatea declarată a cartușelor este în conformitate cu ISO/IEC 19798. Capacitățile efective variază considerabil în funcție de imaginile imprimate și de alți factori. Pentru informații suplimentare, accesați http://www.hp.com/go/learnaboutsupplies. Este posibil să rămână o anumită cantitate de toner în cartuș chiar și atunci când LED-ul roșu este aprins și imprimanta se oprește din imprimare.

 $^{\rm b}$   $\;$  În funcție de model sau de țară/regiune, este posibil ca anumite LED-uri să nu fie disponibile.

<sup>c</sup> Consultați nota de subsol

d Când modulul imagistic a ajuns la sfârșitul duratei de utilizare, imprimanta va opri imprimarea. În acest caz, puteți alege să opriți sau să continuați imprimarea prin Serviciul web (Setări > Setări aparat > Sistem > Configurare > Gestionare consumabile> Oprire unitate imagistică). Dezactivarea acestei opțiuni și continuarea imprimării pot deteriora sistemul dispozitivului.

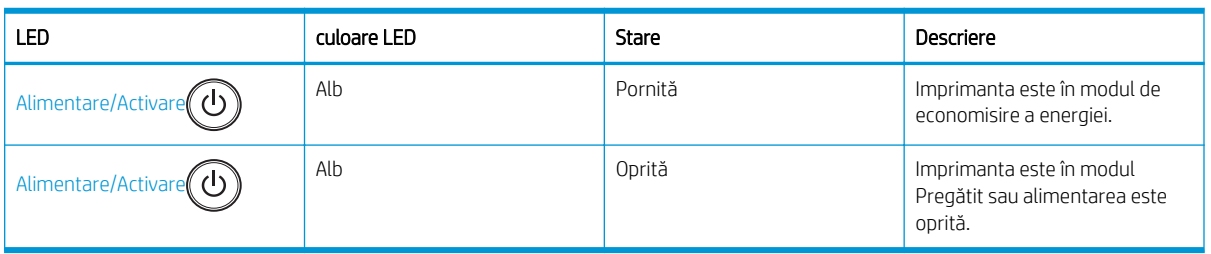

#### Tabelul 10-3 Stare LED pentru Alimentare/Activare

## Înțelegerea mesajelor de pe afișaj

Pe afișajul panoului de control apar mesaje care indică starea sau erorile imprimantei.

Consultați tabelele de mai jos pentru a înțelege mesajele și semnificația acestora și pentru a corecta problema, dacă este necesar.

#### <sup>学</sup> NOTĂ:

- Puteți rezolva eroarea cu instrucțiunile din fereastra Stare imprimantă din programul computerului.
- Dacă mesajul nu se află în tabel, reporniți alimentarea și încercați din nou lucrarea de imprimare. Dacă problema persistă, contactați un reprezentant de service.
- Când contactați departamentul de service, oferiți reprezentantului de service conținutul mesajului de pe afișaj.
- Este posibil ca anumite mesaje să nu apară pe afișaj, în funcție de model și de componentele opționale.
- [număr eroare] indică numărul erorii.
- [tip tavă] indică numărul tăvii.
- [tip de suport de imprimare] indică tipul suportului de imprimare.
- [dimensiune suport de imprimare] indică dimensiunea suportului de imprimare.
- [tip de unitate] indică tipul unității.

### Mesaje referitoare la blocaje de hârtie

Dacă pe panoul de control se afișează un mesaj de eroare privind un blocaj de hârtie, verificați unde s-a produs blocajul.

Pentru instrucțiuni privind eliminarea unui blocaj de hârtie, consultați secțiunea Eliminarea blocajelor de hârtie, la pagina 105.

#### Tabelul 10-4 Mesaje referitoare la blocaje de hârtie

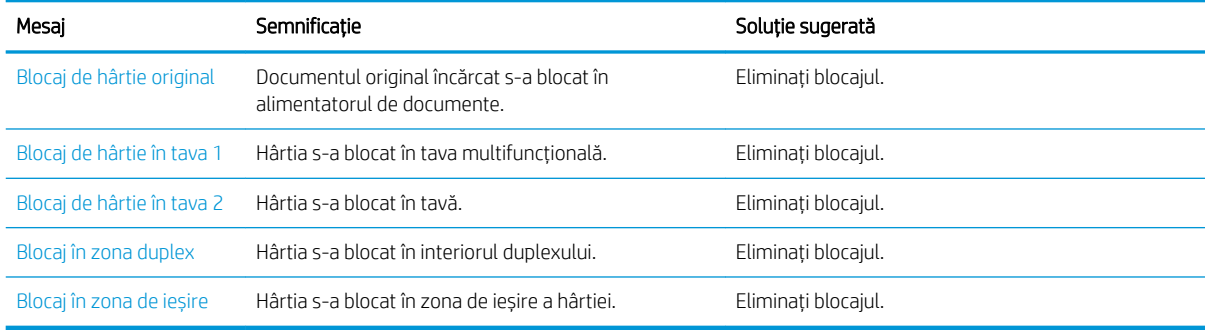

### Mesaje referitoare la toner

Dacă pe panoul de control se afișează un mesaj de eroare privind cartușul de toner sau unitatea imagistică, examinați soluțiile următoare.

#### Tabelul 10-5 Mesaje referitoare la toner

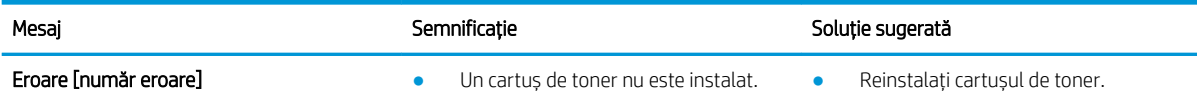

#### Tabelul 10-5 Mesaje referitoare la toner (Continuare)

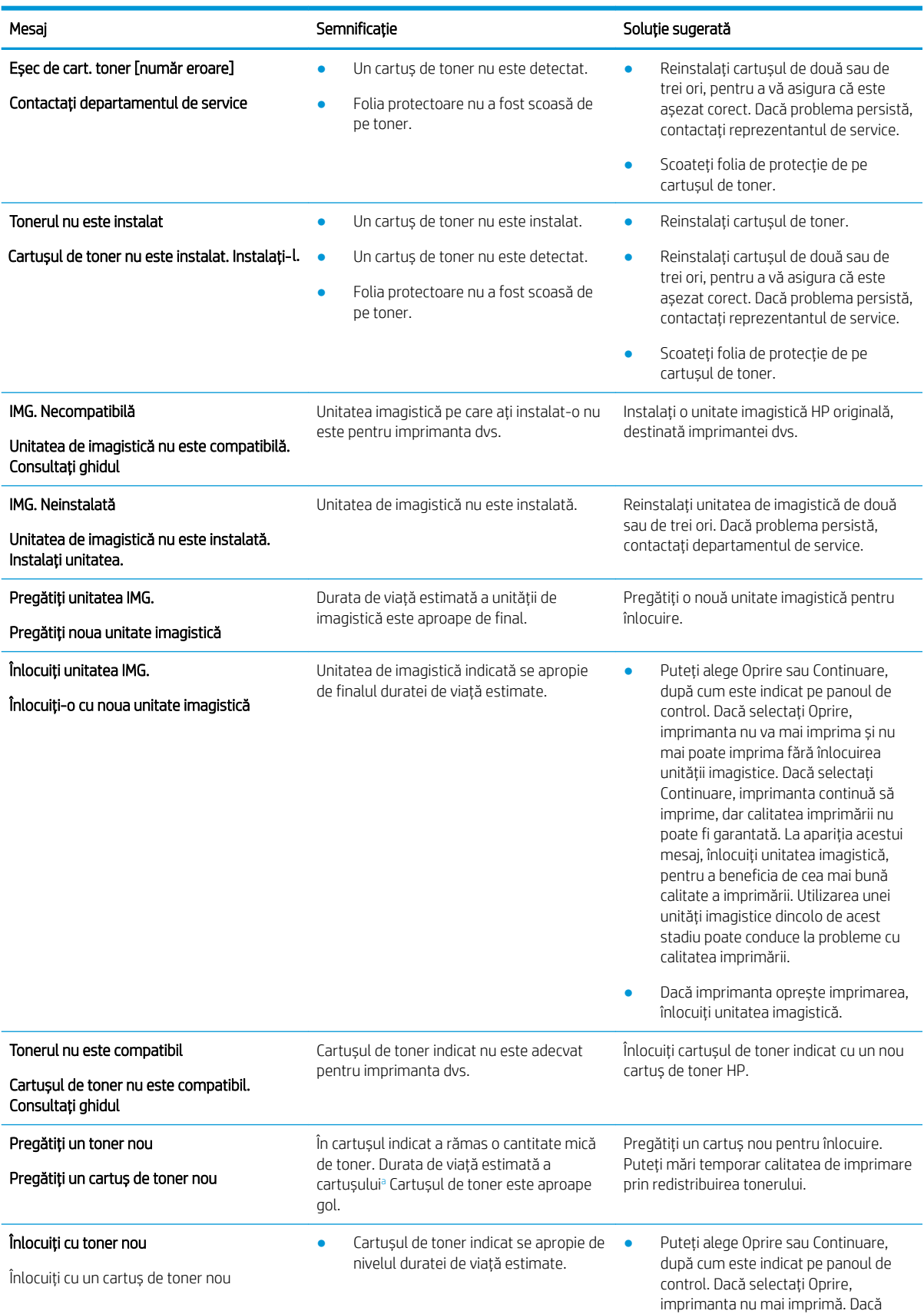

#### <span id="page-139-0"></span>Tabelul 10-5 Mesaje referitoare la toner (Continuare)

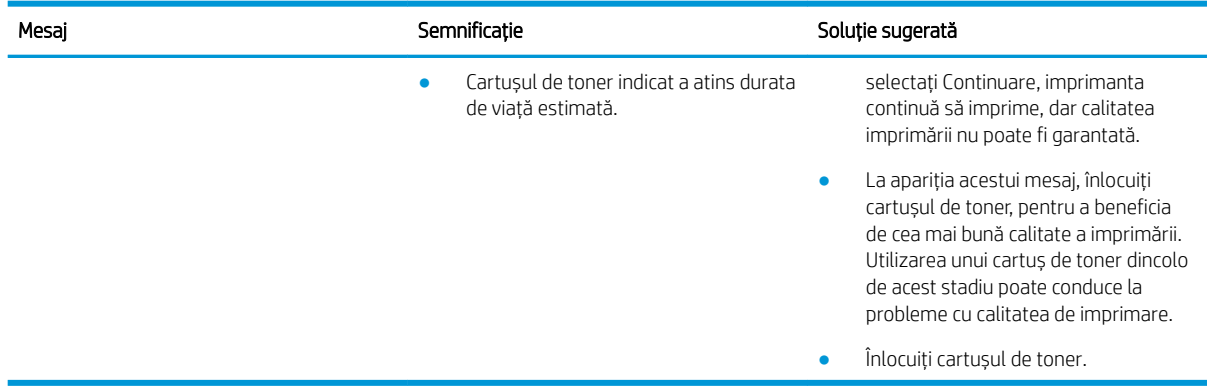

a Imprimanta anunță când nivelul unui cartuș este scăzut. Durata de viață rămasă efectivă a cartușului poate fi diferită. Încercați să aveți un consumabil de schimb disponibil, pe care să-l puteți instala când calitatea imprimării nu mai este acceptabilă. Cartusul nu trebuie înlocuit imediat decât în cazul în care calitatea imprimării nu mai este acceptabilă.

ATENȚIE: Pentru imprimantele HP, utilizarea unui cartuș de toner non-HP sau a unui cartuș de toner reumplut nu afectează garanția către client și nici contractul de asistență tehnică HP încheiat cu clientul. Totuși, dacă eroarea sau defecțiunea produsului se atribuie folosirii unui cartuș de toner non-HP sau reumplut, HP va pretinde costurile standard de reparație și materiale pentru service-ul acordat produsului pentru respectiva eroare sau defecțiune.

### Mesaje referitoare la tavă

Examinați următoarele soluții atunci când afisează un mesaj de eroare referitor la tava de hârtie pe panoul de control.

Pentru instrucțiuni privind încărcarea hârtiei într-o tavă, consultați Încărcarea hârtiei în tava 1 (tavă multifuncțională), la pagina 22 și Încărcarea hârtiei în tava 2 și în tăvile de 250 de coli, la pagina 24.

#### Tabelul 10-6 mesaje tavă

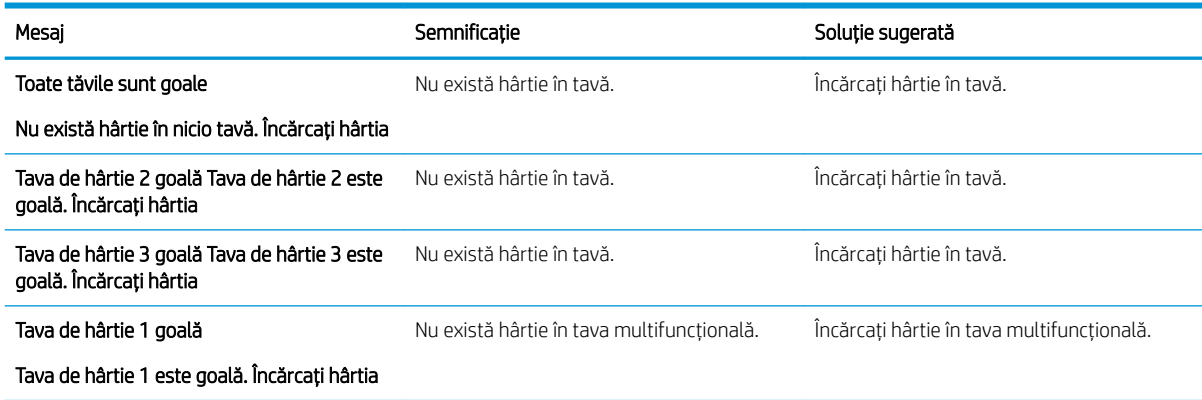

### Mesaje referitoare la rețea

Examinați următoarea soluție atunci când pe panoul de control se afișează un mesaj de eroare de rețea.

Pentru a obține adresa IP a imprimantei, imprimați o pagină de Configurare din meniul Raport de pe panoul de control.

(Pe panoul de control, apăsați $\bigcirc$ , apoi selectați meniurile Configurare sistem > Raport.)

Pentru a vizualiza conexiunea și configurația de rețea, imprimați pagina Configurare rețea din meniul Raport de pe panoul de control.

#### Tabelul 10-7 Mesaje de rețea

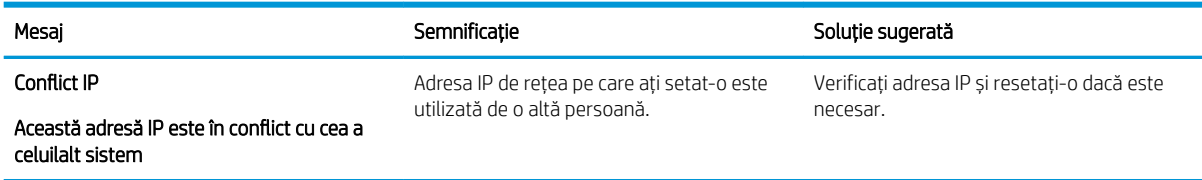

### Mesaje diverse

Examinați soluțiile pentru următoarele mesaje de eroare de pe panoul de control.

#### Tabelul 10-8 Mesaje diverse

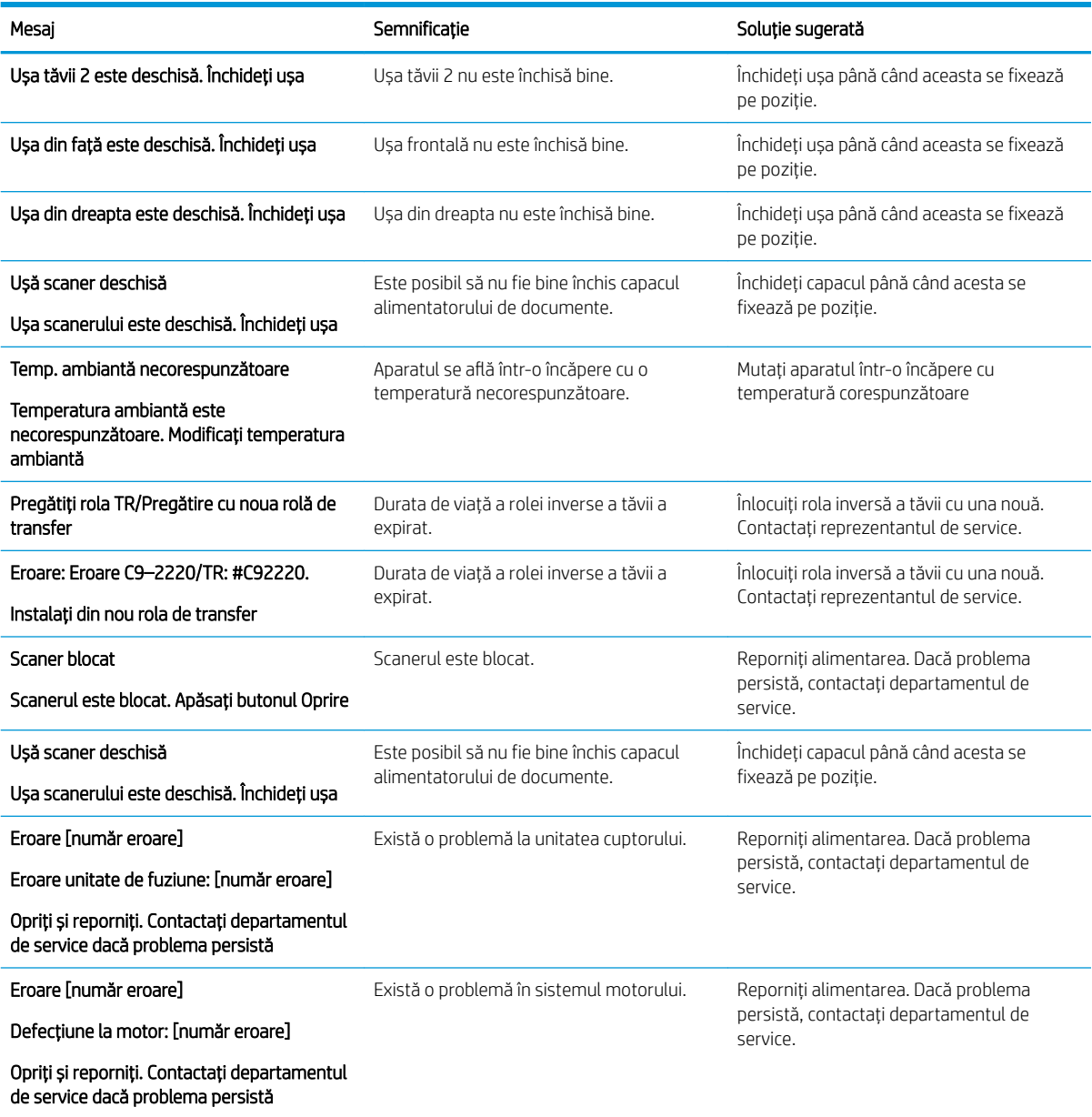

#### Tabelul 10-8 Mesaje diverse (Continuare)

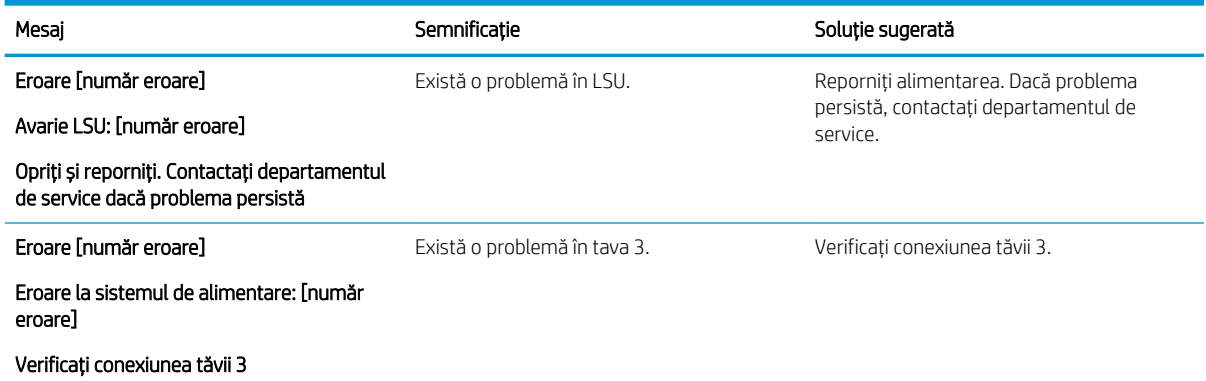

## Probleme de alimentare și de conectare a cablului

Este posibil ca imprimanta să nu se aprindă atunci când întâmpină probleme de alimentare sau de conectare.

### Rezolvarea unei probleme de conectare

Dacă imprimanta are o problemă de alimentare cu energie, examinați soluțiile următoare.

#### Tabelul 10-9 Soluții pentru problemele de alimentare cu energie

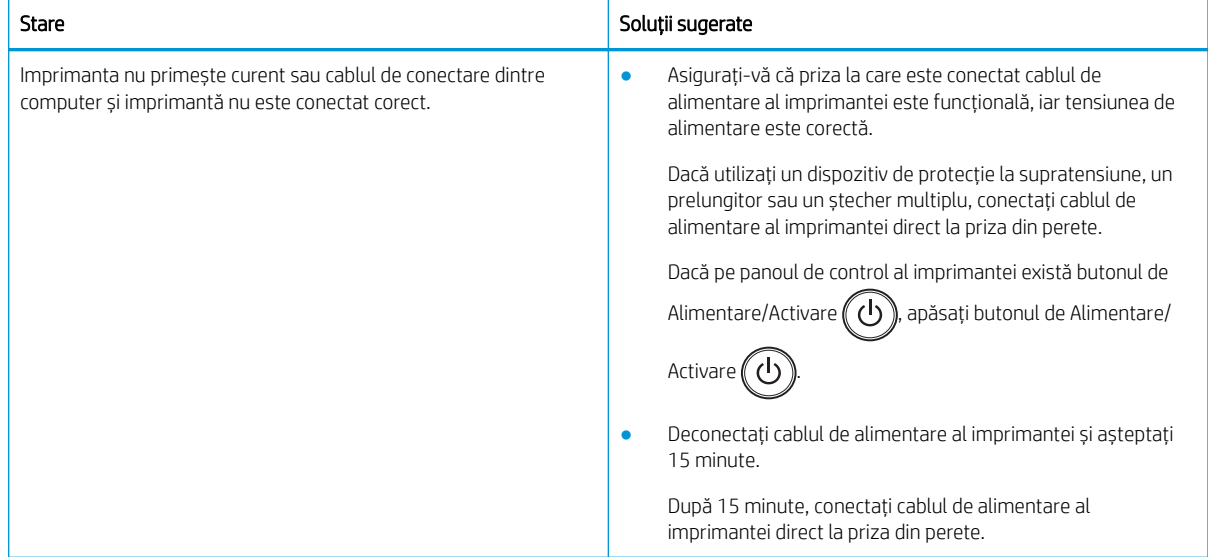

## Rezolvarea problemelor de imprimare

Aflați cum să rezolvați problemele de imprimare.

### Probleme de imprimare

Examinați cauzele și soluțiile sugerate atunci când întâmpinați probleme de imprimare.

#### Tabelul 10-10 Probleme de imprimare

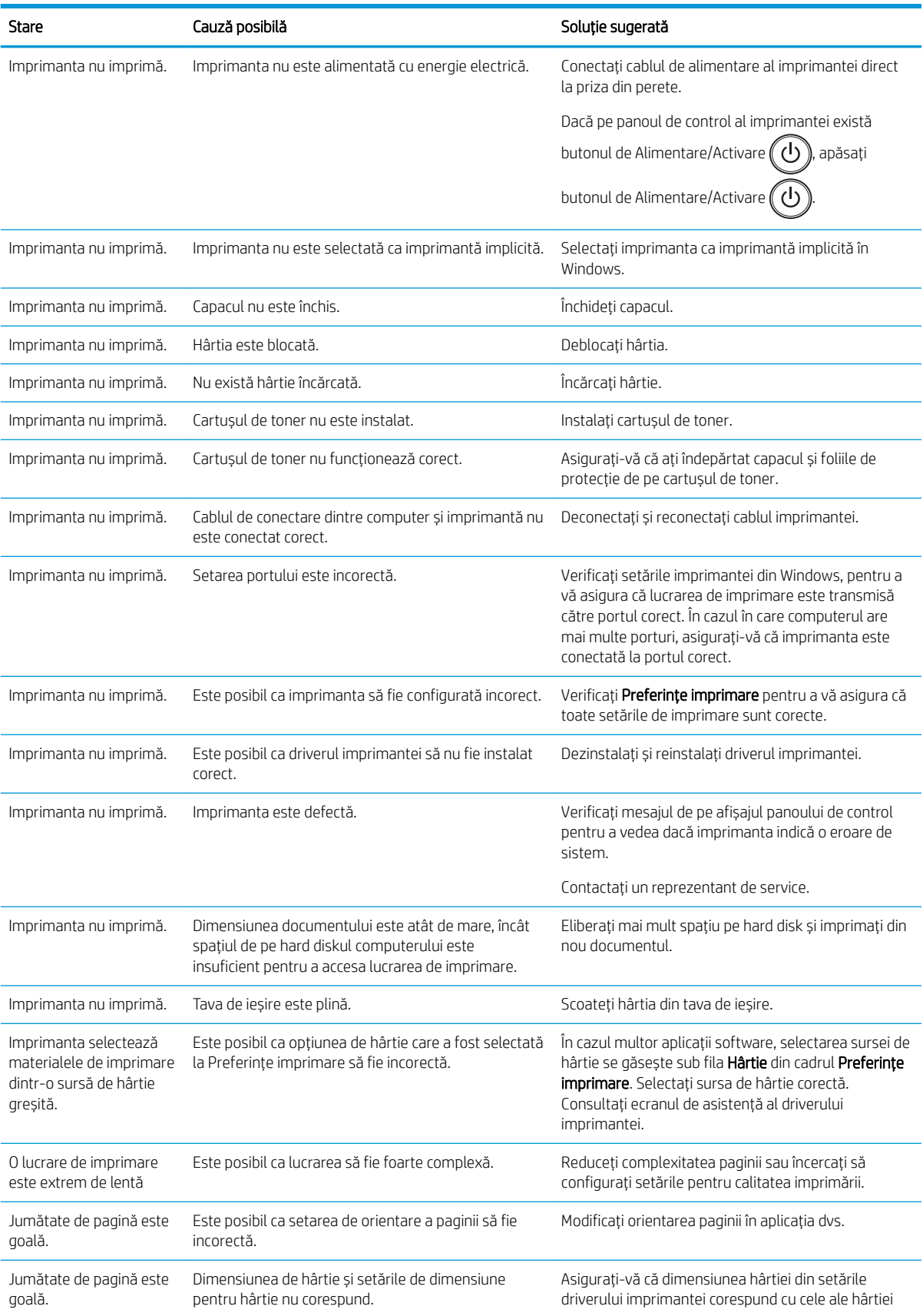

#### Tabelul 10-10 Probleme de imprimare (Continuare)

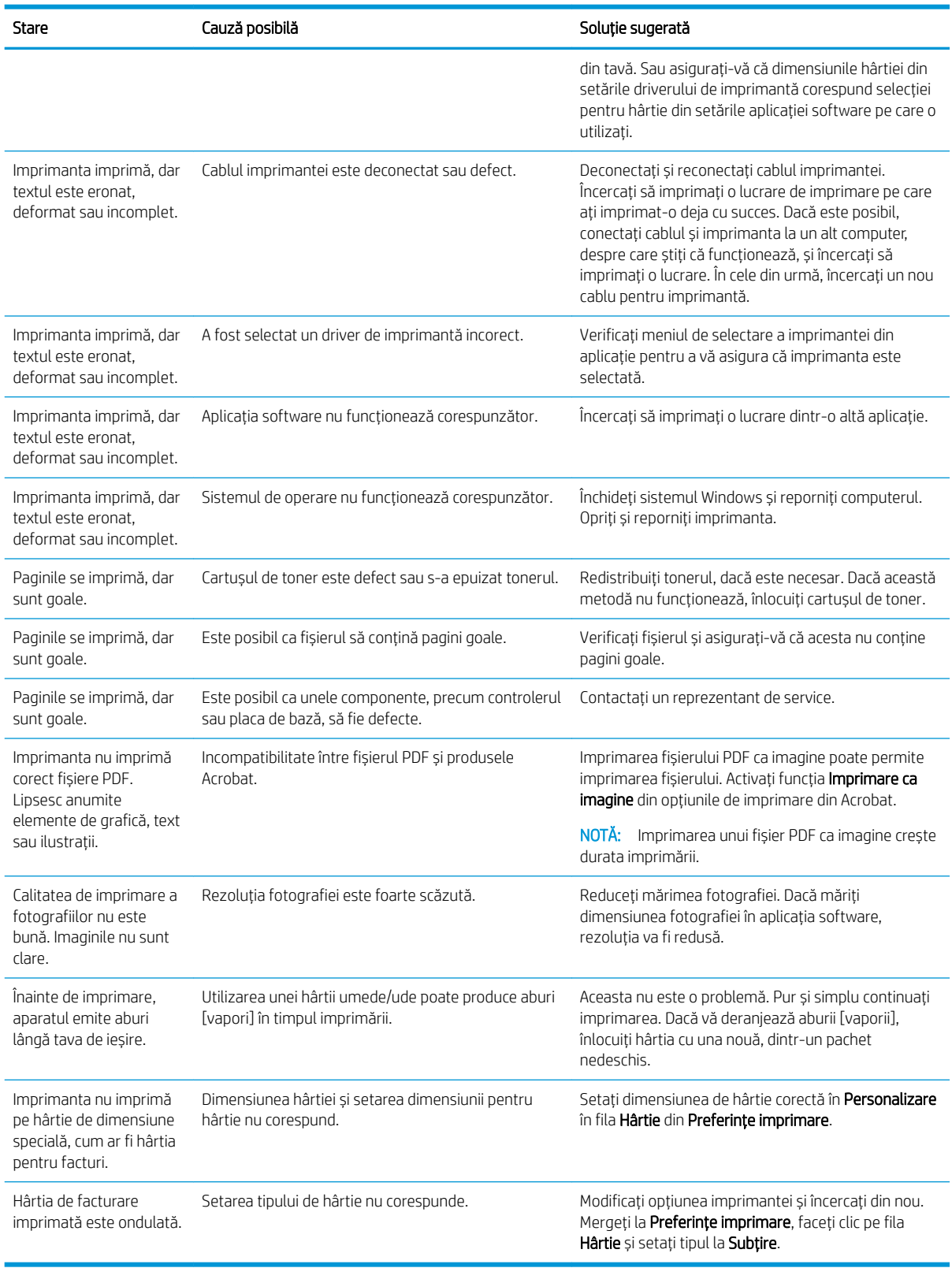
# Probleme legate de calitatea imprimării

Utilizați informațiile următoare pentru a depana problemele de calitate a imprimării, inclusiv probleme cu calitatea imaginii.

Pașii de depanare pot ajuta la rezolvarea următoarelor defecte:

- Fundal negru sau color
- Pagini negre
- Goluri
- Imprimare slabă sau estompată
- Caractere deformate
- Pagină înclinată, încrețită sau vălurită
- Pete de toner, toner nefixat, alte pete
- Linii verticale, dungi verticale și benzi orizontale
- Pete albe
- Sifonări sau încrețiri

Pentru instrucțiuni de depanare a anumitor defecte de imagine, consultați Depanarea defectelor de imagine, la pagina 134.

### Rezolvarea problemelor de calitate a imprimării

Utilizați următoarele informații pentru a rezolva problemele de calitate a imprimării.

Pentru a rezolva problema, încercați soluțiile în ordinea prezentată. Atunci când una dintre soluții rezolvă problema, nu este necesar să continuați cu celelalte proceduri.

- 1. Verificați setarea tipului de hârtie pe panoul de control al imprimantei. Dacă este nevoie, modificați setarea.
	- $\mathbb{F}$  NOTĂ: Asigurați-vă că dimensiunile hârtiei din setările driverului imprimantei corespund cu cele ale hârtiei din tavă. Sau asigurati-vă că dimensiunile hârtiei din setările driverului de imprimantă corespund selectiei pentru hârtie din setările aplicației software pe care o utilizați.

Pentru instrucțiuni, consultați Setarea dimensiunii și tipului hârtiei, la pagina 30.

Când imprimați dintr-un program software, verificați dacă paginile imprimate au pete, text neclar sau întunecat, hârtie ondulată, puncte de toner împrăștiate, toner nefixat sau mici zone fără toner.

- 2. Verificați dacă imprimanta are cartușe de toner HP originale și starea acestora.
	- **W** NOTĂ: HP recomandă utilizarea cartușelor HP originale. HP nu poate garanta calitatea sau fiabilitatea cartușelor non-HP sau a cartușelor HP recondiționate.
		- a. Pe panoul de control, apăsați butonul Meniu  $\bigcap$ , apoi selectați meniurile Configurare sistem > întreținere > Durața de viață a consumabilelor.
		- **b.** Selectați opțiunea dorită, apoi apăsați butonul OK.
		- c. Apăsați butonul Oprire/Ștergere  $(\times)$  pentru a reveni la meniul Pregătit.

<span id="page-145-0"></span>3. Verificați dacă nu s-au deteriorat cartușul de toner sau unitatea de imagistică.

Puteți redistribui tonerul în cartuș pentru a îmbunătăți temporar calitatea imprimării. Pentru instrucțiuni, consultați Cum se redistribuie tonerul, la pagina 35

Pentru instrucțiuni de scoatere a cartușului, consultați Scoaterea și înlocuirea cartușelor, la pagina 38

4. Setați o alertă pe panoul de control pentru cazul în care tonerul din cartuș are un nivel scăzut.

Pentru instrucțiuni, consultați Setarea alertelor de nivel scăzut pentru toner, la pagina 50.

- 5. Verificați hârtia și mediul de imprimare.
	- a. Utilizați hârtie care respectă specificațiile HP.
	- b. Asigurați-vă că imprimanta nu este expusă la temperaturi sau condiții de umiditate ce nu respectă specificațiile imprimantei.

Pentru instrucțiuni privind încărcarea hârtiei într-o tavă, consultați Rezolvarea problemelor de alimentare cu hârtie sau cu mai multe coli simultan, la pagina 99.

6. Curățați OPC-ul.

NOTĂ: În timpul procesului de imprimare, se pot acumula particule de talc sau de praf în interiorul imprimantei, pe tamburul OPC din cartușul de toner. Acestea pot cauza probleme de calitate a imprimării, cum ar fi imprimarea deschisă la culoare sau densitatea neuniformă a imprimării.

- a. Pe panoul de control, apăsați butonul Meniu  $\bigcap$ , apoi selectați meniurile Configurare sistem > Configurare aparat > Curățare OPC.
- b. Selectați Automat pentru a iniția o curătare la fiecare 1.000 de pagini.

Curățarea OPC durează aproximativ cinci minute.

Pe panoul de control al imprimantei se va afișa mesajul **Curățare...**. Nu opriți imprimanta până la terminarea procesului de curățare.

- 7. Verificați Setările ecologice.
- $\mathbb{R}$  NOTÅ: HP nu recomandă utilizarea continuă a modului Eco. Dacă modul Eco este utilizat permanent, s-ar putea ca rezerva de toner să depășească durata de funcționare a componentelor mecanice ale cartușului de toner. În cazul în care calitatea imprimării începe să scadă și nu mai este acceptabilă, luați în considerare înlocuirea cartușului de toner.
	- a. Pe panoul de control, apăsați butonul Meniu (), apoi selectați meniurile Configurare sistem > Configurare aparat > Setări ecologice.
	- b. Setați opțiunea Mod implicit la Oprit, apoi apăsați butonul OK.

### Depanarea defectelor de imagine

Vedeți exemple de defecte de imagine și pașii pentru rezolvarea acestora.

#### Referință rapidă a defectelor de imagine

Identificați imaginea care reprezintă problema de calitate a imprimării, apoi faceți clic pe link pentru a vizualiza pașii de depanare.

#### Tabelul 10-11 Referință rapidă tabel cu defecte de imagine

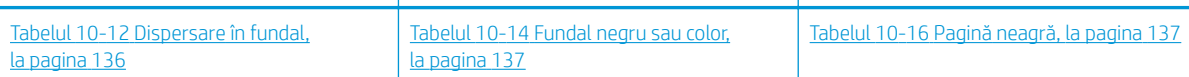

### Tabelul 10-11 Referință rapidă tabel cu defecte de imagine (Continuare)

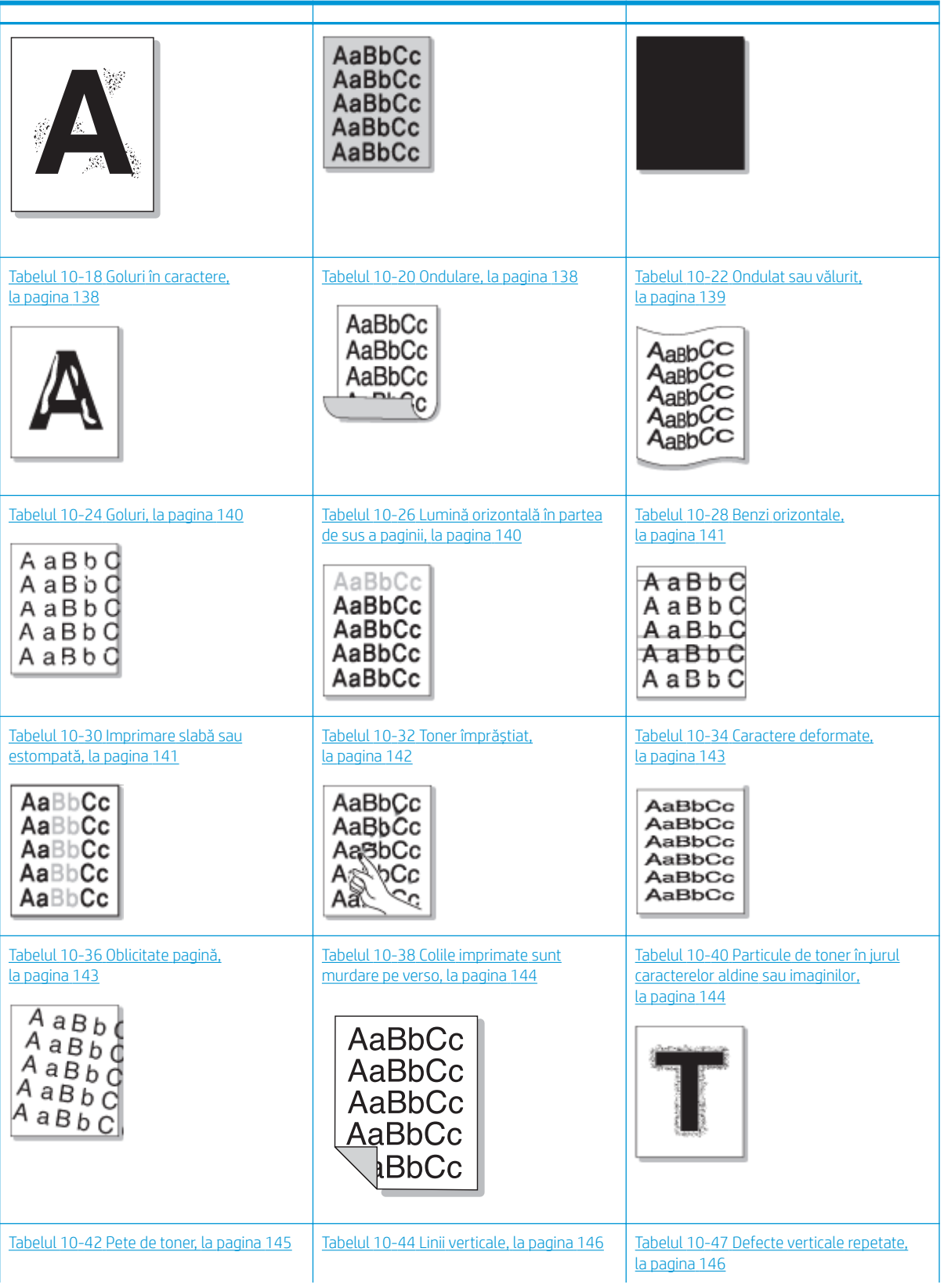

#### <span id="page-147-0"></span>Tabelul 10-11 Referință rapidă tabel cu defecte de imagine (Continuare)

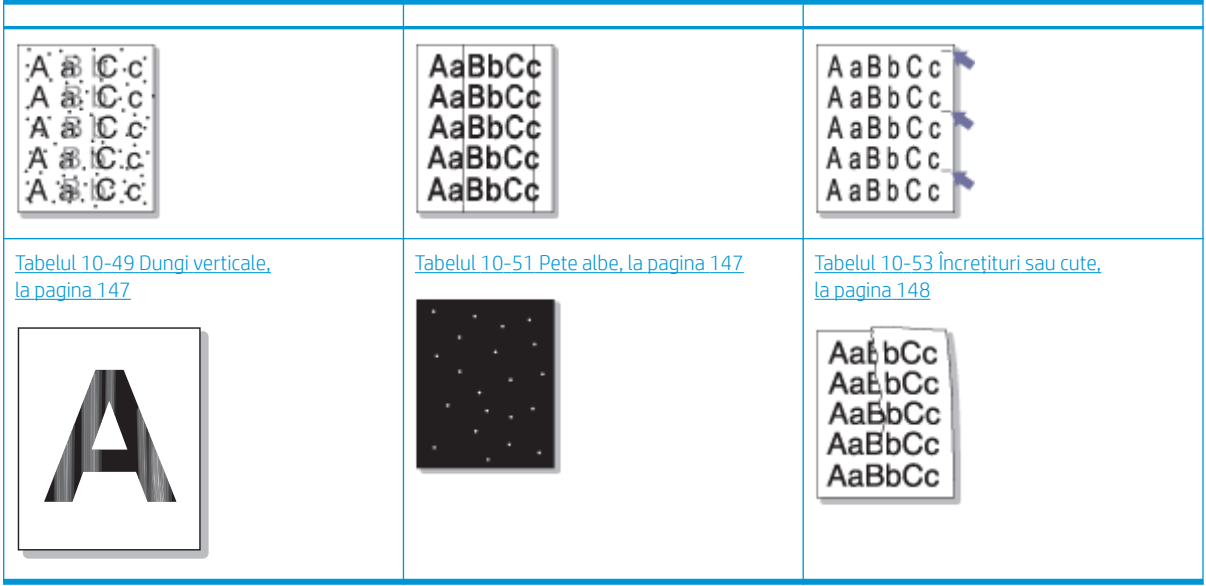

#### $\ddot{B}$  NOTĂ: Pentru a rezolva problema apariției de imagini necunoscute pe o pagină imprimată, consultați [Tabelul](#page-160-0) 10-55 Rezolvarea problemei privind apariția repetată a unor imagini necunoscute, la pagina 149

#### Tabelul 10-12 Dispersare în fundal

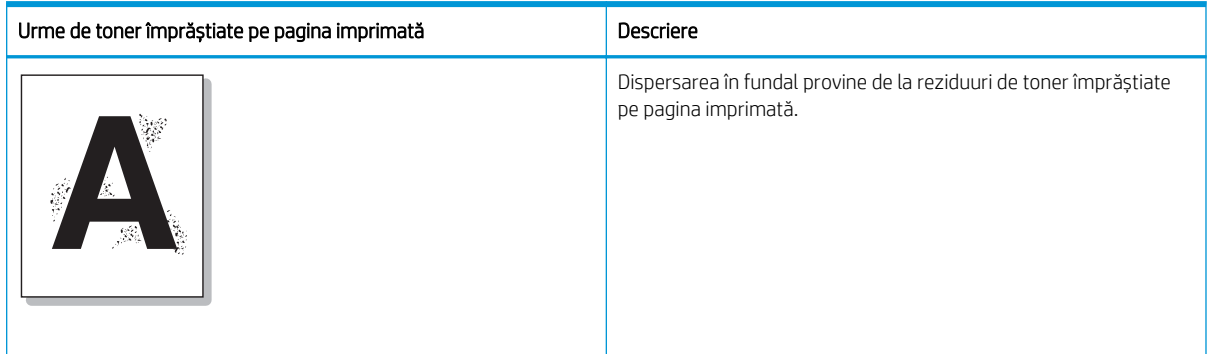

#### Cauză și soluție

 $\mathbb{B}^*$  NOTĂ: Încercați soluțiile sugerate din tabelul de mai jos pentru a depana defectul de imagine. Atunci când una dintre soluții rezolvă problema, nu este necesar să continuați cu celelalte proceduri.

#### Tabelul 10-13 Rezolvarea problemei privind dispersarea în fundal

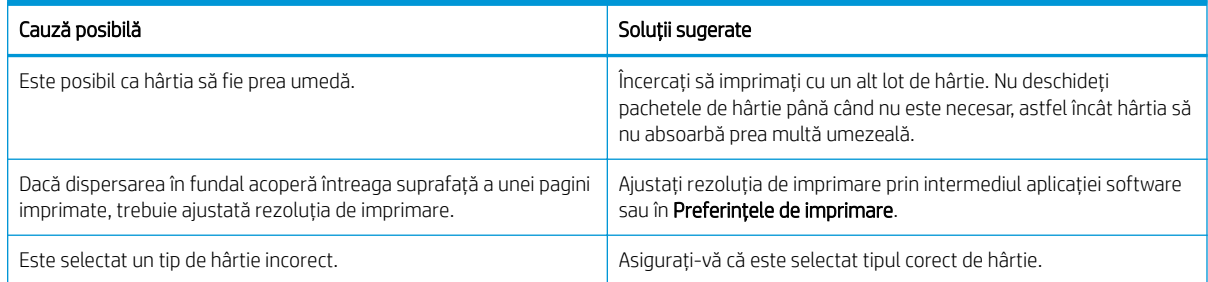

#### <span id="page-148-0"></span>Tabelul 10-13 Rezolvarea problemei privind dispersarea în fundal (Continuare)

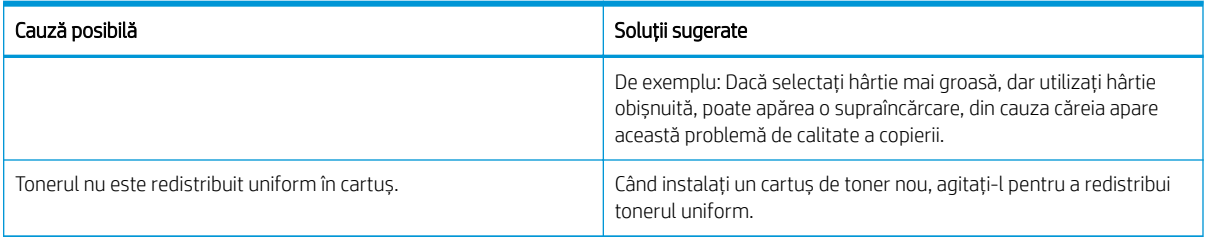

#### Tabelul 10-14 Fundal negru sau color

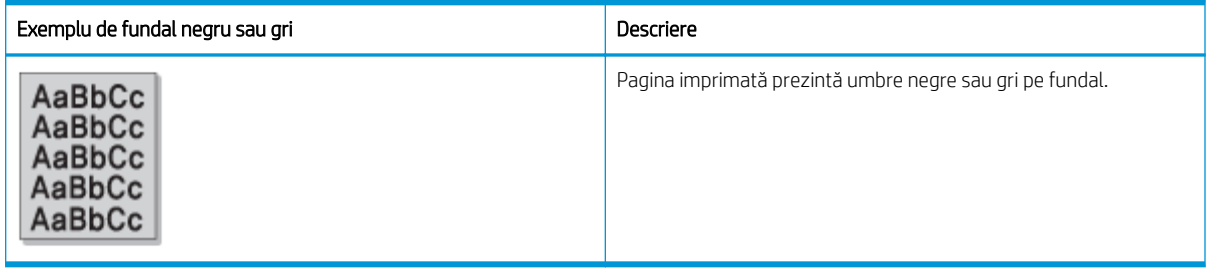

#### Cauză și soluție

<mark>学 NOTĂ:</mark> Încercați soluțiile sugerate din tabelul de mai jos pentru a depana defectul de imagine. Atunci când una dintre soluții rezolvă problema, nu este necesar să continuați cu celelalte proceduri.

#### Tabelul 10-15 Rezolvarea problemei privind fundalul negru sau gri

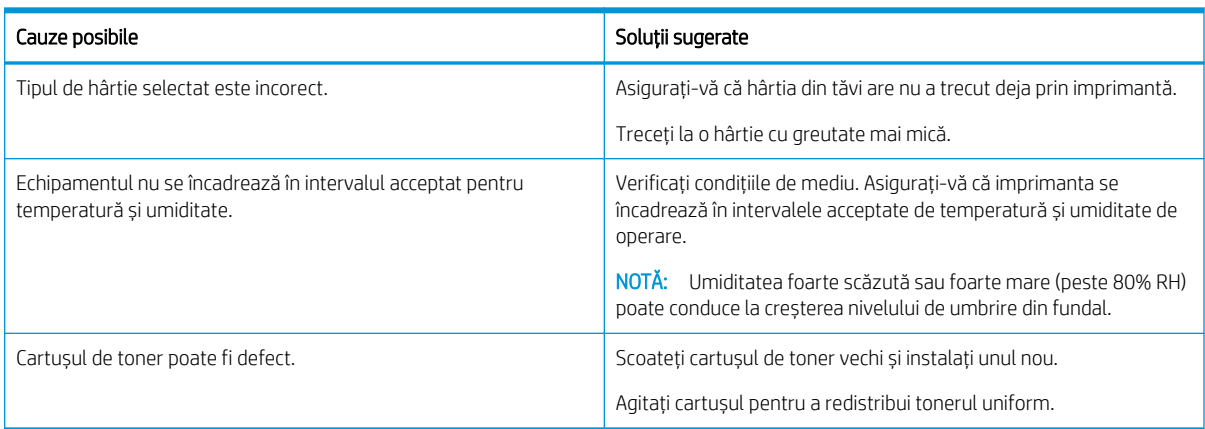

#### Tabelul 10-16 Pagină neagră

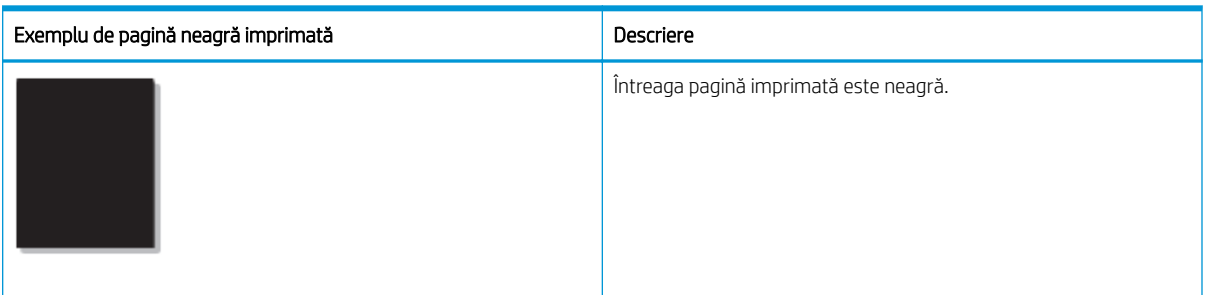

#### <span id="page-149-0"></span>Cauză și soluție

 $\ddot{=}$  NOTĂ: Încercați soluțiile sugerate din tabelul de mai jos pentru a depana defectul de imagine. Atunci când una dintre soluții rezolvă problema, nu este necesar să continuați cu celelalte proceduri.

Dacă problema persistă după încercarea soluțiilor sugerate, este posibil ca echipamentul să necesite reparații. Contactați un reprezentant de service.

#### Tabelul 10-17 Rezolvarea problemei privind pagina neagră imprimată

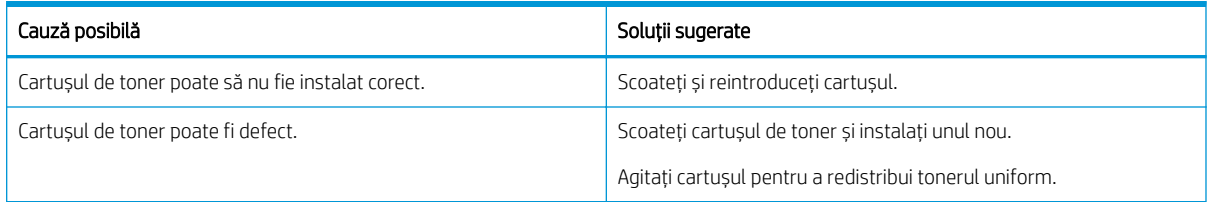

#### Tabelul 10-18 Goluri în caractere

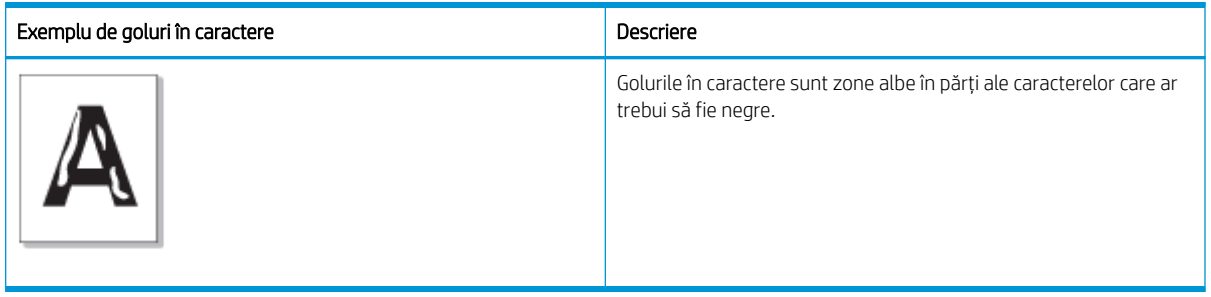

#### Cauză și soluție

**EV** NOTĂ: Încercați soluțiile sugerate din tabelul de mai jos pentru a depana defectul de imagine.

#### Tabelul 10-19 Rezolvarea problemei privind golurile din caractere

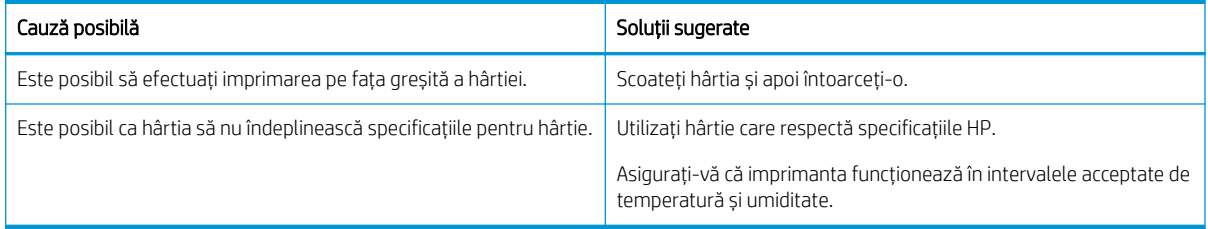

#### Tabelul 10-20 Ondulare

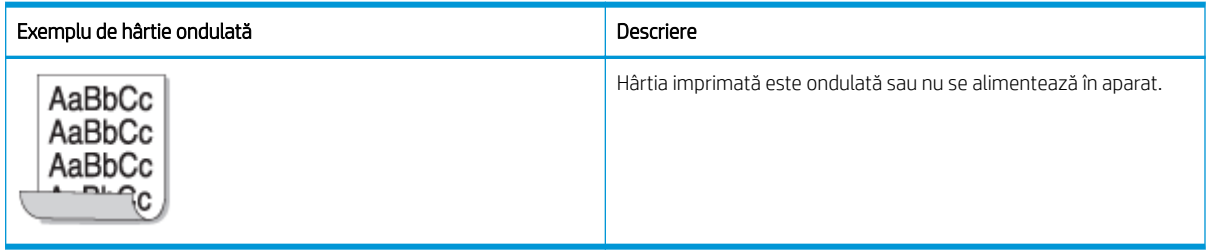

#### Cauză și soluție

# <span id="page-150-0"></span>**ET NOTĂ:** Încercați soluțiile sugerate din tabelul de mai jos pentru a depana defectul de imagine.

#### Tabelul 10-21 Rezolvarea problemei privind ondularea hârtiei

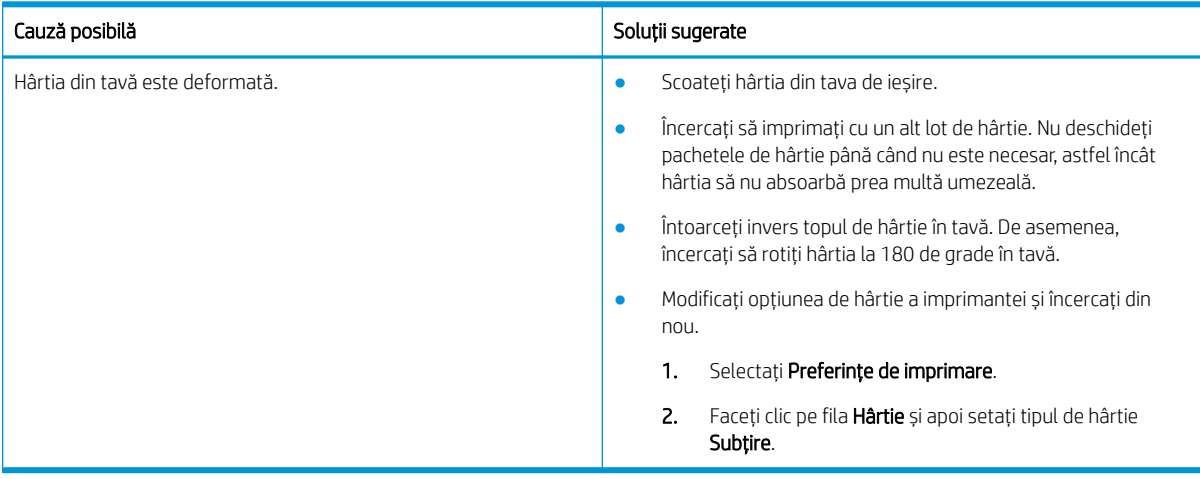

#### Tabelul 10-22 Ondulat sau vålurit

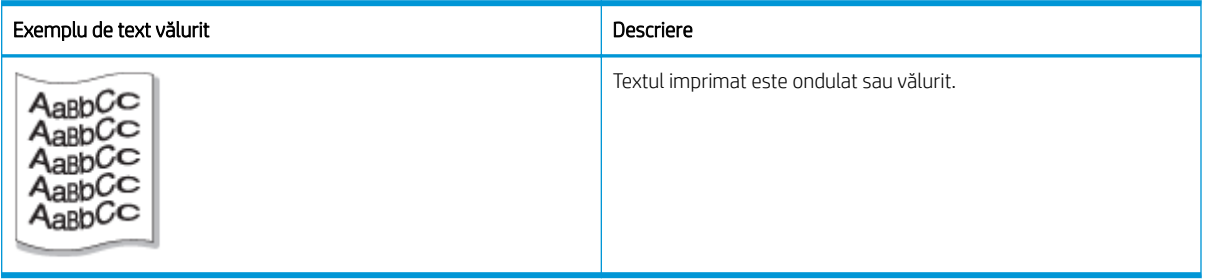

#### Cauză și soluție

**E** NOTĂ: încercați soluțiile sugerate din tabelul de mai jos pentru a depana defectul de imagine.

#### Tabelul 10-23 Rezolvarea problemei privind textul ondulat sau vălurit

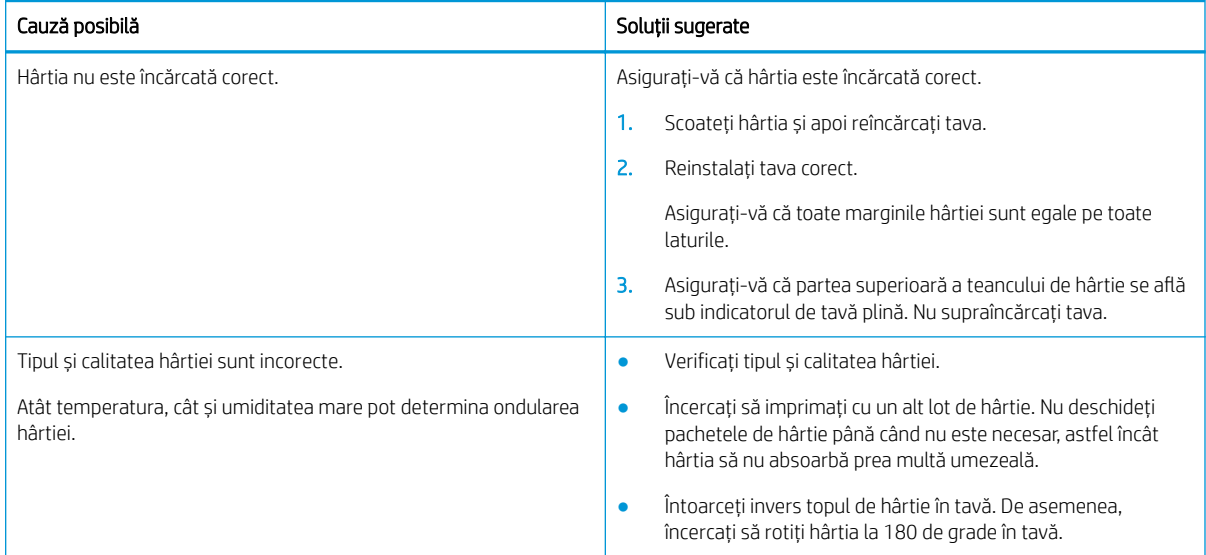

#### <span id="page-151-0"></span>Tabelul 10-24 Goluri

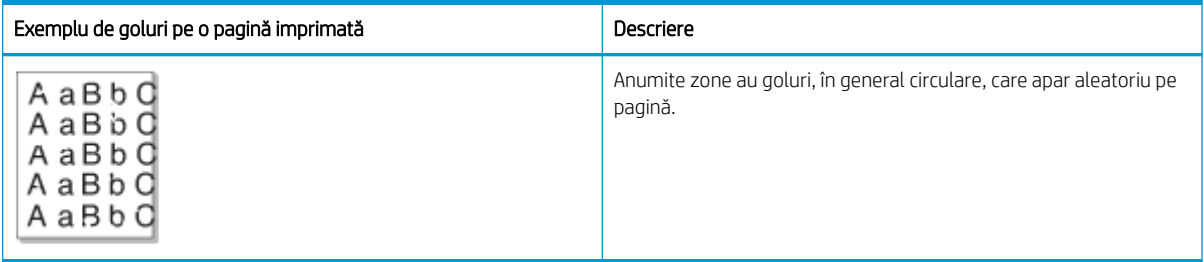

#### Cauză și soluție

 $\mathbb{Z}$  NOTĂ: Încercați soluțiile sugerate din tabelul de mai jos pentru a depana defectul de imagine. Atunci când una dintre soluții rezolvă problema, nu este necesar să continuați cu celelalte proceduri.

Dacă acești pași nu corectează problema, contactați un reprezentant de service.

#### Tabelul 10-25 Rezolvarea problemei privind zonele cu goluri sau estompate

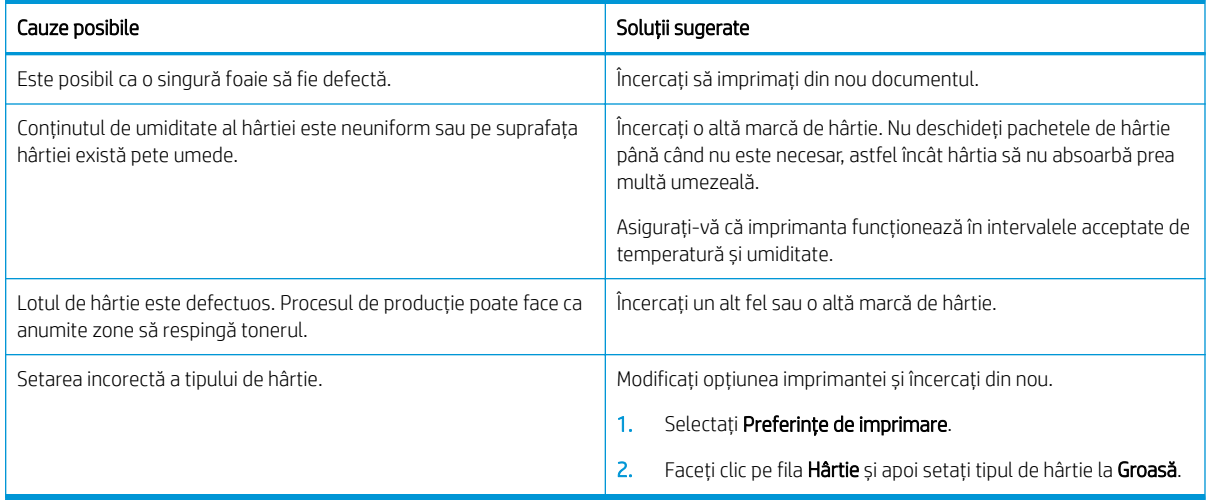

#### Tabelul 10-26 Lumină orizontală în partea de sus a paginii

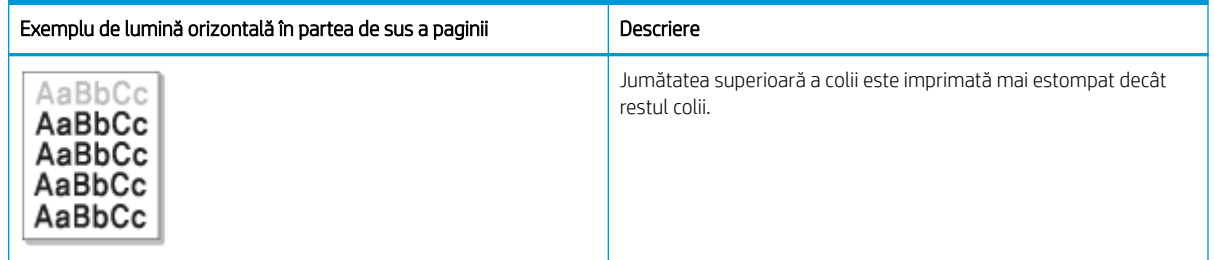

#### Cauză și soluție

Încercați soluțiile sugerate din tabelul de mai jos pentru a depana defectul de imagine.

#### <span id="page-152-0"></span>Tabelul 10-27 Rezolvarea problemei privind lumina orizontală din partea de sus a paginii

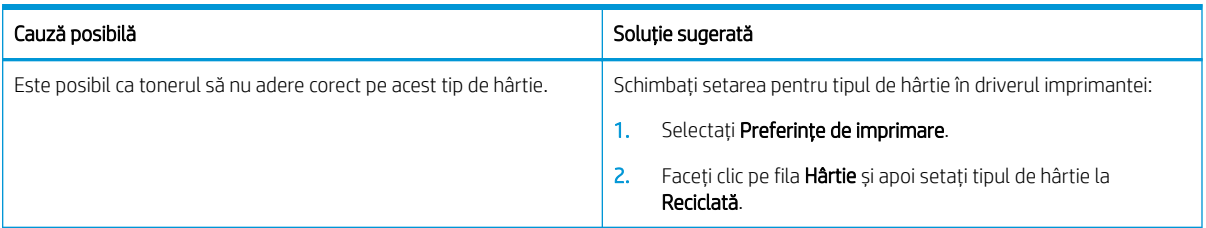

#### Tabelul 10-28 Benzi orizontale

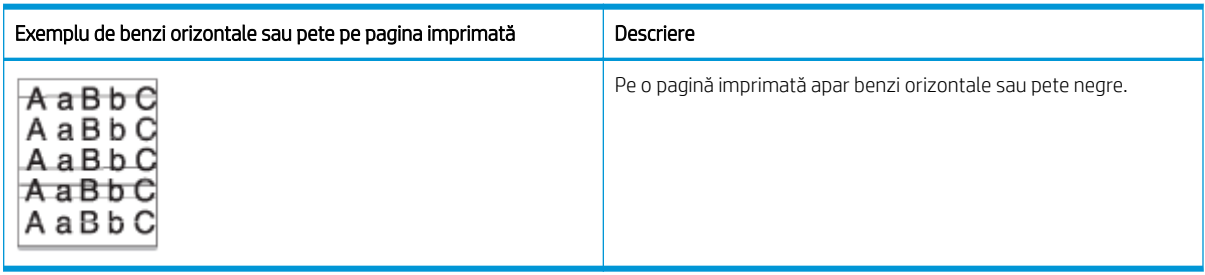

#### Cauză și soluție

<mark>学 NOTĂ:</mark> Încercați soluțiile sugerate din tabelul de mai jos pentru a depana defectul de imagine. Atunci când una dintre soluții rezolvă problema, nu este necesar să continuați cu celelalte proceduri.

Dacă problema persistă, este posibil ca aparatul să necesite reparații. Contactați un reprezentant de service.

#### Tabelul 10-29 Rezolvarea problemei privind benzile orizontale

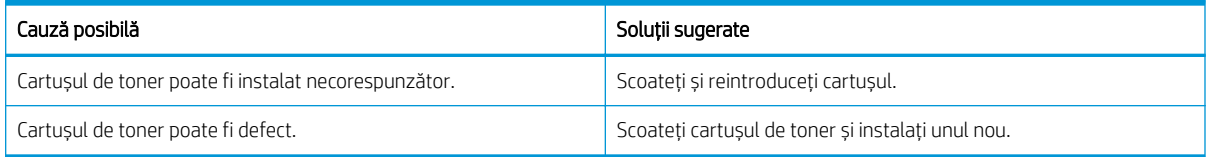

#### Tabelul 10-30 Imprimare slabă sau estompată

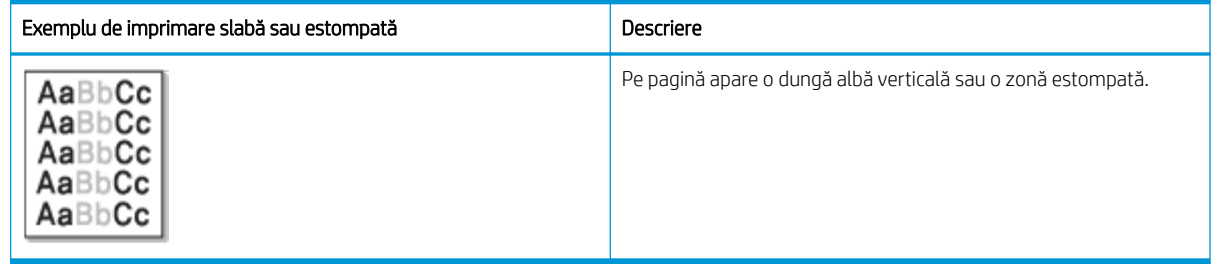

#### Cauză și soluție

**W NOTĂ:** Încercați soluțiile sugerate din tabelul de mai jos pentru a depana defectul de imagine. Atunci când una dintre soluții rezolvă problema, nu este necesar să continuați cu celelalte proceduri.

#### <span id="page-153-0"></span>Tabelul 10-31 Rezolvarea problemelor privind imprimarea slabă sau estompată

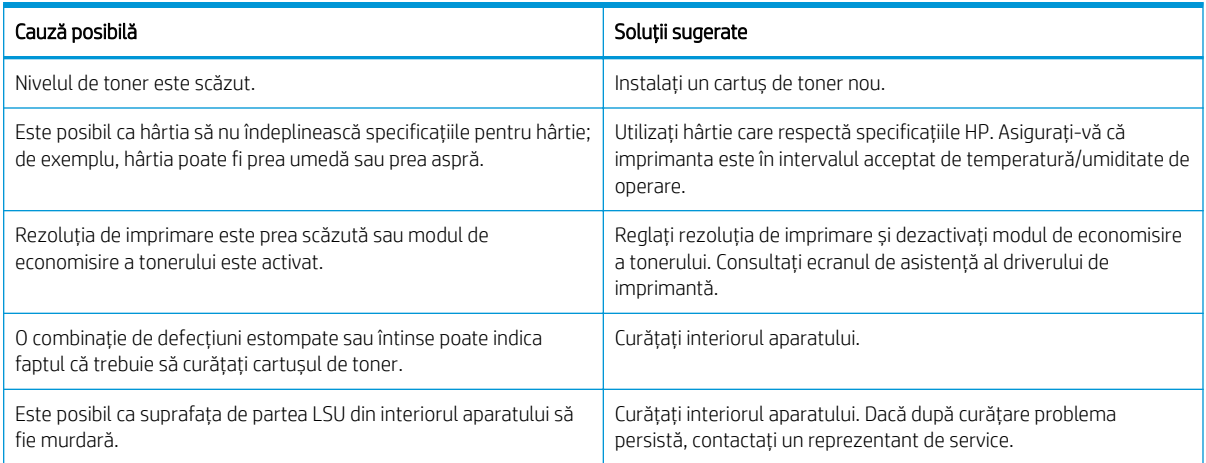

#### Tabelul 10-32 Toner împrăștiat

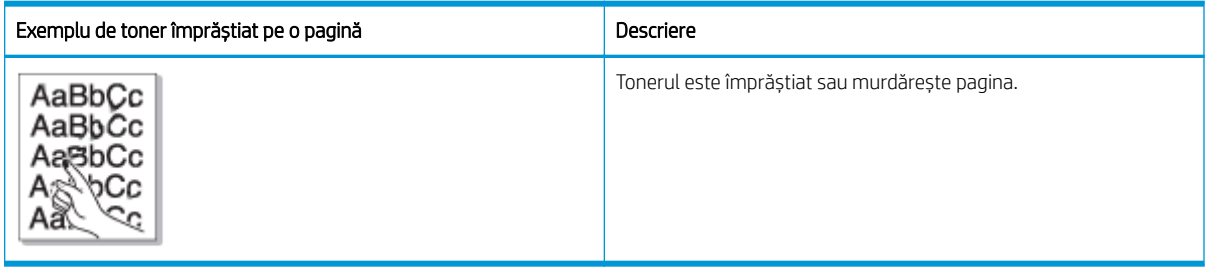

#### Cauză și soluție

**EX** NOTĂ: Încercați soluțiile sugerate din tabelul de mai jos pentru a depana defectul de imagine. Atunci când una dintre soluții rezolvă problema, nu este necesar să continuați cu celelalte proceduri.

Dacă problema persistă, este posibil ca aparatul să necesite reparații. Contactați un reprezentant de service.

#### Tabelul 10-33 Rezolvare problemei privind tonerul împrăștiat

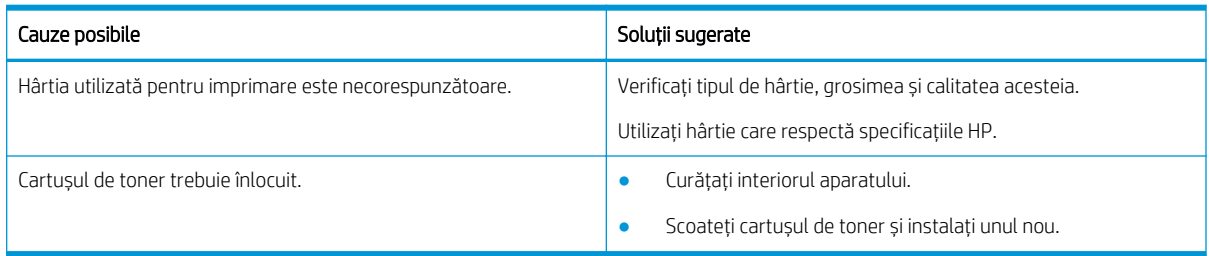

#### <span id="page-154-0"></span>Tabelul 10-34 Caractere deformate

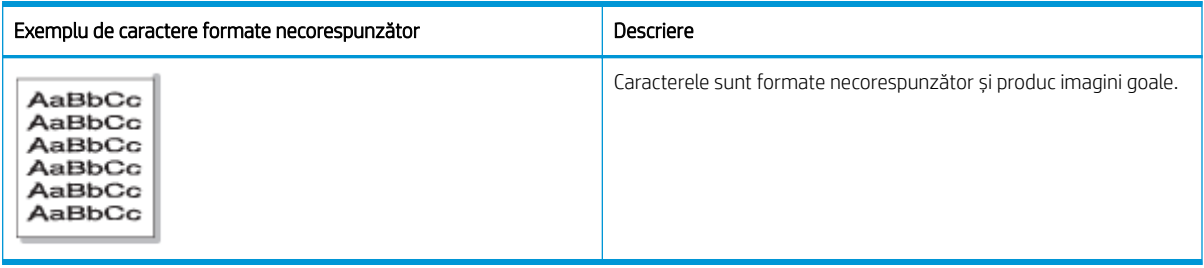

#### Cauză și soluție

Încercați soluțiile sugerate din tabelul de mai jos pentru a depana defectul de imagine.

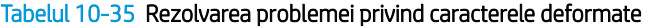

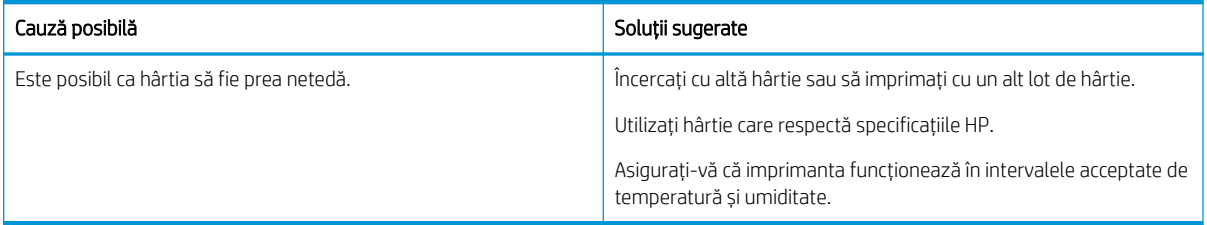

#### Tabelul 10-36 Oblicitate pagină

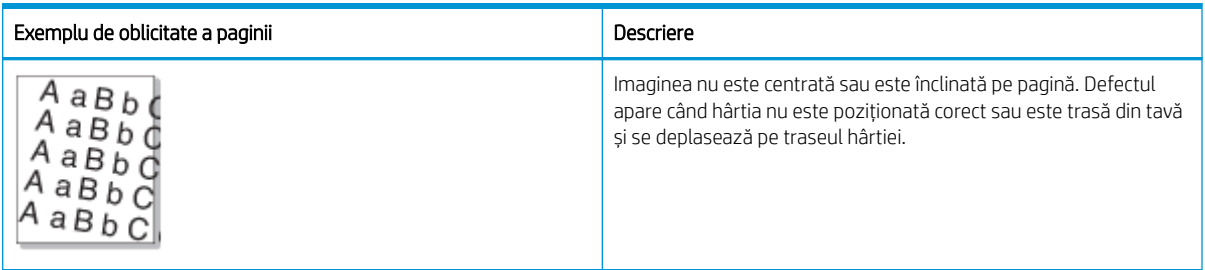

#### Cauză și soluție

<mark>教 NOTĂ:</mark> Încercați soluțiile sugerate din tabelul de mai jos pentru a depana defectul de imagine. Atunci când una dintre soluții rezolvă problema, nu este necesar să continuați cu celelalte proceduri.

#### Tabelul 10-37 Rezolvarea problemei privind oblicitatea paginii

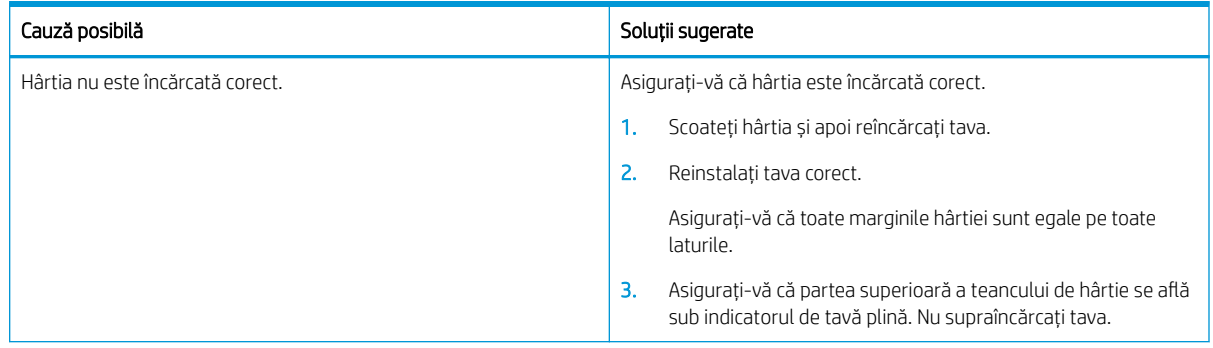

#### <span id="page-155-0"></span>Tabelul 10-37 Rezolvarea problemei privind oblicitatea paginii (Continuare)

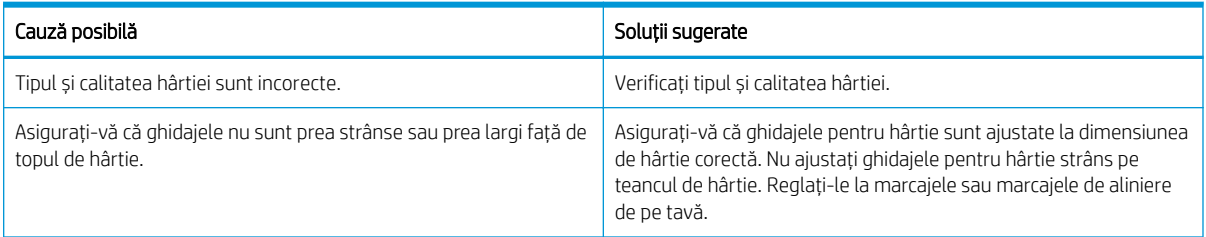

#### Tabelul 10-38 Colile imprimate sunt murdare pe verso

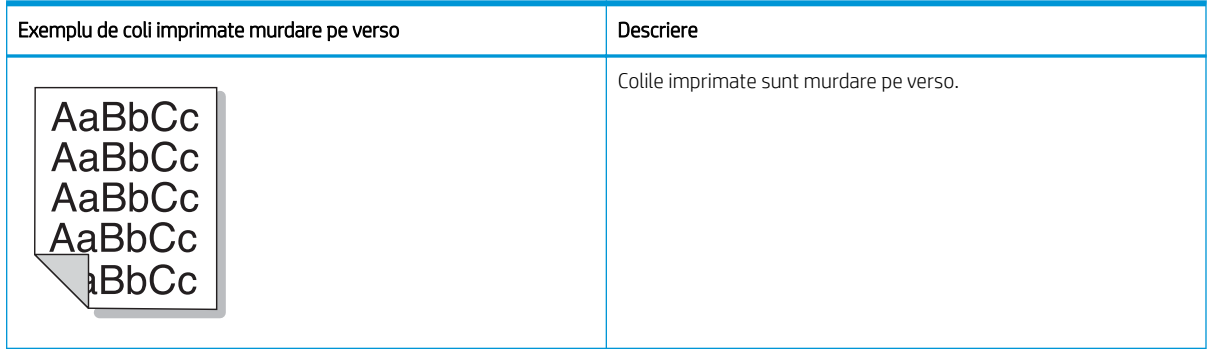

#### Cauză și soluție

NOTĂ: Încercați soluțiile propuse pentru a depana defectul de imagine. Atunci când una dintre soluții rezolvă problema, nu este necesar să continuați cu celelalte proceduri.

#### Tabelul 10-39 Rezolvarea problemei privind murdărirea pe verso a colilor imprimate

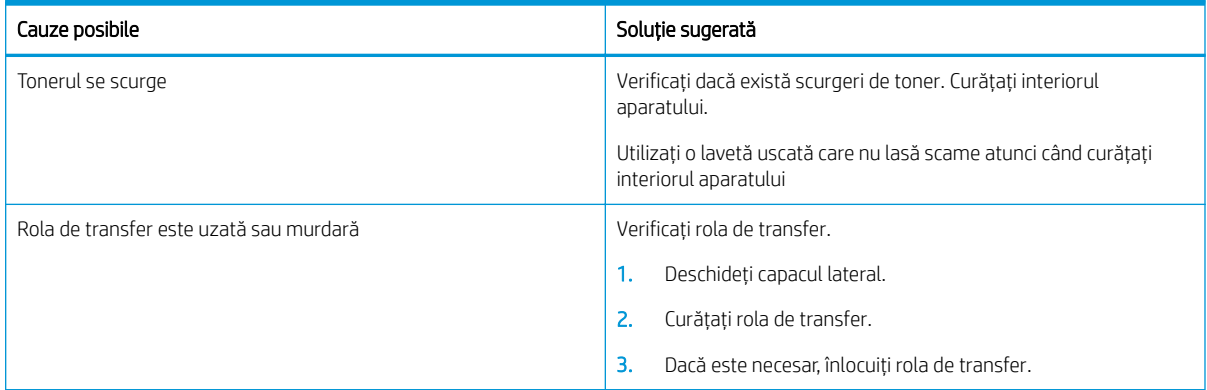

#### Tabelul 10-40 Particule de toner în jurul caracterelor aldine sau imaginilor

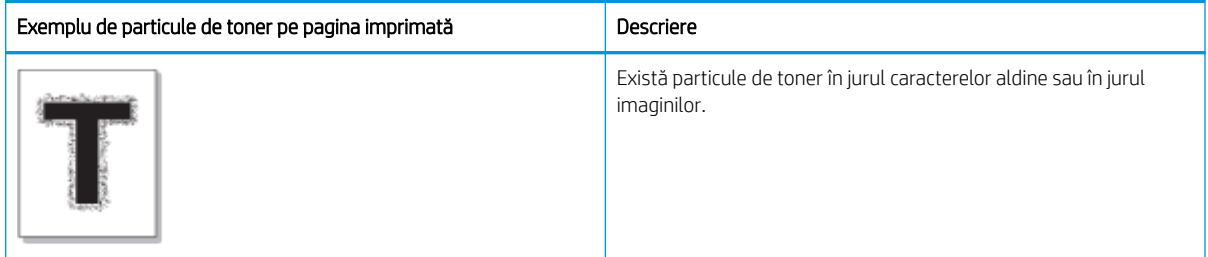

#### Cauză și soluție

<span id="page-156-0"></span> $\ddot{B}$  NOTĂ: Încercați soluțiile sugerate din tabelul de mai jos pentru a depana defectul de imagine. Atunci când una dintre soluții rezolvă problema, nu este necesar să continuați cu celelalte proceduri.

#### Tabelul 10-41 Rezolvarea problemei privind particulele de toner din jurul caracterelor sau liniilor de pe o pagină

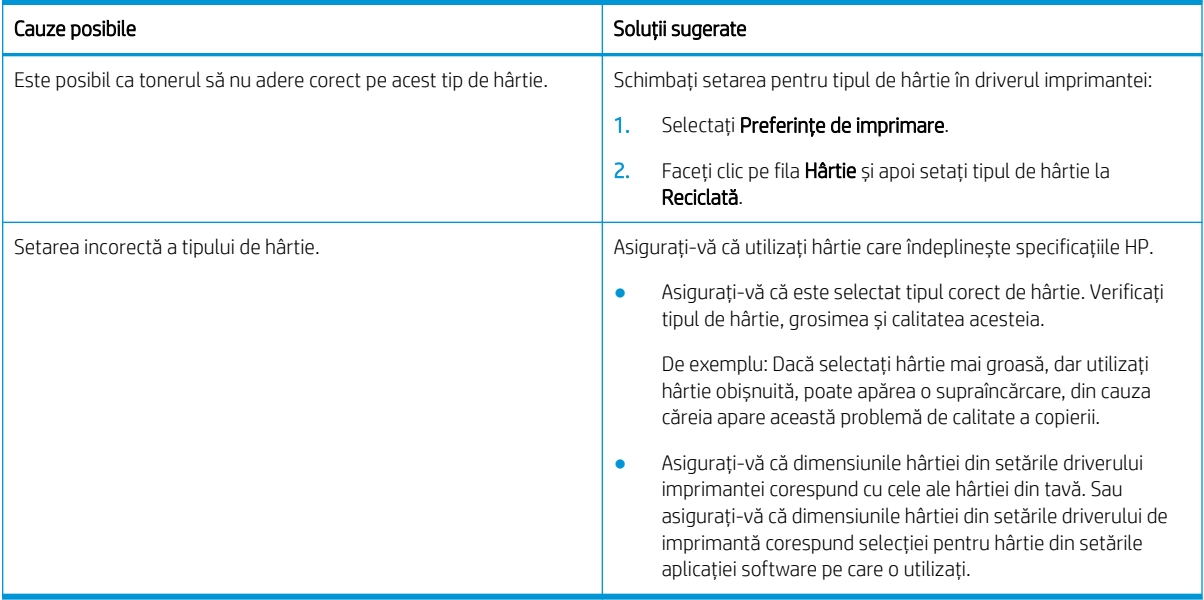

#### Tabelul 10-42 Pete de toner

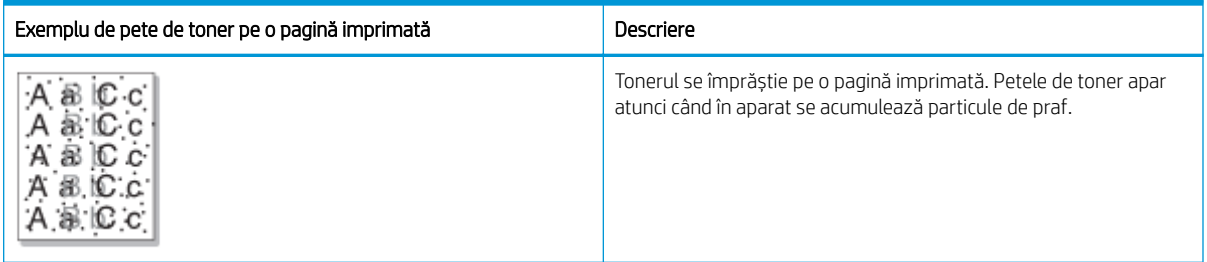

#### Cauză și soluție

NOTĂ: Încercați soluțiile propuse pentru a depana defectul de imagine. Atunci când una dintre soluții rezolvă problema, nu este necesar să continuați cu celelalte proceduri.

Dacă acești pași nu corectează problema, contactați un reprezentant de service.

#### Tabelul 10-43 Rezolvarea problemei privind petele de toner

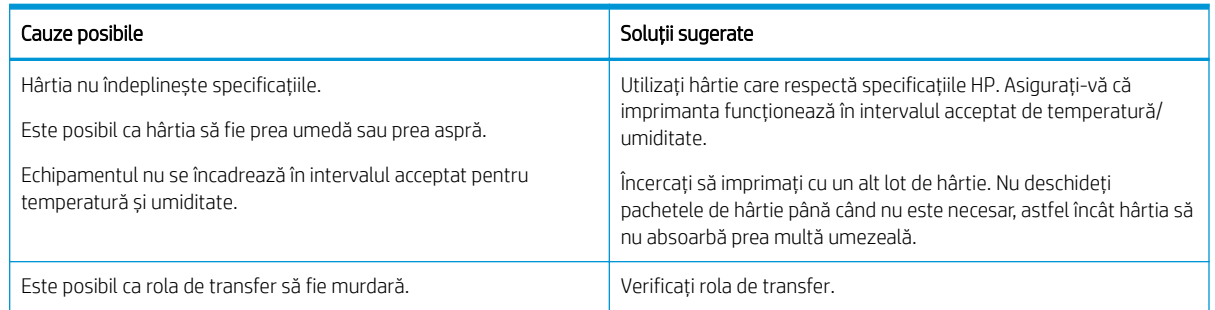

#### <span id="page-157-0"></span>Tabelul 10-43 Rezolvarea problemei privind petele de toner (Continuare)

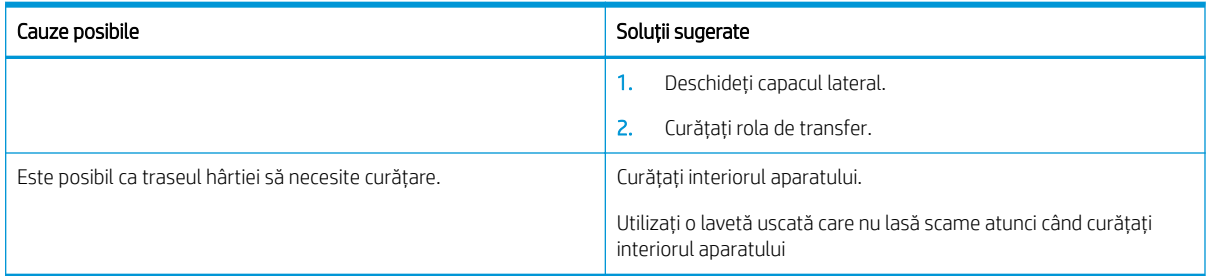

#### Tabelul 10-44 Linii verticale

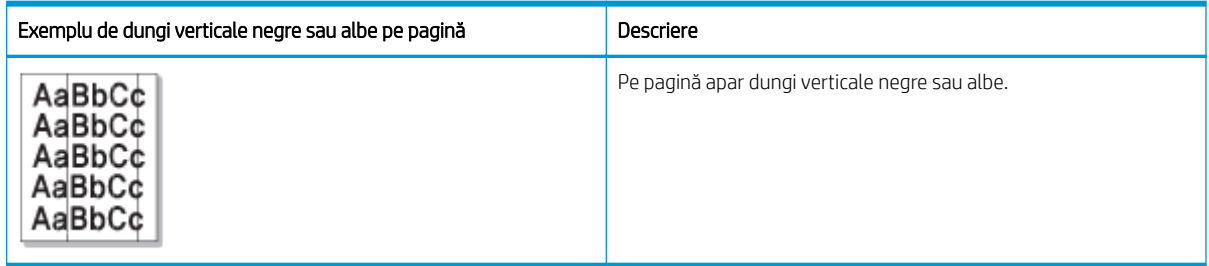

#### Cauză și soluție

NOTĂ: Încercați soluțiile propuse din tabelele următoare pentru a depana defectul de imagine.

#### Tabelul 10-45 Rezolvarea problemei privind dungile verticale negre

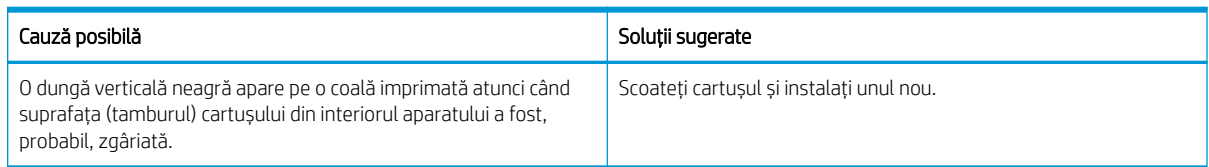

#### Tabelul 10-46 Rezolvați problema privind dungile verticale albe

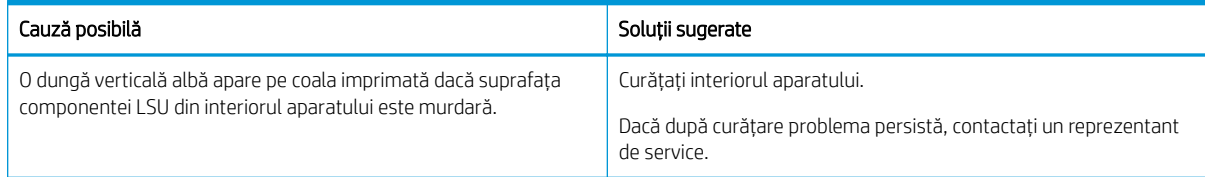

#### Tabelul 10-47 Defecte verticale repetate

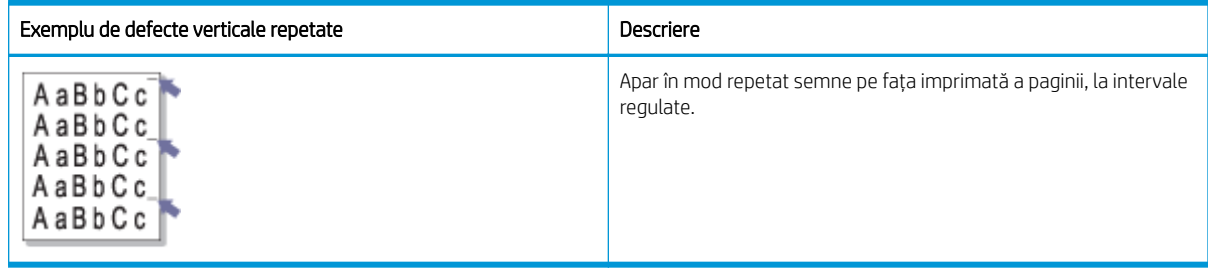

#### Cauză și soluție

<span id="page-158-0"></span><mark>教 NOTĂ:</mark> Încercați soluțiile sugerate din tabelul de mai jos pentru a depana defectul de imagine. Atunci când una dintre soluții rezolvă problema, nu este necesar să continuați cu celelalte proceduri.

#### Tabelul 10-48 Rezolvarea problemei privind defectele verticale repetate

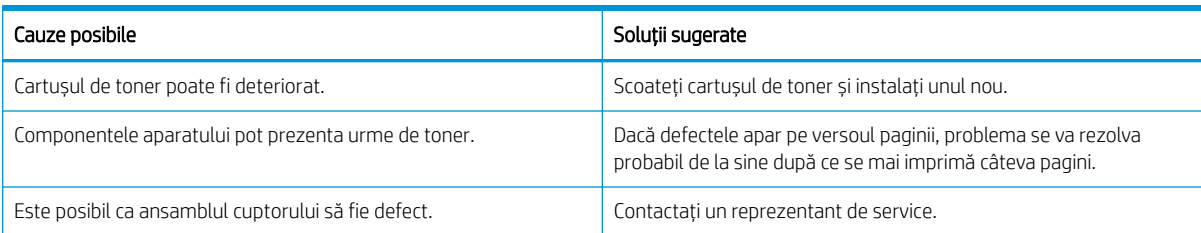

#### Tabelul 10-49 Dungi verticale

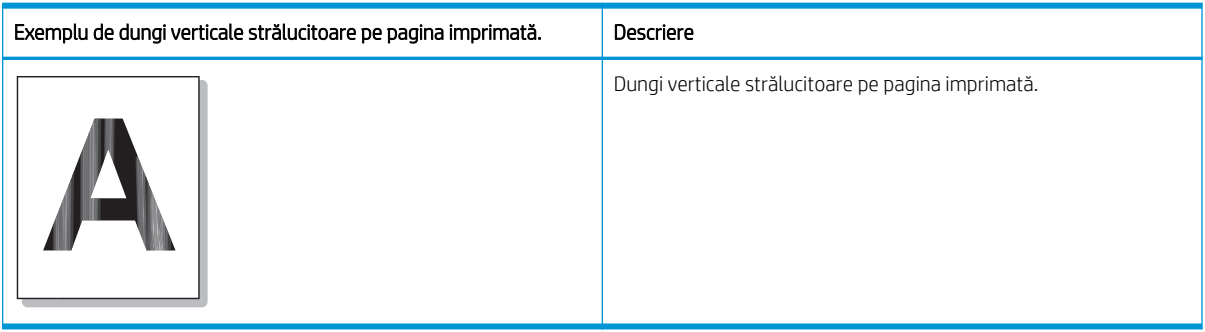

#### Cauză și soluție

NOTĂ: Încercați soluția sugerată din următorul tabel pentru a depana defectul de imagine.

#### Tabelul 10-50 Rezolvarea problemei privind dungile verticale strălucitoare de pe pagina imprimată

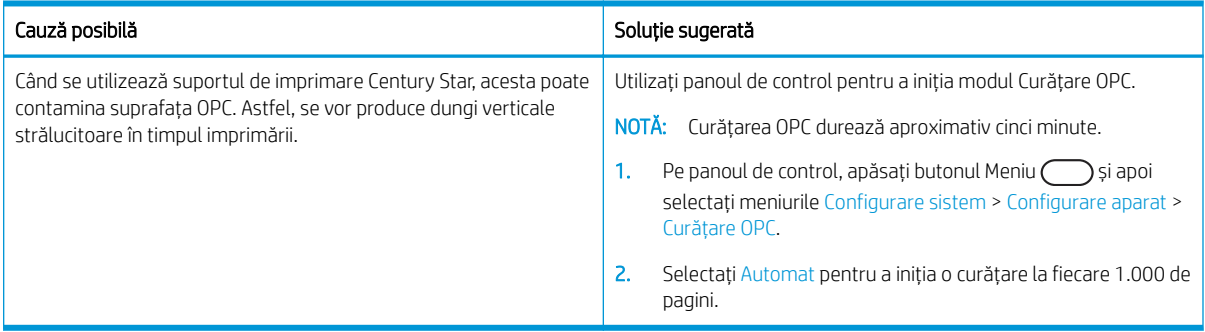

#### Tabelul 10-51 Pete albe

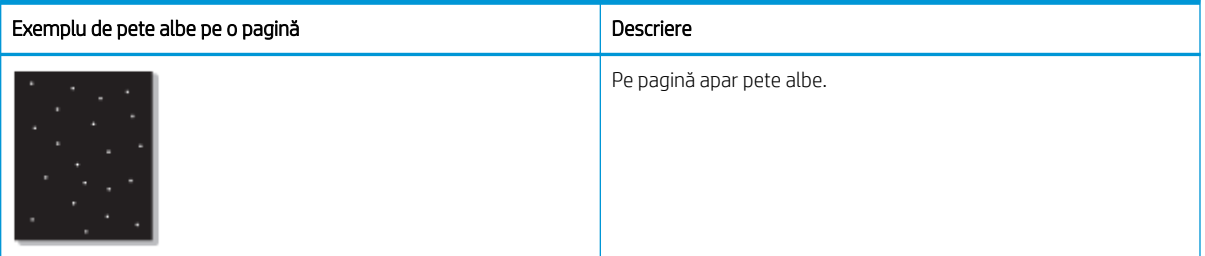

#### <span id="page-159-0"></span>Cauză și soluție

 $\ddot{=}$  NOTĂ: Încercați soluțiile sugerate din tabelul de mai jos pentru a depana defectul de imagine. Atunci când una dintre soluții rezolvă problema, nu este necesar să continuați cu celelalte proceduri.

Dacă acești pași nu corectează problema, contactați un reprezentant de service.

#### Tabelul 10-52 Rezolvarea problemei privind petele albe de pe o pagină

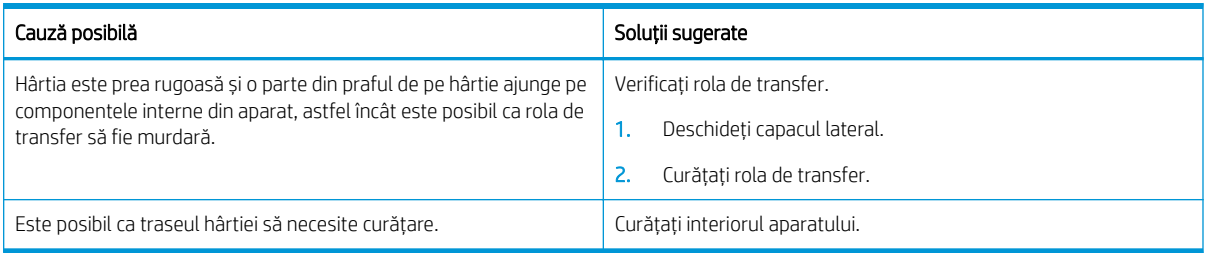

#### Tabelul 10-53 Încrețituri sau cute

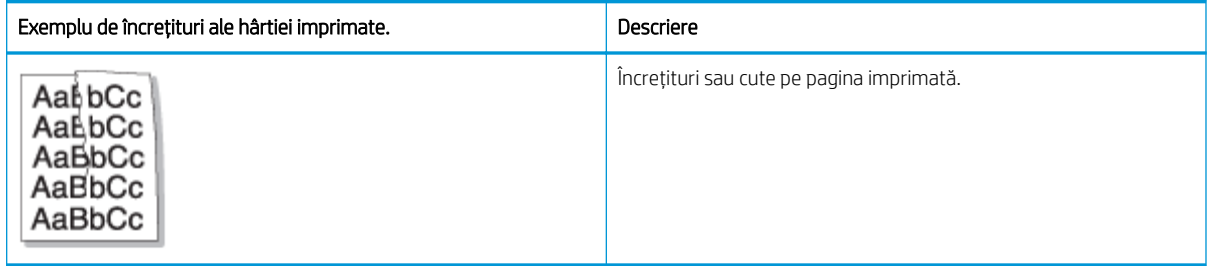

#### Cauză și soluție

<mark>学 NOTĂ:</mark> Încercați soluțiile sugerate din tabelul de mai jos pentru a depana defectul de imagine. Atunci când una dintre soluții rezolvă problema, nu este necesar să continuați cu celelalte proceduri.

#### Tabelul 10-54 Rezolvarea problema privind încrețiturile sau cutele hârtiei imprimate

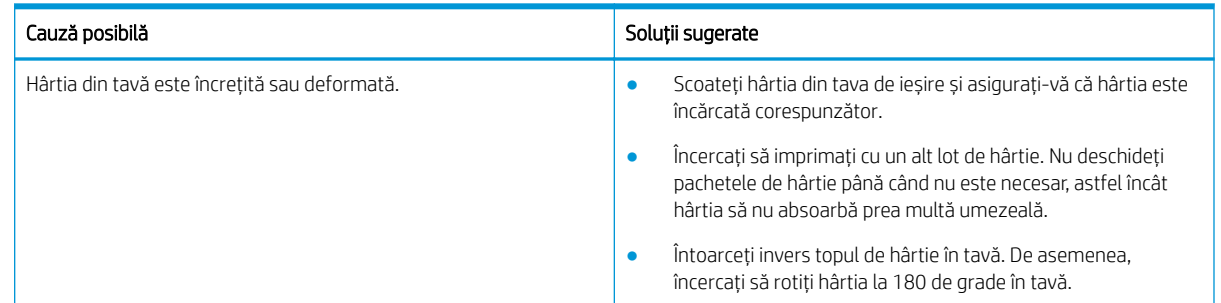

#### Imagine necunoscută

O imagine necunoscută apare în mod repetat pe câteva coli. În astfel de cazuri, imprimarea este estompată sau contaminată.

#### Cauză și soluție

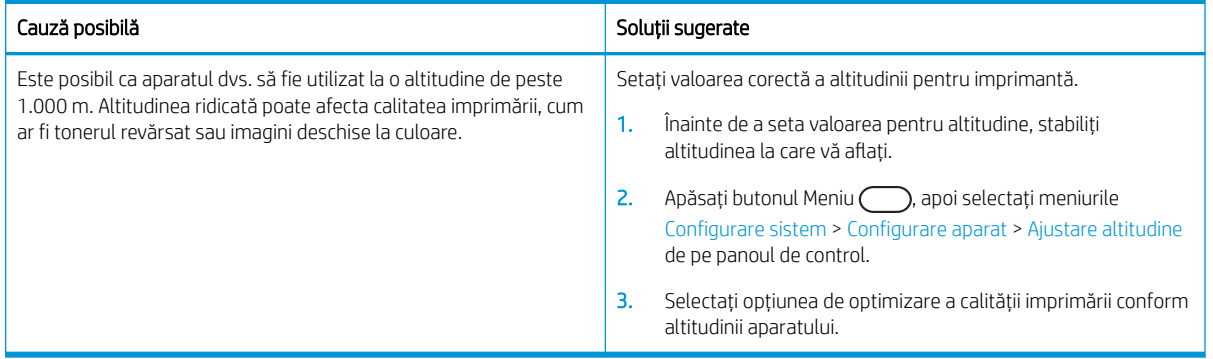

#### <span id="page-160-0"></span>Tabelul 10-55 Rezolvarea problemei privind apariția repetată a unor imagini necunoscute

# Probleme de copiere

Aflați cum să rezolvați problemele de copiere.

### Îmbunătățirea calității imaginii copiate

Dacă imprimanta are probleme de calitate a copierii, încercați următoarele soluții în ordinea prezentată pentru a le rezolva.

1. La copierea unui document original, este preferabil să utilizați geamul scanerului, nu alimentatorul de documente.

Asigurași-vă că originalul este cu fața în jos pe geamul scanerului.

- **EY** NOTĂ: Pentru a preveni blocajele de documente, folosiți geamul scanerului pentru documentele originale cu hârtie groasă, subțire sau mixtă.
- 2. Utilizați originale de calitate.
- 3. Când utilizați alimentatorul de documente, încărcați corect documentul original în alimentator, utilizând ghidajele pentru hârtie, pentru a evita imaginile neclare sau înclinate.

Asigurați-vă că documentul original este cu fața în sus în alimentatorul de documente.

4. Verificați dacă geamul scanerului nu este murdar sau pătat.

Pentru instrucțiuni, consultați Curățarea unității de scanare, la pagina 96

5. Curățați rolele din alimentatorul de documente.

Pentru instrucțiuni, consultați Curățarea rolelor alimentatorului de documente, la pagina 94

6. Personalizați setările de copiere, inclusiv Micsorare/Mărire, Luminozitate, Tip de original și altele utilizând butoanele de pe panoul de control.

### Probleme de copiere

Tabelul următor descrie problemele de copiere uzuale și soluțiile sugerate.

#### Tabelul 10-56 Probleme de copiere

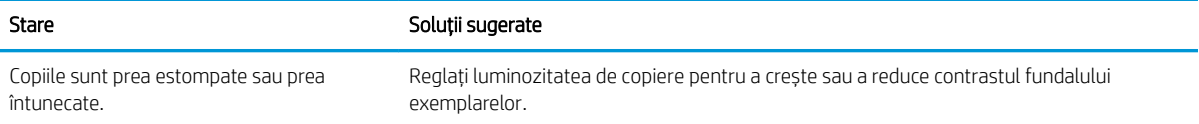

#### Tabelul 10-56 Probleme de copiere (Continuare)

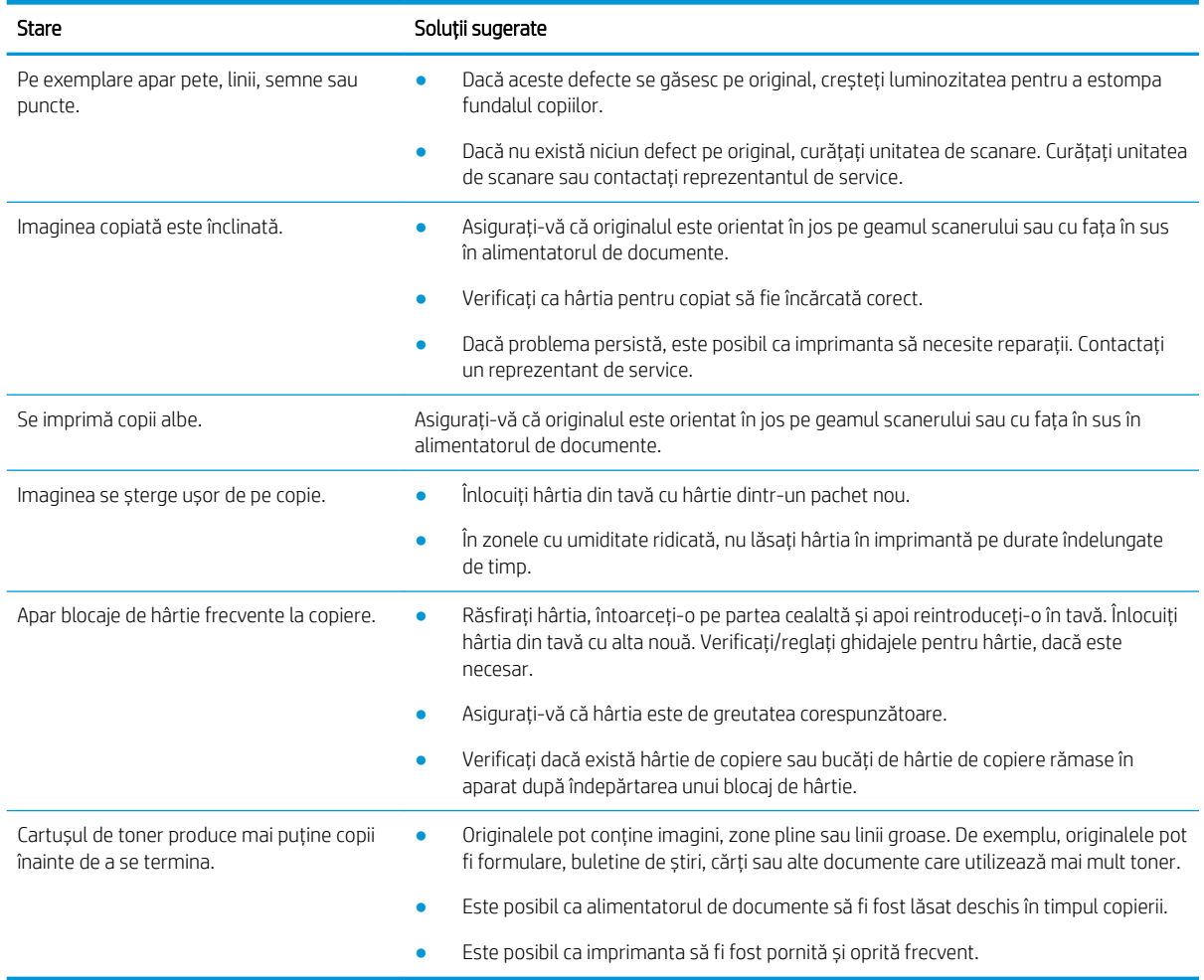

# Probleme la scanare

Aflați cum să rezolvați problemele apărute la scanare.

### Îmbunătățirea calității imaginii scanate

Încercați următoarele soluții de bază pentru a îmbunătăți calitatea imaginii scanate.

1. Când scanați un document original, este preferabil să utilizați geamul scanerului, nu alimentatorul de documente.

Așezați originalul cu fața în jos pe geamul scanerului.

<sup>32</sup> NOTĂ: Astfel, puteți obține cea mai bună calitate de scanare, în special pentru imagini color sau în tonuri de gri.

Asigurați-vă că nu există originale în alimentatorul de documente. Dacă se detectează un original în alimentatorul de documente, aparatul oferă prioritate acestuia față de cel de pe geamul scanerului.

2. Utilizați originale de calitate.

3. Când utilizați alimentatorul de documente, încărcați corect documentul original în alimentator, utilizând ghidajele pentru hârtie, pentru a evita imaginile neclare sau înclinate.

Asigurați-vă că documentul original este cu fața în sus în alimentatorul de documente.

4. Verificați dacă geamul scanerului nu este murdar sau pătat.

Pentru instrucțiuni, consultați Curățarea unității de scanare, la pagina 96.

- 5. Configurați setările și rezoluția de scanare. Setarea rezoluției la o valoare mare crește dimensiunea fișierului și durata de scanare.
- $\ddot{\mathbb{B}}$  NOTĂ: Rezoluția maximă care se poate atinge variază în funcție de diferiți factori, inclusiv viteza computerului, spațiul disponibil pe disc, memoria, dimensiunea imaginii scanate și setările de adâncime în biți. Astfel, în funcție de sistemul dvs. și de ceea ce scanați, este posibil să nu puteți scana la anumite rezoluții, mai ales utilizând tehnica dpi îmbunătățită.
- 6. Curățați rolele din alimentatorul de documente.

Pentru instrucțiuni, consultați Curățarea rolelor alimentatorului de documente, la pagina 94.

### Rezolvarea problemelor de scanare

Tabelul următor descrie probleme uzuale la scanare și soluțiile sugerate.

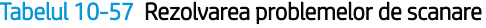

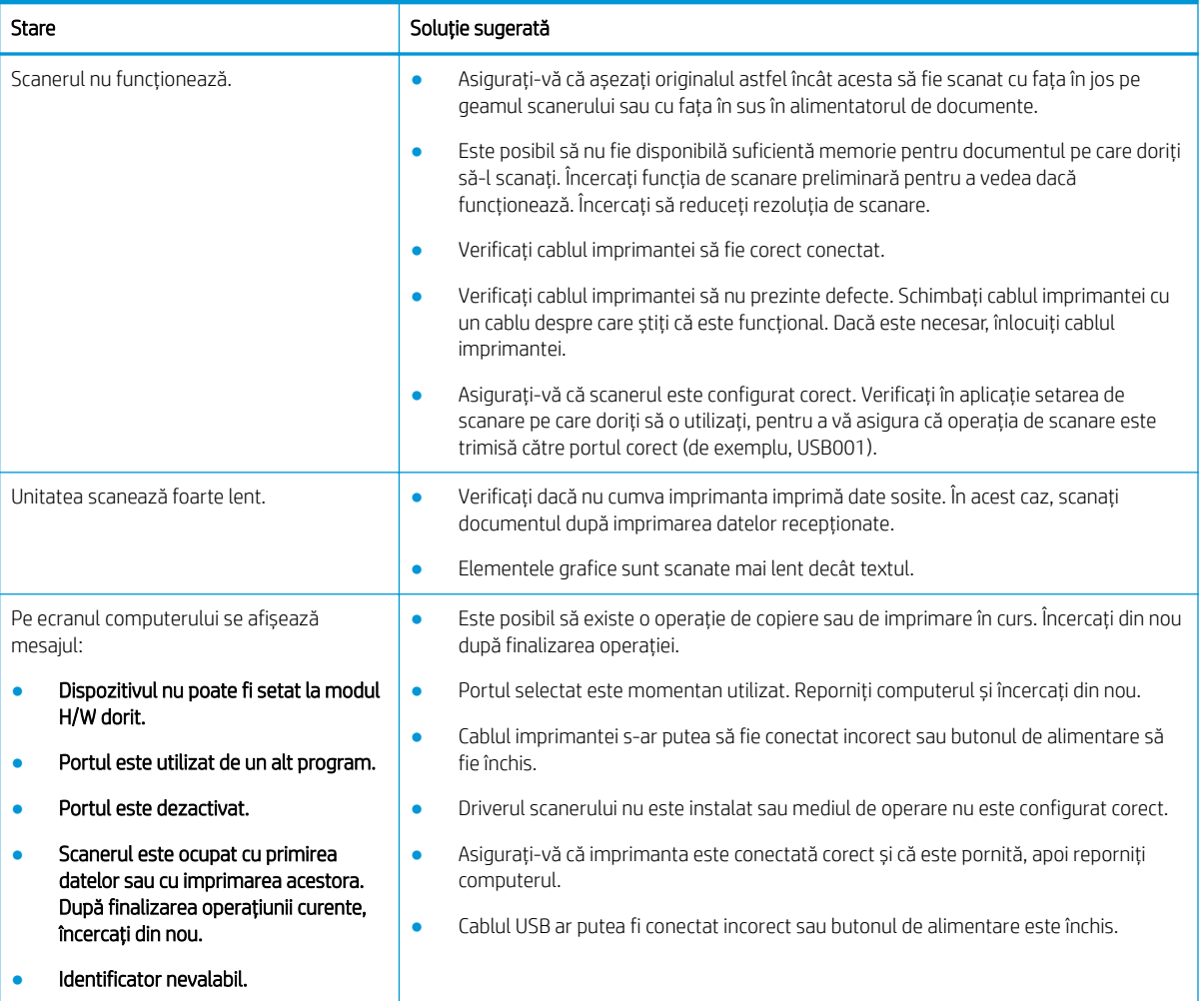

#### Tabelul 10-57 Rezolvarea problemelor de scanare (Continuare)

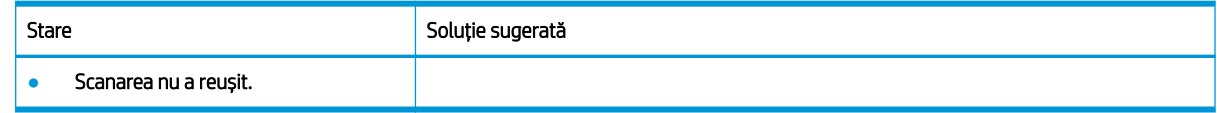

# Probleme cu sistemul de operare

Aflați cum să rezolvați problemele legate de sistemul de operare la instalarea driverului de imprimantă sau la utilizarea aplicației software pentru imprimantă.

### Rezolvarea problemelor legate de sistemul de operare

Dacă când întâmpinați probleme cu driverul de imprimantă Windows, utilizați soluțiile următoare.

#### Tabelul 10-58 Probleme cu sistemul de operare

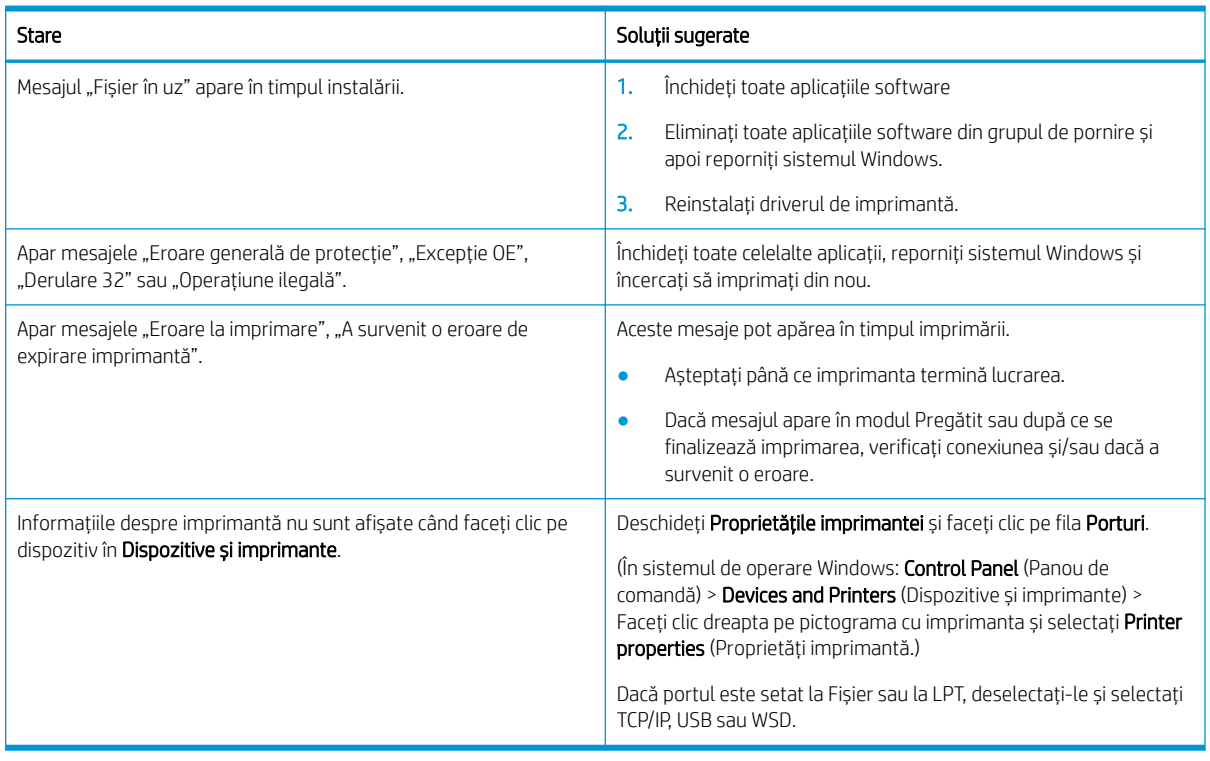

 $\ddot{=}$  NOTĂ: Pentru mai multe informații despre mesajele de eroare Windows, consultați ghidul pentru utilizatorul Microsoft Windows livrat împreună cu computerul.

# A Service și asistență

# Declarația de garanție limitată HP

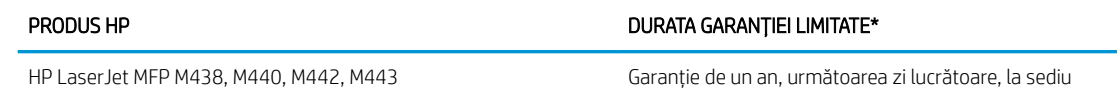

 $\mathbb{R}^2$  NOTĂ: \*Garanția și opțiunile de asistență variază în funcție de produs, de țară/regiune și de cerințele legale locale. Accesați [support.hp.com](http://support.hp.com) pentru a vă informa despre opțiunile premiate de service și asistență HP din țara/regiunea dumneavoastră.

HP vă asigură pe dumneavoastră, clientul utilizator final, că prezenta Garanție limitată HP se aplică doar pentru produsele marca HP vândute sau oferite în leasing a) de HP Inc., filialele sale, companiile afiliate, revânzătorii autorizați, distribuitorii autorizați sau distribuitorii din țara/regiunea respectivă; și, b) cu prezenta Garanție limitată HP, că hardware-ul și accesoriile HP nu vor prezenta defecte de materiale și de manoperă după data cumpărării, pe perioada specificată mai sus. Dacă HP primește o notificare despre asemenea defecte în timpul perioadei de garanție, HP va repara sau va înlocui, conform propriei decizii, produsele care se dovedesc a fi defecte. Produsele de schimb pot fi noi sau echivalente ca performanțe cu cele noi.

HP vă garantează că software-ul HP nu va eșua în executarea instrucțiunilor de programare după data achiziționării, pe perioada specificată mai sus, datorită defectelor de materiale și de manoperă, dacă este instalat și utilizat corespunzător. Dacă HP primește o notificare despre asemenea defecte în timpul perioadei de garanție, HP va înlocui software-ul care nu execută instrucțiunile de programare din cauza unor astfel de defecte.

HP nu garantează că produsele HP vor funcționa fără întrerupere sau fără erori. Dacă HP nu reușește, într-o perioadă de timp rezonabilă, să repare sau să înlocuiască orice produs care se încadrează în condițiile de garanție, aveți dreptul la o despăgubire egală cu prețul de achiziție la returnarea promptă a produsului.

Este posibil ca produsele HP să conțină piese recondiționate echivalente ca performanțe cu cele noi sau care au fost utilizate întâmplător.

Garanția nu se aplică pentru defecțiunile rezultate din (a) întreținerea sau calibrarea incorectă sau necorespunzătoare, (b) utilizarea de software, interfețe, piese sau consumabile care nu au fost furnizate de HP, (c) modificarea neautorizată sau utilizarea incorectă, (d) funcționarea în afara specificațiilor referitoare la mediu publicate pentru produs, (e) pregătirea sau întreținerea necorespunzătoare a locului de amplasare.

ÎN MĂSURA PERMISĂ DE LEGISLAȚIA LOCALĂ, GARANȚIILE DE MAI SUS SUNT EXCLUSIVE ȘI NU ESTE EXPRIMATĂ SAU IMPLICATĂ NICIO ALTĂ GARANȚIE SAU CONDIȚIE, SCRISĂ SAU VERBALĂ, IAR HP RESPINGE ÎN MOD SPECIFIC ORICE ALTE GARANȚII SAU CONDIȚII IMPLICITE PRIVIND VANDABILITATEA, CALITATEA SATISFĂCĂTOARE ȘI POTRIVIREA CU UN ANUMIT SCOP. În unele țări/regiuni, state sau provincii nu este permisă limitarea duratei unei garanții implicite, deci este posibil ca limitările sau excluderile de mai sus să nu vi se aplice dumneavoastră. Prezenta garanție vă conferă drepturi legale specifice, după cum este posibil să aveți și alte drepturi, care diferă de la o țară/regiune la alta, de la un stat la altul sau de la o provincie la alta.

Garanția limitată HP este valabilă în orice țară/regiune sau localitate în care HP are reprezentanțe de asistență pentru acest produs și în care HP a comercializat acest produs. Este posibil ca nivelul de service în garanție să fie diferit în funcție de standardele locale. HP nu va modifica forma, adecvarea sau funcționalitatea produsului pentru a-l face să funcționeze într-o țară/regiune pentru care niciodată nu a fost proiectat să funcționeze din motive legale sau de reglementări.

ÎN MĂSURA PERMISĂ DE LEGISLAȚIA LOCALĂ, REMEDIILE DIN PREZENTA DECLARAȚIE DE GARANȚIE SUNT REMEDIILE UNICE ȘI EXCLUSIVE DE CARE BENEFICIAȚI. CU EXCEPȚIA CAZURILOR MENȚIONATE MAI SUS, ÎN NICIO SITUAȚIE HP SAU FURNIZORII SĂI NU VOR FI RĂSPUNZĂTORI PENTRU PIERDERI DE DATE SAU PENTRU DAUNE DIRECTE, SPECIALE, ACCIDENTALE, REZULTATE PE CALE DE CONSECINȚĂ (INCLUSIV PIERDERI DE PROFIT SAU DE DATE) SAU PENTRU ALTE DAUNE, CHIAR DACĂ SE BAZEAZĂ PE UN CONTRACT, PE UN PREJUDICIU SAU PE ALTE ÎNSCRISURI/CONSIDERENTE. În unele țări/regiuni, state sau provincii nu sunt permise excluderea sau limitarea daunelor accidentale sau rezultate pe cale de consecință, deci este posibil ca limitările sau excluderile de mai sus să nu vi se aplice dumneavoastră.

TERMENII DE GARANȚIE DIN PREZENTA DECLARAȚIE, CU EXCEPȚIA SITUAȚIILOR PERMISE PRIN LEGE ȘI ÎN MĂSURA PERMISĂ PRIN LEGE, NU EXCLUD, NU RESTRICȚIONEAZĂ ȘI NU MODIFICĂ, CI SE ADAUGĂ LA DREPTURILE LEGALE OBLIGATORII APLICABILE LA VÂNZAREA ACESTUI PRODUS CĂTRE DUMNEAVOASTRĂ.

### Regatul Unit, Irlanda și Malta

The HP Limited Warranty is a commercial guarantee voluntarily provided by HP. The name and address of the HP entity responsible for the performance of the HP Limited Warranty in your country/region is as follows:

UK: HP Inc UK Limited, Cain Road, Amen Corner, Bracknell, Berkshire, RG12 1HN

Ireland: Hewlett-Packard Ireland Limited, Liffey Park Technology Campus, Barnhall Road, Leixlip, Co.Kildare

Malta: Hewlett-Packard Europe B.V., Amsterdam, Meyrin Branch, Route du Nant-d'Avril 150, 1217 Meyrin, Switzerland

United Kingdom: The HP Limited Warranty benefits apply in addition to any legal rights to a guarantee from seller of nonconformity of goods with the contract of sale. These rights expire six years from delivery of goods for products purchased in England or Wales and five years from delivery of goods for products purchased in Scotland. However various factors may impact your eligibility to receive these rights. For further information, please consult the following link: Consumer Legal Guarantee ([www.hp.com/go/eu-legal\)](http://www.hp.com/go/eu-legal) or you may visit the European Consumer Centers website (http://ec.europa.eu/consumers/solving\_consumer\_disputes/nonjudicial\_redress/ecc-net/index\_en.htm). Consumers have the right to choose whether to claim service under the HP Limited Warranty or against the seller under the legal guarantee.

Ireland: The HP Limited Warranty benefits apply in addition to any statutory rights from seller in relation to nonconformity of goods with the contract of sale. However various factors may impact your eligibility to receive these rights. Consumer statutory rights are not limited or affected in any manner by HP Care Pack. For further information, please consult the following link: Consumer Legal Guarantee [\(www.hp.com/go/eu-legal](http://www.hp.com/go/eu-legal)) or you may visit the European Consumer Centers website (http://ec.europa.eu/consumers/solving consumer disputes/nonjudicial\_redress/ecc-net/index\_en.htm). Consumers have the right to choose whether to claim service under the HP Limited Warranty or against the seller under the legal guarantee.

Malta: The HP Limited Warranty benefits apply in addition to any legal rights to a two-year guarantee from seller of nonconformity of goods with the contract of sale; however various factors may impact your eligibility to receive these rights. Consumer statutory rights are not limited or affected in any manner by the HP Limited Warranty. For further information, please consult the following link: Consumer Legal Guarantee ([www.hp.com/go/eu-legal\)](http://www.hp.com/go/eu-legal) or you may visit the European Consumer Centers website [\(http://ec.europa.eu/](https://ec.europa.eu/info/live-work-travel-eu/consumers/resolve-your-consumer-complaint/european-consumer-centres-network_en) consumers/solving\_consumer\_disputes/non-judicial\_redress/ecc-net/index\_en.htm). Consumers have the right to choose whether to claim service under the HP Limited Warranty or against the seller under two-year legal guarantee.

### Austria, Belgia, Germania și Luxemburg

Die beschränkte HP Herstellergarantie ist eine von HP auf freiwilliger Basis angebotene kommerzielle Garantie. Der Name und die Adresse der HP Gesellschaft, die in Ihrem Land für die Gewährung der beschränkten HP Herstellergarantie verantwortlich ist, sind wie folgt:

Deutschland: HP Deutschland GmbH, Schickardstr. 32, D-71034 Böblingen

Österreich: HP Austria GmbH., Technologiestrasse 5, A-1120 Wien

Luxemburg: Hewlett-Packard Luxembourg S.C.A., 75, Parc d'Activités Capellen, Rue Pafebruc, L-8308 Capellen

Belgien: HP Belgium BVBA, Hermeslaan 1A, B-1831 Diegem

Die Rechte aus der beschränkten HP Herstellergarantie gelten zusätzlich zu den gesetzlichen Ansprüchen wegen Sachmängeln auf eine zweijährige Gewährleistung ab dem Lieferdatum. Ob Sie Anspruch auf diese Rechte haben, hängt von zahlreichen Faktoren ab. Die Rechte des Kunden sind in keiner Weise durch die beschränkte HP Herstellergarantie eingeschränkt bzw. betroffen. Weitere Hinweise finden Sie auf der folgenden Website: Gewährleistungsansprüche für Verbraucher ([www.hp.com/go/eu-legal\)](http://www.hp.com/go/eu-legal) oder Sie können die Website des Europäischen Verbraucherzentrums (http://ec.europa.eu/consumers/solving\_consumer\_disputes/nonjudicial\_redress/ecc-net/index\_en.htm) besuchen. Verbraucher haben das Recht zu wählen, ob sie eine Leistung von HP gemäß der beschränkten HP Herstellergarantie in Anspruch nehmen oder ob sie sich gemäß der gesetzlichen zweijährigen Haftung für Sachmängel (Gewährleistung) sich an den jeweiligen Verkäufer wenden.

### Belgia, Franța și Luxemburg

La garantie limitée HP est une garantie commerciale fournie volontairement par HP. Voici les coordonnées de l'entité HP responsable de l'exécution de la garantie limitée HP dans votre pays:

France: HP France SAS, société par actions simplifiée identifiée sous le numéro 448 694 133 RCS Evry, 1 Avenue du Canada, 91947, Les Ulis

G.D. Luxembourg: Hewlett-Packard Luxembourg S.C.A., 75, Parc d'Activités Capellen, Rue Pafebruc, L-8308 Capellen

Belgique: HP Belgium BVBA, Hermeslaan 1A, B-1831 Diegem

France: Les avantages de la garantie limitée HP s'appliquent en complément des droits dont vous disposez au titre des garanties légales applicables dont le bénéfice est soumis à des conditions spécifiques. Vos droits en tant que consommateur au titre de la garantie légale de conformité mentionnée aux articles L. 211-4 à L. 211-13 du Code de la Consommation et de celle relatives aux défauts de la chose vendue, dans les conditions prévues aux articles 1641 à 1648 et 2232 du Code de Commerce ne sont en aucune façon limités ou affectés par la garantie limitée HP. Pour de plus amples informations, veuillez consulter le lien suivant : Garanties légales accordées au consommateur [\(www.hp.com/go/eu-legal](http://www.hp.com/go/eu-legal)). Vous pouvez également consulter le site Web des Centres européens des consommateurs (http://ec.europa.eu/consumers/solving\_consumer\_disputes/nonjudicial\_redress/ecc-net/index\_en.htm). Les consommateurs ont le droit de choisir d'exercer leurs droits au titre de la garantie limitée HP, ou auprès du vendeur au titre des garanties légales applicables mentionnées ci-dessus.

#### POUR RAPPEL:

Garantie Légale de Conformité:

« Le vendeur est tenu de livrer un bien conforme au contrat et répond des défauts de conformité existant lors de la *dÄlčvrance.*

*Il répond également des défauts de conformité résultant de l'emballage, des instructions de montage ou de* l'installation lorsque celle-ci a été mise à sa charge par le contrat ou a été réalisée sous sa responsabilité ».

Article L211-5 du Code de la Consommation:

*« Pour être conforme au contrat, le bien doit:* 

1° Etre propre à l'usage habituellement attendu d'un bien semblable et, le cas échéant:

- correspondre à la description donnée par le vendeur et posséder les qualités que celui-ci a présentées à l'acheteur *sous forme d Ächantčllon ou de modèle;*

*- présenter les qualčtÄs qu'un acheteur peut lÄgčtčmement attendre eu égard aux dÄclaratčons publčques fačtes par le vendeur, par le producteur ou par son représentant, notamment dans la publčcčtÄ ou l Ätčquetage;*

*2° Ou présenter les caractÄrčstčques dÄfčnčes d'un commun accord par les partčes ou être propre à tout usage*  spécial recherché par l'acheteur, porté à la connaissance du vendeur et que ce dernier a accepté ».

Article L211-12 du Code de la Consommation:

« L'action résultant du défaut de conformité se prescrit par deux ans à compter de la délivrance du bien ».

Garantie des vices cachés

Article 1641 du Code Civil : « Le vendeur est tenu de la garantie à raison des défauts cachés de la chose vendue qui la rendent impropre à l'usage auquel on la destine, ou qui diminuent tellement cet usage que l'acheteur ne l'aurait pas acquise, ou n'en aurait donné qu'un moindre prix, s'il les avait connus. »

Article 1648 alinéa 1 du Code Civil:

*« / actčon résultant des včces rÄdhčbčtočres dočt être čntentÄe par l'acquéreur dans un dÄlač de deux ans à compter de la découverte du vice.* »

G.D. Luxembourg et Belgique: Les avantages de la garantie limitée HP s'appliquent en complément des droits dont vous disposez au titre de la garantie de non-conformité des biens avec le contrat de vente. Cependant, de nombreux facteurs peuvent avoir un impact sur le bénéfice de ces droits. Vos droits en tant que consommateur au titre de ces garanties ne sont en aucune façon limités ou affectés par la garantie limitée HP. Pour de plus amples informations, veuillez consulter le lien suivant: Garanties légales accordées au consommateur ([www.hp.com/go/eu-legal\)](http://www.hp.com/go/eu-legal) ou vous pouvez également consulter le site Web des Centres européens des consommateurs (http://ec.europa.eu/consumers/solving\_consumer\_disputes/non-judicial\_redress/ecc-net/ index\_en.htm). Les consommateurs ont le droit de choisir de réclamer un service sous la garantie limitée HP ou auprès du vendeur au cours d'une garantie légale de deux ans.

### **Italia**

La Garanzia limitata HP è una garanzia commerciale fornita volontariamente da HP. Di seguito sono indicati nome e indirizzo della società HP responsabile della fornitura dei servizi coperti dalla Garanzia limitata HP nel vostro Paese:

Italia: HP Italy S.r.l., Via G. Di Vittorio 9, 20063 Cernusco S/Naviglio

I vantaggi della Garanzia limitata HP vengono concessi ai consumatori in aggiunta ai diritti derivanti dalla garanzia di due anni fornita dal venditore in caso di non conformità dei beni rispetto al contratto di vendita. Tuttavia, diversi fattori possono avere un impatto sulla possibilita' di beneficiare di tali diritti. I diritti spettanti ai consumatori in forza della garanzia legale non sono in alcun modo limitati, né modificati dalla Garanzia limitata HP. Per ulteriori informazioni, si prega di consultare il seguente link: Garanzia legale per i clienti ([www.hp.com/go/eu-legal\)](http://www.hp.com/go/eu-legal), oppure visitare il sito Web dei Centri europei per i consumatori [\(http://ec.europa.eu/](https://ec.europa.eu/info/live-work-travel-eu/consumers/resolve-your-consumer-complaint/european-consumer-centres-network_en) consumers/solving\_consumer\_disputes/non-judicial\_redress/ecc-net/index\_en.htm). I consumatori hanno il diritto di scegliere se richiedere un servizio usufruendo della Garanzia limitata HP oppure rivolgendosi al venditore per far valere la garanzia legale di due anni.

### Spania

Su Garantía limitada de HP es una garantía comercial voluntariamente proporcionada por HP. El nombre y dirección de las entidades HP que proporcionan la Garantía limitada de HP (garantía comercial adicional del fabricante) en su país es:

España: Hewlett-Packard Española S.L. Calle Vicente Aleixandre, 1 Parque Empresarial Madrid - Las Rozas, E-28232 Madrid

Los beneficios de la Garantía limitada de HP son adicionales a la garantía legal de 2 años a la que los consumidores tienen derecho a recibir del vendedor en virtud del contrato de compraventa; sin embargo, varios factores pueden afectar su derecho a recibir los beneficios bajo dicha garantía legal. A este respecto, la Garantía limitada de HP no limita o afecta en modo alguno los derechos legales del consumidor [\(www.hp.com/go/eu-](http://www.hp.com/go/eu-legal)

[legal](http://www.hp.com/go/eu-legal)). Para más información, consulte el siguiente enlace: Garantía legal del consumidor o puede visitar el sitio web de los Centros europeos de los consumidores (http://ec.europa.eu/consumers/solving\_consumer\_disputes/ non-judicial\_redress/ecc-net/index\_en.htm). Los clientes tienen derecho a elegir si reclaman un servicio acogiéndose a la Garantía limitada de HP o al vendedor de conformidad con la garantía legal de dos años.

### **Danemarca**

Den begrænsede HP-garanti er en garanti, der ydes frivilligt af HP. Navn og adresse på det HP-selskab, der er ansvarligt for HP's begrænsede garanti i dit land, er som følger:

Danmark: HP Inc Danmark ApS, Engholm Parkvej 8, 3450, Allerød

Den begrænsede HP-garanti gælder i tillæg til eventuelle juridiske rettigheder, for en toårig garanti fra sælgeren af varer, der ikke er i overensstemmelse med salgsaftalen, men forskellige faktorer kan dog påvirke din ret til at opnå disse rettigheder. Forbrugerens lovbestemte rettigheder begrænses eller påvirkes ikke på nogen måde af den begrænsede HP-garanti. Se nedenstående link for at få yderligere oplysninger: Forbrugerens juridiske garanti [\(www.hp.com/go/eu-legal](http://www.hp.com/go/eu-legal)) eller du kan besøge De Europæiske Forbrugercentres websted (http://ec.europa.eu/consumers/solving\_consumer\_disputes/non-judicial\_redress/ecc-net/index\_en.htm). Forbrugere har ret til at vælge, om de vil gøre krav på service i henhold til HP's begrænsede garanti eller hos sælger i henhold til en toårig juridisk garanti.

### Norvegia

HPs garanti er en begrenset og kommersiell garanti som HP selv har valgt å tilby. Følgende lokale selskap innestår for garantien:

Norge: HP Norge AS, Rolfbuktveien 4b, 1364 Fornebu

HPs garanti kommer i tillegg til det mangelsansvar HP har i henhold til norsk forbrukerkjøpslovgivning, hvor reklamasjonsperioden kan være to eller fem år, avhengig av hvor lenge salgsgjenstanden var ment å vare. Ulike faktorer kan imidlertid ha betydning for om du kvalifiserer til å kreve avhjelp iht slikt mangelsansvar. Forbrukerens lovmessige rettigheter begrenses ikke av HPs garanti. Hvis du vil ha mer informasjon, kan du klikke på følgende kobling: Juridisk garanti for forbruker [\(www.hp.com/go/eu-legal\)](http://www.hp.com/go/eu-legal) eller du kan besøke nettstedet til de europeiske forbrukersentrene (http://ec.europa.eu/consumers/solving\_consumer\_disputes/nonjudicial\_redress/ecc-net/index\_en.htm). Forbrukere har retten til å velge å kreve service under HPs garanti eller iht selgerens lovpålagte mangelsansvar.

### Suedia

HP:s begränsade garanti är en kommersiell garanti som tillhandahålls frivilligt av HP. Namn och adress till det HP-företag som ansvarar för HP:s begränsade garanti i ditt land är som följer:

Sverige: HP PPS Sverige AB, SE-169 73 Stockholm

Fördelarna som ingår i HP:s begränsade garanti gäller utöver de lagstadgade rättigheterna till tre års garanti från säljaren angående varans bristande överensstämmelse gentemot köpeavtalet, men olika faktorer kan påverka din rätt att utnyttja dessa rättigheter. Konsumentens lagstadgade rättigheter varken begränsas eller påverkas på något sätt av HP:s begränsade garanti. Mer information får du om du följer denna länk: Lagstadgad garanti för konsumenter ([www.hp.com/go/eu-legal](http://www.hp.com/go/eu-legal)) eller så kan du gå till European Consumer Centers webbplats (http://ec.europa.eu/consumers/solving\_consumer\_disputes/non-judicial\_redress/ecc-net/ index\_en.htm). Konsumenter har rätt att välja om de vill ställa krav enligt HP:s begränsade garanti eller på säljaren enligt den lagstadgade treåriga garantin.

### Portugalia

A Garantia Limitada HP é uma garantia comercial fornecida voluntariamente pela HP. O nome e a morada da entidade HP responsável pela prestação da Garantia Limitada HP no seu país são os seguintes:

Portugal: HPCP – Computing and Printing Portugal, Unipessoal, Lda., Edificio D. Sancho I, Quinta da Fonte, Porto Salvo, Lisboa, Oeiras, 2740 244

As vantagens da Garantia Limitada HP aplicam-se cumulativamente com quaisquer direitos decorrentes da legislação aplicável à garantia de dois anos do vendedor, relativa a defeitos do produto e constante do contrato de venda. Existem, contudo, vários fatores que poderão afetar a sua elegibilidade para beneficiar de tais direitos. Os direitos legalmente atribuídos aos consumidores não são limitados ou afetados de forma alguma pela Garantia Limitada HP. Para mais informações, consulte a ligação seguinte: Garantia legal do consumidor ([www.hp.com/go/eu-legal\)](http://www.hp.com/go/eu-legal) ou visite o Web site da Rede dos Centros Europeus do Consumidor (http://ec.europa.eu/consumers/solving\_consumer\_disputes/non-judicial\_redress/ecc-net/index\_en.htm). Os consumidores têm o direito de escolher se pretendem reclamar assistência ao abrigo da Garantia Limitada HP ou contra o vendedor ao abrigo de uma garantia jurídica de dois anos.

### Grecia și Cipru

Η Περιορισμένη εγγύηση HP είναι μια εμπορική εγγύηση η οποία παρέχεται εθελοντικά από την HP. Η επωνυμία και η διεύθυνση του νομικού προσώπου ΗΡ που παρέχει την Περιορισμένη εγγύηση ΗΡ στη χώρα σας είναι η εξής:

Eλλάδα /Κύπρος: HP Printing and Personal Systems Hellas EPE, Tzavella 1-3, 15232 Chalandri, Attiki

Ελλάδα /Κύπρoς: HP Συστήματα Εκτύπωσης και Προσωπικών Υπολογιστών Ελλάς Εταιρεία Περιορισμένης Ευθύνης, Tzavella 1-3, 15232 Chalandri, Attiki

Τα προνόμια της Περιορισμένης εγγύησης HP ισχύουν επιπλέον των νόμιμων δικαιωμάτων για διετή εγγύηση έναντι του Πωλητή για τη μη συμμόρφωση των προϊόντων με τις συνομολογημένες συμβατικά ιδιότητες, ωστόσο η άσκηση των δικαιωμάτων σας αυτών μπορεί να εξαρτάται από διάφορους παράγοντες. Τα νόμιμα δικαιώματα των καταναλωτών δεν περιορίζονται ούτε επηρεάζονται καθ' οιονδήποτε τρόπο από την Περιορισμένη εγγύηση HP. Για περισσότερες πληροφορίες, συμβουλευτείτε την ακόλουθη τοποθεσία web: Νόμιμη εγγύηση καταναλωτή [\(www.hp.com/go/eu-legal](http://www.hp.com/go/eu-legal)) ή μπορείτε να επισκεφτείτε την τοποθεσία web των Ευρωπαϊκών Κέντρων Καταναλωτή (http://ec.europa.eu/consumers/solving\_consumer\_disputes/nonjudicial\_redress/ecc-net/index\_en.htm). Οι καταναλωτές έχουν το δικαίωμα να επιλέξουν αν θα αξιώσουν την υπηρεσία στα πλαίσια της Περιορισμένης εγγύησης ΗΡ ή από τον πωλητή στα πλαίσια της νόμιμης εγγύησης δύο ετών.

### Ungaria

A HP korlátozott jótállás egy olyan kereskedelmi jótállás, amelyet a HP a saját elhatározásából biztosít. Az egyes országokban a HP mint gyártó által vállalt korlátozott jótállást biztosító HP vállalatok neve és címe:

Magyarország: HP Inc Magyarország Kft., H-1117 Budapest, Alíz utca 1.

A HP korlátozott jótállásban biztosított jogok azokon a jogokon felül illetik meg Önt, amelyek a termékeknek az adásvételi szerződés szerinti minőségére vonatkozó kétéves, jogszabályban foglalt eladói szavatosságból, továbbá ha az Ön által vásárolt termékre alkalmazandó, a jogszabályban foglalt kötelező eladói jótállásból erednek, azonban számos körülmény hatással lehet arra, hogy ezek a jogok Önt megilletik-e. További információért kérjük, keresse fel a következő webhelyet: Jogi Tájékoztató Fogyasztóknak [\(www.hp.com/go/eu](http://www.hp.com/go/eu-legal)[legal](http://www.hp.com/go/eu-legal)) vagy látogassa meg az Európai Fogyasztói Központok webhelyét [\(http://ec.europa.eu/consumers/](https://ec.europa.eu/info/live-work-travel-eu/consumers/resolve-your-consumer-complaint/european-consumer-centres-network_en) solving\_consumer\_disputes/non-judicial\_redress/ecc-net/index\_en.htm). A fogyasztóknak jogában áll, hogy megválasszák, hogy a jótállással kapcsolatos igényüket a HP korlátozott jótállás alapján vagy a kétéves, jogszabályban foglalt eladói szavatosság, illetve, ha alkalmazandó, a jogszabályban foglalt kötelező eladói jótállás alapján érvényesítik.

### Republica Cehă

Omezená záruka HP je obchodní zárukou dobrovolně poskytovanou společností HP. Názvy a adresy společností skupiny HP, které odpovídají za plnění omezené záruky HP ve vaší zemi, jsou následující:

Česká republika: HP Inc Czech Republic s. r. o., Za Brumlovkou 5/1559, 140 00 Praha 4

Výhody, poskytované omezenou zárukou HP, se uplatňuji jako doplňek k jakýmkoli právním nárokům na dvouletou záruku poskytnutou prodejcem v případě nesouladu zboží s kupní smlouvou. Váš nárok na uznání těchto práv však může záviset na mnohých faktorech. Omezená záruka HP žádným způsobem neomezuje ani neovlivňuje zákonná práva zákazníka. Další informace získáte kliknutím na následující odkaz: Zákonná záruka spotřebitele [\(www.hp.com/go/eu-legal](http://www.hp.com/go/eu-legal)) případně můžete navštívit webové stránky Evropského spotřebitelského centra (http://ec.europa.eu/consumers/solving\_consumer\_disputes/non-judicial\_redress/ecc-net/ index\_en.htm). Spotřebitelé mají právo se rozhodnout, zda chtějí službu reklamovat v rámci omezené záruky HP nebo v rámci zákonem stanovené dvouleté záruky u prodejce.

### Slovacia

Obmedzená záruka HP je obchodná záruka, ktorú spoločnosť HP poskytuje dobrovoľne. Meno a adresa subjektu HP, ktorý zabezpečuje plnenie vyplývajúce z Obmedzenej záruky HP vo vašej krajine:

Slovenská republika: HP Inc Slovakia, s.r.o., Galvaniho 7, 821 04 Bratislava

Výhody Obmedzenej záruky HP sa uplatnia vedľa prípadných zákazníkových zákonných nárokov voči predávajúcemu z vád, ktoré spočívajú v nesúlade vlastností tovaru s jeho popisom podľa predmetnej zmluvy. Možnosť uplatnenia takých prípadných nárokov však môže závisieť od rôznych faktorov. Služby Obmedzenej záruky HP žiadnym spôsobom neobmedzujú ani neovplyvňujú zákonné práva zákazníka, ktorý je spotrebiteľom. Ďalšie informácie nájdete na nasledujúcom prepojení: Zákonná záruka spotrebiteľa [\(www.hp.com/go/eu-legal](http://www.hp.com/go/eu-legal)), prípadne môžete navštíviť webovú lokalitu európskych zákazníckych stredísk [\(http://ec.europa.eu/consumers/](https://ec.europa.eu/info/live-work-travel-eu/consumers/resolve-your-consumer-complaint/european-consumer-centres-network_en) solving\_consumer\_disputes/non-judicial\_redress/ecc-net/index\_en.htm). Spotrebitelia majú právo zvoliť si, či chcú uplatniť servis v rámci Obmedzenej záruky HP alebo počas zákonnej dvojročnej záručnej lehoty u predajcu.

### Polonia

Ograniczona gwarancja HP to komercyjna gwarancja udzielona dobrowolnie przez HP. Nazwa i adres podmiotu HP odpowiedzialnego za realizację Ograniczonej gwarancji HP w Polsce:

Polska: HP Inc Polska sp. z o.o., Szturmowa 2a, 02-678 Warszawa, wpisana do rejestru przedsiębiorców prowadzonego przez Sąd Rejonowy dla m.st. Warszawy w Warszawie, XIII Wydział Gospodarczy Krajowego Rejestru Sądowego, pod numerem KRS 0000546115, NIP 5213690563, REGON 360916326, GIOŚ E0020757WZBW, kapitał zakładowy 480.000 PLN.

Świadczenia wynikające z Ograniczonej gwarancji HP stanowią dodatek do praw przysługujących nabywcy w związku z dwuletnią odpowiedzialnością sprzedawcy z tytułu niezgodności towaru z umową (rękojmia). Niemniej, na możliwość korzystania z tych praw mają wpływ różne czynniki. Ograniczona gwarancja HP w żaden sposób nie ogranicza praw konsumenta ani na nie nie wpływa. Więcej informacji można znaleźć pod następującym łączem: Gwarancja prawna konsumenta ([www.hp.com/go/eu-legal\)](http://www.hp.com/go/eu-legal), można także odwiedzić stronę internetową Europejskiego Centrum Konsumenckiego [\(http://ec.europa.eu/consumers/](https://ec.europa.eu/info/live-work-travel-eu/consumers/resolve-your-consumer-complaint/european-consumer-centres-network_en) solving\_consumer\_disputes/non-judicial\_redress/ecc-net/index\_en.htm). Konsumenci mają prawo wyboru co do możliwosci skorzystania albo z usług gwarancyjnych przysługujących w ramach Ograniczonej gwarancji HP albo z uprawnień wynikających z dwuletniej rękojmi w stosunku do sprzedawcy.

### **Bulgaria**

Ограничената гаранция на HP представлява търговска гаранция, доброволно предоставяна от HP. Името и адресът на дружеството на HP за вашата страна, отговорно за предоставянето на гаранционната поддръжка в рамките на Ограничената гаранция на HP, са както следва:

HP Inc Bulgarča EOOD (Ейч Пи Инк България ЕООД), гр. София 1766, район р-н Младост, бул. Околовръстен Път No 258, Бизнес Център Камбаните

Предимствата на Ограничената гаранция на HP се прилагат в допълнение към всички законови права за двугодишна гаранция от продавача при несъответствие на стоката с договора за продажба. Въпреки това, различни фактори могат да окажат влияние върху условията за получаване на тези права. Законовите права на потребителите не са ограничени или засегнати по никакъв начин от Ограничената гаранция на HP. За допълнителна информация, моля вижте Правната гаранция на потребителя [\(www.hp.com/go/eu](http://www.hp.com/go/eu-legal)[legal](http://www.hp.com/go/eu-legal)) или посетете уебсайта на Европейския потребителски център ([http://ec.europa.eu/consumers/](https://ec.europa.eu/info/live-work-travel-eu/consumers/resolve-your-consumer-complaint/european-consumer-centres-network_en) solving\_consumer\_disputes/non-judicial\_redress/ecc-net/index\_en.htm). Потребителите имат правото да избират дали да претендират за извършване на услуга в рамките на Ограничената гаранция на HP или да потърсят такава от търговеца в рамките на двугодишната правна гаранция.

### România

Garanția limitată HP este o garanție comercială furnizată în mod voluntar de către HP. Numele și adresa entității HP răspunzătoare de punerea în aplicare a Garanției limitate HP în țara dumneavoastră sunt următoarele:

Romănia: HP Inc Romania SRL, 5 Fabrica de Glucoza Str., Building F, Ground Floor and Floor 8, 2nd District, București

Beneficiile Garanției limitate HP se aplică suplimentar față de orice drepturi privind garanția de doi ani oferită de vânzător pentru neconformitatea bunurilor cu contractul de vânzare; cu toate acestea, diverși factori pot avea impact asupra eligibilității dvs. de a beneficia de aceste drepturi. Drepturile legale ale consumatorului nu sunt limitate sau afectate în vreun fel de Garanția limitată HP. Pentru informații suplimentare consultați următorul link: garanția acordată consumatorului prin lege [\(www.hp.com/go/eu-legal](http://www.hp.com/go/eu-legal)) sau puteți accesa site-ul Centrul European al Consumatorilor (http://ec.europa.eu/consumers/solving\_consumer\_disputes/non-judicial\_redress/ ecc-net/index\_en.htm). Consumatorii au dreptul să aleagă dacă să pretindă despăgubiri în cadrul Garanței limitate HP sau de la vânzător, în cadrul garanției legale de doi ani.

### Belgia și Olanda

De Beperkte Garantie van HP is een commerciële garantie vrijwillig verstrekt door HP. De naam en het adres van de HP-entiteit die verantwoordelijk is voor het uitvoeren van de Beperkte Garantie van HP in uw land is als volgt:

Nederland: HP Nederland B.V., Startbaan 16, 1187 XR Amstelveen

België: HP Belgium BVBA, Hermeslaan 1A, B-1831 Diegem

De voordelen van de Beperkte Garantie van HP vormen een aanvulling op de wettelijke garantie voor consumenten gedurende twee jaren na de levering te verlenen door de verkoper bij een gebrek aan conformiteit van de goederen met de relevante verkoopsovereenkomst. Niettemin kunnen diverse factoren een impact hebben op uw eventuele aanspraak op deze wettelijke rechten. De wettelijke rechten van de consument worden op geen enkele wijze beperkt of beïnvloed door de Beperkte Garantie van HP. Raadpleeg voor meer informatie de volgende webpagina: Wettelijke garantie van de consument ([www.hp.com/go/eu-legal\)](http://www.hp.com/go/eu-legal) of u kan de website van het Europees Consumenten Centrum bezoeken ([http://ec.europa.eu/consumers/](https://ec.europa.eu/info/live-work-travel-eu/consumers/resolve-your-consumer-complaint/european-consumer-centres-network_en) solving\_consumer\_disputes/non-judicial\_redress/ecc-net/index\_en.htm). Consumenten hebben het recht om te kiezen tussen enerzijds de Beperkte Garantie van HP of anderzijds het aanspreken van de verkoper in toepassing van de wettelijke garantie.

### Finlanda

HP:n rajoitettu takuu on HP:n vapaaehtoisesti antama kaupallinen takuu. HP:n myöntämästä takuusta maassanne vastaavan HP:n edustajan yhteystiedot ovat:

Suomi: HP Finland Oy, Piispankalliontie, FIN - 02200 Espoo

HP:n takuun edut ovat voimassa mahdollisten kuluttajansuojalakiin perustuvien oikeuksien lisäksi sen varalta, että tuote ei vastaa myyntisopimusta. Saat lisätietoja seuraavasta linkistä: Kuluttajansuoja [\(www.hp.com/go/eu](http://www.hp.com/go/eu-legal)[legal](http://www.hp.com/go/eu-legal)) tai voit käydä Euroopan kuluttajakeskuksen sivustolla [\(http://ec.europa.eu/consumers/](https://ec.europa.eu/info/live-work-travel-eu/consumers/resolve-your-consumer-complaint/european-consumer-centres-network_en)

solving\_consumer\_disputes/non-judicial\_redress/ecc-net/index\_en.htm). Kuluttajilla on oikeus vaatia virheen korjausta HP:n takuun ja kuluttajansuojan perusteella HP:lta tai myyjältä.

### Slovenia

Omejena garancija HP je prostovoljna trgovska garancija, ki jo zagotavlja podjetje HP. Ime in naslov poslovne enote HP, ki je odgovorna za omejeno garancijo HP v vaši državi, sta naslednja:

Sloveniia: Hewlett-Packard Europe B.V., Amsterdam, Meyrin Branch, Route du Nant-d'Avril 150, 1217 Meyrin, Switzerland

Ugodnosti omejene garancije HP veljajo poleg zakonskih pravic, ki ob sklenitvi kupoprodajne pogodbe izhajajo iz dveletne garancije prodajalca v primeru neskladnosti blaga, vendar lahko na izpolnjevanje pogojev za uveljavitev pravic vplivajo različni dejavniki. Omejena garancija HP nikakor ne omejuje strankinih z zakonom predpisanih pravic in ne vpliva nanje. Za dodatne informacije glejte naslednjo povezavo: Strankino pravno jamstvo ([www.hp.com/go/eu-legal\)](http://www.hp.com/go/eu-legal); ali pa obiščite spletno mesto evropskih središč za potrošnike [\(http://ec.europa.eu/](https://ec.europa.eu/info/live-work-travel-eu/consumers/resolve-your-consumer-complaint/european-consumer-centres-network_en) consumers/solving\_consumer\_disputes/non-judicial\_redress/ecc-net/index\_en.htm). Potrošniki imajo pravico izbrati, ali bodo uveljavljali pravice do storitev v skladu z omejeno garancijo HP ali proti prodajalcu v skladu z dvoletno zakonsko garancijo.

### Croația

HP ograničeno jamstvo komercijalno je dobrovoljno jamstvo koje pruža HP. Ime i adresa HP subjekta odgovornog za HP ograničeno jamstvo u vašoj državi:

Hrvatska: HP Computing and Printing d.o.o. za računalne i srodne aktivnosti, Radnička cesta 41, 10000 Zagreb

Pogodnosti HP ograničenog jamstva vrijede zajedno uz sva zakonska prava na dvogodišnje jamstvo kod bilo kojeg prodavača s obzirom na nepodudaranje robe s ugovorom o kupnji. Međutim, razni faktori mogu utjecati na vašu mogućnost ostvarivanja tih prava. HP ograničeno jamstvo ni na koji način ne utječe niti ne ograničava zakonska prava potrošača. Dodatne informacije potražite na ovoj adresi: Zakonsko jamstvo za potrošače ([www.hp.com/go/eu-legal\)](http://www.hp.com/go/eu-legal) ili možete posjetiti web-mjesto Europskih potrošačkih centara ([http://ec.europa.eu/](https://ec.europa.eu/info/live-work-travel-eu/consumers/resolve-your-consumer-complaint/european-consumer-centres-network_en) consumers/solving\_consumer\_disputes/non-judicial\_redress/ecc-net/index\_en.htm). Potrošači imaju pravo odabrati žele li ostvariti svoja potraživanja u sklopu HP ograničenog jamstva ili pravnog jamstva prodavača u trajanju ispod dvije godine.

### Letonia

HP ierobežotā garantija ir komercgarantija, kuru brīvprātīgi nodrošina HP. HP uzņēmums, kas sniedz HP ierobežotās garantijas servisa nodrošinājumu jūsu valstī:

Latvija: HP Finland Oy, PO Box 515, 02201 Espoo, Finland

HP ierobežotās garantijas priekšrocības tiek piedāvātas papildus jebkurām likumīgajām tiesībām uz pārdevēja un/vai rażotāju nodrošinātu divu gadu garantiju gadījumā, ja preces neatbilst pirkuma līgumam, tomēr šo tiesību saņemšanu var ietekmēt vairāki faktori. HP ierobežotā garantija nekādā veidā neierobežo un neietekmē patērētāju likumīgās tiesības. Lai iegūtu plašāku informāciju, izmantojiet šo saiti: Patērētāju likumīgā garantija ([www.hp.com/go/eu-legal\)](http://www.hp.com/go/eu-legal) vai arī Eiropas Patērētāju tiesību aizsardzības centra tīmekļa vietni (http://ec.europa.eu/consumers/solving\_consumer\_disputes/non-judicial\_redress/ecc-net/index\_en.htm). Patērētājiem ir tiesības izvēlēties, vai pieprasīt servisa nodrošinājumu saskaņā ar HP ierobežoto garantiju, vai arī pārdevēja sniegto divu gadu garantiju.

### Lituania

HP ribotoji garantija yra HP savanoriškai teikiama komercinė garantija. Toliau pateikiami HP bendrovių, teikiančių HP garantiją (gamintojo garantiją) jūsų šalyje, pavadinimai ir adresai:

Lietuva: HP Finland Oy, PO Box 515, 02201 Espoo, Finland

HP ribotoji garantija papildomai taikoma kartu su bet kokiomis kitomis įstatymais nustatytomis teisėmis į pardavėjo suteikiamą dviejų metų laikotarpio garantiją dėl prekių atitikties pardavimo sutarčiai, tačiau tai, ar jums ši tejsė bus sutejkiama, gali priklausyti nuo įvairių aplinkybių. HP ribotoji garantija niekaip neapriboja ir neįtakoja įstatymais nustatytų vartotojo teisių. Daugiau informacijos rasite paspaudę šią nuorodą: Teisinė vartotojo garantija [\(www.hp.com/go/eu-legal](http://www.hp.com/go/eu-legal)) arba apsilankę Europos vartotojų centro internetinėje svetainėje (http://ec.europa.eu/consumers/solving\_consumer\_disputes/non-judicial\_redress/ecc-net/index\_en.htm). Vartotojai turi teisę prašyti atlikti techninį aptarnavimą pagal HP ribotąją garantiją arba pardavėjo teikiamą dviejų metų įstatymais nustatytą garantiją.

### Estonia

HP piiratud garantii on HP poolt vabatahtlikult pakutav kaubanduslik garantii. HP piiratud garantii eest vastutab HP üksus aadressil:

Eesti: HP Finland Oy, PO Box 515, 02201 Espoo, Finland

HP piiratud garantii rakendub lisaks seaduses ettenähtud müüjapoolsele kaheaastasele garantiile, juhul kui toode ei vasta müügilepingu tingimustele. Siiski võib esineda asjaolusid, mille puhul teie jaoks need õigused ei pruugi kehtida. HP piiratud garantii ei piira ega mõjuta mingil moel tarbija seadusjärgseid õigusi. Lisateavet leiate järgmiselt lingilt: tarbija õiguslik garantii ([www.hp.com/go/eu-legal\)](http://www.hp.com/go/eu-legal) või võite külastada Euroopa tarbijakeskuste veebisaiti (http://ec.europa.eu/consumers/solving\_consumer\_disputes/non-judicial\_redress/ecc-net/ index\_en.htm). Tarbijal on õigus valida, kas ta soovib kasutada HP piiratud garantiid või seadusega ette nähtud müüjapoolset kaheaastast garantiid.

# Garanția HP Premium Protection: Declarație de garanție limitată pentru cartușele de toner LaserJet

Acest produs HP este garantat ca fiind lipsit de defecte de material și de manoperă.

Această garanție nu se aplică pentru produsele care (a) au fost reumplute, recondiționate sau afectate în vreun fel, (b) prezintă probleme cauzate de utilizare greșită, depozitare nepotrivită sau utilizare în afara specificațiilor de mediu publicate pentru imprimantă sau (c) prezintă urme de uzură în urma utilizării obișnuite.

Pentru a obține service în perioada de garanție, vă rugăm să returnați produsul la locul de achiziție (împreună cu o descriere în scris a problemei și exemple de materiale imprimate) sau să contactați asistența pentru clienți HP. HP va decide înlocuirea produselor care se dovedesc a fi defecte sau rambursarea prețului de achiziție.

ÎN LIMITELE PERMISE DE LEGISLAȚIA LOCALĂ, GARANȚIILE DE MAI SUS SUNT EXCLUSIVE ȘI NU ESTE EXPRIMATĂ SAU IMPLICATĂ NICIO ALTĂ GARANȚIE SAU CONDIȚIE, SCRISĂ SAU VERBALĂ, IAR HP RESPINGE ÎN MOD SPECIFIC ORICE ALTE GARANȚII SAU CONDIȚII IMPLICATE PRIVIND VANDABILITATEA, CALITATEA SATISFĂCĂTOARE ȘI POTRIVIREA CU UN ANUMIT SCOP.

ÎN MĂSURA PERMISĂ DE LEGEA LOCALĂ, ÎN NICI UN CAZ HP SAU FURNIZORII SĂI NU VOR FI RĂSPUNZĂTORI PENTRU DEFECȚIUNI APĂRUTE ÎN MOD DIRECT, SPECIAL, INCIDENTAL SAU PE CALE DE CONSECINȚĂ (INCLUSIV PIERDERI DE PROFIT SAU DE DATE), SAU PENTRU ALTE DEFECȚIUNI, CHIAR DACĂ SE BAZEAZĂ PE CONTRACTE, PE PREJUDICIU SAU PE ALTE CLAUZE.

TERMENII DE GARANȚIE DIN ACEASTĂ DECLARAȚIE, CU EXCEPȚIA SITUAȚIILOR PERMISE PRIN LEGE, NU EXCLUD, NU RESTRICȚIONEAZĂ ȘI NU MODIFICĂ, CI SE ADAUGĂ LA DREPTURILE LEGALE OBLIGATORII APLICABILE LA VÂNZAREA ACESTUI PRODUS CĂTRE DUMNEAVOASTRĂ.

# Declarație de garanție limitată pentru setul de consumabilele cu durată mare de viață și de întreținere

Se garantează că acest produs HP nu prezintă defecte de material și de manoperă mai devreme de momentul în care fie a) imprimanta prezintă pe panoul de control un indicator de durată scurtă de viață, fie b) expiră perioada

de garanție. Seturile de întreținere preventivă de schimb sau produsele LLC au o garanție limitată de 90 de zile de la data ultimei achiziții, numai pentru componente.

Această garanție nu se aplică pentru produsele care (a) au fost recondiționate, refabricate sau desfăcute în vreun fel, (b) prezintă probleme cauzate de utilizare greșită, depozitare nepotrivită sau utilizare în afara specificațiilor de mediu publicate pentru imprimantă sau (c) prezintă urme de uzură în urma utilizării obișnuite.

Pentru a obține service în perioada de garanție, vă rugăm să returnați produsul la locul de achiziție (împreună cu o descriere în scris a problemei) sau să contactați asistența pentru clienți HP. HP va decide înlocuirea produselor care se dovedesc a fi defecte sau rambursarea prețului de achiziție.

ÎN MĂSURA PERMISĂ DE LEGISLAŢIA LOCALĂ, GARANŢIA DE MAI SUS ESTE EXCLUSIVĂ ŞI NU ESTE MENŢIONATĂ ÎN MOD EXPRES SAU IMPLICIT NICIO ALTĂ GARANŢIE SAU CONDIŢIE, FIE SCRISĂ, FIE ORALĂ. ÎN MOD SPECIFIC, HP NU ÎŞI ASUMĂ RESPONSABILITATEA PENTRU NICIO GARANŢIE SAU CONDIŢIE IMPLICITĂ PRIVIND VANDABILITATEA, CALITATEA SATISFĂCĂTOARE SAU ADECVAREA PENTRU UN ANUMIT SCOP.

ÎN MĂSURA PERMISĂ DE LEGEA LOCALĂ, ÎN NICI UN CAZ HP SAU FURNIZORII SĂI NU VOR FI RĂSPUNZĂTORI PENTRU DEFECŢIUNI APĂRUTE ÎN MOD DIRECT, SPECIAL, INCIDENTAL SAU IMPLICIT (INCLUSIV PIERDERI DE PROFIT SAU DE DATE), SAU PENTRU ALTE DEFECŢIUNI, CHIAR DACĂ SE BAZEAZĂ PE CONTRACTE, CLAUZE DE PIERDERE A REPUTAŢIEI SAU PE ALTE CLAUZE.

CONDIŢIILE DE GARANŢIE DIN ACEASTĂ DECLARAŢIE, CU EXCEPŢIA SITUAŢIILOR PERMISE PRIN LEGE, NU EXCLUD, NU RESTRICŢIONEAZĂ ŞI NU MODIFICĂ, CI COMPLETEAZĂ DREPTURILE STATUTARE OBLIGATORII APLICABILE LA VÂNZAREA ACESTUI PRODUS CĂTRE CONSUMATOR.

# Politica HP cu privire la consumabilele non-HP

HP nu recomandă utilizarea cartușelor de toner non-HP, indiferent dacă sunt noi sau recondiționate.

**W NOTĂ:** Pentru imprimantele HP, utilizarea unui cartuș de toner non-HP sau a unui cartuș de toner reumplut nu afectează nici garanția clientului și nici contractul de asistență tehnică HP încheiat cu clientul. Totuși, dacă eroarea sau defecțiunea produsului se atribuie folosirii unui cartuș de toner non-HP sau reumplut, HP va factura costurile standard de timp de reparație și materiale pentru service-ul acordat produsului pentru respectiva eroare sau defecțiune.

# Site-ul web HP de combatere a contrafacerii

Când instalați un cartuș HP și mesajul de pe panoul de control precizează că acesta este un cartuș non-HP, accesați www.hp.com/go/anticounterfeit. HP vă va ajuta să stabiliți dacă respectivul cartuș este original și să luați măsurile necesare pentru rezolvarea problemei.

Cartușul s-ar putea să nu fie un cartuș HP original dacă observați următoarele:

- Pagina de stare a consumabilelor indică instalarea unui consumabil non-HP.
- Vă confruntați cu un număr mare de probleme cu acel cartuș.
- Cartușul nu arată ca de obicei (de exemplu, ambalajul diferă de ambalajul HP).

# Datele stocate pe cartușul de toner

Cartușele de toner HP utilizate cu acest produs conțin un cip de memorie care ajută la operarea produsului.

În plus, acest cip de memorie colectează un set limitat de informații privind utilizarea produsului, în care pot fi incluse următoarele: data primei instalări a cartușului de toner, data ultimei utilizări a cartușului de toner, numărul de pagini imprimate cu cartușul de toner, acoperirea paginilor, modurile de imprimare utilizate, toate erorile de imprimare care au putut surveni și modelul produsului. Aceste informații ajută HP să proiecteze produse viitoare care să corespundă cerințelor de imprimare ale clienților noștri.

Datele colectate de pe cipul de memorie al cartușului de toner nu conțin informații care pot fi utilizate pentru a identifica un client, un utilizator al cartușului de toner sau produsul deținut.

HP colectează mostre ale cipurilor de memorie de la cartușele de toner care sunt returnate prin programul gratuit de returnare și reciclare al HP (HP Planet Partners: [www.hp.com/recycle\)](http://www.hp.com/recycle). Cipurile de memorie din aceste mostre sunt citite și studiate în vederea îmbunătățirii viitoarelor produse HP. Partenerii HP care asistă la reciclarea cartușelor de toner pot avea, de asemenea, acces la aceste date.

Toate companiile terțe aflate în posesia cartușului de toner pot avea acces la informațiile anonime de pe cipul de memorie.

# Acord de licență utilizator final

CITIȚI CU ATENȚIE ÎNAINTE DE A UTILIZA ACEST PRODUS SOFTWARE: Acest Acord de licență pentru Utilizatorul Final ("EULA") este un acord legal între (a) dumneavoastră (persoană fizică sau juridică) și (b) HP Inc. ("HP"), care guvernează utilizarea de către dumneavoastră a aplicației Sign-In Once instalate pe dispozitivul dumneavoastră de imprimare sau pusă la dispoziție de către HP în vederea utilizării cu dispozitivul dumneavoastră de imprimare ("Software-ul").

Este posibil ca Produsul HP să fie însoțit de o rectificare sau o anexă la prezentul Acord EULA.

DREPTURILE REFERITOARE LA SOFTWARE SUNT OFERITE NUMAI CU CONDIŢIA SĂ FIŢI DE ACORD CU TOŢI TERMENII ŞI CONDIŢIILE ACESTUI ACORD EULA. PRIN INSTALAREA, COPIEREA, DESCĂRCAREA SAU UTILIZAREA ÎN ALT MOD A SOFTWARE-ULUI, SUNTEŢI DE ACORD SĂ RESPECTAŢI TERMENII PREZENTULUI ACORD EULA. ÎN CAZUL ÎN CARE NU ACCEPTAŢI TERMENII LICENŢEI, SINGURA SOLUŢIE ESTE SĂ OPRIŢI IMEDIAT UTILIZAREA SOFTWARE-ULUI ŞI SĂ DEZINSTALAŢI PRODUSUL DE PE DISPOZITIV.

PREZENTUL ACORD EULA ESTE UN ACORD GLOBAL ŞI NU ESTE SPECIFIC UNEI ANUMITE ŢĂRI/REGIUNI, UNUI ANUMIT STAT SAU UNUI ANUMIT TERITORIU. DACĂ AŢI ACHIZIŢIONAT SOFTWARE-UL ÎN CALITATE DE CONSUMATOR ÎN ÎNTELESUL LEGISLATIEI RELEVANTE REFERITOARE LA DREPTURILE CONSUMATORULUI DIN TARA/REGIUNEA. STATUL SAU TERITORIUL DUMNEAVOASTRĂ, ATUNCI, ÎN POFIDA ORICĂREI PREVEDERI CONTRARE DIN PREZENTUL ACORD EULA, NIMIC DIN PREZENTUL ACORD EULA NU AFECTEAZĂ VREUNUL DIN DREPTURILE SAU REMEDIILE LEGALE CARE NU POT FI EXCLUSE ŞI DE CARE ESTE POSIBIL SĂ BENEFICIAŢI ÎN TEMEIUL RESPECTIVEI LEGISLAŢII REFERITOARE LA DREPTURILE CONSUMATORULUI, IAR PREZENTUL ACORD EULA ESTE SUPUS OBLIGATIVITĂŢII DREPTURILOR ȘI REMEDIILOR RESPECTIVE. CONSULTATI SECTIUNEA 17 PENTRU INFORMATII SUPLIMENTARE DESPRE DREPTURILE DUMNEAVOASTRĂ ÎN CALITATE DE CONSUMATOR.

- 1. ACORDAREA LICENȚEI. În condițiile în care respectați toți termenii și toate condițiile din prezentul Acord EULA, HP vă acordă următoarele drepturi. În cazul în care reprezentați o entitate sau o organizație, aceiași termeni și condiții din această secțiune 1 se aplică și în ceea ce privește utilizarea, copierea și stocarea Software-ului pe dispozitivele entității sau organizației respective.
	- a. Utilizare. Puteți utiliza o copie a Software-ului pe dispozitivul dumneavoastră, în scopul accesării și utilizării Software-ului. Nu aveți dreptul de a separa părțile componente ale Software-ului pentru utilizarea pe mai multe dispozitive. Nu aveți dreptul să distribuiți sau să modificați Software-ul și nici dreptul să dezactivați vreo caracteristică de licențiere sau de control a Software-ului. Puteți încărca Software-ul în memoria temporară (RAM) a dispozitivului dumneavoastră în scopul de a utiliza Software-ul.
	- b. Stocare. Puteți copia Software-ul în memoria locală sau pe dispozitivul de stocare al dispozitivului dumneavoastră.
	- c. Copiere. Puteți face copii arhivate sau de rezervă ale Software-ului, cu condiția ca acestea să conțină toate avizele referitoare la drepturile de proprietate asupra Software-ului original și să fie utilizate numai ca material de rezervă.
- d. Rezervarea drepturilor. HP și furnizorii săi își rezervă toate drepturile care nu v-au fost acordate în mod expres în acest Acord EULA.
- e. Freeware. Fără a ține seama de termenii și condițiile prezentului Acord EULA, Software-ul întreg sau orice parte a acestuia care reprezintă software ce nu este proprietatea HP sau software oferit sub licență publică de către terți ("Freeware") vă este oferit sub licență în conformitate cu termenii și condițiile acordului de licență software sau al altei documentații care însoțește Freeware-ul respectiv la momentul descărcării, al instalării sau al utilizării Freeware-ului. Utilizarea de Freeware de către dumneavoastră va fi guvernată în întregime de termenii și condițiile unor astfel de licențe.
- 2. UPGRADE-URI. Pentru a utiliza Software identificat drept upgrade, trebuie mai întâi să aveți licență pentru Software-ul original recunoscut de HP ca fiind eligibil pentru upgrade. După upgrade, nu mai puteți utiliza Produsul software original care a stat la baza eligibilității pentru upgrade.
- 3. SOFTWARE SUPLIMENTAR. Prezentul EULA se aplică actualizărilor sau suplimentelor la Software-ul original furnizat de HP, dacă HP nu furnizează alți termeni împreună cu actualizarea sau suplimentul. În cazul unui conflict între astfel de termeni, ceilalți termeni vor prevala.

#### 4. TRANSFER.

- a. Terți. Utilizatorul inițial al Software-ului poate face un singur transfer al Software-ului către alt utilizator final. Orice transfer va include toate părțile componente, suporturile media, materialele imprimate, prezentul Acord EULA și, dacă este cazul, Certificatul de autenticitate. Transferul nu poate fi un transfer indirect, precum o consignație. Înainte de transfer, utilizatorul final care primește produsul transferat trebuie să fie de acord cu toți termenii Acordului EULA. În momentul transferării Software-ului, licența dumneavoastră își pierde în mod automat valabilitatea.
- b. Restricții. Nu aveți permisiunea să închiriați, să dați în leasing sau să împrumutați Software-ul sau să utilizați Software-ul în birouri sau în regim de timesharing. Nu aveți dreptul să sublicențiați, să atribuiți sau să transferați licența sau Software-ul cu excepția situațiilor prevăzute în mod expres în acest EULA.
- 5. DREPTURI DE PROPRIETATE. Toate drepturile de proprietate intelectuală asupra Software-ului și documentației pentru utilizator sunt deținute de HP sau de furnizorii săi și sunt protejate prin lege, inclusiv de, dar fără a se limita la legislația privind drepturile de autor, secretul comercial și mărcile comerciale din Statele Unite, precum și alte legi și tratate internaționale aplicabile. Nu vi se permite să eliminați din Software elementele de identificare ale produsului, avizele referitoare la drepturile de autor sau restricțiile referitoare la proprietate.
- 6. LIMITARE PRIVIND REFACEREA CODULUI SURSĂ. Nu aveți permisiunea să refaceți codul sursă, să decompilați sau să dezasamblați Software-ul, cu excepția cazului și numai în măsura în care dreptul de a face acest lucru este permis de legislația în vigoare, fără a ține seama de această limitare, sau dacă este prevăzut în mod expres în acest EULA.
- 7. TERMENUL. Prezentul Acord EULA este valabil până la încheierea sau respingerea acestuia. Prezentul Acord EULA, va înceta, de asemenea, în cazul îndeplinirii unor condiții stipulate în altă parte a prezentului Acord EULA sau dacă nu respectați vreun termen sau vreo condiție a prezentului Acord EULA.

#### 8. CONFIGURAREA CONTULUI.

- a. Trebuie să vă înregistrați și să creați un cont pe HP ID pentru a utiliza Software-ul. Este responsabilitatea dumneavoastră să obțineți și să mențineți toate echipamentele, serviciile și software-ul necesare pentru accesarea și utilizarea contului HP ID, a oricărei aplicații asociate prin intermediul acestui Software și a dispozitivelor dumneavoastră, precum și de a plăti orice taxă aplicabilă.
- b. SUNTEŢI SINGURUL ŞI PE DEPLIN RĂSPUNZĂTOR DE MENŢINEREA CONFIDENŢIALITĂŢII ORICĂROR NUME DE UTILIZATOR ȘI PAROLE COLECTATE DE SOFTWARE. Trebuie să notificați imediat HP cu privire la orice utilizare neautorizată a contului dumneavoastră HP ID sau orice altă încălcare a securității corelată cu acest Software sau cu echipamentul (echipamentele) pe care este instalat.
- 9. NOTIFICARE PRIVIND COLECTAREA DE DATE. HP poate să colecteze nume de utilizator, parole, adrese IP de dispozitiv și/sau alte informații de autentificare folosite de dumneavoastră pentru a accesa HP ID și diversele aplicații conectate prin intermediul acestui Software. HP poate utiliza aceste date pentru a optimiza performanța Software-ului pe baza preferințelor utilizatorilor, pentru a oferi asistență și întreținere și pentru a asigura securitatea și integritatea software-ului. Puteți citi mai multe despre colectarea datelor în secțiunile intitulate "Ce date colectăm" și "Modul în care utilizăm datele" ale Declarației de confidențialitate HP.
- 10. EXCLUDEREA GARANŢIEI. ÎN MĂSURA MAXIMĂ PERMISĂ DE LEGISLAŢIA APLICABILĂ, HP ŞI FURNIZORII SĂI FURNIZEAZĂ SOFTWARE-UL "CA ATARE" ȘI CU TOATE ERORILE ȘI, PRIN PREZENTA, EXCLUD TOATE CELELALTE GARANŢII, OBLIGAŢII ŞI CONDIŢII, EXPRESE, IMPLICITE SAU IMPUSE PRIN LEGE, INCLUZÂND, FĂRĂ LIMITARE, GARANȚIILE: (i) DE TITLU ȘI DE NEÎNCĂLCARE A LEGII; (ii) DE VANDABILITATE; (iii) DE ADECVARE PENTRU UN ANUMIT SCOP; (čv) CĂ SOFTWARE-UL VA FUNCŢIONA CU CONSUMABILE SAU ACCESORII NON-HP; ŞI (v) LIPSA VIRUŞILOR, TOATE ACESTEA ÎN LEGĂTURĂ CU SOFTWARE-UL. Anumite state/jurisdicții nu permit excluderea garanțiilor implicite sau limitările asupra duratei garanțiilor implicite, prin urmare, excluderea de mai sus poate să nu vi se aplice în întregime.
- 11. LIMITAREA RĂSPUNDERII. Fiind supusă legislației locale, fără a se ține seama de orice daune pe care le-ați putea suferi, întreaga răspundere a companiei HP și a furnizorilor săi în contextul acestui EULA și compensația dumneavoastră exclusivă pentru cele de mai sus se va limita la suma mai mare dintre suma plătită de dumneavoastră separat pentru Software și 5,00 USD. ÎN MĂSURA MAXIMĂ PERMISĂ DE LEGISLAŢIA APLICABILĂ, HP ŞI FURNIZORII SĂI NU VOR FI RĂSPUNZĂTORI ÎN NICIO SITUAŢIE PENTRU NICIUN FEL DE DAUNE SPECIALE, ACCIDENTALE, INDIRECTE SAU REZULTATE PE CALE DE CONSECINŢĂ (INCLUSIV, DAR FĂRĂ A SE LIMITA LA DAUNE PENTRU PIERDERI DE PROFIT SAU DE INFORMAŢII CONFIDENŢIALE SAU DE ALTĂ NATURĂ, PENTRU ÎNTRERUPEREA ACTIVITĂŢII COMERCIALE, PENTRU VĂTĂMARE CORPORALĂ SAU PENTRU PIERDEREA CONFIDENŢIALITĂŢII) APĂRUTE ÎN URMA UTILIZĂRII SAU INCAPACITĂŢII DE UTILIZARE A SOFTWARE-ULUI SAU CORELATE ÎN ORICE FEL CU ACEASTA SAU CU VREUNA DINTRE PREVEDERILE PREZENTULUI EULA, CHIAR DACĂ HP SAU ORICARE DINTRE FURNIZORII SĂI AU FOST AVIZAŢI ÎN LEGĂTURĂ CU POSIBILITATEA APARIŢIEI UNOR ASTFEL DE DAUNE ŞI CHIAR DACĂ COMPENSAŢIA DE MAI SUS NU ÎŞI ATINGE SCOPUL SĂU ESENȚIAL. Unele state/jurisdicții nu permit excluderea sau limitarea daunelor accidentale sau rezultate pe cale de consecință, așa că este posibil ca limitarea sau excluderea de mai sus să nu vi se aplice dumneavoastră.
- 12. CLIENȚII GUVERNAMENTALI DIN S.U.A. În conformitate cu FAR 12.211 și 12.212, software-ul comercial pentru computer, documentația software-ului pentru computer și datele tehnice pentru bunurile comerciale sunt licențiate Guvernului S.U.A. conform cu licența comercială standard HP.
- 13. CONFORMITATEA CU LEGILE PRIVIND EXPORTUL. Trebuie să vă conformați tuturor legilor și reglementărilor din Statele Unite și din alte țări/regiuni ("Legi privind exportul") pentru a vă asigura că software-ul nu este (1) exportat, în mod direct sau indirect, încălcând legile privind exportul, sau (2) utilizat în orice scop interzis de legile privind exportul, inclusiv, dar fără a se limita la proliferarea armelor nucleare, chimice sau biologice.
- 14. CAPACITATEA ȘI AUTORITATEA DE A ÎNCHEIA CONTRACTE. Declarați că sunteți persoană majoră din punct de vedere legal în tara dumneavoastră de reședință și că, dacă este cazul, sunteți autorizat în mod corespunzător de către angajatorul dumneavoastră să încheiați prezentul contract.
- 15. LEGISLAȚIA APLICABILĂ. Prezentul Acord EULA este guvernat de legile din statul California, S.U.A.
- 16. ÎNTREGUL ACORD. Cu excepția cazului în care ați încheiat un acord de licență separat pentru Software, prezentul Acord EULA (inclusiv orice anexă sau amendament la prezentul Acord EULA care este livrat(ă) împreună cu Produsul HP) reprezintă întregul acord între dumneavoastră și HP cu privire la Software și înlocuiește toate comunicările, ofertele sau declarațiile anterioare sau contemporane, făcute verbal sau în scris, cu privire la Software sau la orice alt aspect acoperit de prezentul Acord EULA. În măsura în care termenii oricăror politici sau programe HP pentru servicii de asistență intră în conflict cu termenii prezentului Acord EULA, termenii prezentului Acord EULA vor avea întâietate.

17. DREPTURILE CONSUMATORULUI. Consumatorii din unele tări/regiuni, state sau teritorii pot beneficia de anumite drepturi și remedii legale conform legislației pentru protecția consumatorului, drepturi și remedii pentru care răspunderea HP nu poate fi exclusă sau limitată prin lege. Dacă ați achizitionat software-ul în calitate de consumator în înțelesul legislației relevante referitoare la drepturile consumatorului din țara/ regiunea, statul sau teritoriul dumneavoastră, prevederile prezentului Acord EULA (inclusiv excluderile de garanții, limitările și excluderile de răspundere) trebuie să se supună legislației aplicabile și să se aplice numai în măsura maximă permisă de respectiva legislație aplicabilă.

Consumatorii din Australia: Dacă ați achiziționat Software-ul în calitate de consumator în înțelesul Legii australiene pentru protecția consumatorului din Legislația australiană privind consumatorii și concurența din anul 2010 (Cth), atunci, în pofida oricăror alte prevederi ale prezentului Acord EULA:

- a. Software-ul se livrează cu garanții care nu pot fi excluse conform Legii australiene pentru protecția consumatorului, inclusiv garanția că bunurile vor fi de o calitate acceptabilă și că serviciile vor fi furnizate cu atenția și competența necesare. Sunteți îndreptățit să beneficiați de o înlocuire sau de o rambursare pentru orice defecțiune majoră și de o despăgubire pentru orice altă pierdere sau daună care poate fi în mod rezonabil anticipată. Sunteți îndreptățit la remedierea sau înlocuirea softwareului, dacă acesta nu are o calitate acceptabilă și problema nu conduce la o defecțiune majoră
- b. nimic din prezentul Acord EULA nu exclude, nu restricționează și nu modifică niciun drept și niciun remediu și nicio garanție sau alt termen sau altă condiție implicit(ă) sau impus(ă) de Legea australiană pentru protecția consumatorului care nu poate fi exclusă sau limitată prin lege; și
- c. beneficiile care vă sunt oferite de garanțiile exprimate în prezentul Acord EULA se adaugă altor drepturi și remedii care sunt disponibile pentru dumneavoastră conform Legii australiene pentru protecția consumatorului. Drepturile dumneavoastră conform Legii australiene pentru protecția consumatorului prevalează în măsura în care acestea sunt incompatibile cu orice limitare conținută în garanția exprimată.

Software-ul poate avea capacitatea de a păstra datele generate de utilizator. HP vă notifică prin prezenta că, dacă HP vă repară Software-ul, reparația poate avea ca rezultat pierderea respectivelor date. În măsura completă permisă de legislație, limitările și excluderile răspunderii HP din prezentul Acord EULA se aplică pentru orice astfel de pierdere de date.

Dacă credeți că sunteți îndreptățit la orice garanție în temeiul prezentului acord sau la oricare dintre remediile mai sus, vă rugăm să contactați HP:

> HP PPS Australia Pty Ltd Building F, 1 Homebush Bay Drive Rhodes, NSW 2138 Australia

Pentru a iniția o cerere de asistență sau de despăgubire în garanție, vă rugăm să apelați 13 10 47 (în Australia) sau +61 2 8278 1039 (dacă efectuați un apel internațional) sau să vizitați www.hp.com.au și să selectați fila "Asistență" pentru cele mai recente opțiuni de servicii pentru clienți.

Dacă sunteți un consumator în înțelesul Legii australiene pentru protecția consumatorului și achiziționați Software-ul sau garanție și servicii de asistență pentru Software care nu sunt de tipul obișnuit pentru utilizarea sau consumul personal, la domiciliu sau în gospodărie, atunci, în pofida oricăror alte prevederi ale prezentului Acord EULA, HP își limitează răspunderea pentru eșecul său în a respecta o garanție acordată consumatorului după cum urmează:

- a. furnizarea de servicii de garanție sau de asistență pentru Software: pentru una sau mai multe dintre următoarele: refurnizarea serviciilor sau plata costurilor de refurnizare a serviciilor reaprovizionate;
- **b.** furnizarea Software-ului: pentru una sau mai multe dintre următoarele: înlocuirea Software-ului sau furnizarea unui software echivalent; repararea Software-ului; plata costurilor de înlocuire a Softwareului sau de achiziționare a unui software echivalent; sau plata costurilor pentru repararea Softwareului; și
- c. în alte moduri, în măsura maximă permisă de legislație.

Consumatorii din Noua Zeelandă: În Noua Zeelandă, Software-ul se livrează cu garanții care nu pot fi excluse conform Legii pentru protecția consumatorului din 1993. În Noua Zeelandă, o tranzacție cu consumatorul înseamnă o tranzacție care implică o persoană care achiziționează bunuri pentru utilizarea sau consumul personal(ă), la domiciliu sau în gospodărie și nu în scopuri de afaceri. Consumatorii din Noua Zeelandă care achiziționează bunuri pentru utilizarea sau consumul personal, la domiciliu sau în gospodărie și nu în scopuri de afaceri ("Consumatorii din Noua Zeelandă") sunt îndreptățiți să beneficieze de o reparație, o înlocuire sau o rambursare pentru o defecțiune și de o despăqubire pentru orice altă pierdere sau daună care poate fi în mod rezonabil anticipată. Un consumator din Noua Zeelandă (așa cum a fost definit mai sus) poate recupera costurile returnării Produsului la locația de achiziție, dacă există o încălcare a Legii pentru protecția consumatorului din Noua Zeelandă; mai mult, în cazul în care costul suportat de consumatorul din Noua Zeelandă pentru returnarea bunurilor la HP va fi semnificativ, HP va colecta respectivele bunuri pe propria sa cheltuială. În cazul în care orice furnizare de produse sau servicii are loc în scopuri de afaceri, sunteți de acord că nu se aplică Legea pentru protecția consumatorului din 1993 și că, dată fiind natura și valoarea tranzacției, această prevedere este corectă și rezonabilă.

© Copyright 2019 HP Development Company, L.P.

Informațiile din acest document pot fi modificate fără înștiințare prealabilă. Toate celelalte nume de produse menționate în prezentul document pot fi mărci comerciale ale companiilor deținătoare respective. În măsura permisă de legislația aplicabilă, singurele garanții pentru produsele și serviciile HP sunt cele stabilite explicit prin certificatele de garanție care însoțesc respectivele produse și servicii. Nimic din conținutul de față nu trebuie interpretat ca reprezentând o garanție suplimentară. În măsura permisă de legislația aplicabilă, HP nu este răspunzătoare pentru greșelile tehnice sau de redactare sau pentru omisiunile din prezentul document.

Versiune: Aprilie 2019

# Service în garanție pentru reparațiile efectuate de clienți

Produsele HP sunt proiectate cu multe componente care pot fi reparate de clienți (CSR) pentru a minimiza timpul de reparare și a permite o flexibilitate sporită în înlocuirea componentelor defecte. Dacă, în timpul perioadei de diagnostic, HP stabilește că reparația poate fi efectuată utilizând o componentă CSR, HP vă va livra direct componenta respectivă pentru a o înlocui. Există două categorii de componente CSR: 1) Componente pentru care reparația trebuie efectuată obligatoriu de către client. Dacă cereți companiei HP să înlocuiască piesele respective, veți fi taxat pentru cheltuielile de deplasare și de manoperă ale operației de service. 2) Componente pentru care reparația efectuată de către client este opțională. Aceste componente sunt de asemenea proiectate în scopul reparării de către client. Dacă, totuși, aveți nevoie ca HP să înlocuiască piesele pentru dumneavoastră acest lucru poate fi realizat fără cost suplimentar, conform tipului de garanție corespunzător produsului dvs.

În funcție de disponibilitate și în cazul în care locația geografică permite acest lucru, componentele CSR vor fi livrate în interval de o zi lucrătoare. În cazul în care locația permite acest lucru, este posibil să vi se ofere opțiunea de livrare în aceeași zi sau cea de livrare în patru ore, în schimbul unui tarif suplimentar. Dacă aveți nevoie de asistență specializată, centrul HP de asistență tehnică și un tehnician vă vor îndruma prin telefon. HP specifică în materialele livrate cu o piesă de schimb de tip CSR dacă piesa defectă trebuie returnată companiei HP. În cazurile în care este necesar să returnați componenta defectă la HP, acest lucru trebuie realizat într-o anumită perioadă de timp, de obicei cinci (5) zile lucrătoare. Piesa defectă trebuie returnată împreună cu documentația asociată acesteia, furnizată în materialul livrat. Dacă nu returnați componenta defectă, este posibil ca HP să vă solicite
contravaloarea piesei de schimb. În cazul reparațiilor efectuate de clienți, HP va achita toate costurile de livrare și de returnare ale componentei și va stabili curierul care va fi utilizat.

## <span id="page-180-0"></span>Asistență pentru clienți

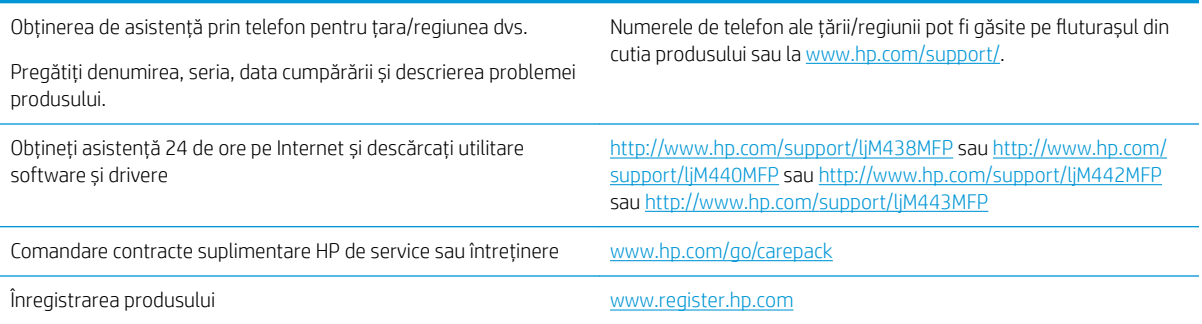

## <span id="page-181-0"></span>B Programul de protecție a mediului

## Protejarea mediului

HP și-a luat angajamentul de a furniza produse de calitate, într-o manieră care contribuie la protejarea mediului. Acest produs a fost proiectat cu anumite caracteristici pentru a minimiza impactul asupra mediului.

## Producție de ozon

Emisiile de ozon pentru acest produs au fost măsurate conform unui protocol standardizat\* și, când aceste date despre emisii sunt aplicate la "un scenariu de utilizare ridicată anticipată pentru un model de birou"\*\*, HP are posibilitatea să determine că nu există o cantitate apreciabilă de ozon generată în timpul imprimării care să depășească standardele sau recomandările privind calitatea aerului din interior.

\* Metoda de testare pentru determinarea emisiilor generate de dispozitivele de copiere pe suporturi fizice cu privire la acordarea etichetei de mediu pentru dispozitivele de birou cu funcție de imprimare; DE-UZ 205 – BAM Ianuarie, 2018

\*\* Pe baza concentrației de ozon când se imprimă 2 ore pe zi într-o cameră de 30,6 de metri cubi, cu o rată de ventilație de 0,68 schimbări de aer pe oră, cu consumabile de imprimare HP

## Utilizarea hârtiei

Funcția duplex (manuală sau automată) a acestui produs și capabilitatea de imprimare a N pagini pe coală pot reduce consumul de hârtie și, drept urmare, consumul de resurse naturale.

## Materiale plastice

Componentele din plastic mai grele de 25 de grame sunt marcate în funcție de standardele internaționale, ceea ce îmbunătățește capacitatea de a identifica materialele plastice, în scopul reciclării de la sfârșitul duratei de viată a produsului.

## Consumabile pentru imprimarea cu echipamente HP LaserJet

Consumabilele originale HP au fost proiectate cu gândul la mediu. HP facilitează economisirea resurselor și a hârtiei când se imprimă. Iar când consumabilele se termină, noi facilităm reciclarea gratuită a acestora.<sup>1</sup>

Toate cartușele HP returnate la HP Planet Partners trec printr-un proces de reciclare cu mai multe faze, unde materialele sunt separate și rafinate pentru a fi utilizate ca materii prime în noi cartușe originale HP și produse de uz zilnic. Niciun cartuș original HP returnat prin programul HP Planet Partners nu este trimis la groapa de gunoi, iar HP nu reumple și nu revinde niciodată cartușele originale HP.

Pentru a participa la programul de returnare și reciclare HP Planet Partners, vizitați [www.hp.com/recycle.](http://www.hp.com/recycle) Selectați țara/regiunea dvs. pentru informații despre modalitatea de returnare a consumabilelor de imprimare HP. Informații și instrucțiuni multilingve despre program sunt incluse și în pachetul fiecărui cartuș de imprimare HP LaserJet nou.

<sup>1</sup> Disponibilitatea programului variază. Pentru informatii suplimentare, accesati [www.hp.com/recycle.](http://www.hp.com/recycle)

## <span id="page-182-0"></span>Hârtie

Acest produs este capabil să utilizeze hârtie reciclată și hârtie ușoară (EcoFFICIENT™), dacă hârtia îndeplinește recomandările din *Ghidul suporturilor de imprimare pentru familia de imprimante HP LaserJet*. Acest produs poate să utilizeze hârtie reciclată și hârtie ușoară (EcoFFICIENT™) conform EN12281:2002.

## Restricții pentru materiale

Acest produs HP nu conține mercur adăugat.

## Informații despre baterii

Acest produs ar putea conține o baterie:

- litiu policarbon monofluoridă (tip BR) sau
- Litiu-dioxid de mangan (CR tip)

care ar putea necesita o manipulare specială la sfârșitul duratei de viață.

NOTĂ: NOTĂ pentru tipul de CR numai: Materiale perclorat - o manipulare specială poate să se aplice. Consultați <http://dtsc.ca.gov/hazardouswaste/perchlorate>.

Greutate: ~3 g

Amplasare: Pe placa de bază

Îndepărtabilă de utilizator: Nu

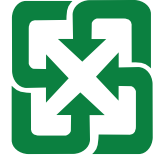

#### 廢電池請回收

Pentru informații despre reciclare, puteți contacta <http://www.hp.com/recycle> sau autoritățile locale ori Electronics Industries Alliance: http://www.eiae.org.

## Eliminarea de către utilizatori a echipamentelor uzate (UE, UK și India)

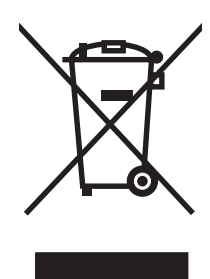

Acest simbol înseamnă că produsul nu trebuie aruncat la gunoi împreună cu deșeurile menajere. Pentru a proteja sănătatea celorlalți și mediul, trebuie să predați echipamentul uzat la un punct de colectare special pentru reciclarea echipamentelor electrice și electronice uzate. Pentru mai multe informații, contactați serviciul de salubritate local sau accesați: [www.hp.com/recycle.](http://www.hp.com/recycle)

## <span id="page-183-0"></span>Reciclarea hardware-ului electronic

HP încurajează clienții să recicleze hardware-ul electronic uzat. Pentru mai multe informații despre programele de reciclare, accesați: [www.hp.com/recycle](http://www.hp.com/recycle).

## Informații despre reciclarea hardware-ului pentru Brazilia

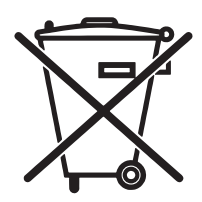

Este produto eletrônico e seus componentes não devem ser descartados no lixo comum, pois embora estejam em conformidade com padrões mundiais de restrição a substâncias nocivas, podem conter, ainda que em quantidades mínimas, substâncias impactantes ao meio ambiente. Ao final da vida útil deste produto, o usuário deverá entregá-lo à HP. A não observância dessa orientação sujeitará o infrator às sanções previstas em lei.

Após o uso, as pilhas e/ou baterias dos produtos HP deverão ser entregues ao estabelecimento comercial ou rede de assistência técnica autorizada pela HP.

Não descarte o produto eletrônico em lixo comum

Para majores informações, inclusive sobre os pontos de recebimento, acesse:

www.hp.com.br/reciclar

## Substanțe chimice

HP se angajează să le ofere clienților săi informații despre substanțele chimice din produsele noastre, așa cum este necesar pentru a respecta cerințele legale precum REACH (Regulamentul CE Nr. 1907/2006 al Parlamentului European și al Consiliului European). Un raport cu informații despre substanțele chimice pentru acest produs poate fi găsit la adresa: [www.hp.com/go/reach](http://www.hp.com/go/reach).

## Date privind alimentarea produsului conform Regulamentului Comisiei Uniunii Europene 1275/2008 și cerințelor legale relevante din Regatul Unit

Pentru date referitoare la alimentarea cu energie electrică a produsului, inclusiv consumul de energie al produsului în modul standby conectat în rețea, dacă toate porturile de rețea cablată sunt conectate și toate porturile de rețea wireless sunt activate, consultați secțiunea P14 "Informații suplimentare" din Declarația IT ECO pentru produs, de la www.hp.com/hpinfo/globalcitizenship/environment/productdata/itecodesktop-pc.html.

## Informații pentru utilizatori privind eticheta ecologică SEPA (China)

中国环境标识认证产品用户说明 噪声大于 63.0 dB(A)的办公设备不宜放置于办公室内,请在独立的隔离区域使用。

如需长时间使用本产品或打印大量文件,请确保在通风良好的房间内使用。

如您需要确认本产品处于零能耗状态,请按下电源关闭按钮,并将插头从电源插座断开。

您可以使用再生纸,以减少资源耗费。

## Reglementarea implementării privind eticheta de energie necesară în China pentru imprimantă, fax și copiator

依据"复印机、打印机和传真机能源效率标识实施规则",本打印机具有中国能效标签。根据"复印机、 打印机和传真机能效限定值及 能效等级" ("GB21521") 决定并计算得出该标签上所示的能效等级和 TEC (典型能耗) 值。

1. 能效等级

能效等级分为三个等级,等级 1 级能效最高。 根据产品类型和打印速度标准决定能效限定值。

2. 能效信息

2.1 LaserJet 打印机和高性能喷墨打印机

● 典型能耗

典型能耗是正常运行 GB21521 测试方法中指定的时间后的耗电量。 此数据表示为每周千瓦时 (kWh)。

标签上所示的能效数字按涵盖根据"复印机、打印机和传真机能源效率标识实施规则"选择的登记装置中 所有配置的代表性配置测定而 得。因此,本特定产品型号的实际能耗可能与标签上所示的数据不同。

有关规格的详细信息,请参阅 GB21521 标准的当前版本。

## Declarație privind restricționarea substanțelor periculoase (India)

This product, as well as its related consumables and spares, complies with the reduction in hazardous substances provisions of the "India E-waste Rule 2016." It does not contain lead, mercury, hexavalent chromium, polybrominated biphenyls or polybrominated diphenyl ethers in concentrations exceeding 0.1 weight % and 0.01 weight % for cadmium, except where allowed pursuant to the exemptions set in Schedule 2 of the Rule.

## WEEE (Turcia)

Türkiye Cumhuriyeti: AEEE Yönetmeliğine Uygundur

## <span id="page-185-0"></span>Tabel de substanțe (China)

产品中有害物质或元素的名称及含量 The Table of Hazardous Substances/Elements and their Content 根据中国《电器电子产品有害物质限制使用管理办法》 As required by China's Management Methods for Restricted Use of Hazardous Substances in Electrical and Electronic Products

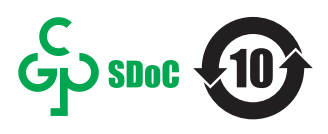

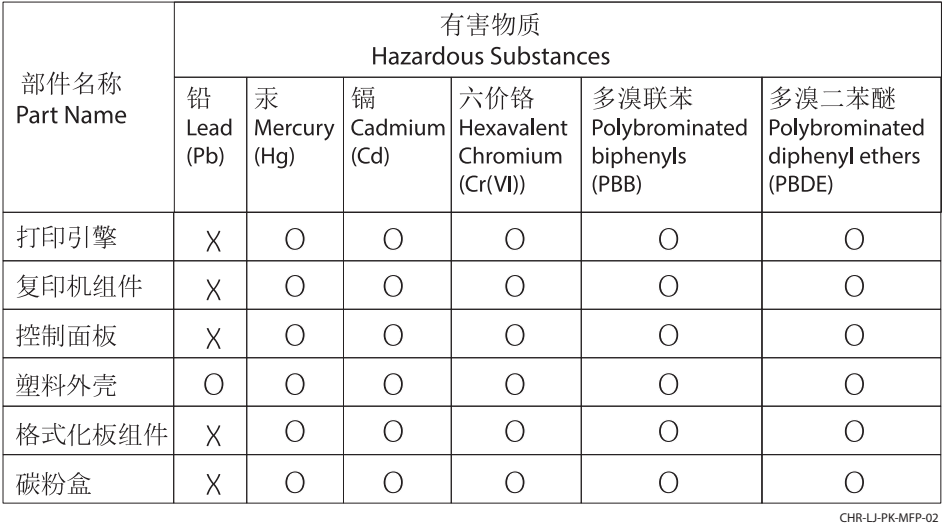

表格依据SJ/T 11364 的规定编制。

This form has been prepared in compliance with the provisions of SJ/T 11364.

o: 表示该有害物质在该部件所有均质材料中的含量均在GB/T 26572 规定的限量要求以下。 O: Indicates that the content of said hazardous substance in all of the homogenous materials in the component is within the limits required by GB/T 26572.

X: 表示该有害物质至少在该部件的某一均质材料中的含量超出GB/T 26572 规定的限量要求。 X: Indicates that the content of said hazardous substance exceeds the limits required by GB/T 26572 in at least one homogenous material in the component.

此表中所有名称中含 "X" 的部件均符合中国 RoHS达标管理目录限用物质应用例外清单的豁免。 All parts named in this table with an "X" are in compliance with the China RoHS "List of Exceptions to RoHS Compliance Management Catalog (or China RoHS Exemptions)".

此表中所有名称中含 "X" 的部件均符合欧盟 RoHS 立法。

All parts named in this table with an "X" are in compliance with the European Union's RoHS Legislation.

注: 环保使用期限的参考标识取决于产品正常工作的温度和湿度等条件

Note: The referenced Environmental Protection Use Period Marking was determined according to normal operating use conditions of the product such as temperature and humidity.

## Fișă de date privind siguranța materialelor (MSDS)

Fisele de date privind siguranța materialelor (MSDS) pentru consumabilele ce conțin substanțe chimice (de exemplu, tonerul) pot fi obținute accesând site-ul web HP la adresa [www.hp.com/go/msds.](http://www.hp.com/go/msds)

## EPEAT

Multe produse HP sunt proiectate pentru a îndeplini specificațiile EPEAT. EPEAT este un sistem cuprinzător de evaluare a impactului asupra mediului, care contribuie la identificarea echipamentelor electronice mai ecologice. Pentru mai multe informații despre EPEAT, accesați [www.epeat.net.](http://www.epeat.net) Pentru informații despre produsele HP înregistrate EPEAT, accesați www.hp.com/hpinfo/globalcitizenship/environment/pdf/epeat\_printers.pdf.

## Tabel de substanțe (Taiwan)

台灣 限用物質含有情況標示聲明書

Taiwan Declaration of the Presence Condition of the Restricted Substances Marking (20190207)

LaserJet Multi Function Printer (LaserJet MFD Printer) - 01

# 限用物質含有情況標示聲明書

若要存取產品的最新使用指南或手冊,請前往 http://www.hp.com/support 。選取搜尋您的產品,然後依照畫 面上的指示繼續執行。

To access the latest user guides or manuals for your product. Go to

http://www.support.hp.com. Select Find your product, and then follow the on-screen instructions.

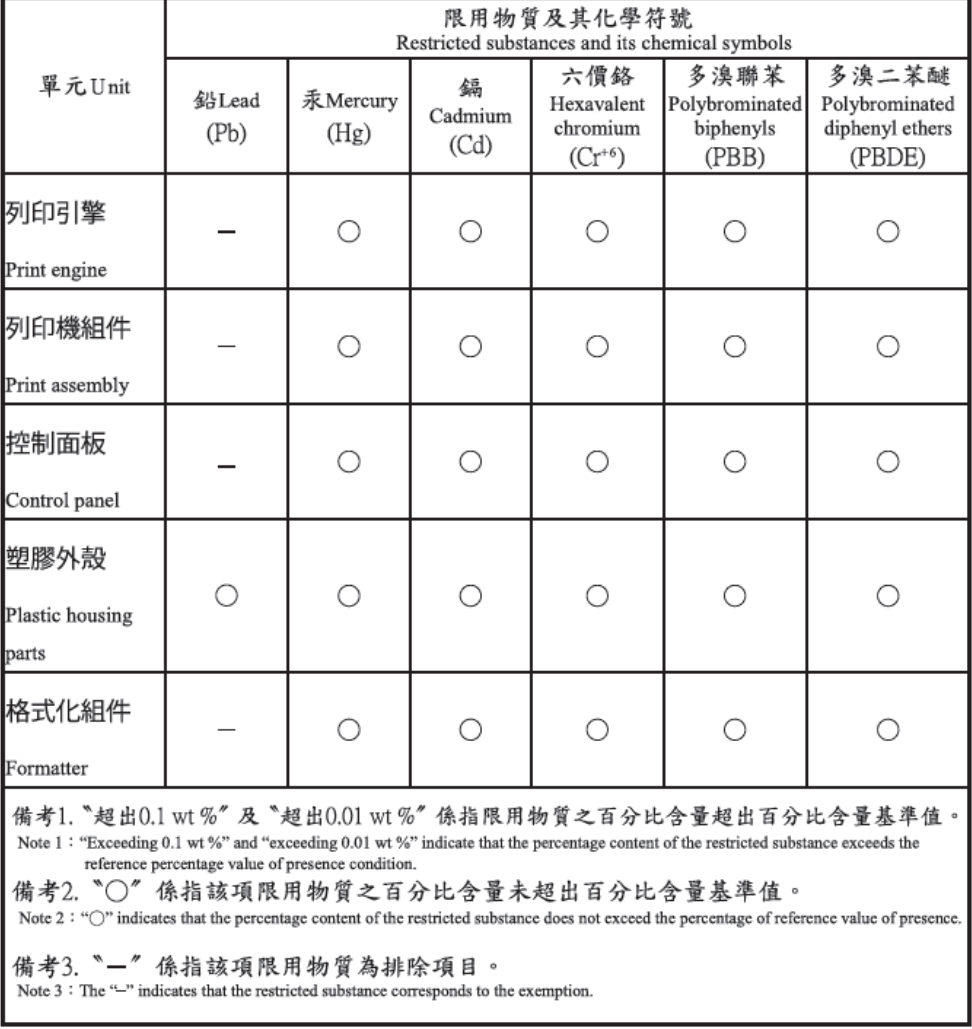

TWR-LJ-MFP-01

## Pentru mai multe informații

Pentru a obține informații despre aceste subiecte referitoare la mediu:

- · Fișe cu specificații legate de protecția mediului pentru acest produs și pentru alte produse HP corelate
- · Angajamentul HP privind protecția mediului
- Sistemul HP de management ecologic
- · Programul HP de returnare și reciclare a produselor la sfârșitul duratei de viață a acestora
- · Fișe de date privind siguranța materialelor

Vizitați www.hp.com/go/environment.

De asemenea, vizitați [www.hp.com/recycle.](http://www.hp.com/recycle)

# <span id="page-188-0"></span>C Informații despre reglementări

## Declarații de reglementare

### Numere de modele reglementate pentru identificare

În scopuri de identificare impusă prin reglementare, produsul dvs. are asociat un număr de model reglementat. Numerele de modele reglementate nu trebuie confundate cu denumirile de marketing sau cu codurile de produs.

#### Tabelul C-1 Număr de model reglementat

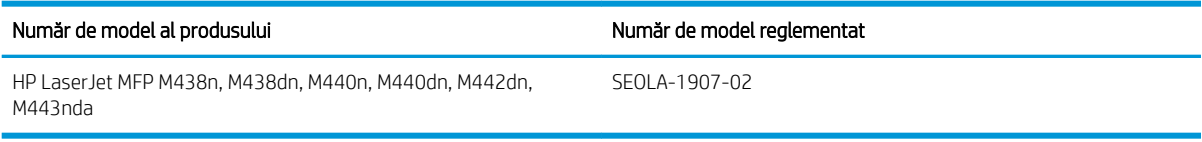

#### Tabelul C-2 Număr de model reglementat: M438nda și M440nda

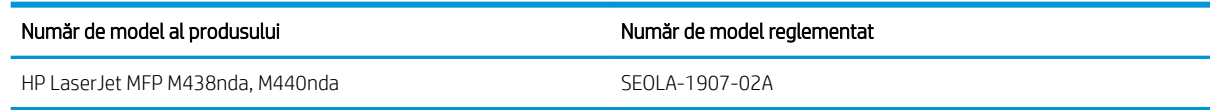

#### Notificare de reglementare pentru Uniunea Europeană și Regatul Unit

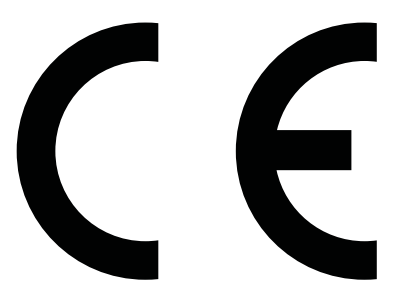

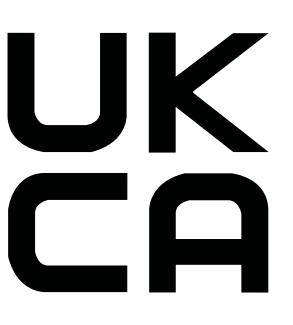

Produsele care poartă marcajul CE și marcajul UKCA respectă una sau mai multe dintre următoarele directive UE si/sau instrumente normative echivalente din Regatul Unit, după caz: Directiva 2014/35/UE privind joasa tensiune, Directiva 2014/30/UE privind compatibilitatea electromagnetică, Directiva 2009/125/CE privind proiectarea ecologică, Directiva 2014/53/UE privind echipamentele radio, Directiva 2011/65/UE privind restricțiile de utilizare a anumitor substanțe periculoase în echipamentele electrice și electronice.

Conformitatea cu aceste directive este evaluată utilizând Standardele europene armonizate aplicabile. Declarația de conformitate integrală pentru Uniunea Europeană și Regatul Unit poate fi găsită pe următorul site web: www.hp.com/go/certificates (căutați după numele de model al produsului sau numărul de model reglementat (RMN), care poate fi găsit pe eticheta de reglementare.)

Punctul de contact pentru probleme de reglementate este: E-mail techregshelp@hp.com

Punctul de contact pentru probleme de reglementare pentru Uniunea Europeană este:

HP Deutschland GmbH, HP HQ-TRE, 71025 Boeblingen, Germania

<span id="page-189-0"></span>Punctul de contact pentru probleme de reglementare pentru Regatul Unit este:

HP Inc UK Ltd, Regulatory Enquiries, Earley West, 300 Thames Valley Park Drive, Reading, RG6 1PT

Produsul îndeplinește cerințele standardului EN 55032 și ale standardului său UK/BS EN echivalent, caz în care sunt valabile următoarele afirmații: "Avertisment – Acesta este un produs din clasa A. Este posibil ca acest produs să genereze interferențe radio într-un mediu casnic, caz în care utilizatorul va trebui să ia măsurile adecvate."

#### Reglementări FCC

Acest echipament a fost testat și s-a stabilit că se încadrează în limitele stabilite pentru dispozitivele digitale din clasa A, în conformitate cu secțiunea 15 a reglementărilor FCC. Limitele sunt proiectate pentru a oferi o protecție rezonabilă împotriva interferențelor dăunătoare când echipamentul este utilizat într-un mediu comercial. Acest echipament generează, utilizează și poate emite energie de radiofrecvență și, dacă nu este instalat și utilizat în conformitate cu manualul de instrucțiuni, poate cauza interferențe dăunătoare comunicațiilor radio. Operarea acestui echipament într-o zonă rezidențială poate cauza interferențe dăunătoare, caz în care utilizatorului i se va cere să elimine interferențele pe cheltuială proprie.

**EZ NOTĂ:** Orice schimbări sau modificări aduse imprimantei care nu sunt aprobate în mod explicit de HP pot anula dreptul utilizatorului de a opera acest echipament.

Pentru a corespunde limitelor Clasei A, conform Părții 15 din reglementările FCC, este obligatorie utilizarea unui cablu de interfață ecranat.

#### Canada - Declarație de conformitate Industry Canada ICES-003

CAN ICES-3(A)/NMB-3(A)

#### Declarație VCCI (Japonia)

VCCI 32-1 規定適合の場合

この装置は、クラスA機器です。この装置を住宅環境で使用すると電波妨害 を引き起こすことがあります。この場合には使用者が適切な対策を講ずるよう 要求されることがあります。  $VCCI - A$ 

#### Declarație EMC (Coreea)

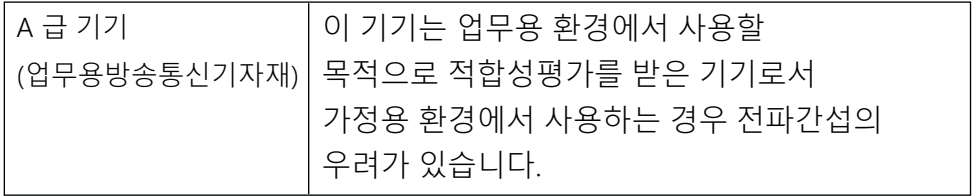

#### Declarație EMC (China)

此为A级产品, 在生活环境中, 该 产品可能会造成无线电干扰。在这种情 况下,可能需要用户对其干扰采取切实 可行的措施。

### <span id="page-190-0"></span>Instrucțiuni privind cablul de alimentare

Asigurați-vă că sursa dvs. de alimentare corespunde tensiunii nominale a produsului. Tensiunea nominală este menționată pe eticheta produsului. Produsul utilizează fie 100-127 V c.a., fie 220-240 V c.a. și 50/60 Hz.

Conectați cablul de alimentare între produs și o priză de c.a. cu împământare.

 $\triangle$  ATENȚIE: Pentru a preveni deteriorarea produsului, utilizați numai cablul de alimentare furnizat împreună cu acesta.

#### Declarație privind cablul de alimentare (Japonia)

製品には、同梱された電源コードをお使い下さい。 同梱された電源コードは、他の製品では使用出来ません。

#### Securitatea în utilizare a produselor cu laser

Centrul pentru Dispozitive și Sănătate Radiologică (CDRH) din cadrul Agenției pentru Alimente și Medicamente (Food and Drug Administration – FDA) a Statelor Unite ale Americii a implementat regulamente pentru produsele cu laser fabricate începând cu 1 august 1976. Conformitatea este obligatorie pentru produsele comercializate în Statele Unite ale Americii. Dispozitivul este certificat drept produs cu laser "Clasa 1" în conformitate cu Standardul privind radiațiile al Ministerului Sănătății și Serviciilor Sociale (DHHS) din SUA, conform Legii privind controlul radiațiilor pentru sănătate și securitate din 1968. Având în vedere că radiațiile emise în interiorul dispozitivului sunt complet izolate în interiorul carcaselor de protecție și al capacelor externe, fasciculul laser nu poate fi eliberat în nicio etapă a utilizării în condiții normale.

AVERTISMENT! Folosirea comenzilor, realizarea ajustărilor sau a procedurilor altele decât cele specificate în acest ghid de utilizare poate conduce la expunerea la radiații periculoase.

Pentru alte aspecte de reglementare pentru SUA/Canada, contactați:

HP Inc.

1501 Page Mill Road, Palo Alto, CA 94304, S.U.A.

Adresă de e-mail de contact: techregshelp@hp.com sau telefon de contact: +1 (650) 857-1501

#### Declarație privind laserul pentru Finlanda

#### Luokan 1 laserlaite

HP LaserJet MFP M438, M440, M442, M443, laserkirjoitin on käyttäjän kannalta turvallinen luokan 1 laserlaite. Normaalissa käytössä kirjoittimen suojakotelointi estää lasersäteen pääsyn laitteen ulkopuolelle. Laitteen turvallisuusluokka on määritetty standardin EN 60825-1 (2014) mukaisesti.

#### VAROITUS !

Laitteen käyttäminen muulla kuin käyttöohjeessa mainitulla tavalla saattaa altistaa käyttäjän turvallisuusluokan 1 ylittävälle näkymättömälle lasersäteilylle.

#### VARNING !

Om apparaten används på annat sätt än i bruksanvisning specificerats, kan användaren utsättas för osynlig laserstrålning, som överskrider gränsen för laserklass 1.

#### HUOLTO

HP LaserJet MFP M438, M440, M442, M443 - kirjoittimen sisällä ei ole käyttäjän huollettavissa olevia kohteita. Laitteen saa avata ja huoltaa ainoastaan sen huoltamiseen koulutettu henkilö. Tällaiseksi huoltotoimenpiteeksi ej katsota värjajnekasetin vaihtamista, paperiradan puhdistusta taj mujta käyttäjän käsikirjassa lueteltuja, käyttäjän tehtäväksi tarkoitettuja ylläpitotoimia, jotka voidaan suorittaa ilman erikoistyökaluja.

#### VARO !

Mikäli kirjoittimen suojakotelo avataan, olet alttiina näkymättömällelasersäteilylle laitteen ollessa toiminnassa. Älä katso säteeseen.

#### VARNING !

Om laserprinterns skyddshölje öppnas då apparaten är i funktion, utsättas användaren för osynlig laserstrålning. Betrakta ej strålen.

Tiedot laitteessa käytettävän laserdiodin säteilyominaisuuksista: Aallonpituus 775-795 nm Teho 5 m W Luokan 3B laser.

#### Declarații valabile în Țările Nordice (Danemarca, Finlanda, Norvegia, Suedia)

#### Danemarca:

Apparatets stikprop skal tilsuttes en stikkontakt med jord, som giver forbindelse til stikproppens jord.

#### Finlanda:

Laite on liitettävä suojakoskettimilla varustettuun pistorasiaan.

#### Norvegia:

Apparatet må tilkoples jordet stikkontakt.

#### Suedia:

Apparaten skall anslutas till jordat uttag.

#### Declarație GS (Germania)

Das Gerät ist nicht für die Benutzung im unmittelbaren Gesichtsfeld am Bildschirmarbeitsplatz vorgesehen. Um störende Reflexionen am Bildschirmarbeitsplatz zu vermeiden, darf dieses Produkt nicht im unmittelbaren Gesichtsfeld platziert werden.

Das Gerät ist kein Bildschirmarbeitsplatz gemäß BildscharbV. Bei ungünstigen Lichtverhältnissen (z. B. direkte Sonneneinstrahlung) kann es zu Reflexionen auf dem Display und damit zu Einschränkungen der Lesbarkeit der dargestellten Zeichen kommen.

Die Bilddarstellung dieses Gerätes ist nicht für verlängerte Bildschirmtätigkeiten geeignet.

### <span id="page-192-0"></span>Conformitate pentru Eurasia (Armenia, Belarus, Kazahstan, Kârgâzstan, Rusia)

#### Өндіруші және өндіру мерзімі

HP Inc. Мекенжайы: 1501 Page Mill Road, Palo Alto, California 94304, U.S.

Өнімнің жасалу мерзімін табу үшін өнімнің қызмет көрсету жапсырмасындағы 10 таңбадан тұратын сериялық нөмірін қараңыз.

4-ші, 5-ші және 6-шы сандар өнімнің жасалған жылы мен аптасын көрсетеді. 4-ші сан жылын көрсетеді, мысалы «З» саны «2013» дегенді білдіреді.

5-ші және 6-шы сандары берілген жылдың қай аптасында жасалғанын көрсетеді, мысалы, «12» саны «12-ші» апта дегенді білдіреді.

#### Жергілікті өкілдіктері:

Ресей: 000 "ЭйчПи Инк",

Ресей Федерациясы, 125171, Мәскеу, Ленинград шоссесі, 16А блок 3, Телефон/факс: +7 495 797 35 00 / +7 499 92132 50

Казақстан: "ЭйчПи Глобал Трэйдинг Би.Ви." компаниясынын Қазақстандағы филиалы, Қазақстан Республикасы, 050040, Алматы к., Бостандык ауданы, Әл-Фараби даңғылы, 77/7, Телефон/факс: +7 727 355 35 52

#### Производитель и дата производства

HP Inc. Адрес: 1501 Page Mill Road, Palo Alto, California 94304, U.S.

Дата производства зашифрована в 10-значном серийном номере, расположенном на наклейке со служебной информацией изделия.

4-я, 5-я и 6-я цифры обозначают год и неделю производства. 4-я цифра обозначает год, например, «З» обозначает, что изделие произведено в «2013» году.

5-я и 6-я цифры обозначают номер недели в году производства, например, «12» обозначает «12-ю» неделю.

#### Местные представители:

Россия: 000 "ЭйчПи Инк".

Российская Федерация, 125171, г. Москва, Ленинградское шоссе, 16А, стр.3, Телефон/факс: +7 495 797 35 00 / +7 499 92132 50

Казахстан: Филиал компании "ЭйчПи Глобал Трэйдинг Би.Ви.", Республика Казахстан, 050040, г. Алматы, Бостандыкский район, проспект Аль-Фараби, 77/7, Телефон/факс: + 7 727 355 35 52

### Declarație EMI (Taiwan)

警告使用者:

此為甲類資訊技術設備,於居住環境中使用時,可能會造成射頻擾動, 在此種情況下,使用者會被要求採取某些適當的對策。

## Stabilitatea produsului

Nu utilizați mai mult de o tavă pentru hârtie odată.

Nu utilizați tava pentru hârtie drept suport.

Feriți-vă mâinile de tava pentru hârtie la închiderea acesteia.

Toate tăvile trebuie să fie închise atunci când deplasați imprimanta.

## Index

#### A

accesare EWS adresă IP [84](#page-95-0) accesare meniuri [16](#page-27-0) accesorii comandare [32](#page-43-0) prezentare generală [32](#page-43-0) actualizarea firmware-ului Asistență pentru clienți HP, USB, EWS [86](#page-97-0) ADF cu ghidaj al imprimantei [2](#page-13-0) adresă IP imprimantă meniul Raport [128](#page-139-0) afișare stare, erori [126](#page-137-0) ajustarea altitudinii modificare setări implicite [90](#page-101-0) alerte de toner cartus de toner [50](#page-61-0) alimentator documente, încărcare originale [26](#page-37-0) alimentatorul automat de documente (ADF) al imprimantei [2](#page-13-0) amânare oprire setare [98](#page-109-0) Aplicația HP Scan scanare [73](#page-84-0) asistență online [153,](#page-164-0) [169](#page-180-0) asistență online [153,](#page-164-0) [169](#page-180-0) asistență pentru clienți online [153,](#page-164-0) [169](#page-180-0) asistență pentru clienți HP [153](#page-164-0), [169](#page-180-0) asistență tehnică online [153,](#page-164-0) [169](#page-180-0)

#### B

baterii incluse [170](#page-181-0), [171](#page-182-0) blocaj de hârtie, rezolvare [99](#page-110-0) blocaje cauze depanare [106](#page-117-0) blocaje de hârtie [106](#page-117-0)

*Vezi și* Rezolvarea problemelor la alimentarea cu hârtie sau cu mai multe coli simultan blocaje de hârtie, eliminare [105](#page-116-0) blocaje în alimentatorul de documente eliminare blocaj [105](#page-116-0) blocaje în tava 1 multifuncțională eliminare blocaj [105](#page-116-0) blocaje în tava 2 eliminare blocaj [105](#page-116-0) blocaje în tava 3 eliminare blocaj [105](#page-116-0) blocaje în tava de ieșire eliminare blocaj [105](#page-116-0) blocaje la ușa din dreapta eliminare blocaj [105](#page-116-0) blocaje scaner eliminarea blocajelor de hârtie [119](#page-130-0) blocaj în alimentatorul de documente. eliminare blocaje hârtie [119](#page-130-0) blocaj în interiorul imprimantei eliminare blocaj [105](#page-116-0) blocaj în interiorul scanerului blocaj hârtie [121](#page-132-0) blocaj în zona de ieșire a scanerului blocaj de hârtie [122](#page-133-0) blocaj pe traseul duplex al scanerului blocaj de hârtie [123](#page-134-0) blocare în zona duplex eliminare blocaj [105](#page-116-0) butoane de pe panoul de control al imprimantei [4](#page-15-0) buton accesare agendă de adrese, panou de control [4](#page-15-0) buton de alimentare/activare, panou de control [4](#page-15-0) buton de copiere, panou de control [4](#page-15-0) buton de meniu, panou de control [4](#page-15-0) buton de oprire/ștergere, panou de control [4](#page-15-0) buton de pornire, panou de control [4](#page-15-0) buton de resetare, panou de control [4](#page-15-0)

buton de scanare, panou de control [4](#page-15-0) butonul Scanare către [73](#page-84-0)

#### $\Gamma$

calitatea imaginii (verificați cartușul de toner) [133](#page-144-0) calitate imprimare redistribuirea tonerului [35](#page-46-0) rezolvare imprimare [133](#page-144-0) capacul frontal al imprimantei [2](#page-13-0) capacul scanerului imprimantei [2](#page-13-0) caractere imprimate deformate depanare [134](#page-145-0) caracteristica Web Service for Device [75](#page-86-0) caracteristici imprimantă [2](#page-13-0) cartuș recomandări pentru de stocare [50](#page-61-0) cartuș de imprimare viață [34](#page-45-0) cartuș de toner numere de piesă [32](#page-43-0) utilizare [34](#page-45-0) cartușe garanție [153](#page-164-0), [162](#page-173-0) non-HP [153,](#page-164-0) [163](#page-174-0) reciclare [170](#page-181-0) cartușe de toner cipuri de memorie [153](#page-164-0), [163](#page-174-0) garanție [153](#page-164-0), [162](#page-173-0) non-HP [153,](#page-164-0) [163](#page-174-0) reciclare [170](#page-181-0) cartușul de toner al imprimantei [2](#page-13-0) cartuş înlocuire [34](#page-45-0) cartuşe numere de comandă [34](#page-45-0) reciclare [170](#page-181-0) cartuşe de toner componente [34](#page-45-0) înlocuire [34](#page-45-0) numere de comandă [34](#page-45-0) reciclare [170](#page-181-0)

cerințe de sistem minime [6](#page-17-0) cip de memorie, cartuș de toner descriere [153,](#page-164-0) [163](#page-174-0) cip de memorie (toner) găsire [34](#page-45-0) comandare componente și accesorii [32](#page-43-0) componente de întreținere randament mediu [33](#page-44-0) conexiune, rețea, Ethernet, USB [6](#page-17-0) conexiune de alimentare găsire [4](#page-15-0) configurarea inițială a imprimantei modificare setări implicite [89](#page-100-0) Configurare aparat utilizare panou de control [78](#page-89-0) Configurare hârtie, panoul de control [80](#page-91-0) configurare inițială a echipamentului modificare setări implicite [89](#page-100-0) Configurare scanare către PC scanare [73](#page-84-0) Configurare sistem meniuri de gestionare [78](#page-89-0) Conformitate pentru Eurasia [177,](#page-188-0) [181](#page-192-0) consumabile comandare [32](#page-43-0) conditii de stocare [50](#page-61-0) contrafăcute [153,](#page-164-0) [163](#page-174-0) înlocuirea cartușelor de toner [34](#page-45-0) non-HP [153,](#page-164-0) [163](#page-174-0) prezentare generală [32](#page-43-0) reciclare [170](#page-181-0) starea pe panoul de control [50](#page-61-0) consumabile anti-contrafacere [153](#page-164-0), [163](#page-174-0) consumabile contrafăcute [153](#page-164-0), [163](#page-174-0) consumabile non-HP [153](#page-164-0), [163](#page-174-0) consum de energie [98](#page-109-0) consumul de energie [13](#page-24-0) cont de e-mail destinație server EWS [86](#page-97-0) copie albă, depanare [149](#page-160-0) copie cu pete, semne, depanare [149](#page-160-0) copie înclinată, depanare [149](#page-160-0) copiere prezentare generală [59](#page-70-0) copiere, acceptată pe imprimante [6](#page-17-0)

copiere, geamul scanerului sau alimentatorul de documente [63](#page-74-0) copiere, meniu [61](#page-72-0) Copierea actelor de identitate opțiune de copiere [66](#page-77-0) copiere originale copierea actelor de identitate [66](#page-77-0) opțiune de copiere [64](#page-75-0) copii estompate sau întunecate depanare [149](#page-160-0) curățare imprimantă recomandări [91](#page-102-0) curățare imprimantă/aparat curățare interior, exterior [91](#page-102-0)

#### D

Declarația EMI pentru Taiwan [181](#page-192-0) Declarație EMC pentru Coreea [177](#page-188-0), [178](#page-189-0) Declarație EMI pentru Taiwan [177](#page-188-0) declarație privind securitatea în utilizare a produselor cu laser [179](#page-190-0) Declarație privind siguranța laserului pentru Finlanda [177](#page-188-0), [179](#page-190-0) Declarație VCCI pentru Japonia [177](#page-188-0), [178](#page-189-0) declarații privind siguranța [177,](#page-188-0) [179](#page-190-0) declarații privind siguranța laserului [177](#page-188-0), [179](#page-190-0) defect de imagine depanare [134](#page-145-0) defect de imagine, linii verticale, orizontale depanare [134](#page-145-0) depanare prezentare generală [99](#page-110-0) derulare 32 (eroare) [152](#page-163-0) descărcare firmware Asistența pentru clienți HP [86](#page-97-0) destinație e-mail, imagini scanate [86](#page-97-0) destinație scanare opțiuni scanare [70](#page-81-0) dimensiune hârtie [18](#page-29-0) dimensiuni, imprimantă [6](#page-17-0) înălțime, lățime, adâncime [13](#page-24-0) driver de imprimantă WSD, instalare [75](#page-86-0) drivere de imprimare, Windows [11](#page-22-0) driver imprimantă configurare pentru imprimare [29](#page-40-0)

driver imprimantă, setări Windows [52](#page-63-0) driverul Windows Image Acquisition (WIA), scanare [74](#page-85-0) driver WIA scanarea imaginilor [74](#page-85-0) durată de viață consumabile cartuș de toner [50](#page-61-0)

#### E

eliminare echipamente uzate [171](#page-182-0) Embedded Web Server, EWS [84](#page-95-0) eroare de scanare, depanare [151](#page-162-0) eroare generală de protecție (eroare) [152](#page-163-0) eroare la imprimare (eroare) [152](#page-163-0) EWS, configurare și gestionare conturi Monitorizarea operațiunilor [85](#page-96-0) EWS, cont de e-mail setări EWS [85](#page-96-0) EWS, destinație server setări EWS [86](#page-97-0) EWS, modificare setări [84](#page-95-0) excepție (eroare) [152](#page-163-0)

#### F

filigrane imprimare (Windows) [56](#page-67-0) Fișă de date privind siguranța materialelor (MSDS) [170,](#page-181-0) [174](#page-185-0) fișier în uz (eroare)  $152$ funcții de scanare soluție software completă [74](#page-85-0)

#### G

garanție cartușe de toner [153,](#page-164-0) [162](#page-173-0) licență [153](#page-164-0) produs [153](#page-164-0) reparații efectuate de clienți [153,](#page-164-0) [168](#page-179-0) garanție licență [164](#page-175-0) produs [153](#page-164-0) geam scaner, încărcare originale [26](#page-37-0) geamul scanerului imprimantei [2](#page-13-0) gestionarea imprimantei prezentare generală [78](#page-89-0) ghidaje hârtie, localizare [17](#page-28-0) greutate, imprimantă [13](#page-24-0) greutate suport de imprimare [18](#page-29-0)

#### H

hârtie, comandă [32](#page-43-0) hârtie ondulată, pagină oblică depanare [134](#page-145-0) hârtie personalizată, carton [29](#page-40-0) hârtie preimprimată, încărcare recomandări [30](#page-41-0) hârtie specială, suporturi imprimare configurare pentru imprimare [29](#page-40-0)

#### I

imprimantă prezentare generală [1](#page-12-0) imprimantă conectată la rețea actualizare firmware [87](#page-98-0) imprimantă conectată prin USB actualizare firmware [87](#page-98-0) imprimare prezentare generală [52](#page-63-0) imprimare confidențială [57](#page-68-0) imprimare cu PIN lucrări confidențiale [57](#page-68-0) imprimare duplex (față-verso) setări (Windows) [52](#page-63-0) imprimare estompată sau luminoasă depanare [134](#page-145-0) imprimare față-verso driver de imprimare pentru Windows [55](#page-66-0) setări (Windows) [52](#page-63-0) imprimare pe o singură față driver de imprimare pentru Windows [55](#page-66-0) Informații despre consumabile, raport [81](#page-92-0) instalare completă software [73](#page-84-0)

#### Î

încărcarea originalelor recomandări [26](#page-37-0) încărcare hârtie, tavă recomandări [18](#page-29-0) încărcare tăvi hârtie [17](#page-28-0) înlocuire cartuşe de toner [34](#page-45-0)

#### L LED

prezentare generală [124](#page-135-0) licență, software [153](#page-164-0) licență, software [164](#page-175-0)

locațiile blocajelor de hârtie [105](#page-116-0) lumini pe panoul de control stare LED [125](#page-136-0)

#### M

memorie (RAM) [6](#page-17-0) Meniul Configurare hârtie panoul de control [29](#page-40-0) meniul configurare imprimare, panou de control [52](#page-63-0) meniul de copiere panou de control [59](#page-70-0) meniul Întreținere, setări [81](#page-92-0) meniul Operațiune securizată panou de control [57](#page-68-0) meniul Raport, panou de control imprimarea rapoartelor [81](#page-92-0) meniul rețea setări, panoul de control [83](#page-94-0) meniuri de configurare a imprimantei gestionare imprimantă [78](#page-89-0) meniuri pe panoul de control, acces [16](#page-27-0) mesaj de eroare panou de control [129](#page-140-0) mesaj de eroare pe panoul de control [126](#page-137-0) Mesaj de eroare privind adresa IP pentru rețea [128](#page-139-0) mesaj de eroare referitor la un blocaj de hârtie panou de control [126](#page-137-0) mesaje afișate [126](#page-137-0) mesaje eroare tavă panou de control [128](#page-139-0) mesaje pe panoul de control [126](#page-137-0) mesaj eroare adresă IP [128](#page-139-0) mesaj eroare toner panou de control [126](#page-137-0) MFP conectat la rețea, EWS [84](#page-95-0) micșorare/mărire, opțiune exemplar [65](#page-76-0) Monitorizarea operațiunilor Setare EWS [85](#page-96-0)

#### N

nivel toner configurare alertă [50](#page-61-0) număr de serie Meniul Întreținere [81](#page-92-0)

#### O

oe (eroare) [152](#page-163-0) OPC curățare [133](#page-144-0) operațiune ilegală (eroare) [152](#page-163-0) operațiuni de copiere [63](#page-74-0) operațiuni de imprimare securizate [57](#page-68-0) opțiune luminozitate, copiere [64](#page-75-0) opțiuni de copiere [61](#page-72-0) opțiuni setări de imprimare, panou de control [53](#page-64-0)

#### P

Pagină de configurare [81](#page-92-0) pagini pe minut, viteză de imprimare [6](#page-17-0) panou de control [2](#page-13-0) panoul de control al imprimantei [2](#page-13-0) parolă imprimantă, țară [89](#page-100-0) pierderi de toner, pete, praf depanare [134](#page-145-0) piese prezentare generală [32](#page-43-0) port de rețea locație [4](#page-15-0) problemă de alimentare și de conectare conectare [130](#page-141-0) problemă de conectare a imprimantei rezolvare problemă de alimentare [130](#page-141-0) problemă de conectare la curent [130](#page-141-0) probleme de copiere depanare [149](#page-160-0) probleme de imagine la copiere depanare [149](#page-160-0) probleme de imprimare [133](#page-144-0) probleme de imprimare, soluții depanare [130](#page-141-0) probleme de scanare a imaginilor depanare [150](#page-161-0) probleme la alimentarea cu hârtie, depanare [99](#page-110-0) probleme la preluarea hârtiei, rezolvare probleme [99](#page-110-0) probleme la scanare depanare [150](#page-161-0) produs fără mercur [170](#page-181-0), [171](#page-182-0)

programul de protecție a mediului [170](#page-181-0) proprietăți imprimantă (eroare) [152](#page-163-0)

#### R

reciclare [170](#page-181-0) hardware electronic [170](#page-181-0), [172](#page-183-0) reciclarea hardware-ului, Brazilia [170](#page-181-0), [172](#page-183-0) reciclare hardware electronic [170](#page-181-0), [172](#page-183-0) redistribuirea tonerului [35](#page-46-0) Reglementări FCC [177,](#page-188-0) [178](#page-189-0) restricții pentru materiale [170,](#page-181-0) [171](#page-182-0) Role ADF, curățare [92](#page-103-0) role tavă, curățare [92](#page-103-0)

#### S

scanare Aplicația HP Scan [74](#page-85-0) prezentare generală [69](#page-80-0) utilizarea opțiunii Scanare către PC [73](#page-84-0) scanare, meniu panou de control [69](#page-80-0) scanarea de la computer scanare [73](#page-84-0) scanarea de la imprimantă opțiuni meniu scanare [70](#page-81-0) scanare către destinație [76](#page-87-0) Scanare către e-mail, panou de control [76](#page-87-0) Scanare către FTP, panou de control [77](#page-88-0) Scanare către PC scanare [70](#page-81-0) scanare de la panoul de control [73](#page-84-0) Scanare către SMB, panou de control [77](#page-88-0) Scanare către WSD [75](#page-86-0) scanare lentă, depanare [151](#page-162-0) scanare originale dosar din rețea [72](#page-83-0) scară dimensiune, opțiune exemplar [65](#page-76-0) scoatere din uz, sfârșitul duratei de viață [170](#page-181-0), [171](#page-182-0) scoatere din uz echipamente uzate [170](#page-181-0)

scoatere din uz la sfârșitul duratei de viată [170,](#page-181-0) [171](#page-182-0) Server FTP/SMB, setări de scanare [76](#page-87-0) setarea tipului de hârtie depanare [133](#page-144-0) setări de copiere copiere de la panoul de control [64](#page-75-0) setări de scanare Configurare scanare către PC [73](#page-84-0) setåri eco modul eco [98](#page-109-0) setări e-mail modificarea setărilor de rețea [85](#page-96-0) setări e-mail în EWS scanare [76](#page-87-0) Setările meniului Retea [82](#page-93-0) setări panou de control, modificare modificare setări implicite [90](#page-101-0) setări server în EWS scanare [77](#page-88-0) setări TCP/IP configurarea rețelei configurarea manuală [83](#page-94-0) sisteme de operare [11](#page-22-0) sisteme de operare, acceptate [6](#page-17-0) sistemul de operare depanare [152](#page-163-0) Site-ul web HP antifraudă [153,](#page-164-0) [163](#page-174-0) Site-uri web asistență pentru clienți [153,](#page-164-0) [169](#page-180-0) Fișă de date privind siguranța materialelor (MSDS) [170,](#page-181-0) [174](#page-185-0)

rapoarte de fraudă [153](#page-164-0), [163](#page-174-0) site web antifraudă [153](#page-164-0) site Web antifraudă [163](#page-174-0) software acord de licență pentru software [153](#page-164-0) acord de licență pentru software [164](#page-175-0) software compatibil TWAIN, scanare [74](#page-85-0) software editare imagini [74](#page-85-0) soluții pentru calitatea imprimării [133](#page-144-0) specificații de scanare [6](#page-17-0) specificații privind alimentarea [13](#page-24-0) specificații privind mediul [13](#page-24-0)

specificațiile imprimantei prezentare generală [6](#page-17-0) stare consumabile monitorizare consumabile [50](#page-61-0) stare imprimantă LED de stare [125](#page-136-0) Stare LED led de pe panoul de control [125](#page-136-0) Stocare lucrare imprimare lucrări confidențiale [57](#page-68-0) suporturi de imprimare încărcare în tava 1 [22](#page-33-0) încărcare originale [26](#page-37-0) suporturi de imprimare, încărcare tava 2, tavă de 250 de coli [24](#page-35-0)

#### T

Tava 1, încărcare hârtie [22](#page-33-0) tava 1, tava multifuncțională a imprimantei [2](#page-13-0) tava 2, încărcare [24](#page-35-0) tava [2](#page-13-0) a imprimantei 2 tava de intrare a ADF și tava de ieșire ale imprimantei [2](#page-13-0) Tavă goală, mesaj de eroare [128](#page-139-0) tavă multifuncțională, încărcare hârtie [22](#page-33-0) tavă opțională, încărcare hârtie tavă de 250 de coli [24](#page-35-0) tăvi hârtie [17](#page-28-0) tăvi pentru hârtie [6](#page-17-0)

#### U

unitatea de imagistică a imprimantei [2](#page-13-0) unitate de imagistică recomandări înlocuirea unității de imagistică [41](#page-52-0) unitate de scanare, curățare [92](#page-103-0) UPD HP, imprimare lucrări confidențiale [57](#page-68-0) USB găsire [4](#page-15-0) USB sau EWS, actualizare firmware [87](#page-98-0) utilizare energie, optimizare [98](#page-109-0)

#### V

Vedere imprimantă [2](#page-13-0)

viteză, optimizare [98](#page-109-0)

#### W

WSD, scanare [75](#page-86-0)